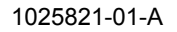

# **Geodetic Measurement Station INSTRUCTION MANUAL**

# **GM-50 series**

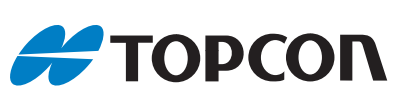

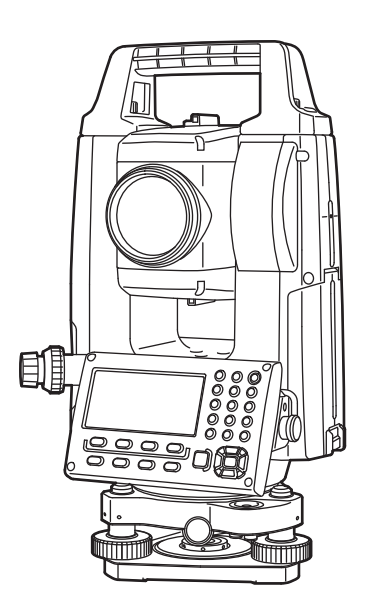

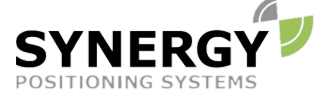

For more information contact Synergy Positioning Systems or visit the Synergy Positioning Systems website at www.synergypositioning.co.nz All branches: Phone 0800 867 266 Email: info@synergypositioning.co.nz

# **HOW TO READ THIS MANUAL**

Thank you for selecting the GM-50 series.

- Please read this Operator's manual carefully, before using this product.
- GM has a function to output data to a connected host computer. Command operations from a host computer can also be performed. For details, refer to "Communication manual" and ask your local dealer.
- The specifications and general appearance of the instrument are subject to change without prior notice and without obligation by TOPCON CORPORATION and may differ from those appearing in this manual.
- The content of this manual is subject to change without notice.
- Some of the diagrams shown in this manual may be simplified for easier understanding.
- Always keep this manual in a convenient location and read it when necessary.
- This manual is protected by copyright and all rights are reserved by TOPCON CORPORATION.
- Except as permitted by Copyright law, this manual may not be copied, and no part of this manual may be reproduced in any form or by any means.
- This manual may not be modified, adapted or otherwise used for the production of derivative works.

#### **Symbols**

The following conventions are used in this manual.

- $\mathbf{\mathcal{H}}$  : Indicates precautions and important items which should be read before operations.
- **C** : Indicates the chapter title to refer to for additional information.
- $[\text{Note}]$  : Indicates supplementary explanation.

#### **Notes regarding manual style**

- Except where stated, "GM" means GM-50 series in this manual.
- Except where stated, instrument with display on both sides is used for illustration.
- Learn basic key operations in ["1. NOMENCLATURE AND FUNCTIONS"](#page-16-0) before you read each measurement procedure.
- Measurement procedures are based on continuous measurement. Some information about procedures when other measurement options are selected can be found in "Note" (Note).
- *Bluetooth*® is a registered trademark of Bluetooth SIG, Inc.
- KODAK is a registered trademark of Eastman Kodak Company.
- All other company and product names featured in this manual are trademarks or registered trademarks of each respective organization.

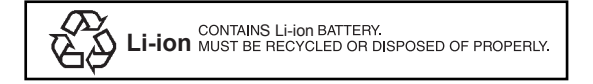

JSIMA :This is the mark of the Japan Surveying Instruments Manufacturers Association.

# **PRECAUTIONS FOR SAFE OPERATION**

For the safe use of the product and prevention of injury to operators and other persons as well as prevention of property damage, items which should be observed are indicated by an exclamation point within a triangle used with WARNING and CAUTION statements in this instruction manual.

The definitions of the indications are listed below. Be sure you understand them before reading the manual's main text.

#### **Definition of Indication**

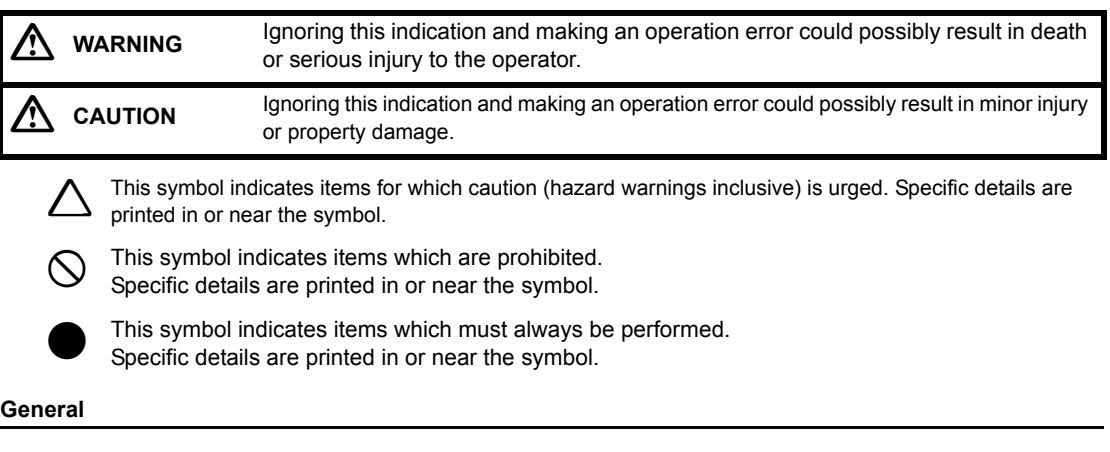

#### **Warning**

 Do not use the unit in areas exposed to high amounts of dust or ash, in areas where there is inadequate ventilation, or near combustible materials. An explosion could occur.

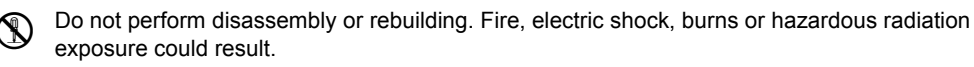

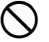

Never look at the sun through the telescope. Loss of eyesight could result.

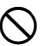

 Do not look at reflected sunlight from a prism or other reflecting object through the telescope. Loss of eyesight could result.

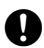

 Direct viewing of the sun using the telescope during sun observation will cause loss of eyesight. Use solar filter (optional accessory) for sun observation.

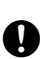

When securing the instrument in the carrying case make sure that all catches, including the side catches, are closed. Failure to do so could result in the instrument falling out while being carried, causing injury.

#### **Caution**

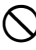

 Do not use the carrying case as a footstool. The case is slippery and unstable so a person could slip and fall off it.

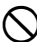

 Do not place the instrument in a case with a damaged catch, belt or handle. The case or instrument could be dropped and cause injury.

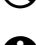

Do not wield or throw the plumb bob. A person could be injured if struck.

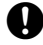

 Secure handle to main unit with locking screws. Failure to properly secure the handle could result in the unit falling off while being carried, causing injury.

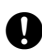

 Tighten the adjustment tribrach clamp securely. Failure to properly secure the clamp could result in the tribrach falling off while being carried, causing injury.

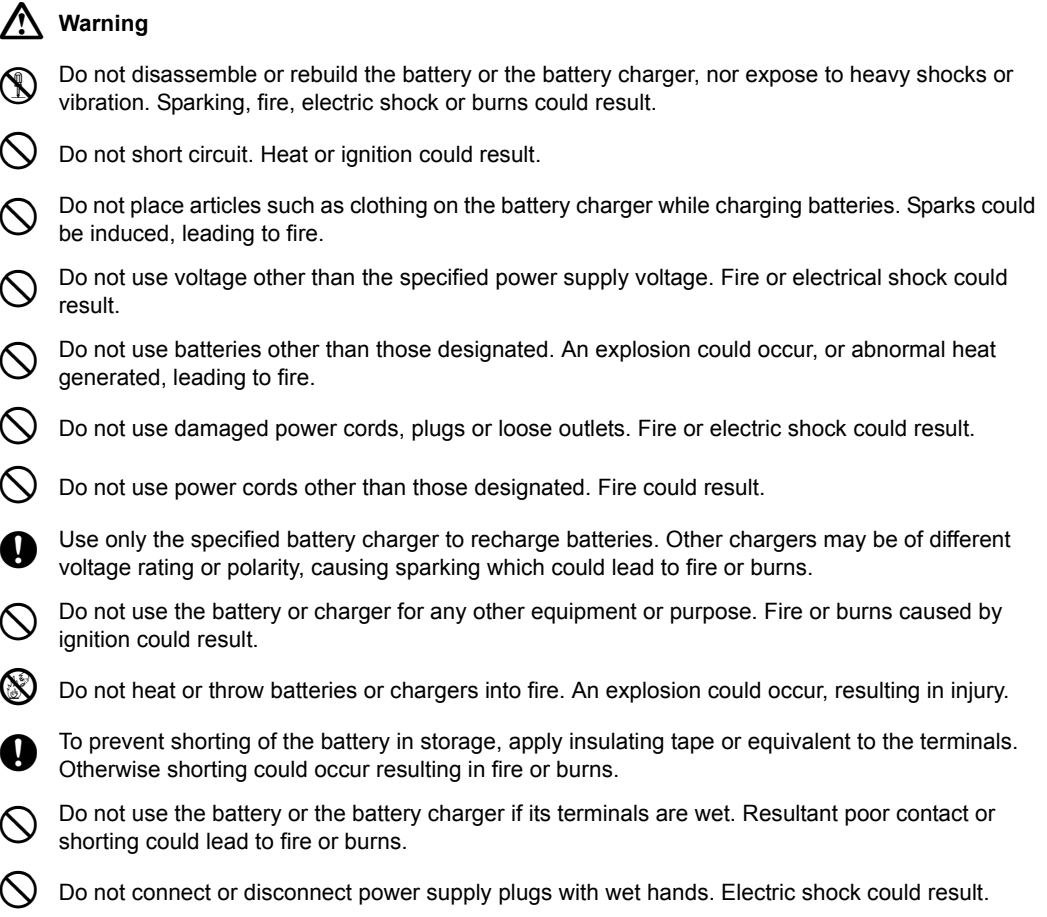

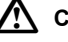

#### **Caution**

**(S)** Do not touch liquid leaking from batteries. Harmful chemicals could cause burns or blisters.

#### **Tripod**

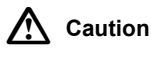

 When mounting the instrument to the tripod, tighten the centering screw securely. Failure to tighten the screw properly could result in the instrument falling off the tripod, causing injury.

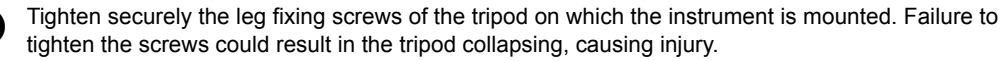

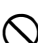

 Do not carry the tripod with the tripod shoes pointed at other persons. A person could be injured if struck by the tripod shoes.

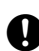

 Keep hands and feet away from the tripod shoes when fixing the tripod in the ground. A hand or foot stab wound could result.

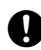

 Tighten the leg fixing screws securely before carrying the tripod. Failure to tighten the screws could lead to the tripod legs extending, causing injury.

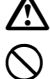

### **Warning**

 $\bigcirc$  Do not use within the vicinity of hospitals. Malfunction of medical equipment could result.

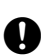

 Use the instrument at a distance of at least 22 cm from anyone with a cardiac pacemaker. Otherwise, the pacemaker may be adversely affected by the electromagnetic waves produced and cease to operate as normal.

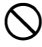

 $\bigcirc$  Do not use onboard aircraft. The aircraft instrumentation may malfunction as a result.

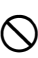

Do not use within the vicinity of automatic doors, fire alarms and other devices with automatic controls as they may be adversely affected by the electromagnetic waves produced resulting in malfunction and injury.

# **PRECAUTIONS**

Before starting work or operation, be sure to check that the instrument is functioning correctly with normal performance.

#### **Charging Battery**

- Be sure to charge the battery within the charging temperature range. Charging temperature range: 0 to 40°C
- Use only the specified battery or the battery charger. Failures caused by using other batteries or battery chargers are out of warranty including the main unit.

#### **Warranty policy for Battery**

• Battery is an expendable item. The decline in retained capacity depending on the repeated charging/ discharging cycle is out of warranty.

#### **Telescope**

• Aiming the telescope at the sun will cause internal damage to the instrument. Use the solar filter when observing the sun. **T** ["20. SPECIAL ACCESSORIES"](#page-204-0)

#### **Tribrach Clamp and Handle**

- When the instrument is shipped, the tribrach clamp is held firmly in place with a locking screw to prevent the instrument from shifting on the tribrachs. Before using the instrument the first time, loosen this screw with a precision screwdriver. And before transporting it, tighten the locking screw to fasten the tribrach clamp in place so that it will not shift on the tribrachs.
- The handle of the instrument can be removed. When operating the instrument with the handle attached, always make sure that the handle is securely fixed to the instrument body with the handle locks.

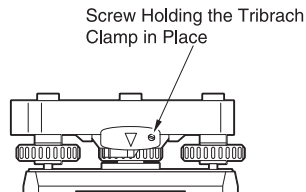

#### **Precautions concerning water and dust resistance**

GM conforms to IP66 specifications for waterproofing and dust resistance when the battery cover and external interface hatch are closed and connector caps are attached correctly.

• Be sure to close the battery cover and external interface hatch, and correctly attach the connector caps to protect the GM from moisture and dust particles.

The specification grade for water proofing and dust resistance is not guaranteed when using USB connector.

- Make sure that moisture or dust particles do not come in contact with the inside of the battery cover, terminal or connectors. Contact with these parts may cause damage to the instrument.
- Make sure that the inside of the carrying case and the instrument are dry before closing the case. If moisture is trapped inside the case, it may cause the instrument to rust.
- If there is a crack or deformation in the rubber packing for the battery cover or external interface hatch, stop using and replace the packing.
- To retain the waterproof property, it is recommended that you replace the rubber packing once every two years. To replace the packing, contact your local dealer.

#### **The Lithium Battery**

• This instrument contains lithium battery. It lasts for approximately 5 years of normal use and storage (Temperature = 20°C, humidity = about 50%), but its lifetime may be shorter depending on circumstances. To replace the lithium battery, contact your local dealer.

#### **Vertical and horizontal clamps**

• Always fully release the vertical/horizontal clamps when rotating the instrument or telescope. Rotating with clamp(s) partially applied may adversely affect accuracy.

#### **Tribrach**

• Always use the tribrach provided. During a traverse observation, it is recommended to use the same type of tribrach for the target as well for accurate observations.

#### **Backing up data**

• Data should be backed up (transfered to an external device etc.) on a regular basis to prevent data loss.

#### **Other precautions**

- Close the external interface hatch and battery cover before starting measurement. Otherwise, ambient light entering the USB port may adversely affect measurement results.
- If the GM is moved from a warm place to an extremely cold place, internal parts may contract and make the keys difficult to operate. This is caused by cold air trapped inside the hermetically sealed casing. If the keys do not depress, open the battery cover to resume normal functionality. To prevent the keys from becoming stiff, remove the connector caps before moving the GM to a cold place.
- Never place the GM directly on the ground. Sand or dust may cause damage to the screw holes or the centering screw on the base plate.
- Do not aim the telescope directly at the sun. Also, attach the lens cap to the telescope when not in use. Use the Solar filter to avoid causing internal damage to the instrument when observing the sun. **T** ["20. SPECIAL ACCESSORIES"](#page-204-0)
- Do not perform vertical rotation of the telescope when using the lens hood, diagonal eyepiece, or solar filter. Such accessories may strike the instrument causing damage.
- Protect the GM from heavy shocks or vibration.
- Never carry the GM on the tripod to another site.
- Turn the power off before removing the battery.
- When placing the GM in its case, first remove its battery and place it in the case in accordance with the layout plan.
- Consult your local dealer before using the instrument under special conditions such as long periods of continuous use or high levels of humidity. In general, special conditions are treated as being outside the scope of the product warranty.

#### **Maintenance**

- Wipe off moisture completely if the instrument gets wet during survey work.
- Always clean the instrument before returning it to the case. The lens requires special care. First, dust it off with the lens brush to remove tiny particles. Then, after providing a little condensation by breathing on the lens, wipe it with the silicon cloth.
- If the display unit is dirty, carefully wipe it with a soft, dry cloth. To clean other parts of the instrument or the carrying case, lightly moisten a soft cloth in a mild detergent solution. Wring out excess water until the cloth is slightly damp, then carefully wipe the surface of the unit. Do not use any alkaline cleaning solutions, alcohol, or any other organic solvents, on the instrument or display unit.
- Store the GM in a dry room where the temperature remains fairly constant.
- Check the tripod for loose fit and loose screws.
- If any trouble is found on the rotatable portion, screws or optical parts (e.g. lens), contact your local dealer.
- When the instrument is not used for a long time, check it at least once every 3 months. **IF ["18. CHECKS AND ADJUSTMENTS"](#page-170-0)**
- When removing the GM from the carrying case, never pull it out by force. The empty carrying case should be closed to protect it from moisture.
- Check the GM for proper adjustment periodically to maintain the instrument accuracy.

#### *Bluetooth* **Wireless Technology**

- *Bluetooth* function may not be built in depending on telecommunications regulations of the country or the area where the instrument is purchased. Contact your local dealer for the details.
- Use of this technology must be authorized according to telecommunications regulations of the country where the instrument is being used. Contact your local dealer in advance.  $[27^{\circ}$  25. REGULATIONS"
- TOPCON CORPORATION is not liable for the content of any transmission nor any content related thereto. When communicating important data, run tests beforehand to ascertain that communication is operating normally.
- Do not divulge the content of any transmission to any third party.

#### **Radio interference when using** *Bluetooth* **technology**

*Bluetooth* communication with the GM uses the 2.4 GHz frequency band. This is the same band used by the devices described below.

- Industrial, scientific, and medical (ISM) equipment such as microwaves and pacemakers.
- portable premises radio equipment (license required) used in factory production lines etc.
- portable specified low-power radio equipment (license-exempt)
- IEEE802.11b/IEEE802.11g/IEEE802.11n standard wireless LAN devices
- The above devices use the same frequency band as *Bluetooth* communications. As a result, using the GM within proximity to the above devices may result in interference causing communication failure or reduction of transmission speed.

Although a radio station license is not required for this instrument, bear in mind the following points when using *Bluetooth* technology for communication.

- Regarding portable premises radio equipment and portable specified low-power radio equipment:
	- Before starting transmission, check that operation will not take place within the vicinity of portable premises radio equipment or specified low-power radio equipment.
	- In the case that the instrument causes radio interference with portable premises radio equipment, terminate the connection immediately and take measures to prevent further interference (e.g. connect using an interface cable).
	- In the case that the instrument causes radio interference with portable specified low-power radio equipment, contact your local dealer.
- When using *Bluetooth* function in proximity to IEEE802.11b/IEEE802.11g/IEEE802.11n standard wireless LAN devices, turn off all wireless LAN devices not being used.
	- Interference may result, causing transmission speed to slow or even disrupting the connection completely.
- **■** Do not use the GM in proximity to microwaves.
	- Microwave ovens can cause significant interference resulting in communication failure. Perform communication at a distance of 3 m or more from microwave ovens.
- Refrain from using the GM in proximity to televisions and radios.
	- Televisions and radios use a different frequency band to *Bluetooth* communications. However, even if the GM is used within proximity to the above equipment with no adverse effects with regard to *Bluetooth* communication, moving a *Bluetooth* compatible device (including the GM) closer to said equipment may result in electronic noise in sound or images, adversely affecting the performance of televisions and radios.

#### **Precautions regarding transmission**

- **■** For best results
	- The usable range becomes shorter when obstacles block the line of sight, or devices such as PDAs or computers are used. Wood, glass and plastic will not impede communication but the usable range becomes shorter. Moreover, wood, glass and plastic containing metal frames, plates, foil and other heat shielding elements as well as coatings containing metallic powders may adversely affect *Bluetooth* communication and concrete, reinforced concrete, and metal will render it impossible.
	- Use a vinyl or plastic cover to protect the instrument from rain and moisture. Metallic materials should not be used.
- Reduced range due to atmospheric conditions
	- The radio waves used by the GM may be absorbed or scattered by rain, fog, and moisture from the human body with the limit of usable range becoming lower as a result. Similarly, usable range may also shorten when performing communication in wooded areas. Moreover, as wireless devices lose signal strength when close to the ground, perform communication at as high a position as possible.

# «

• TOPCON CORPORATION cannot guarantee full compatibility with all *Bluetooth* products on the market.

#### **Exporting this product (Relating EAR)**

This product is equipped with the parts/units, and contains software/technology, which are subject to the EAR (Export Administration Regulations). Depending on countries you wish to export or bring the product to, a US export license may be required. In such a case, it is your responsibility to obtain the license. The countries requiring the license as of May 2013 are shown below. Please consult the Export Administration Regulations as they are subject to change.

North Korea Iran Syria Sudan Cuba URL for the EAR of the US: http://www.bis.doc.gov/policiesandregulations/ear/index.htm

#### **Exporting this product (Relating telecommunications regulations)**

Wireless communication module is incorporated in the instrument. Use of this technology must be compliant with telecommunications regulations of the country where the instrument is being used. Even exporting the wireless communication module may require conformity with the regulations. Contact your local dealer in advance.

#### **Exceptions from Responsibility**

- The manufacturer, or its representatives, assumes no responsibility for any damage, or loss of profits (change of data, loss of data, loss of profits, an interruption of business etc.) caused by use of the product or an unusable product.
- The manufacturer, or its representatives, assumes no responsibility for any damage, or loss of profits caused by usage different to that explained in this manual.
- The manufacturer, or its representatives, assumes no responsibility for consequential damage, or loss of profits due to heavy rain, strong wind, high-temperature and humidity, or storing or use of the product under unusual conditions.
- Product failures caused by rebuilding are out of warranty.
- Cautions and warnings included in this manual do not cover all the possible events.

# **LASER SAFETY INFORMATION**

GM is classified as the following class of Laser Product according to IEC Standard Publication 60825-1 Ed.3.0: 2014 and United States Government Code of Federal Regulation FDA CDRH 21CFR Part 1040.10 and 1040.11 (Complies with FDA performance standards for laser products except for deviations pursuant to Laser Notice No.50, dated June 24, 2007.)

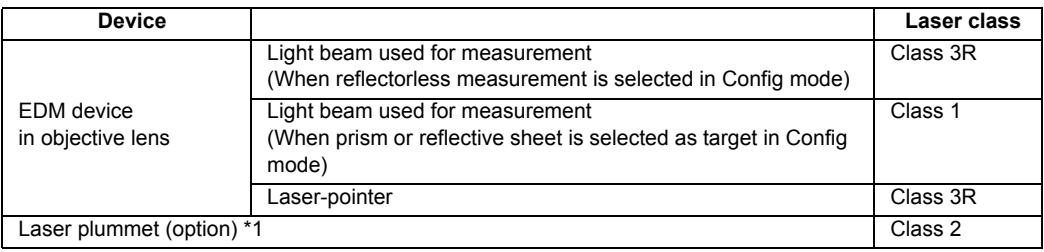

\*1: Laser plummet is available as a factory option depending on the country or the area where the instrument is purchased.

# **f**

• EDM device is classified as Class 3R Laser Product when reflectorless measurement is selected. When the prism or reflective sheet is selected in Config mode as target, the output is equivalent to the safer class 1.

# **Warning**

- Use of controls or adjustments or performance of procedures other than those specified herein may result in hazardous radiation exposure.
- Follow the safety instructions on the labels attached to the instrument as well as in this manual to ensure safe use of this laser product.

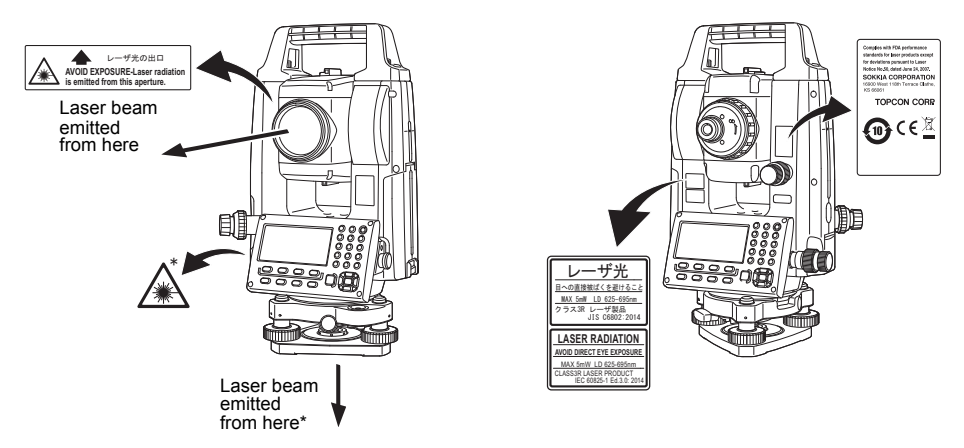

\*: only for instruments with laser plummet (option)

- Never intentionally point the laser beam at another person.The laser beam is injurious to the eyes and skin. If an eye injury is caused by exposure to the laser beam, seek immediate medical attention from a licensed ophthalmologist.
- Do not look directly into the laser beam source. Doing so could cause permanent eye damage.
- Do not stare at the laser beam. Doing so could cause permanent eye damage.
- Never look at the laser beam through a telescope, binoculars or other optical instruments. Doing so could cause permanent eye damage.
- Sight targets so that laser beam does not stray from them.

# **Caution**

- Perform checks at start of work and periodic checks and adjustments with the laser beam emitted under normal conditions.
- When the instrument is not being used, turn OFF the power.
- When disposing of the instrument, destroy the battery connector so that the laser beam cannot be emitted.
- Operate the instrument with due caution to avoid injuries that may be caused by the laser beam unintentionally striking a person in the eye. Avoid setting the instrument at heights at which the path of the laser beam may strike pedestrians or drivers at head height.
- Never point the laser beam at mirrors, windows or surfaces that are highly reflective. The reflected laser beam could cause serious injury.
- After using the Laser-pointer function, be sure to turn OFF the emission of the laser beam.
- Only those who have been received training as per the following items shall use this product.
	- Read the Operator's manual for usage procedures for this product.
	- Hazardous protection procedures (read this chapter).
	- Requisite protective gear (read this chapter).
	- Accident reporting procedures (stipulate procedures beforehand for transporting the injured and contacting physicians in case there are laser induced injuries).
- Persons working within the range of the laser beam are advised to wear eye protection which corresponds to the laser wavelength of the instrument being used.
- Areas in which the laser is used should be posted with a standard laser warning sign.

# **Symbol mark while the laser is emitting**

The following symbol mark will appear at the right side of the second line. **TILT SENSOR:[XY-ON]**

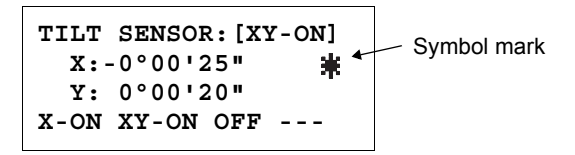

# **Contents**

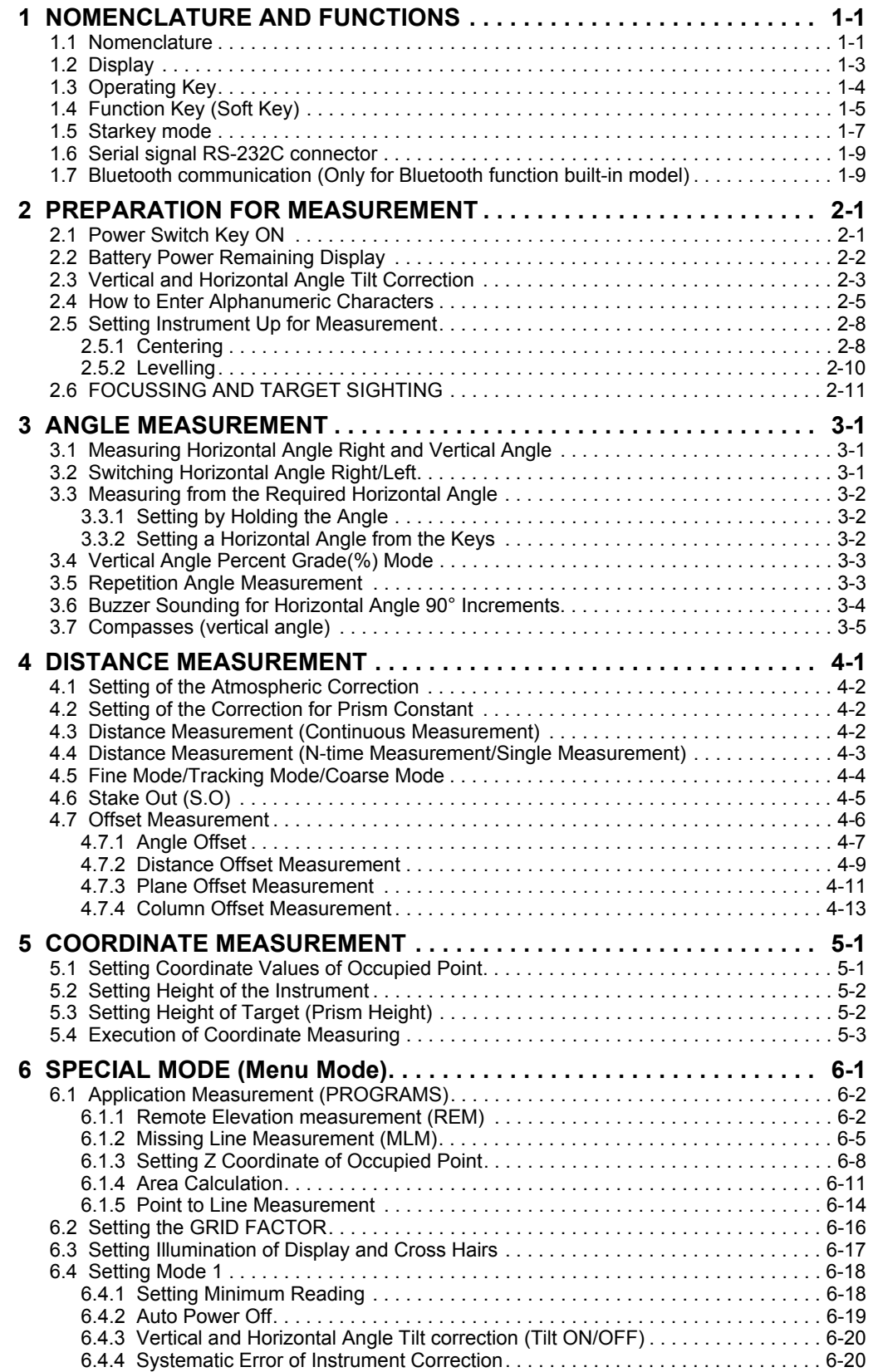

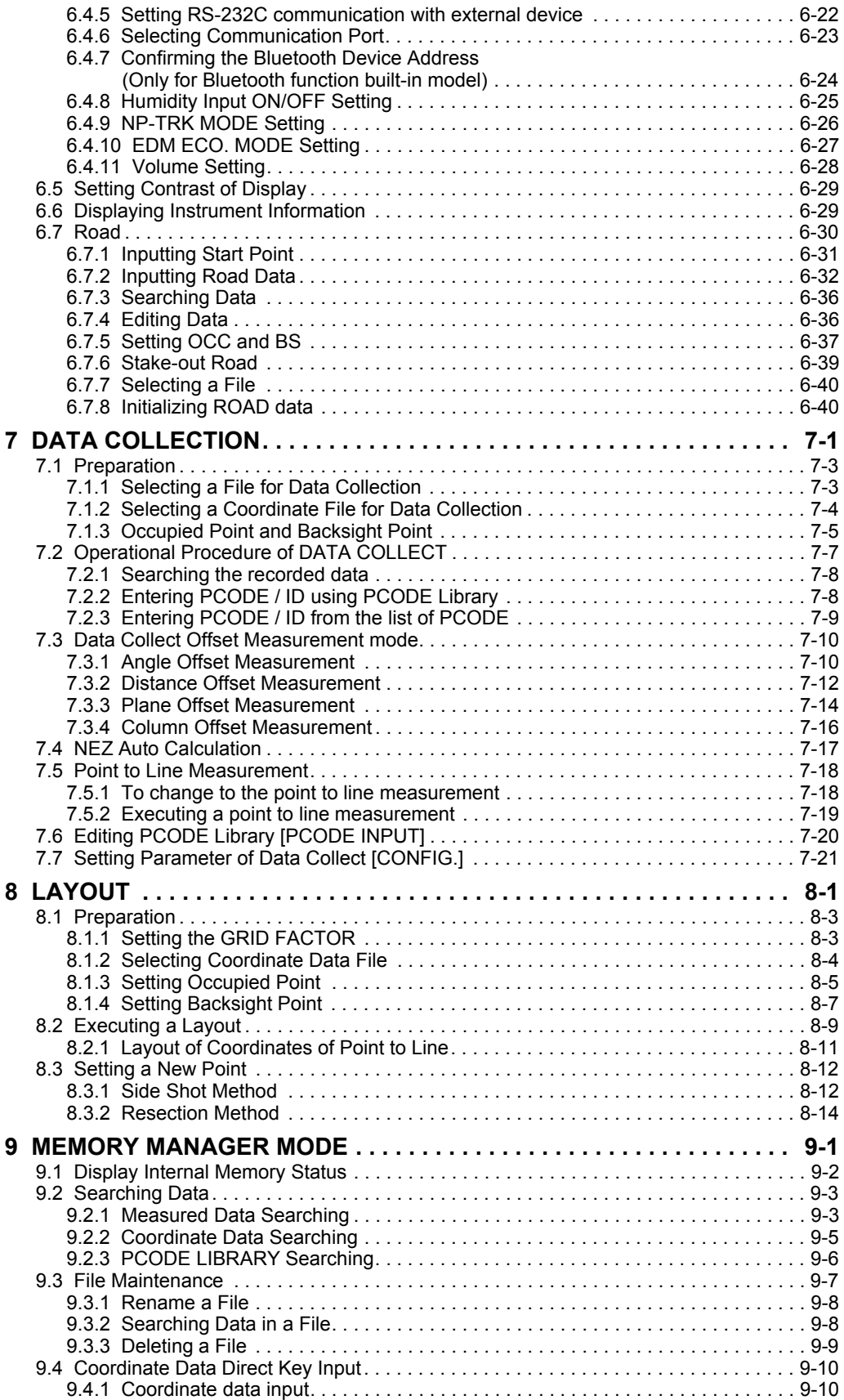

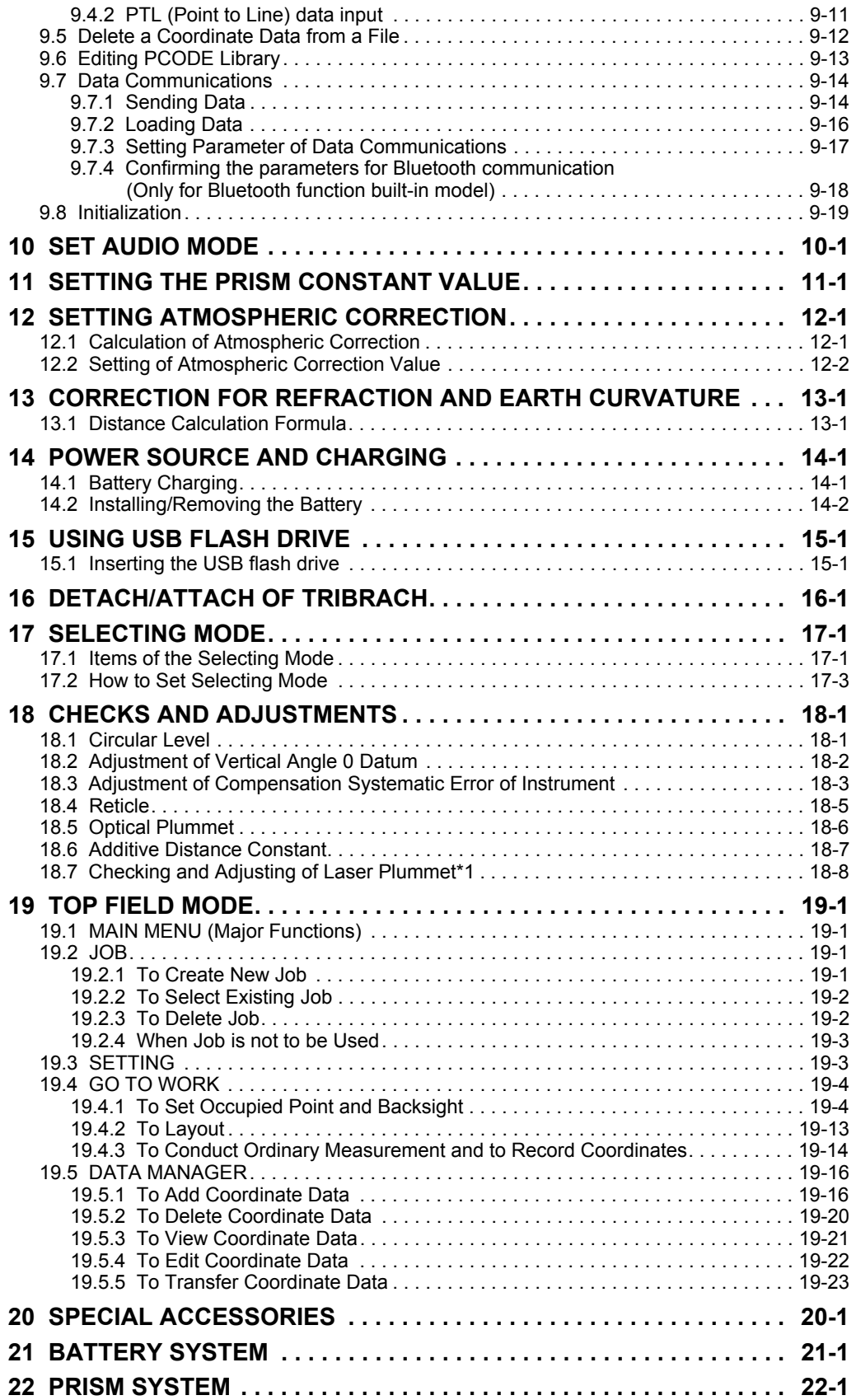

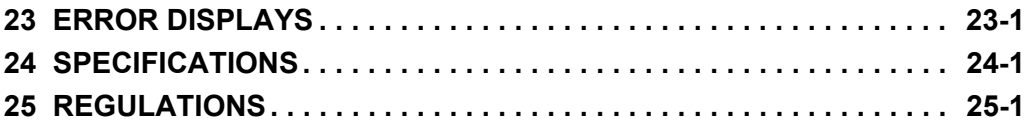

# <span id="page-16-1"></span><span id="page-16-0"></span>**1 NOMENCLATURE AND FUNCTIONS**

### <span id="page-16-2"></span>**1.1 Nomenclature**

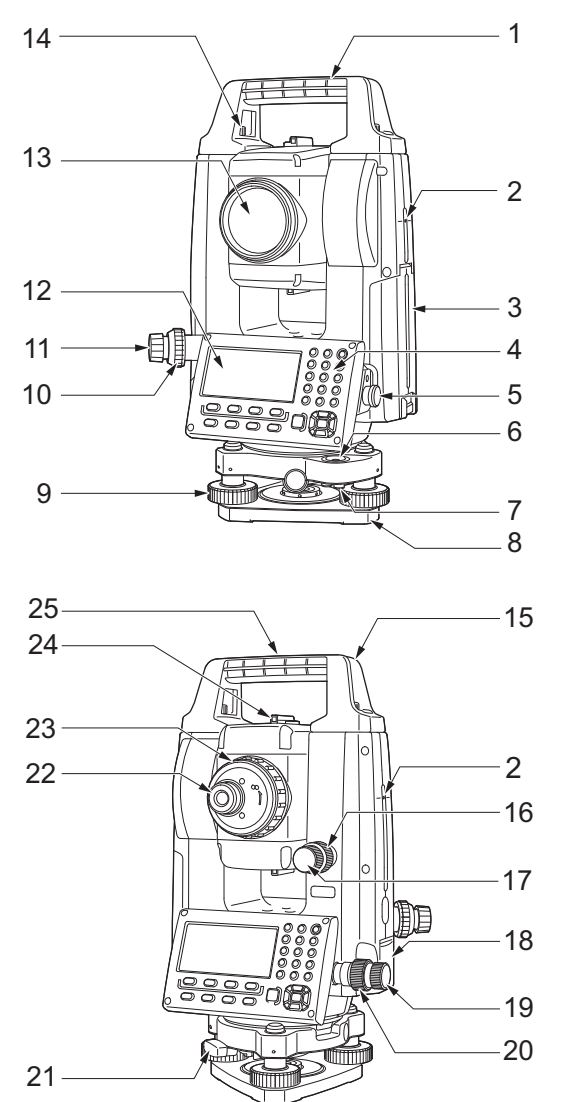

- 1 Handle<br>2 Instrum
- 2 Instrument height mark<br>3 Battery cover
- **Battery cover**
- 4 Operation panel
- 5 Serial connector
- 6 Circular level<br>7 Circular level
- 7 Circular level adjusting screws<br>8 Base plate
- 8 Base plate<br>9 Levelling fo
- Levelling foot screw
- 10 Optical plummet focussing ring
- 11 Optical plummet eyepiece (10,11: Not included in instruments with laser plummet)
- 12 Display unit
- 13 Objective lens (Includes Laser-pointer function)
- 14 Handle locking screw
- 15 Tubular compass slot
- 16 Vertical clamp
- 17 Vertical fine motion screw
- 18 External interface hatch (USB port/ Reset button)
- 19 Horizontal fine motion screw
- 20 Horizontal clamp
- 21 Tribrach clamp
- 22 Telescope eyepiece screw
- 23 Telescope focussing ring
- 24 Sighting collimator
- (Gun sight on GM-55 in Face 2 position)
- 25 Instrument center mark

#### **Sighting collimator**

Use sighting collimator to aim the GM in the direction of the measurement point. Turn the instrument until the triangle in the sighting collimator is aligned with the target. A gun sight is mounted on Face 2 position of the iM-55. Align the telescope to the direction of the target in such a way that the gun sight is positioned with the target as shown below. Note that you see the target at a distance from the gun sight.

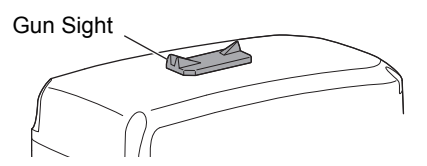

Horizontal direction: a position where you can see both the target and back sight at the center of the front sight's slit.

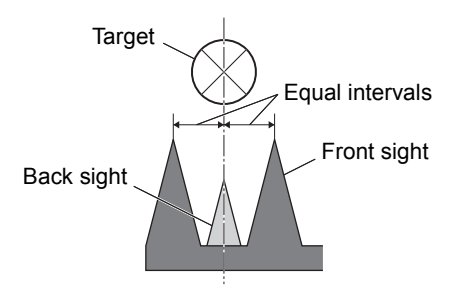

Vertical direction: a position where you can see the tops of the front sight and back sight at the same height of the target's center.

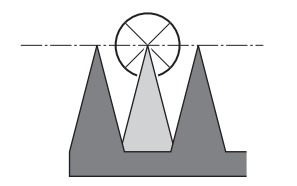

#### **Instrument height mark**

The height of the GM is as follows:

- 192.5 mm (from tribrach mounting surface to this mark)
- 236 mm (from tribrach dish (TR-103R) to this mark)

"Instrument height" is input when setting instrument station data and is the height from the measuring point (where GM is mounted) to this mark.

#### **Laser-pointer Function**

A target can be sighted with a red laser beam in dark locations without the use of the telescope.

#### **Handle**

The carrying handle can be removed from the instrument when the prism is located at the zenith etc.

To remove it, loosen the handle locking screw.

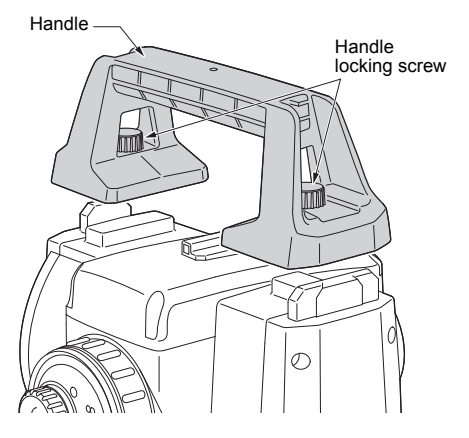

# <span id="page-18-0"></span>**1.2 Display**

#### **Display**

The display uses a graphic LCD which has 4 lines and 20 characters per line. In general, the upper three lines display measured data, and the bottom line displays the soft key function which changes with the measuring mode.

#### **Contrast and Illumination**

The contrast and illumination of display window are adjusted. LF See Chapter 6 "SPECIAL MODE [\(Menu Mode\)"](#page-58-1) or section [1.5 "Starkey mode"](#page-22-0).

#### **Example**

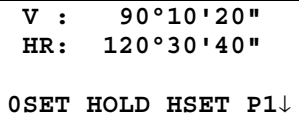

Angle measurement mode

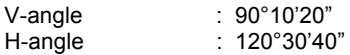

Feet unit

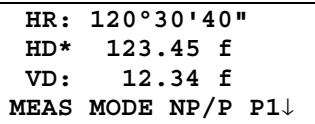

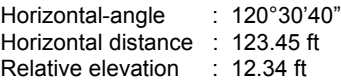

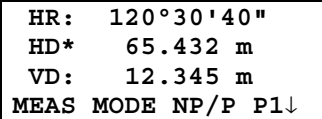

Distance measurement mode

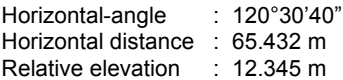

Feet and inch unit

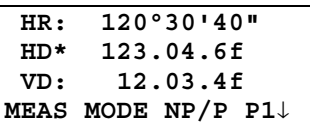

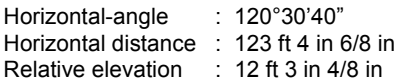

#### **Display marks**

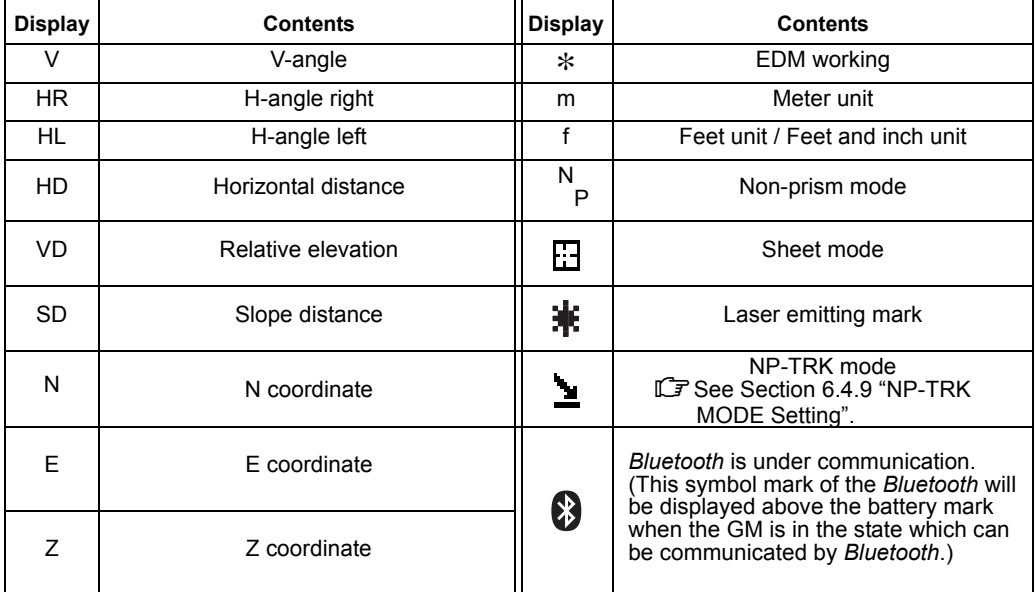

# <span id="page-19-0"></span>**1.3 Operating Key**

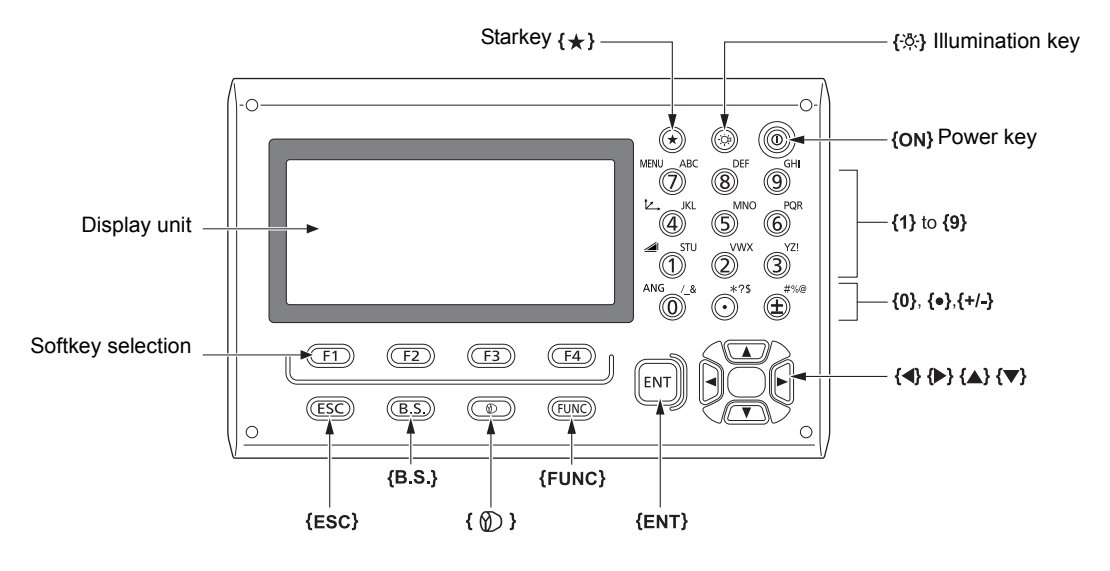

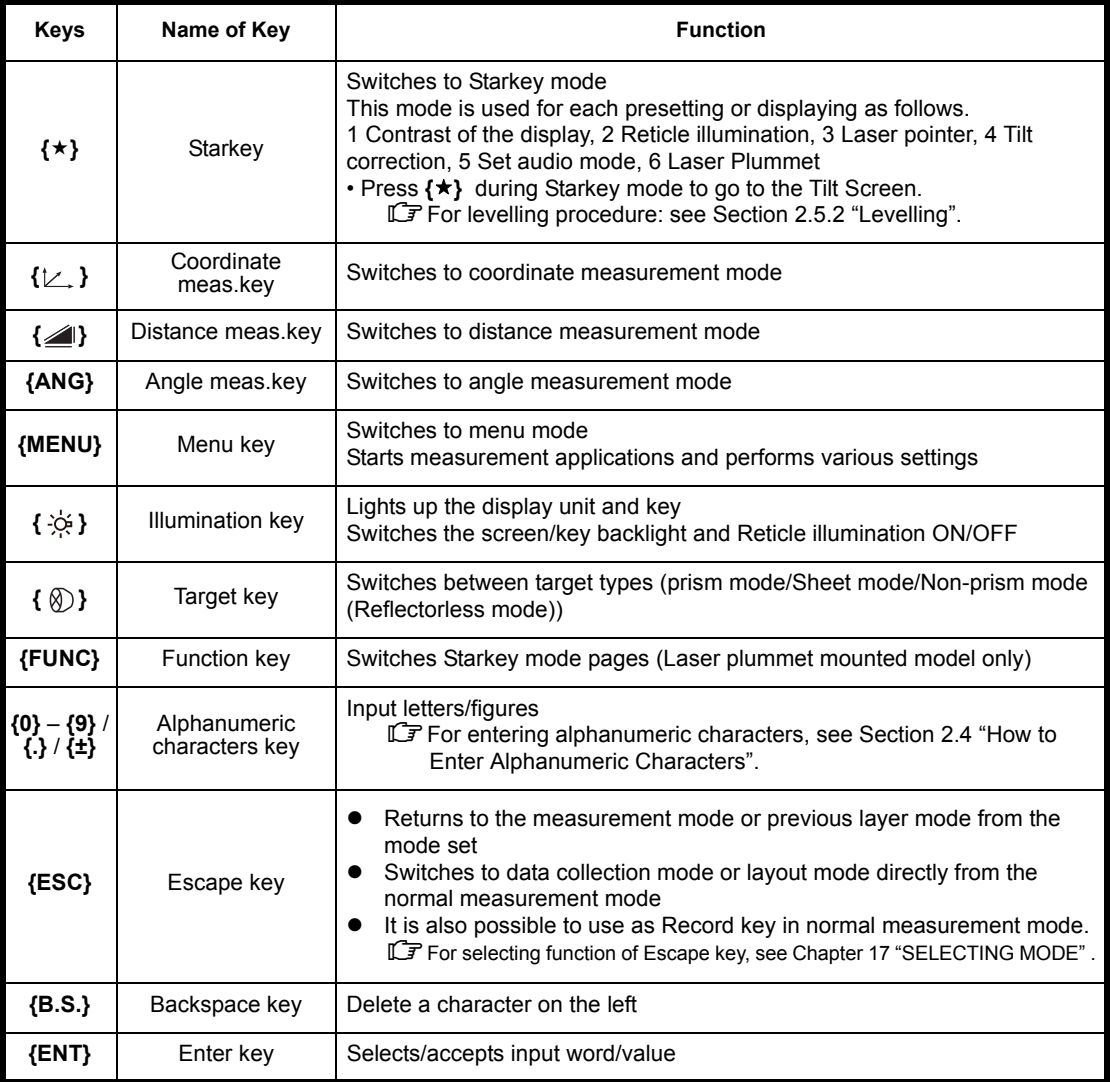

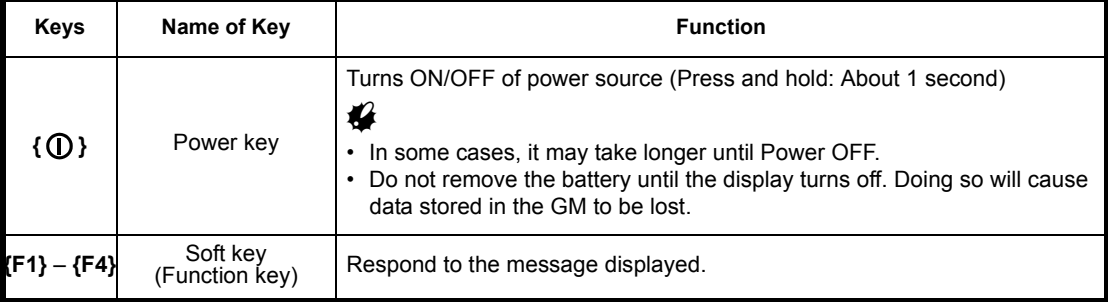

# <span id="page-20-0"></span>**1.4 Function Key (Soft Key)**

The Soft Key message is displayed at the bottom line of display. The functions are according to the displayed message.

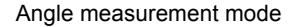

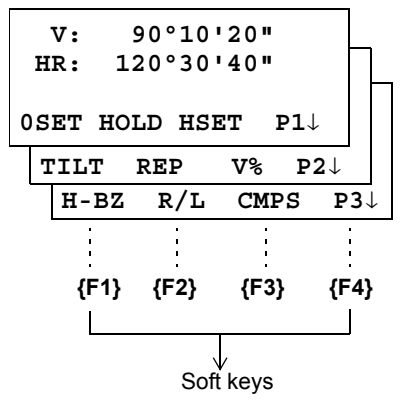

Angle measurement mode **Distance measurement mode** 

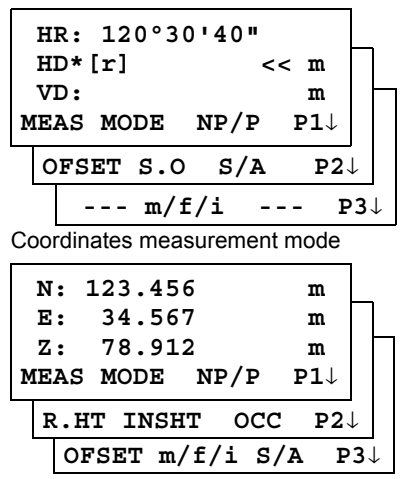

### **Angle measurement**

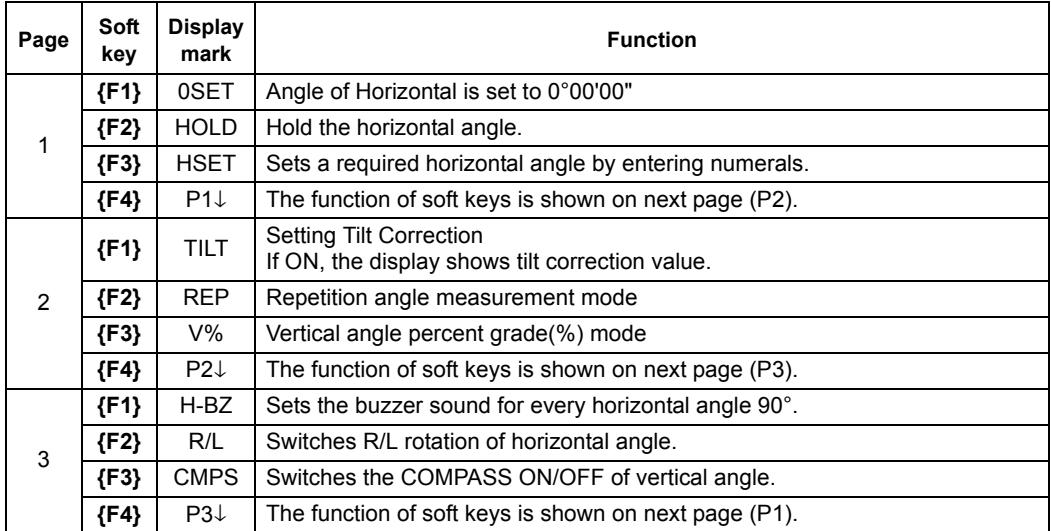

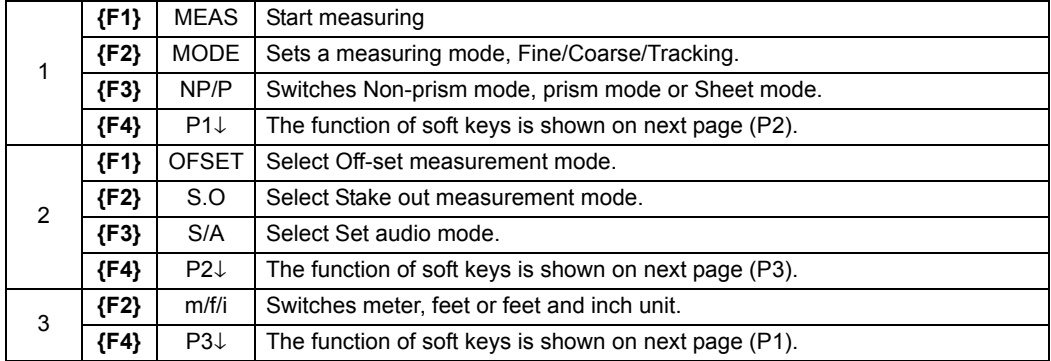

# **Distance measurement mode**

# **Coordinate measurement mode**

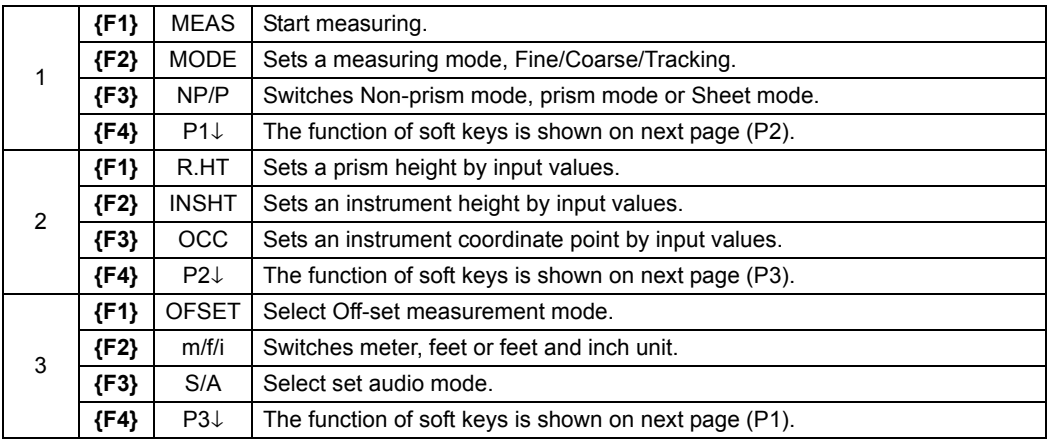

## <span id="page-22-1"></span><span id="page-22-0"></span>**1.5 Starkey mode**

Press the **{}** key to view the instrument options. The following instrument options can be selected from the  $\{\star\}$ :

- 1. Adjustment the contrast of the display (0 to 15 steps)  $\{\blacktriangle\}$  or  $\{\blacktriangledown\}$
- 2. Adjustment the reticle illumination (1 to 5 steps)  $\{\blacktriangle\}$  or  $\{\blacktriangleright\}$
- 3. Turn the Laser pointer option ON/OFF
- 4. Setting Tilt Correction
- 5. S/A (set audio) mode
- 6. Adjustment the contrast of the laser plummet (1 to 5 steps)  $\{\triangle\}$  or  $\{\blacktriangledown\}$
- 7. Turn the Laser plummet option ON/OFF

### ₩

- Starkey mode does not function when the same function as the function assigned to the Starkey mode is performed from the main routine.
- Press  $\{\star\}$  during Starkey mode to go to the Tilt Screen. For levelling procedure: [see Section 2.5.2 "Levelling".](#page-34-1)

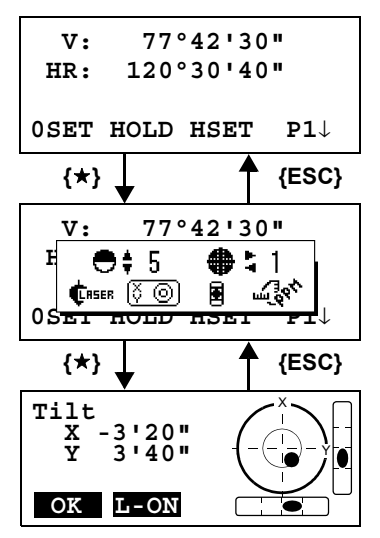

\* Screen of laser plummet mounted model

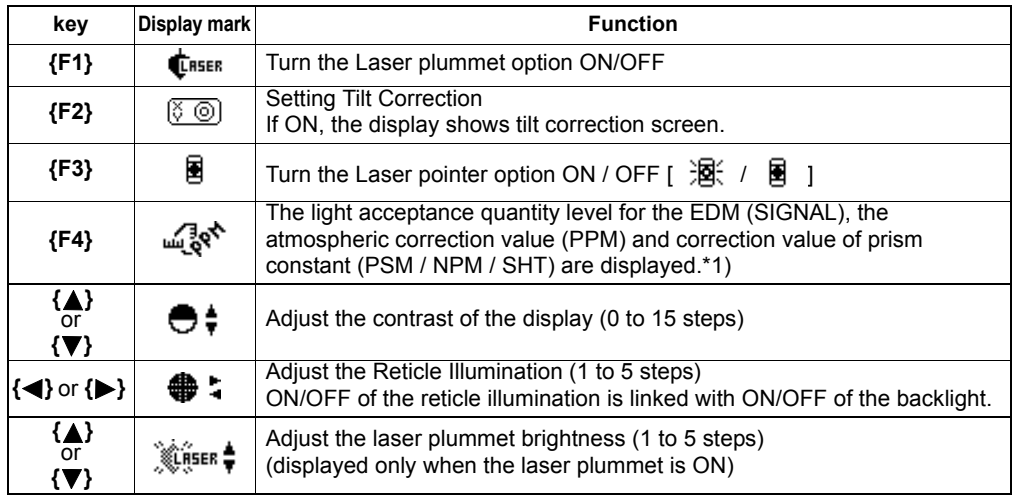

- **Adjustment the contrast (0 to 15) of the display**  This enable you to adjust the contrast of the display. Press the up or down arrow keys to adjust the contrast.
- **Adjustment the reticle illumination (1 to 5)**  This enable you to adjust the reticle illumination. Press the right or left arrow keys to adjust the reticle illumination. The switch of reticle illumination will be interlocked with the switch of display backlight.

#### **Lighting and Extinguishing of Laser Pointer**

Whenever the **{F3}** key is pressed, the laser pointer will light up or be extinguished, in that order. The laser pointer assists with collimation by radiating visible laser light from the objective lens to the target.

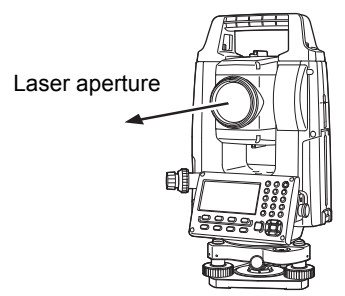

#### B

- The laser pointer indicates the approximate collimation position of the telescope. It does not indicate the exact collimation position.
- You cannot see the laser pointer when looking through the telescope. Therefore, please look directly, with the naked eye, at the point indicated by the laser pointer.
- The distance to which the laser pointer can be used will vary with climatic conditions and with the eyesight of the user.
- When the laser pointer is used, the operating time of internal power source will become short.

#### **Tilt correction**

The tilt setting mode performed here will not be memorized after powering OFF. To set TILT correction in the initialized setting (it is memorized after powering OFF), [see Section 6.4.3 "Vertical](#page-77-2)  [and Horizontal Angle Tilt correction \(Tilt ON/OFF\)".](#page-77-2)

#### **Set audio mode**

The light acceptance quantity level (Signal level) is displayed in this mode. When reflected light from the prism is received, a buzzer sounds. This function is good for easy collimation when the target is difficult to find.

Press the **{F4}** key to view the set audio screen.

If To stop the buzzer, refer to Chapter [17 "SELECTING MODE".](#page-166-2)

Also, it is possible to display the signal level in Distance Measuring Mode.

The temperature, pressure, PPM, PSM,NPM and SHT can be viewed in set audio mode. Refer to Chapter [10 "SET AUDIO MODE",](#page-155-1) Chapter [11 "SETTING THE PRISM CONSTANT](#page-156-1)  [VALUE"](#page-156-1) and Chapter [12 "SETTING ATMOSPHERIC CORRECTION"](#page-157-2), for further instructions.

# <span id="page-24-0"></span>**1.6 Serial signal RS-232C connector**

The serial signal connector is used for connecting the GM with a computer or TOPCON Data Collector, which enables the computer to receive measured data from the GM or to send preset data of horizontal angle, etc. to it.

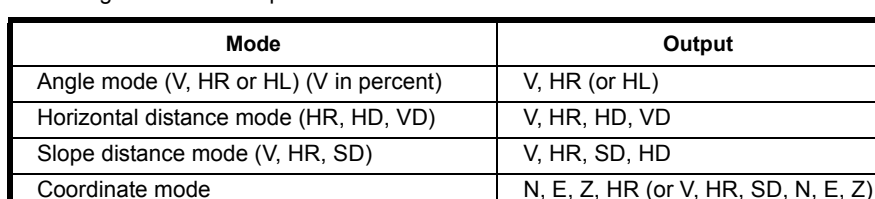

The following data will be output at each mode.

Note

- The display and the output at the coarse mode are the same as the contents above.
- Output at the tracking mode is displayed as distance data only.

 $\mathbb{C}\mathbb{F}$  The details necessary for the connection with the GM are obtained from the GM-50 series Interface Manual which is optionally available. Please refer to the manual.

## <span id="page-24-1"></span>**1.7** *Bluetooth* **communication (Only for** *Bluetooth function* **built-in model)**

By built-in *Bluetooth*, it can communicate with *Bluetooth* instruments by wireless, without connecting a serial signal connector.

# <span id="page-25-0"></span>**2 PREPARATION FOR MEASUREMENT**

### <span id="page-25-1"></span>**2.1 Power Switch Key ON**

- *1* Confirm the instrument is leveled.
- *2* Press the power key.

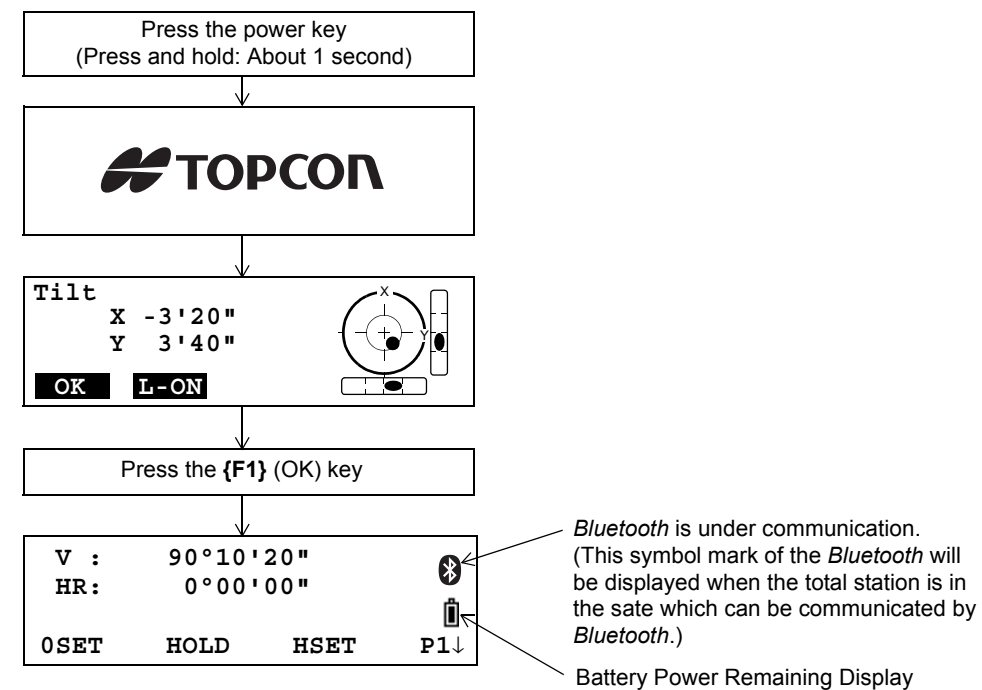

## B

• Confirm the battery power remaining display. Replace with charged battery or charge when battery level is low or indicates " $\boxed{\top}$ ".  $\boxed{\top}$  [See Section 2.2 "Battery Power Remaining Display".](#page-26-0)

#### **Contrast adjustment**

You can confirm prism constant value (PSM), non-prism constant value (NPM), sheet constant value (SHT), atmospheric correction value (PPM) and you can also adjust the contrast of the display when the instrument is turned on.

To display this screen, [see Chapter 17 "SELECTING MODE".](#page-166-2)

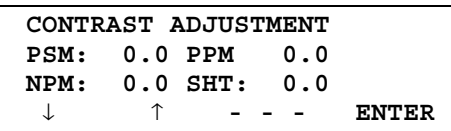

This enables you to adjust the brightness by pressing the  $\{F1\}$  ( $\downarrow$ ) or  $\{F2\}$  ( $\uparrow$ ) key. To memorize the setting value after powering off, press **{F4}** (ENTER) key.

#### Note

If you are experiencing problems with the software, depress the reset button to reboot the program forcibly. Use a provided hexagonal wrench (1.3 mm/1.5 mm) or a tapered rod like a pin to depress down the reset button.

- Avoid using any sharp implement like a needle. Malfunction of the instrument could result.
- Pressing down the Reset button may result in file and folder data being lost.

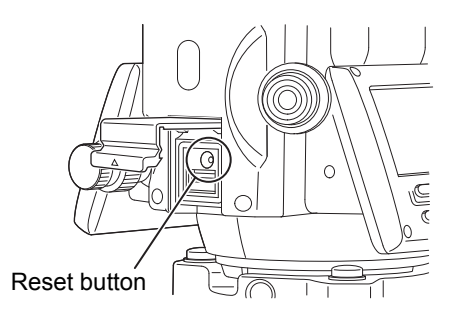

### <span id="page-26-0"></span>**2.2 Battery Power Remaining Display**

Battery power remaining display indicates the power condition.

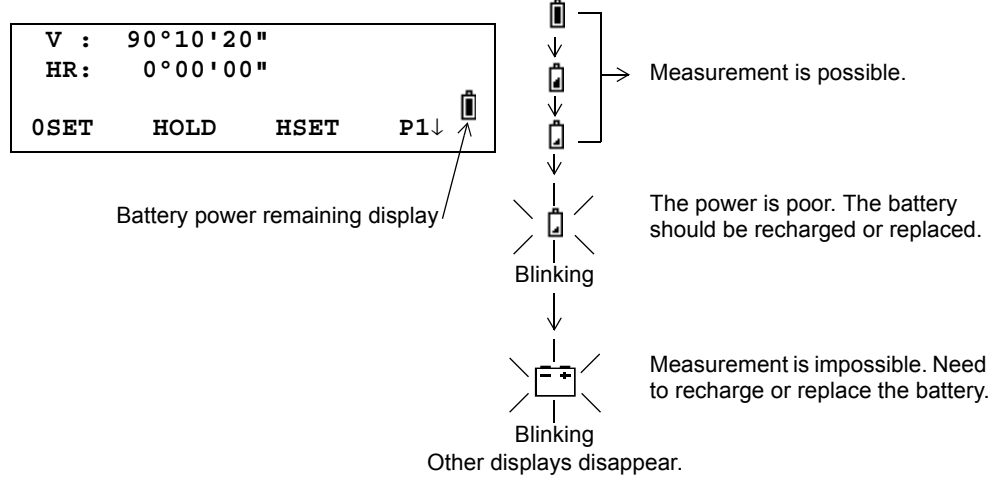

# Ø

♦

- The battery operating time will vary depending on the environmental conditions such as ambient temperature, charging time, the number of times of charging and discharging etc. It is recommended for safety to charge the battery beforehand or to prepare spare full charged batteries.
- For general usage of the battery, [see Chapter 14 "POWER SOURCE AND CHARGING".](#page-161-2)
- The battery power remaining display shows the power level regarding to the measurement mode now operating.

The safety condition indicated by the battery power remaining display in the angle measurement mode does not necessarily assure the battery's ability to be used in the distance measurement mode.

It may happen that the mode change from the angle mode to the distance mode will stop the operation because of insufficient battery power for the distance mode which consumes more power than angle mode.

# <span id="page-27-0"></span>**2.3 Vertical and Horizontal Angle Tilt Correction**

When the tilt sensors are activated, automatic correction of vertical and horizontal angle for mislevelment is displayed.

To ensure a precise angle measurement, tilt sensors must be turned on. The display can also be used to fine level the instrument. If the (TILT OVER) display appears the instrument is out of automatic compensation range and must be leveled manually.

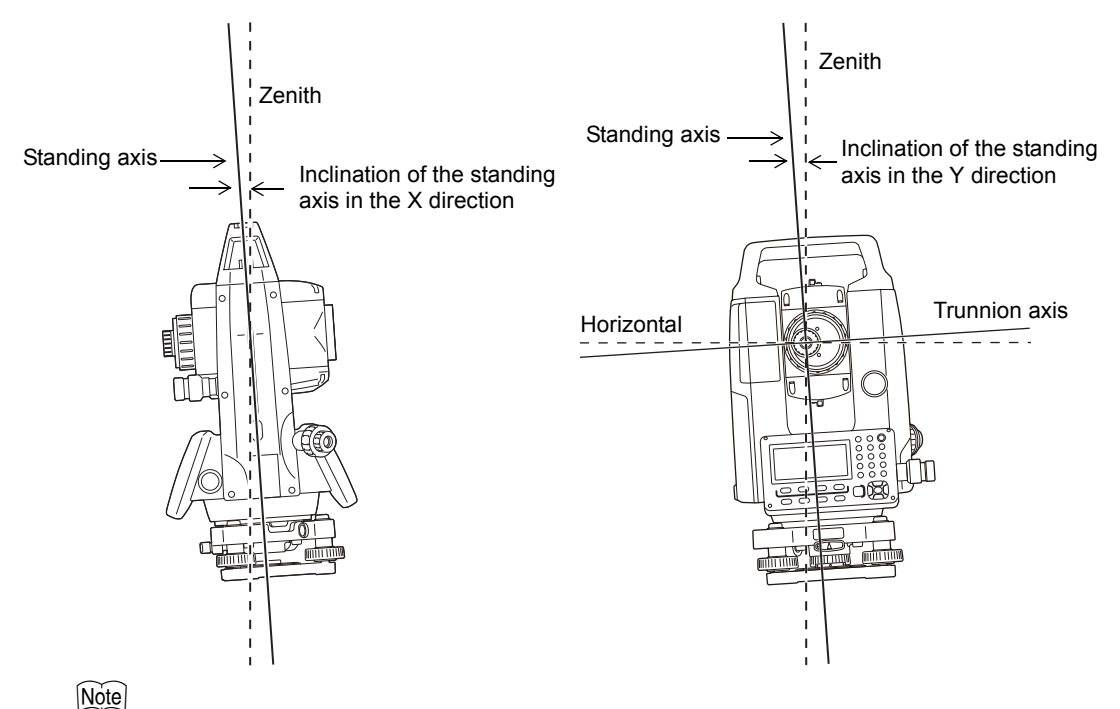

• GM compensates both the vertical angle and the horizontal angle readings due to inclination of the standing axis in the X and Y directions.

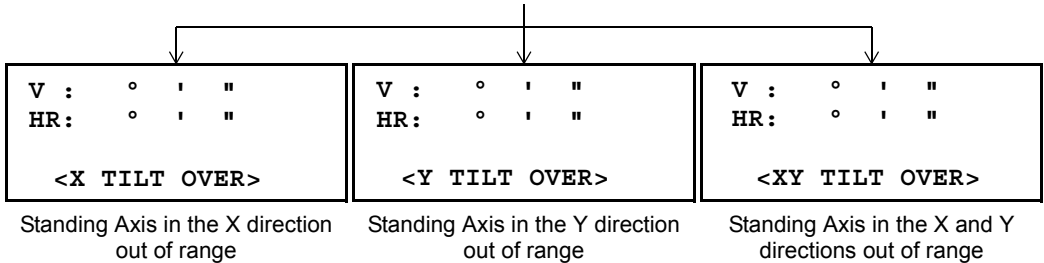

When the instrument is out of compensation. (TILT OVER)

- The display of Vertical or Horizontal angle is unstable when instrument is on an unstable stage or a windy day. You can turn OFF the auto tilt correction function of V/H angle in this case.
- To set auto tilt correction from the moment that power is on, [See Section 6.4.3 "Vertical and](#page-77-2)  [Horizontal Angle Tilt correction \(Tilt ON/OFF\)".](#page-77-2)

#### **•** Setting Tilt Correction by Soft Key

To enable you to select tilt ON/OFF function. setting is not memorized after power is OFF. [Example] Setting X,Y Tilt OFF

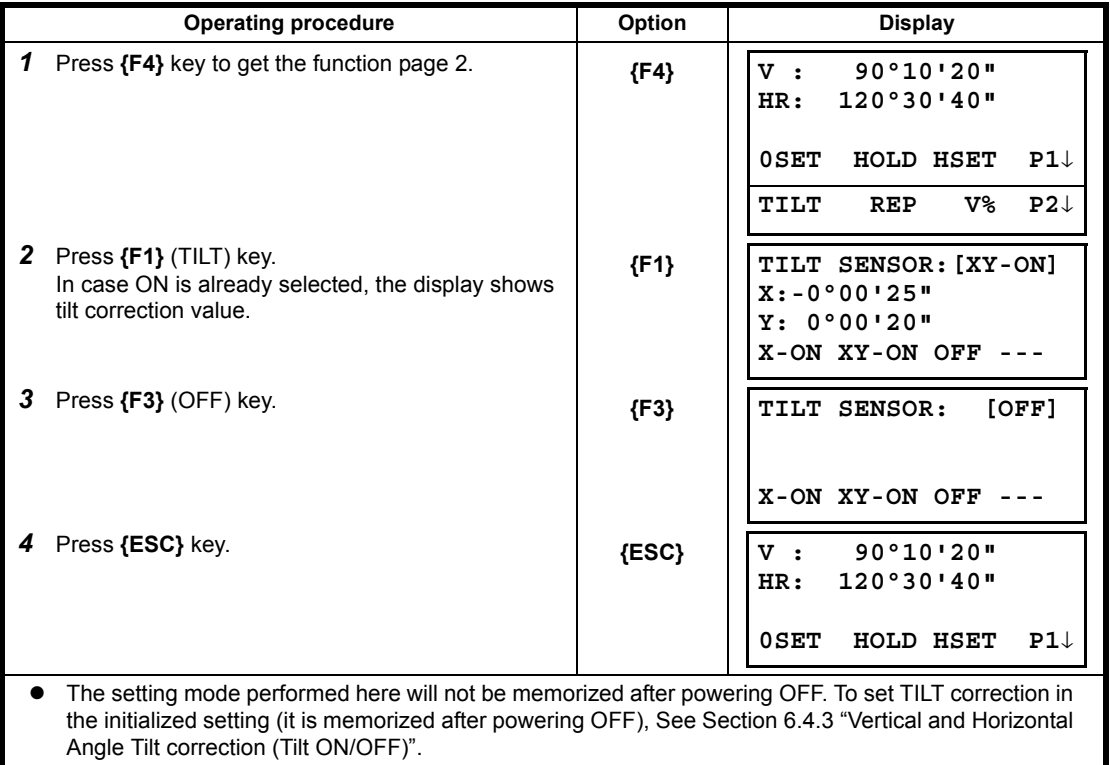

# <span id="page-29-0"></span>**2.4 How to Enter Alphanumeric Characters**

<span id="page-29-1"></span>This enables you to enter alphanumeric characters such as the instrument height, prism height, occupied point, backsight point etc.

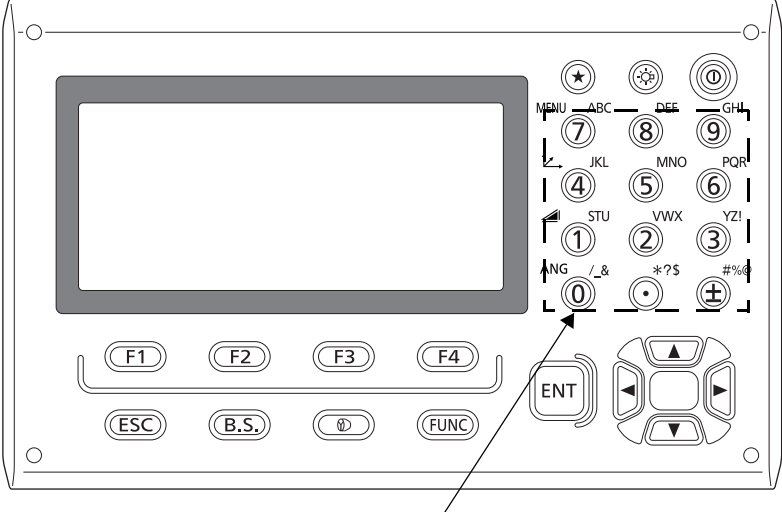

Alphanumeric characters key

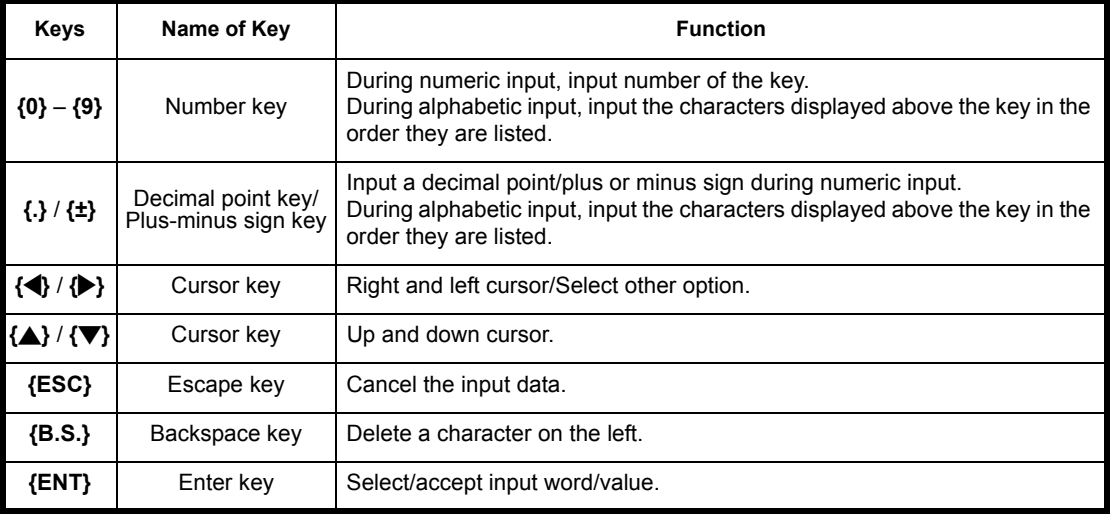

#### **How to select a item**

[Example setting] Occupied point in the data collection mode.

The arrow indicates a item to enter.

The arrow line moves up or down when the **{ }** key or **{ }** key is pressed.

**{ }** or **{ }**

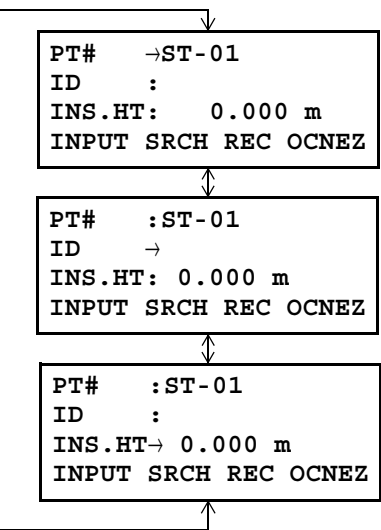

**How to enter characters**

[Example setting] TOPCON-1

- *1* Move the arrow to enter a item using the **{ }** or **{ }** key.
- *2* Press the **{F1}** (INPUT) key. The arrow changes to the equal  $(=)$ . The instrument switches to numerical input mode.
- *3* Press the **{F1}** ([ALP]) key. The instrument switches to alphabetical input mode.
- *4* Enter letters of the alphabet by pressing the alphanumeric characters key. Example: **{1}** (STU) key is pressed twice.
- *5* Enter other letters of the alphabet in the same way.

**PT#** <sup>→</sup> **ID : INS.HT: 0.000 m INPUT SRCH REC OCNEZ**

**PT# = ID : INS.HT: 0.000 m [ALP][SPC][CLR][ENT]**

**PT# = ID : INS.HT: 0.000 m [NUM][SPC][CLR][ENT]**

**PT# =T ID : INS.HT: 0.000 m [NUM][SPC][CLR][ENT]**

**PT# =TOPCON ID : INS.HT: 0.000 m [NUM][SPC][CLR][ENT]** *6* Press the **{F1}** (NUM) key, again. The instrument switches back to numerical input mode.

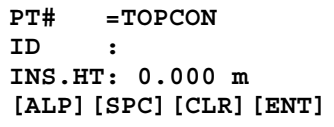

*7* Enter numbers by pressing the alphanumeric characters key.

Example: **{ - }**, **{1}** key is pressed.

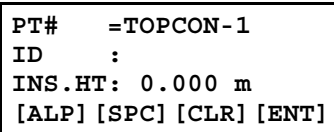

*8* Press **{F4}** (ENT) key. The arrow moves to next item.

Select next character in the same manner.

#### **Note**

• To correct a character, move the cursor to correct character by pressing  $\{\blacktriangle\}$  or  $\{\blacktriangleright\}$  key and enter again.

# <span id="page-32-0"></span>**2.5 Setting Instrument Up for Measurement**

Mount the instrument to the tripod. Level and center the instrument precisely to insure the best performance. Use tripods with a tripod screw of 5/8 in. diameter and 11 threads per inch, such as the Type E TOPCON wide- frame wooden tripod.

### ₩

• Mount the battery in the instrument before performing this operation because the instrument will tilt slightly if the battery is mounted after levelling.

### <span id="page-32-2"></span><span id="page-32-1"></span>**2.5.1 Centering**

- **PROCEDURE: Centering with the optical plummet eyepiece**
- *1* Make sure the legs are spaced at equal intervals and the head is approximately level. Set the tripod so that the head is positioned over the survey point. Make sure the tripod shoes are firmly fixed in the ground.
- *2* Place the instrument on the tripod head. Supporting it with one hand, tighten the centering screw on the bottom of the unit to make sure it is secured to the tripod.

*3* Looking through the optical plummet eyepiece, turn the optical plummet eyepiece to focus on the reticle. Turn the optical plummet focussing ring to focus on the survey point.

- *4* Adjust the levelling foot screws to center the survey point in the optical plummet reticle.
- *5* Continue to the levelling procedure. See Section 2.5.2 "Levelling".

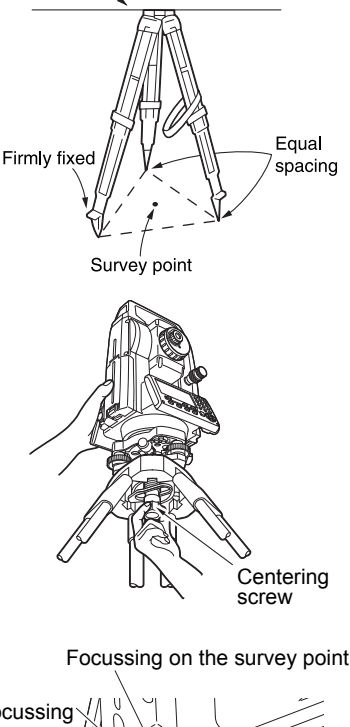

Level

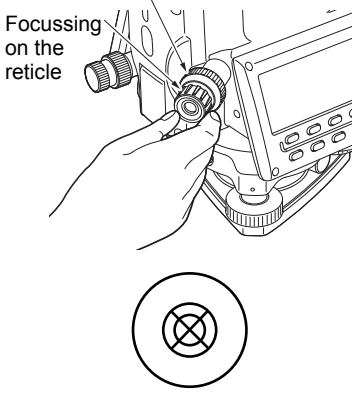

#### <span id="page-33-0"></span>**PROCEDURE: Centering with the laser plummet\*1**

- \*1: Laser plummet is available as a factory option depending on the country or the area where the instrument is purchased.
- 1) Set up the tripod and affix the instrument on the tripod head. **IF** "PROCEDURE: Centering with the optical plummet [eyepiece"](#page-32-2) steps 1 and 2
- 2) Power ON the instrument. ICF [See Section 2.1 "Power Switch Key ON".](#page-25-1) The electric circular level is displayed on the Tilt screen.
- 3) Press **[L-ON]**. The laser plummet beam will be emitted from the bottom of the instrument.
- Use **{}**/**{}** in the second page to adjust the brightness of the laser.

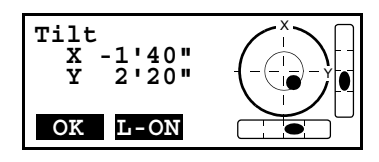

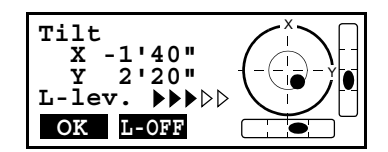

- 4) Using levelling foot screws, adjust the position of the instrument on the tripod until the laser beam is aligned with the center of the survey point.
- 5) Press **[L-OFF]** to turn the laser plummet off. Alternatively, press **{ESC}** to return to the previous screen. The laser plummet will switch off automatically.

#### $[Notice]$

- Visibility of the laser spot may be affected when operating in direct sunlight. In this event, provide shade for the survey point.
- Laser plummet can be operated in Starkey mode as well. [See Section 1.5 "Starkey mode".](#page-22-1)

#### <span id="page-34-1"></span><span id="page-34-0"></span>**2.5.2 Levelling**

#### **• PROCEDURE**

- 1) Perform the centering procedure. **IF [See Section 2.5.1 "Centering".](#page-32-1)**
- 2) Roughly center the bubble in the circular level by either shortening the tripod leg closest to the offcenter direction of the bubble or by lengthening the tripod leg farthest from the offcenter direction of the bubble. Adjust one more tripod leg to center the bubble.

3) Power ON the instrument.

**IF [See Section 2.1 "Power Switch Key ON".](#page-25-1)** The electric circular level is displayed on the <Tilt>. " $\bullet$ " indicates the bubble in circular level. The range of the inside circle is ±4' and the range of the outside circle is  $±6'$ .

Tilt angle values X and Y are also displayed on the screen.

" $\bullet$ " is not displayed when the tilt of the instrument exceeds the detection range of the tilt sensor. Level the instrument while checking the air bubbles in the circular level until " $\bullet$ " is displayed on the screen.

#### $[Note]$

- When executing the measurement program, if measurement starts with the instrument tilted, the circular level is displayed on the screen.
- 4) Using levelling foot screws, center " $\bullet$ " in the circular level.

First, turn the instrument until the telescope is parallel to a line between levelling foot screws A and B. Next, set the tilt angle to 0° using foot screws A and B for the X direction and levelling screw C for the Y direction.

- When the bubble is in the center, proceed to step 5.
- 5) Loosen the centering screw slightly. Looking through the optical plummet eyepiece, slide the instrument over the tripod head until the survey point is exactly centered in the reticle. Retighten the centering screw securely.

If the instrument is levelled using laser plummet, emit the laser plummet beam and check it again. L<sup>T</sup> See "PROCEDURE: Centering with the laser [plummet\\*1"](#page-33-0) 

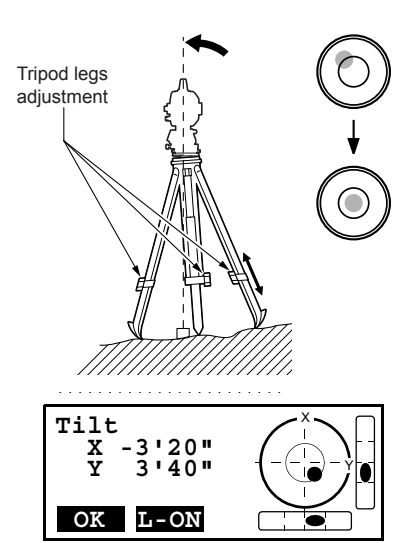

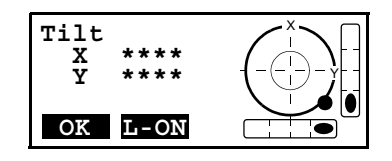

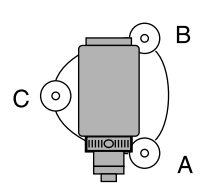

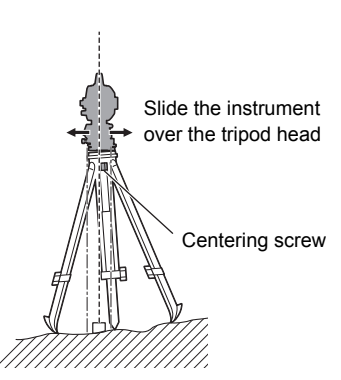

- 6) Check again to make sure the bubble in the electric circular level is centered. If not, repeat the procedure starting from step 4.
- 7) Press **{OK}** to return to Observation mode.

# <span id="page-35-0"></span>**2.6 FOCUSSING AND TARGET SIGHTING**

#### $\boldsymbol{a}$

• When sighting the target, strong light shining directly into the objective lens may cause the instrument to malfunction. Protect the objective lens from direct light by attaching the lens hood. Observe to the same point of the reticle when the telescope face is changed.

#### **• PROCEDURE**

- *1* Look through the telescope eyepiece at a bright and featureless background. Turn the eyepiece screw clockwise, then counterclockwise little by little until just before the reticle image becomes focussed. Using these procedures, frequent reticle refocussing is not necessary since your eye is focussed at infinity.
- *2* Loosen the vertical and horizontal clamps, then use the sighting collimator to bring the target into the field of view. Tighten both clamps.
- *3* Turn the telescope focussing ring to focus on the target. Turn the vertical and horizontal fine motion screws to align the target with the reticle. The last adjustment of each fine motion screw should be in the clockwise direction.
- *4* Readjust the focus with the focussing ring until there is no parallax between the target image and the reticle.

#### **Eliminating parallax**

This is the relative displacement of the target image with respect to the reticle when the observer's head is moved slightly before the eyepiece. Parallax will introduce reading errors and must be removed before observations are taken. Parallax can be removed by refocussing the reticle.

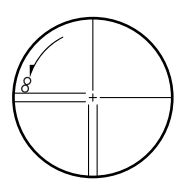
# **3 ANGLE MEASUREMENT**

# **3.1 Measuring Horizontal Angle Right and Vertical Angle**

Make sure the mode is in Angle measurement.

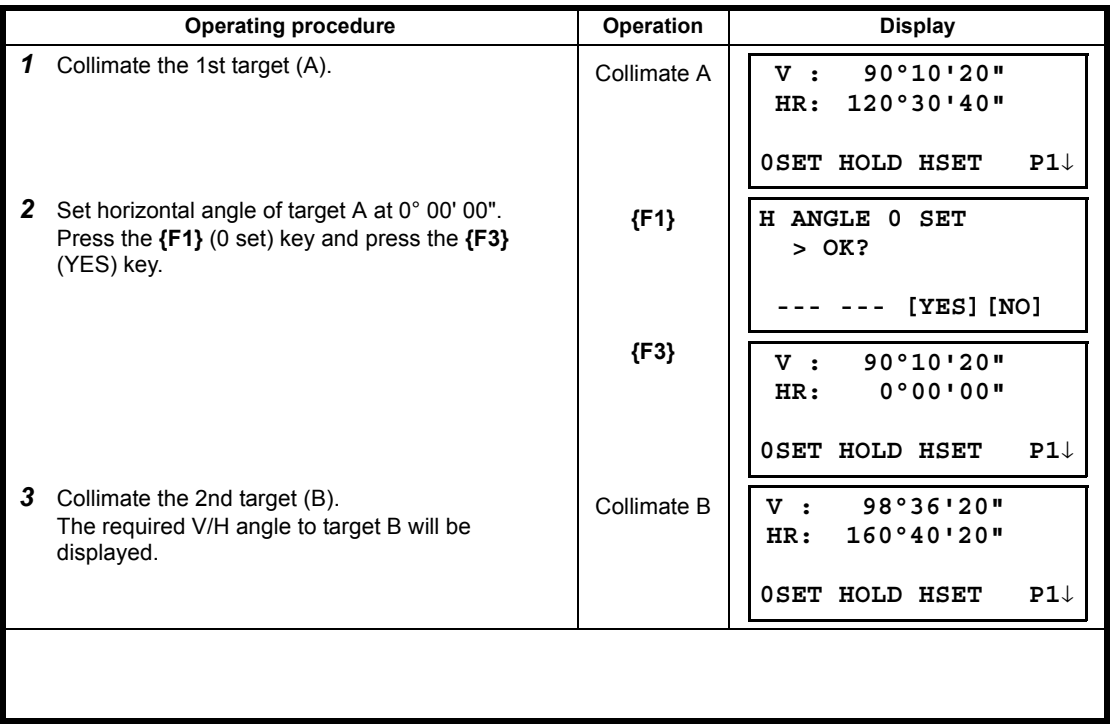

# **3.2 Switching Horizontal Angle Right/Left**

Make sure the mode is Angle measurement.

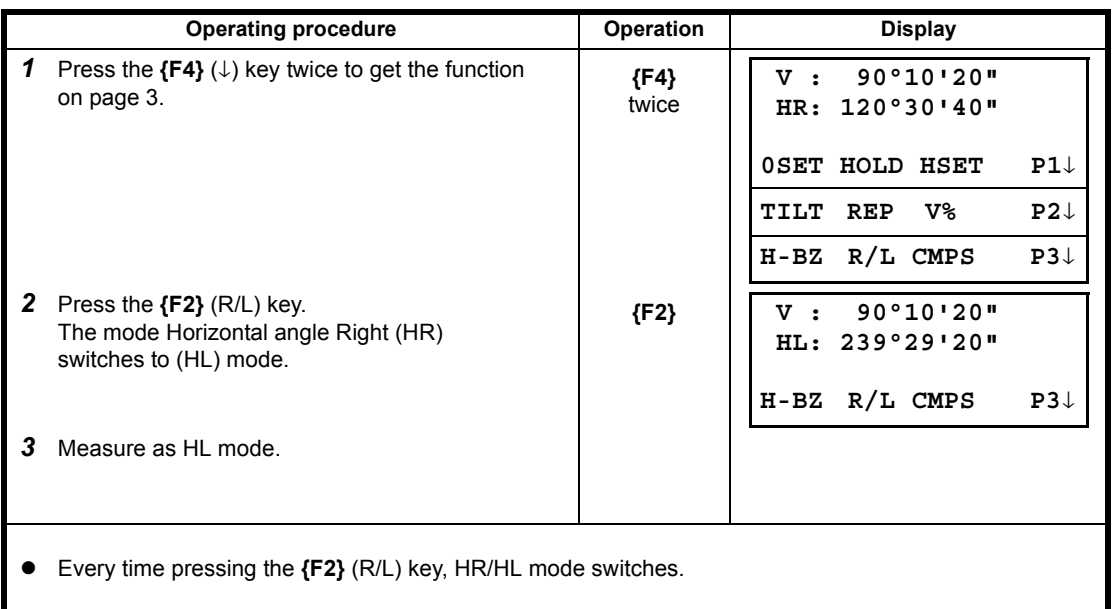

# <span id="page-37-0"></span>**3.3 Measuring from the Required Horizontal Angle**

### **3.3.1 Setting by Holding the Angle**

Make sure the mode is angle measurement.

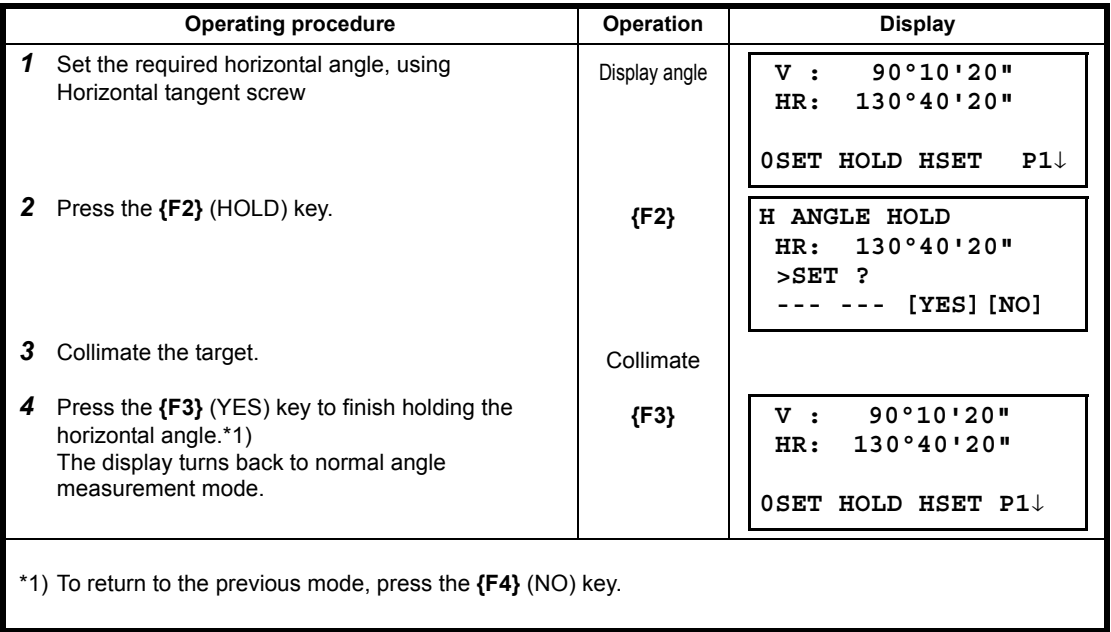

### **3.3.2 Setting a Horizontal Angle from the Keys**

Make sure the mode is Angle measurement.

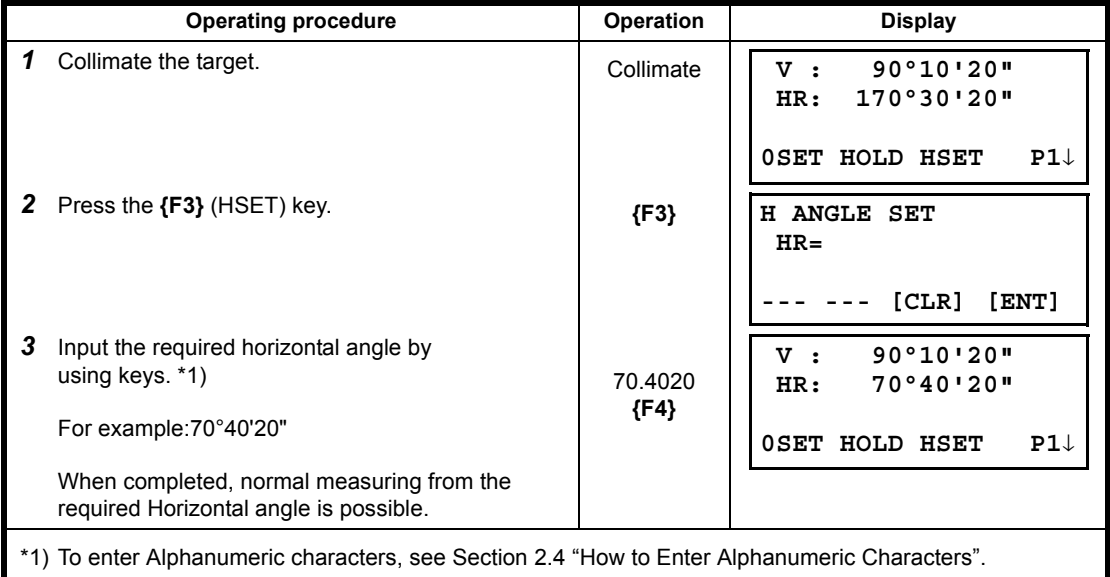

# **3.4 Vertical Angle Percent Grade(%) Mode**

Make sure the mode is Angle measurement.

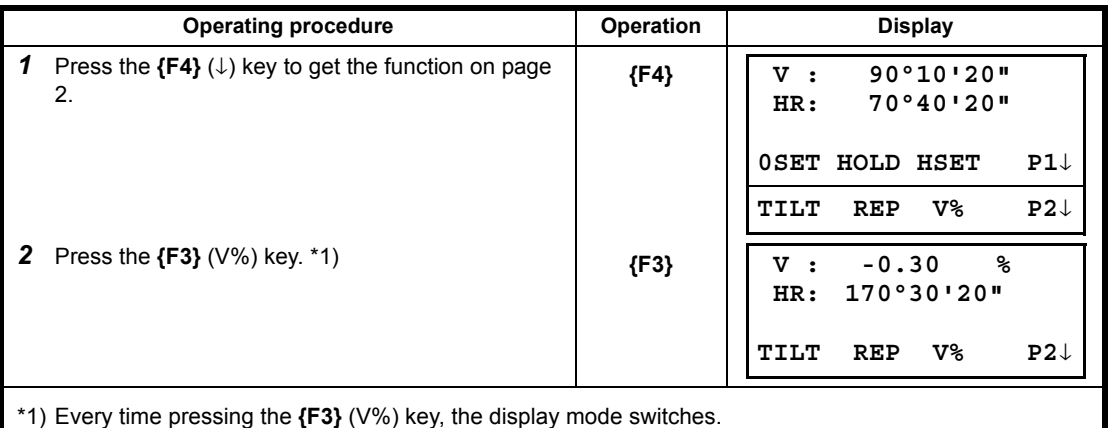

When the measurement is carried out over  $\pm 45^{\circ}$  ( $\pm 100\%$ ) from the horizontal, the display shows <OVER>.

# **3.5 Repetition Angle Measurement**

Repetition angle measurement can be done by horizontal angle right measurement mode. Make sure the mode is Horizontal Angle Right measurement.

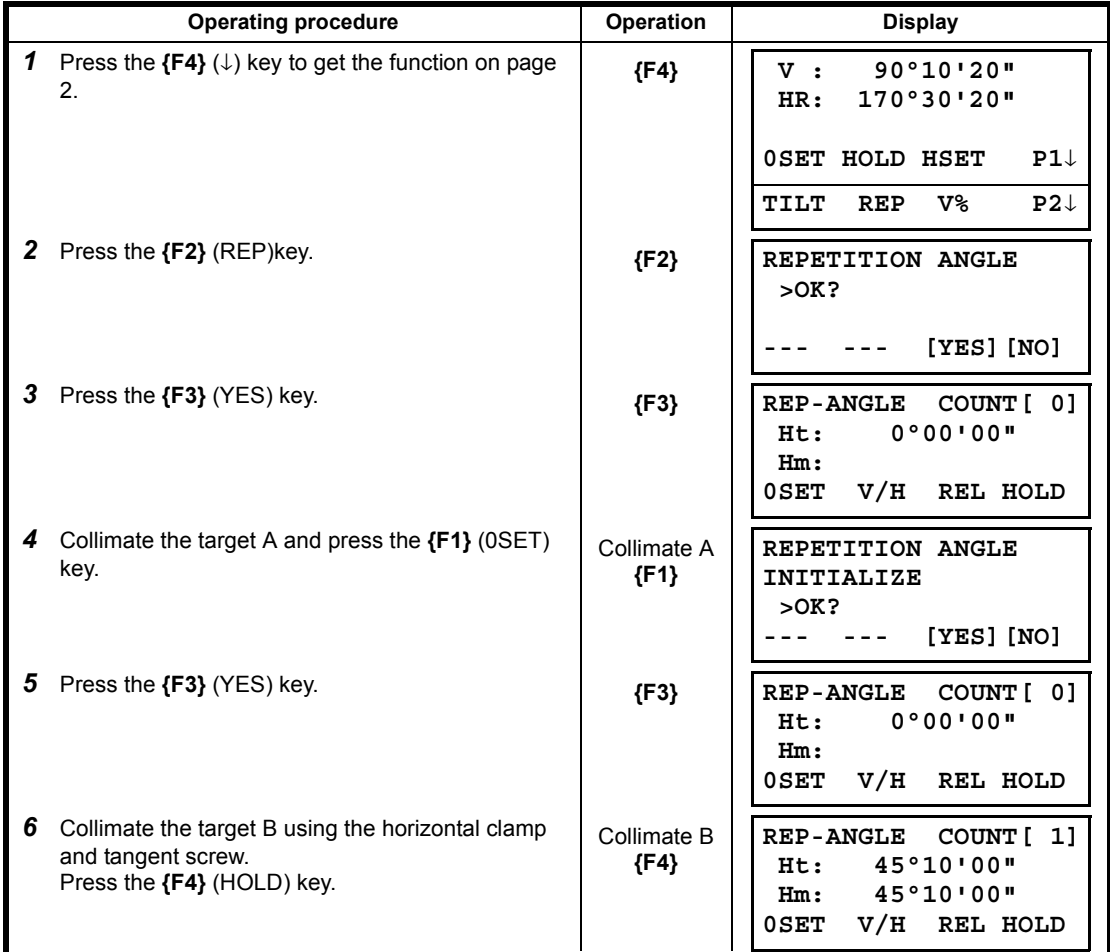

#### 3 ANGLE MEASUREMENT

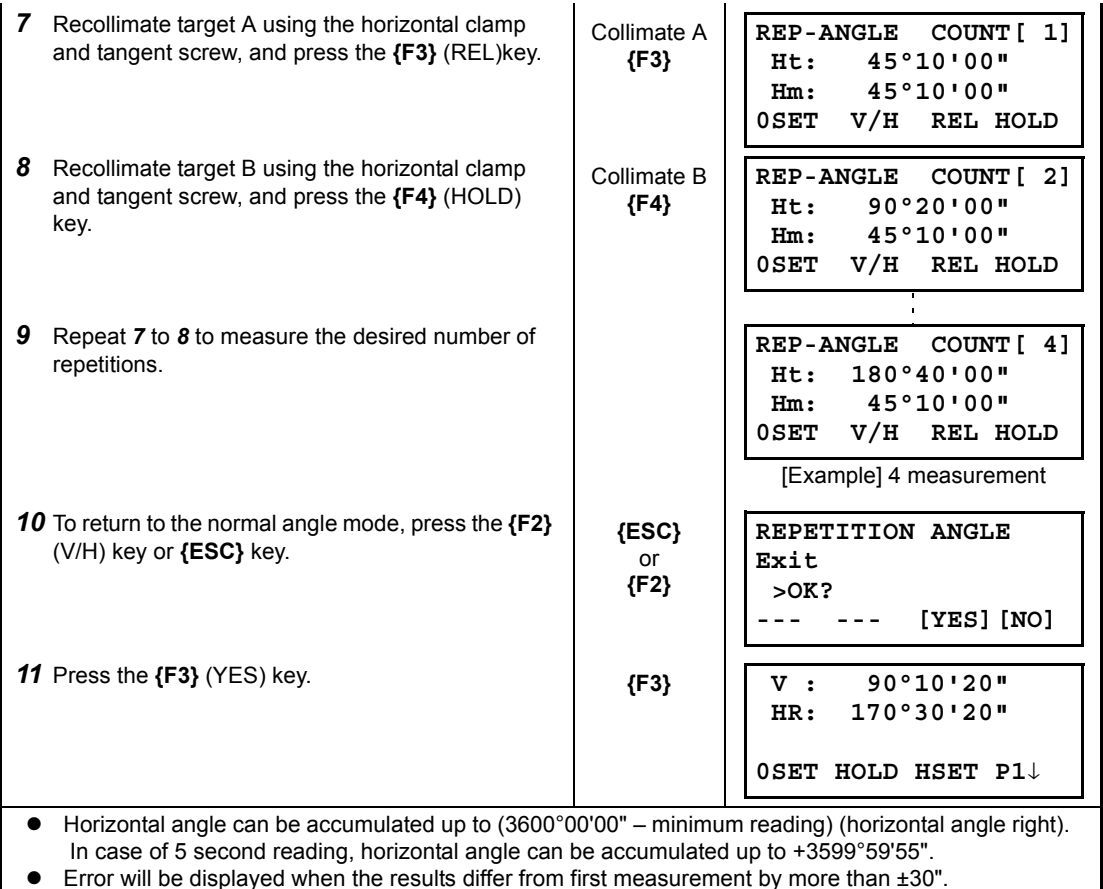

# **3.6 Buzzer Sounding for Horizontal Angle 90° Increments**

When the horizontal angle falls in the range of less than  $\pm 1^{\circ}$  of 0°, 90°, 180° or 270°, the buzzer sounds. Buzzer stops only when the horizontal angle is adjusted to 0°00'00", 90°00'00", 180°00'00" or 270°00'00".

This setting is not memorized after powering off. L<sup>T</sup> Refer to [17 "SELECTING MODE"](#page-166-0) to set the initial setting (memorized after powering off).

Make sure the mode is Angle measurement.

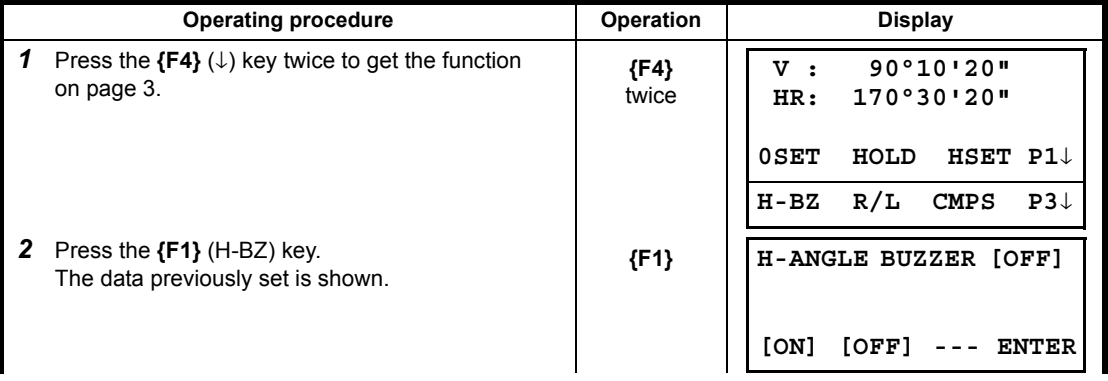

3 ANGLE MEASUREMENT

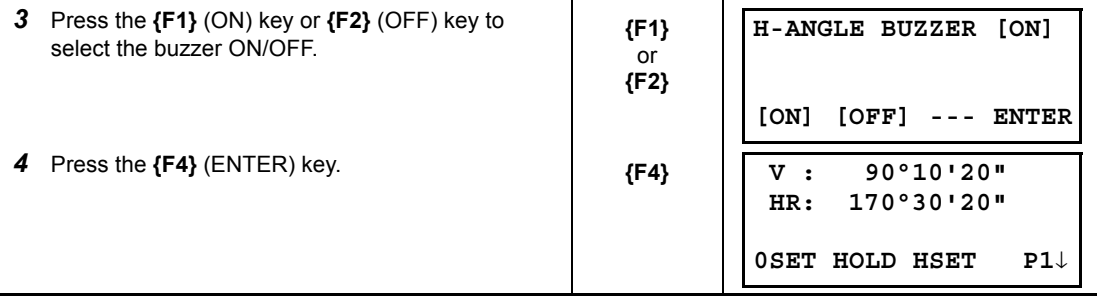

# **3.7 Compasses (vertical angle)**

Vertical angle is displayed as shown below.

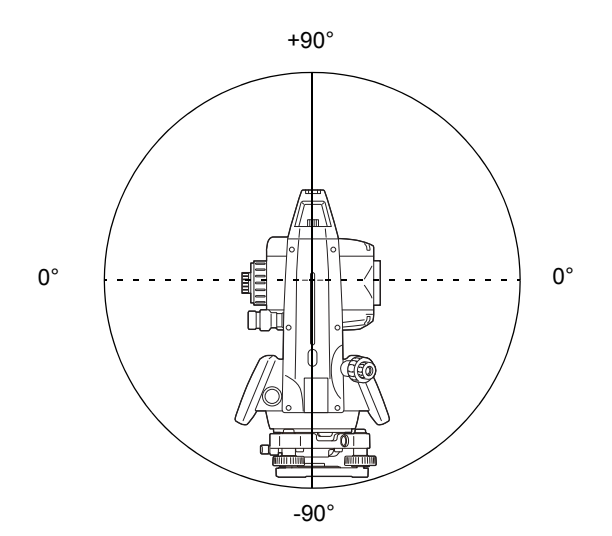

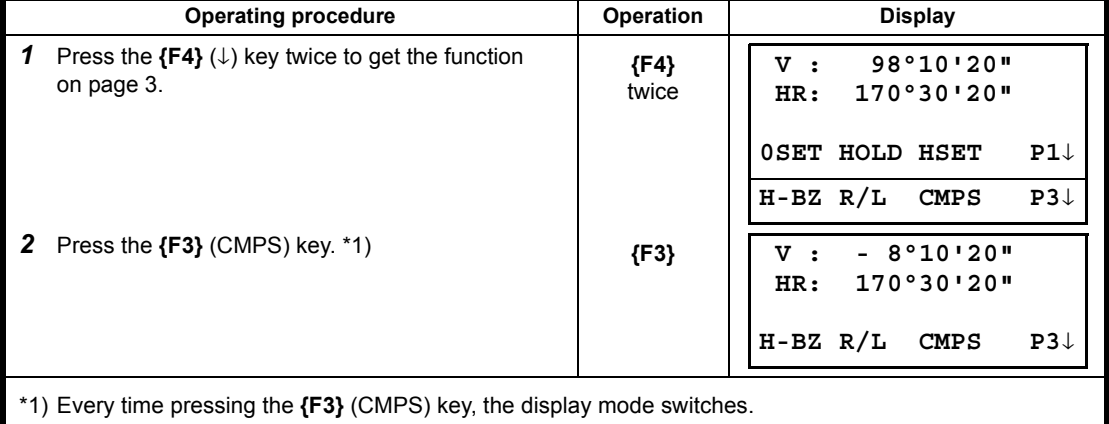

# **4 DISTANCE MEASUREMENT**

### **CAUTION**

When using the Laser-pointer function, be sure to turn OFF the output laser after distance measurement is completed. Even if distance measurement is canceled, the Laser-pointer function is still operating and the laser beam continues to be emitted.

## ₩

- Make sure that the target setting on the instrument matches the type of target used. GM automatically adjusts the intensity of the laser beam and switches the distance measurement display range to match the type of target used. If the target does not correspond to the target settings, accurate measurement results cannot be obtained.
- Accurate measurement results cannot be obtained if the objective lens is dirty. Dust it off with the lens brush first, to remove minute particles. Then, after providing a little condensation by breathing on the lens, wipe it off with the silicon cloth.
- During reflectorless measurement, if an object obstructs the light beam used for measurement or an object is positioned with a high reflective factor (metal or white surface) behind the target, accurate measurement results may not be received.
- Scintillation may affect the accuracy of distance measurement results. Should this occur, repeat measurement several times and use the averaged value of the obtained results.

### **Target type (Prism mode / Non-prism Mode (Reflectorless mode) / Sheet mode)**

Measurement mode can be selected depending on the object to measure; Prism mode, Non-prism mode (objects other than prism), and Sheet mode.

- Regardless of whether the laser pointer is used, measurement is possible with both the Non-prism mode, Sheet mode and the Prism mode. That is, when the GM is used in the open air, in an urban area, etc., the laser pointer can be stopped and distance measurement then conducted, making it possible to prevent the laser light from hitting a third party.
- For measurement with a prism, be sure to measure with the Prism mode. If you measure with the Non-prism mode and Sheet mode accuracy cannot be guaranteed.
- Non-prism mode enable all distance measurements such Distance measurement, Coordinate measurement, Offset measurement and Layout.
- To switch over Prism mode to Non-prism mode or Sheet mode, press the **[NP/P]** soft key in each measurement display.

When selecting Non-prism mode or Sheet mode, the icon on the right side of the screen indicates the currently selected mode.

- [ ] : Non-prism mode N P
- [田]: Sheet mode

Changing mode shall be done before measurement.

Example

Distance measurement mode Coordinate measurement mode

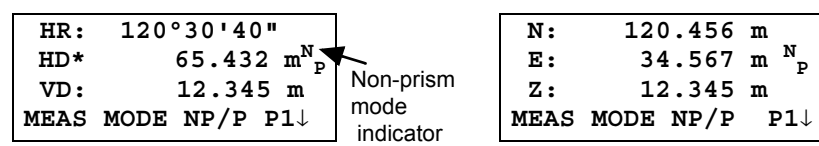

To change the mode, press the **[NP/P]** soft key in each measurement.

- $\bullet$  It is possible to set Non-prism mode for distance measurement during the power on time.  $\mathbb{CP}$  Refer to [17 "SELECTING MODE"](#page-166-0) to set the option.
- When collimating a near distance prism in Non-prism mode, measurement may not be performed because of too much light.

### **4.1 Setting of the Atmospheric Correction**

When setting the atmospheric correction, obtain the correction value by measuring the temperature and pressure. LF Refer to Section [12.2 "Setting of Atmospheric Correction Value".](#page-158-0)

### **4.2 Setting of the Correction for Prism Constant**

Topcon's prism constant value is 0. Set correction for prism at 0. If the prism is of another manufacture, the appropriate constant shall be set beforehand. LF Refer to Chapter 11 "SETTING THE PRISM [CONSTANT VALUE"](#page-156-0). The setting value is kept in the memory even after power is off.

### ₩

• Prism constant correction value should be set for each measuring mode. Confirm that Non-prism correction value is set at zero before measurement target such as a wall in Non-prism mode or Sheet mode.

# **4.3 Distance Measurement (Continuous Measurement)**

Make sure the mode displays angle measurement.

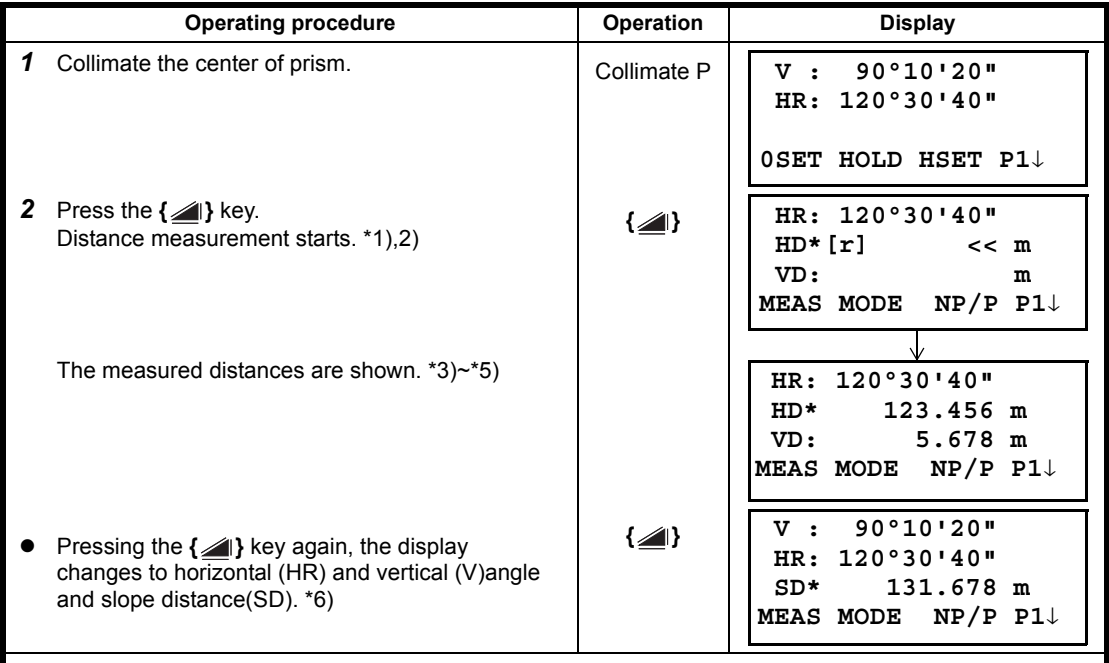

\*1) When EDM is working, the " $*$ " mark appears in the display.

\*2) LF To change mode from Fine to Coarse or Tracking, refer to section [4.5 "Fine Mode/Tracking Mode/](#page-44-0) [Coarse Mode"](#page-44-0).

 $\mathbb{C}$  To set the distance measurement on when the instrument is powered on, refer to Chapter 17 ["SELECTING MODE".](#page-166-0)

- \*3) The distance unit indicator "m" (for meter), "f" (for feet or feet inch) appears and disappears alternatively with buzzer sounds at every renewal of distance data.
- \*4) Measurement may repeat automatically in the instrument if the result is affected by shimmer etc.
- \*5) To return to the normal measuring angle mode from a distance measuring mode, press the **{ANG}** key.
- \*6) It is possible to choose the display order (HR, HD, VD) or (V, HR, SD) for initial distance measuring mode. LF Refer to Chapter [17 "SELECTING MODE".](#page-166-0)

### **4.4 Distance Measurement (N-time Measurement/Single Measurement)**

When the number of times measurement is preset, the GM measures the distance the set number of times. The average distance will be displayed.

When presetting the number of times as 1, it does not display the average distance, because of single measurement. Single measurement is set at the factory.

Make sure the mode displays angle measurement.

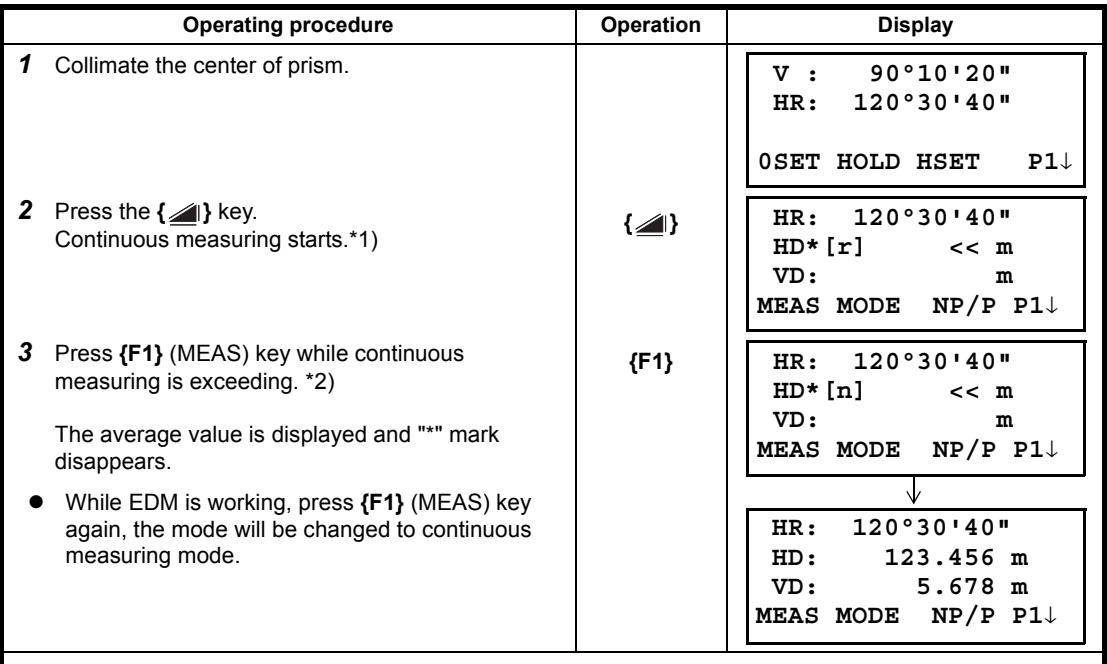

\*1) It is possible to set the measurement mode for N-times measurement mode or continuous measurement mode when the power is turned on. LF Refer to Chapter [17 "SELECTING MODE"](#page-166-0).

\*2) LF For setting the number of times (N-times) in the measurement, refer to Chapter 17 "SELECTING [MODE".](#page-166-0)

#### **Choose meter /feet / feet+inch unit by soft key**

It is possible to change the unit for distance measurement mode by soft key. This setting is not memorized after power off. L<sup>T</sup> Refer to [17 "SELECTING MODE"](#page-166-0) to set at the initial setting (memorized after power off).

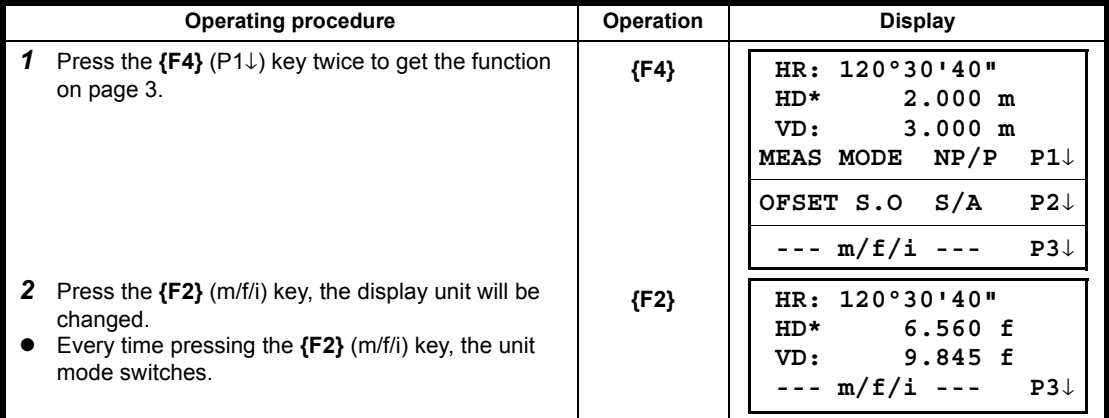

# <span id="page-44-0"></span>**4.5 Fine Mode/Tracking Mode/Coarse Mode**

This setting is not memorized after power is off.

Refer to Chapter [17 "SELECTING MODE"](#page-166-0) to set at the initial setting (memorized after power is off).

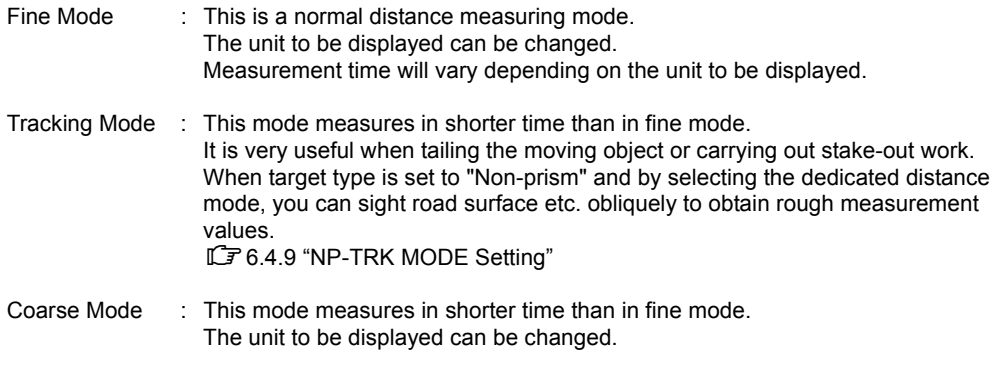

To change the unit to be displayed in fine mode, see Chapter [17 "SELECTING MODE"](#page-166-0) and to change the unit in coarse mode, see section [6.4.1 "Setting Minimum Reading"](#page-75-0).

For the details of the unit and measurement time in each mode, see Chapter 24 ["SPECIFICATIONS"](#page-211-0).

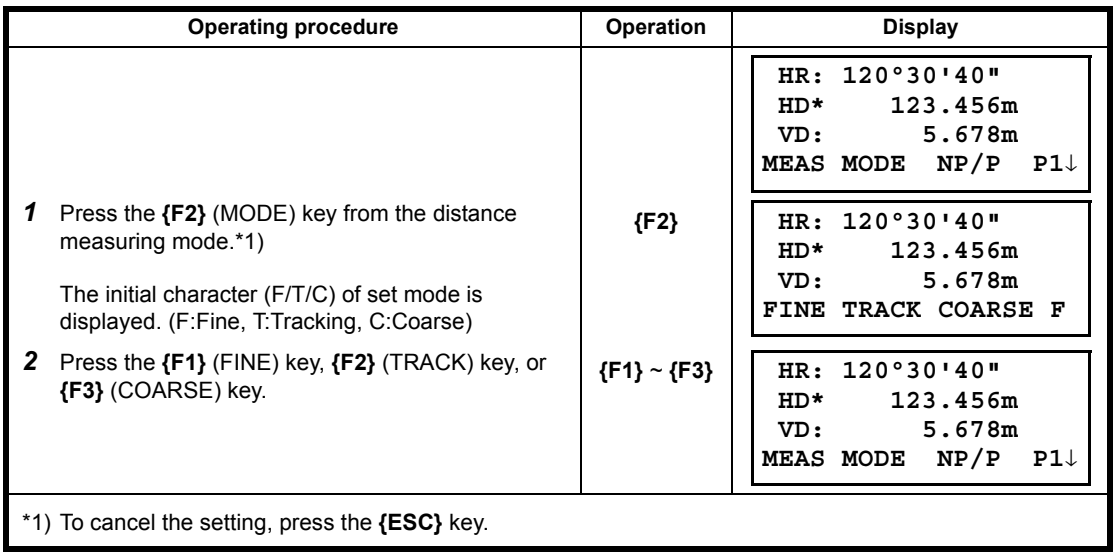

# **4.6 Stake Out (S.O)**

The difference between the measured distance and the input stake out distance is displayed.

### **Measured distance — Stake out distance = Displayed value**

In stake out operation, you can select either horizontal distance (HD), relative elevation (VD) and slope distance (SD)

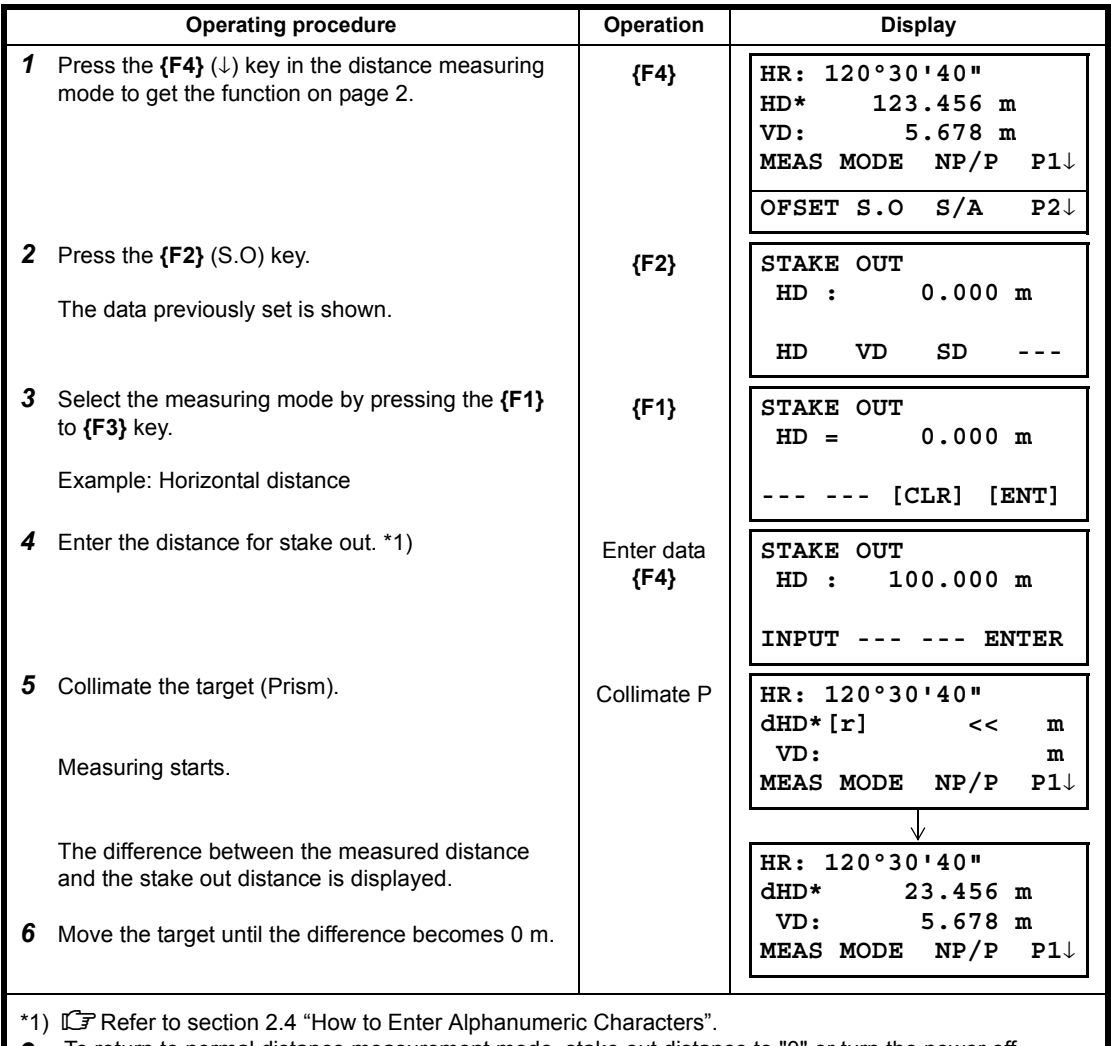

To return to normal distance measurement mode, stake out distance to "0" or turn the power off.

## **4.7 Offset Measurement**

There are four offset measurement modes in the Offset Measurement.

- Angle offset
- Distance offset
- Plane offset
- **•** Column offset

To show the offset measurement menu, press the **[OFSET]** soft key from distance or coordinate measurement mode.

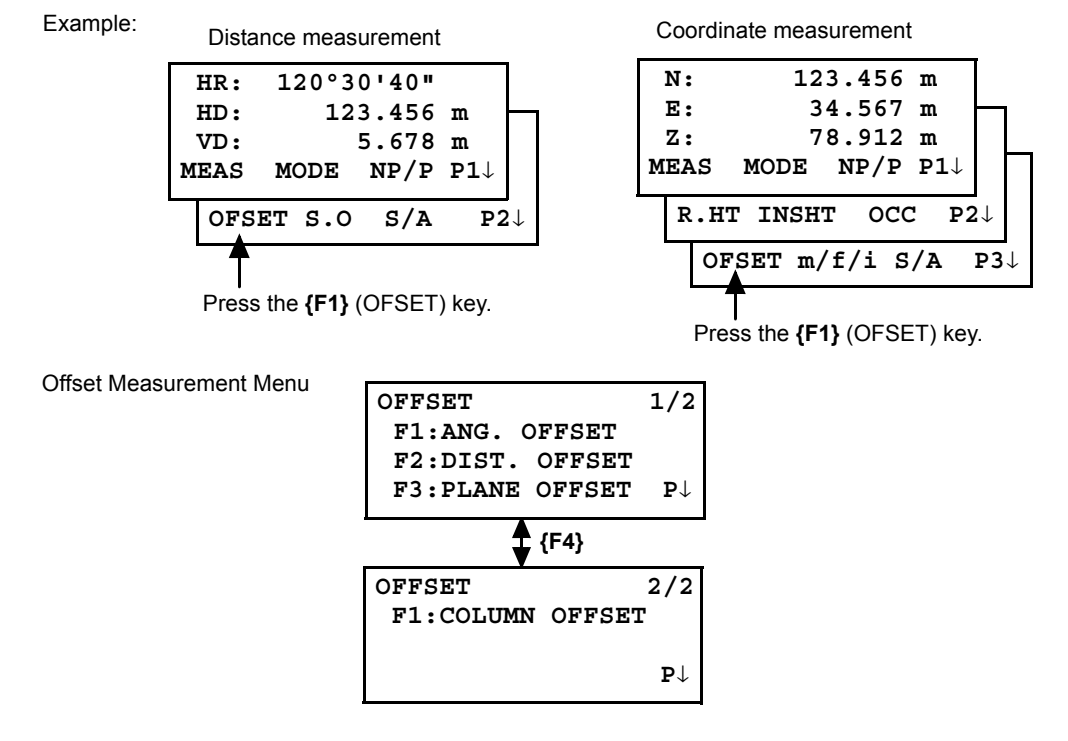

#### **Outputting the Measurement Data**

The results of offset measurement can be output to external device.

Setting the function of the **{ESC}** key to (REC), the **{F3}** soft key which assigned (REC) will appear in measured result display.

LF Refer to Chapter [17 "SELECTING MODE"](#page-166-0) to set this option.

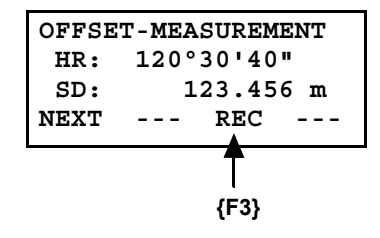

#### **Distance measurement mode of the offset measurement**

Offset measurement will be done by N-time fine measurement mode. For setting measuring times refer to Chapter [17 "SELECTING MODE".](#page-166-0)

### **4.7.1 Angle Offset**

This mode is useful when it is difficult to set up the prism directly, for example at the center of a tree. Place the prism at the same horizontal distance from the instrument as that of point  $A_0$  to measure. To measure the coordinates of the center position, operate the offset measurement after setting the instrument height/prism height.

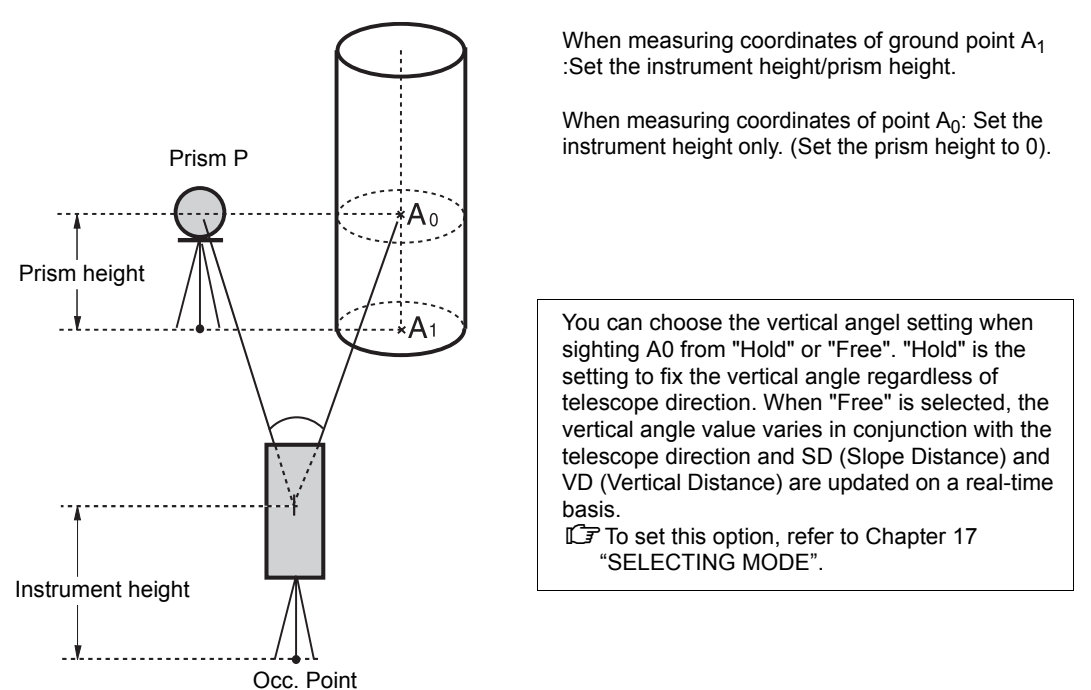

Note

- Set the instrument height/prism height before proceeding to the offset measurement mode.
- When setting the coordinate value for the occupied station, refer to Section [5.1 "Setting Coordinate](#page-55-0)  [Values of Occupied Point"](#page-55-0).

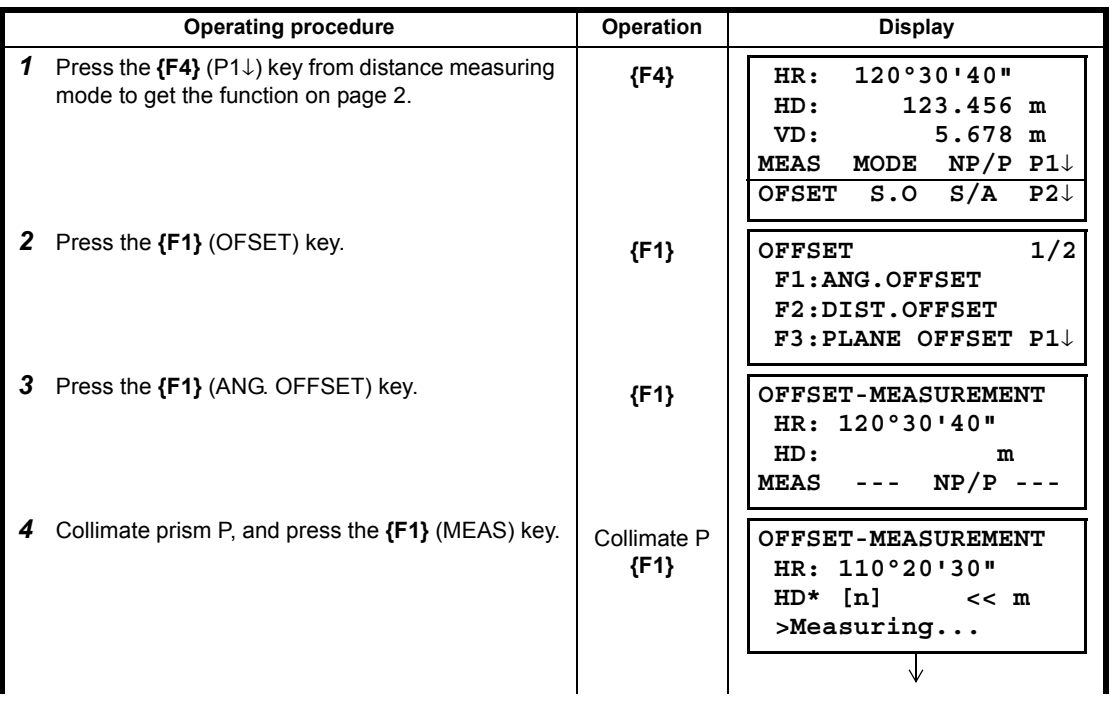

#### 4 DISTANCE MEASUREMENT

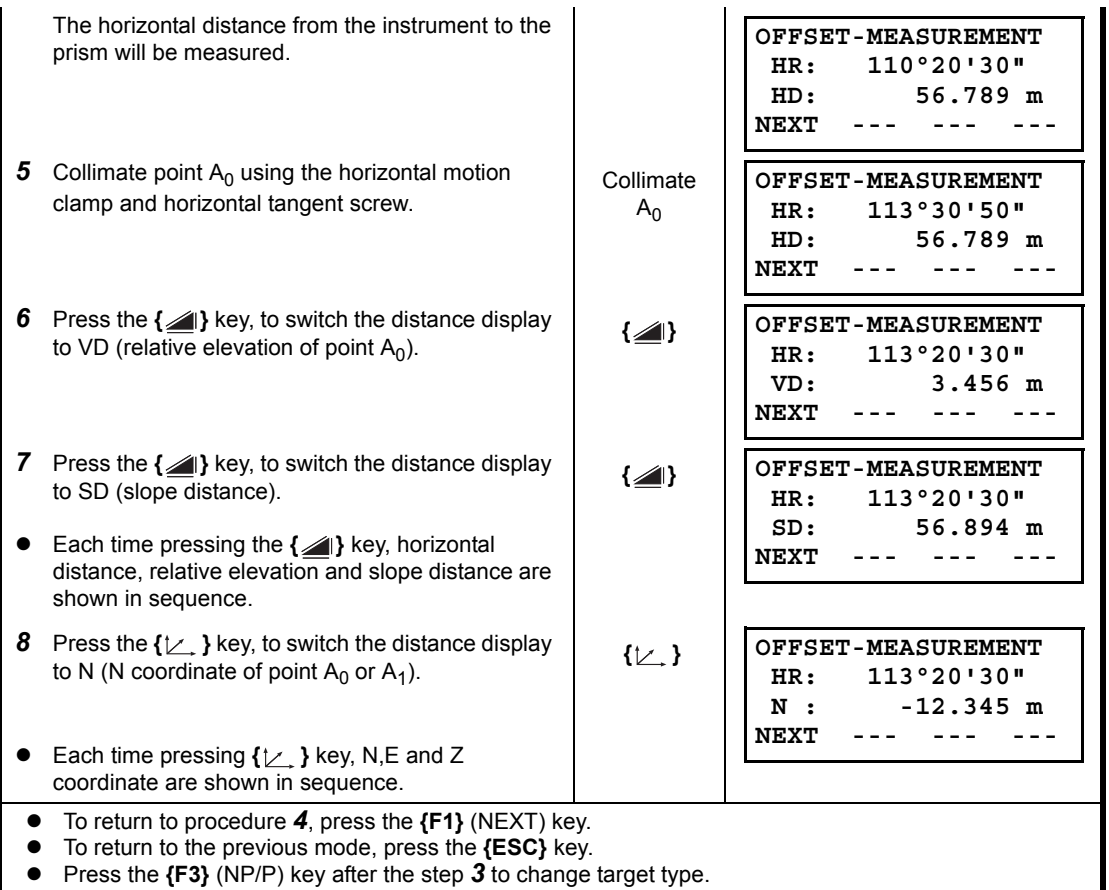

### **4.7.2 Distance Offset Measurement**

The measurement of a place apart from a prism is possible by inputting offset horizontal distance of front and back / right and left.

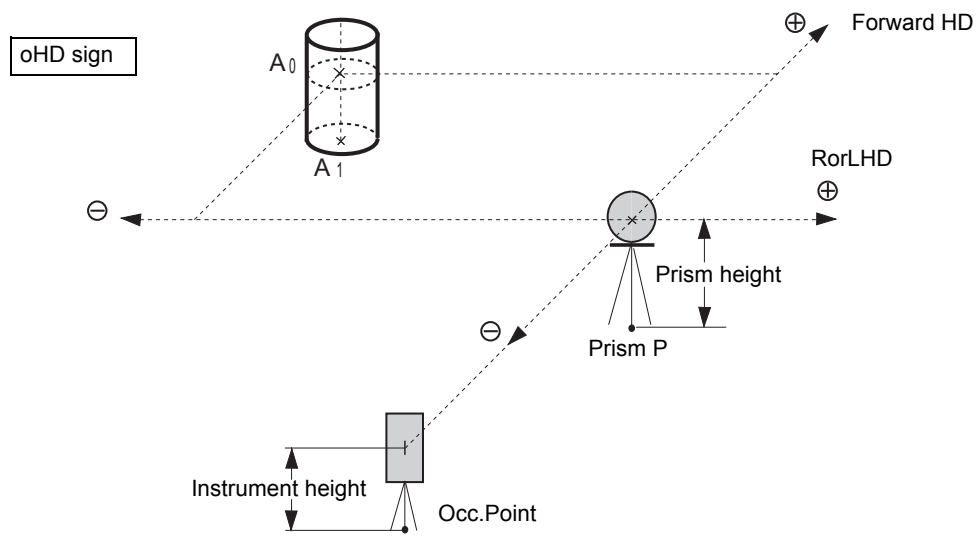

When measuring coordinates of ground point  $A_1$ : Set the instrument height / prism height.<br>When measuring coordinates of point  $A_0$ : Set the instrument height only. When measuring coordinates of point  $A_0$ :

(Set the prism height to 0).

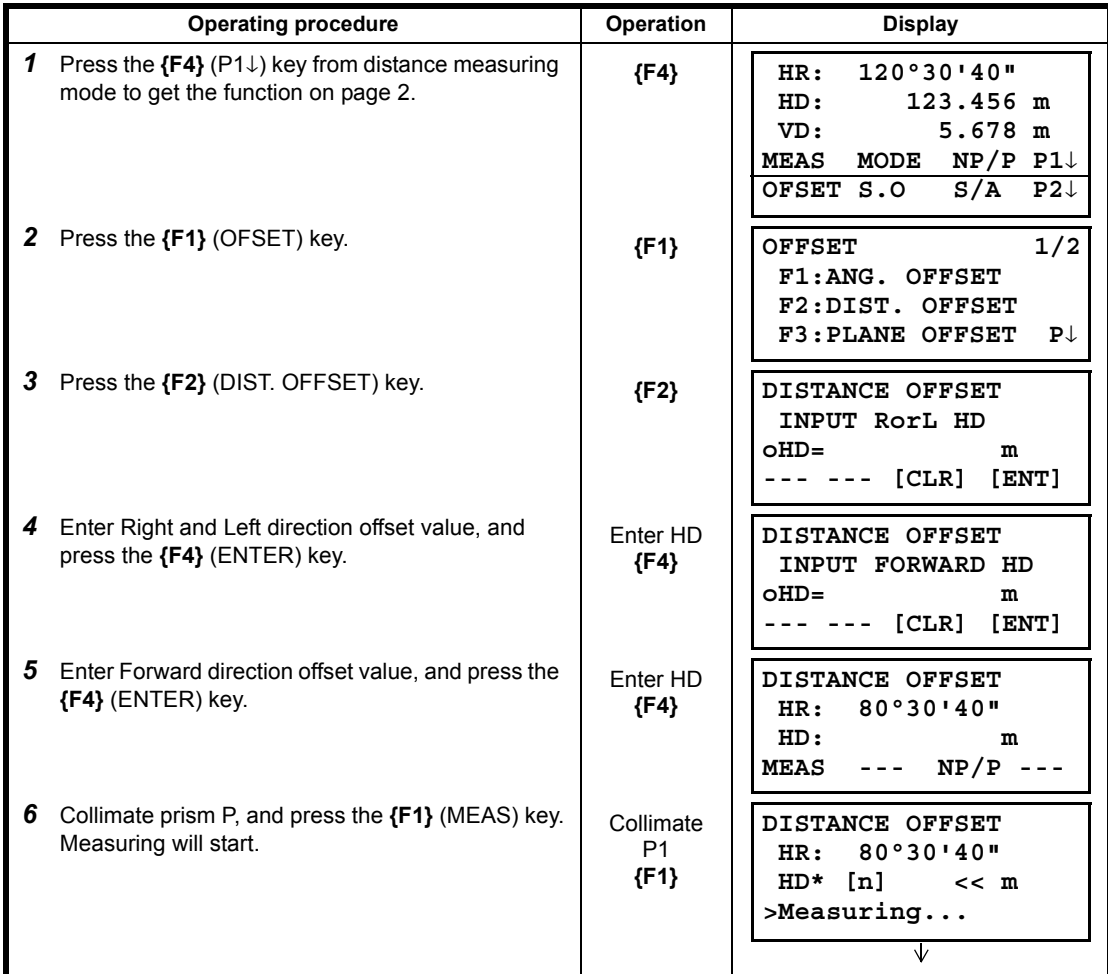

#### 4 DISTANCE MEASUREMENT

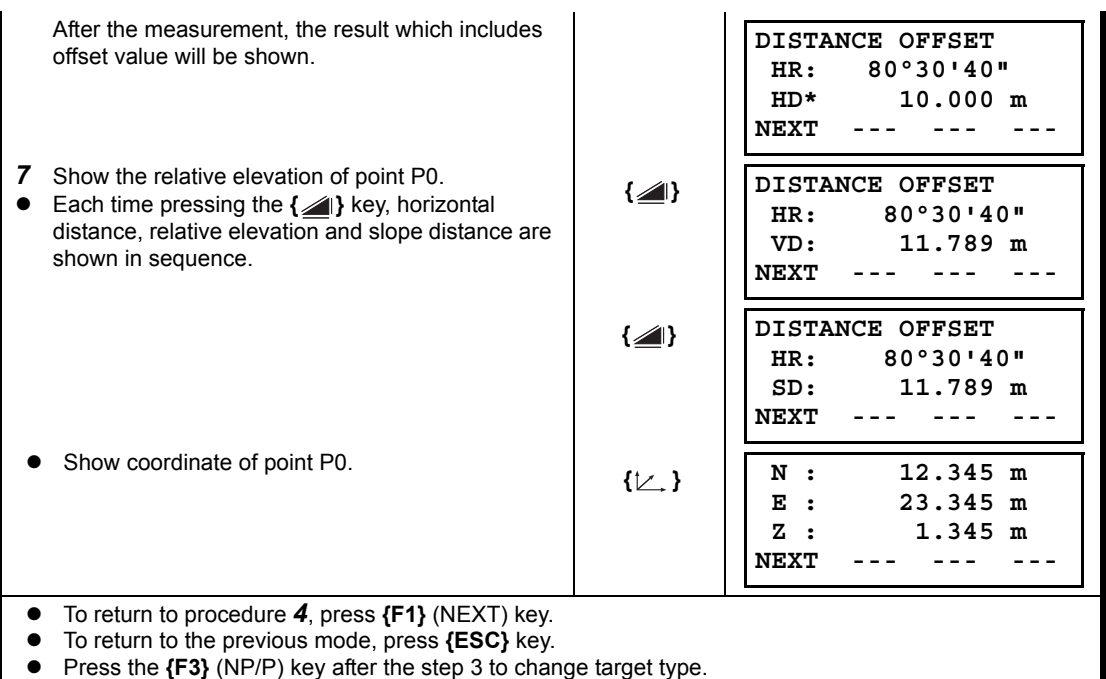

### **4.7.3 Plane Offset Measurement**

Measuring will be taken for the place where direct measuring can not be done, for example distance or coordinate measuring for a edge of a plane.

Three random prism points (P1, P2, P3) on a plane will be measured at first in the plane offset measurement to determine the measured plane. Collimate the measuring target point (P0) then the instrument calculates and displays coordinate and distance value of cross point between collimation axis and of the plane.

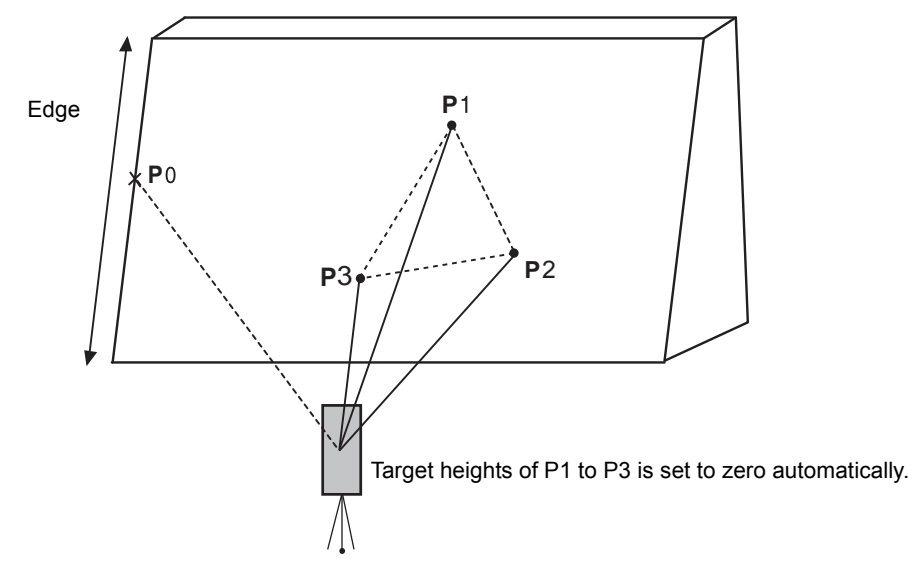

LF When setting the coordinate value for the occupied station, refer to Section 5.1 "Setting Coordinate [Values of Occupied Point"](#page-55-0).

#### **Example: Non-prism measurement**

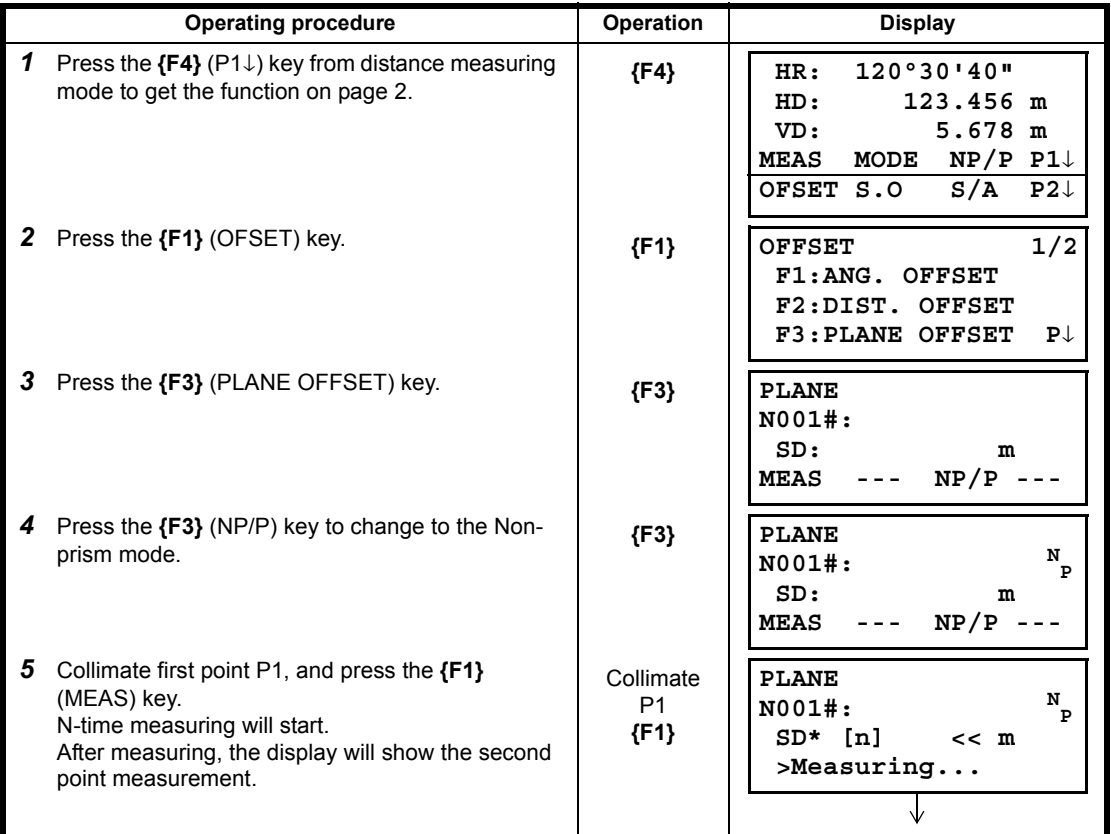

#### 4 DISTANCE MEASUREMENT

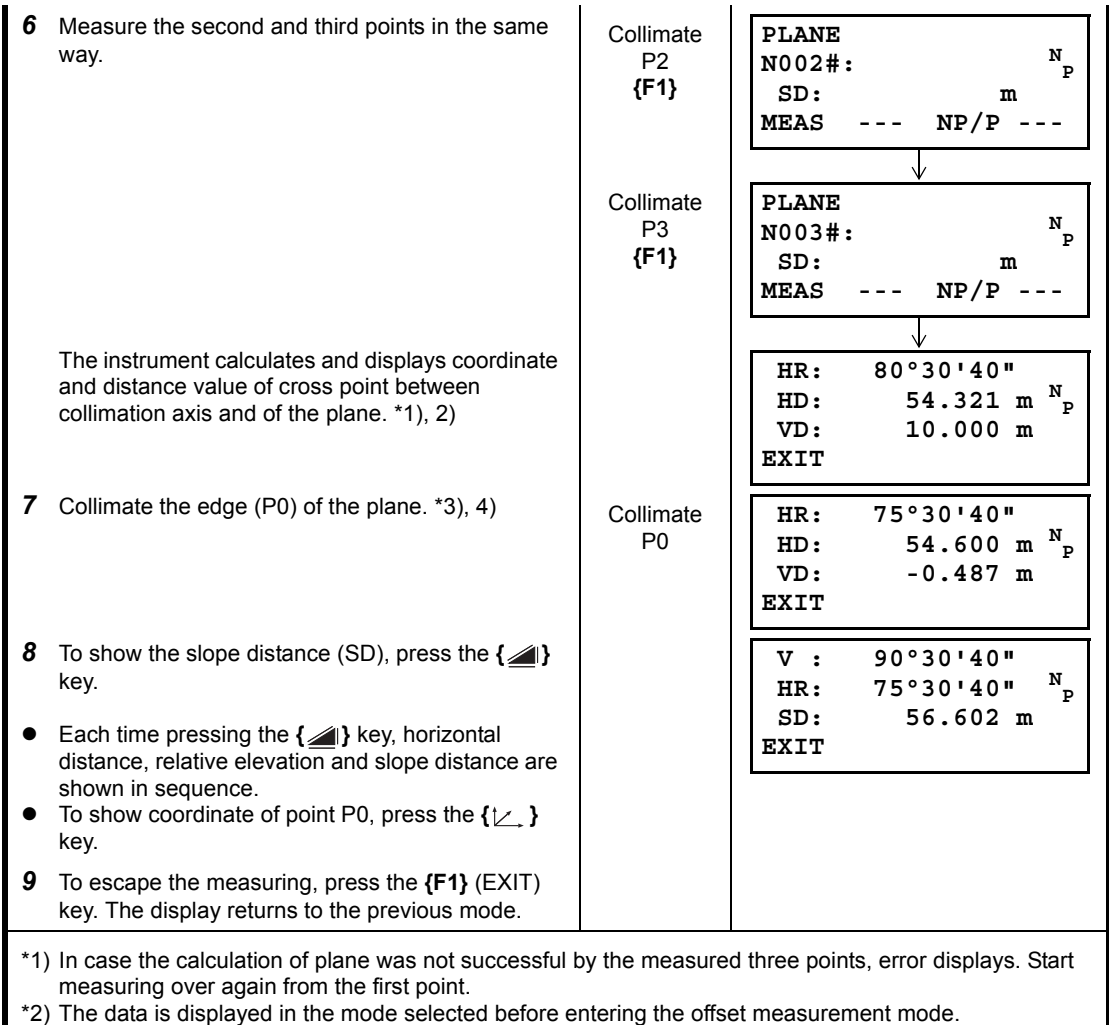

\*3) Error will be displayed when collimated to the direction which does not cross with the determined plane.

\*4) The point height of the target point P0 is set to zero automatically.

### **4.7.4 Column Offset Measurement**

If it is possible to measure circumscription point (P1) of column directly, the distance to the center of the column (P0), coordinate and direction angle can be calculated by measured circumscription points (P2) and (P3).

The direction angle of the center of the column is 1/2 of total direction angle of circumscription points (P2) and (P3).

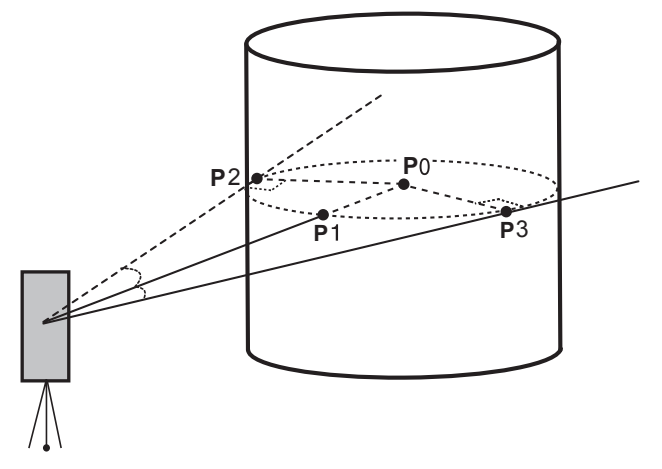

LF When setting the coordinate value for the occupied station, refer to Section 5.1 "Setting Coordinate [Values of Occupied Point"](#page-55-0).

#### **Example: Non-prism measurement**

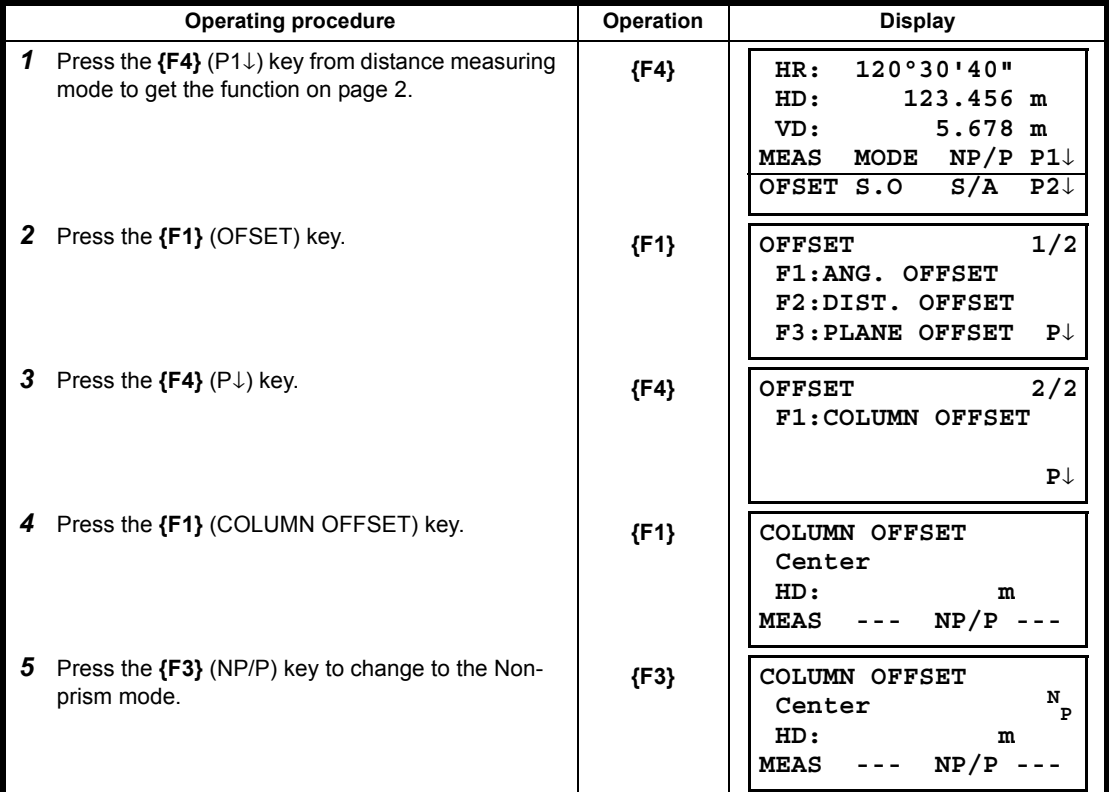

#### 4 DISTANCE MEASUREMENT

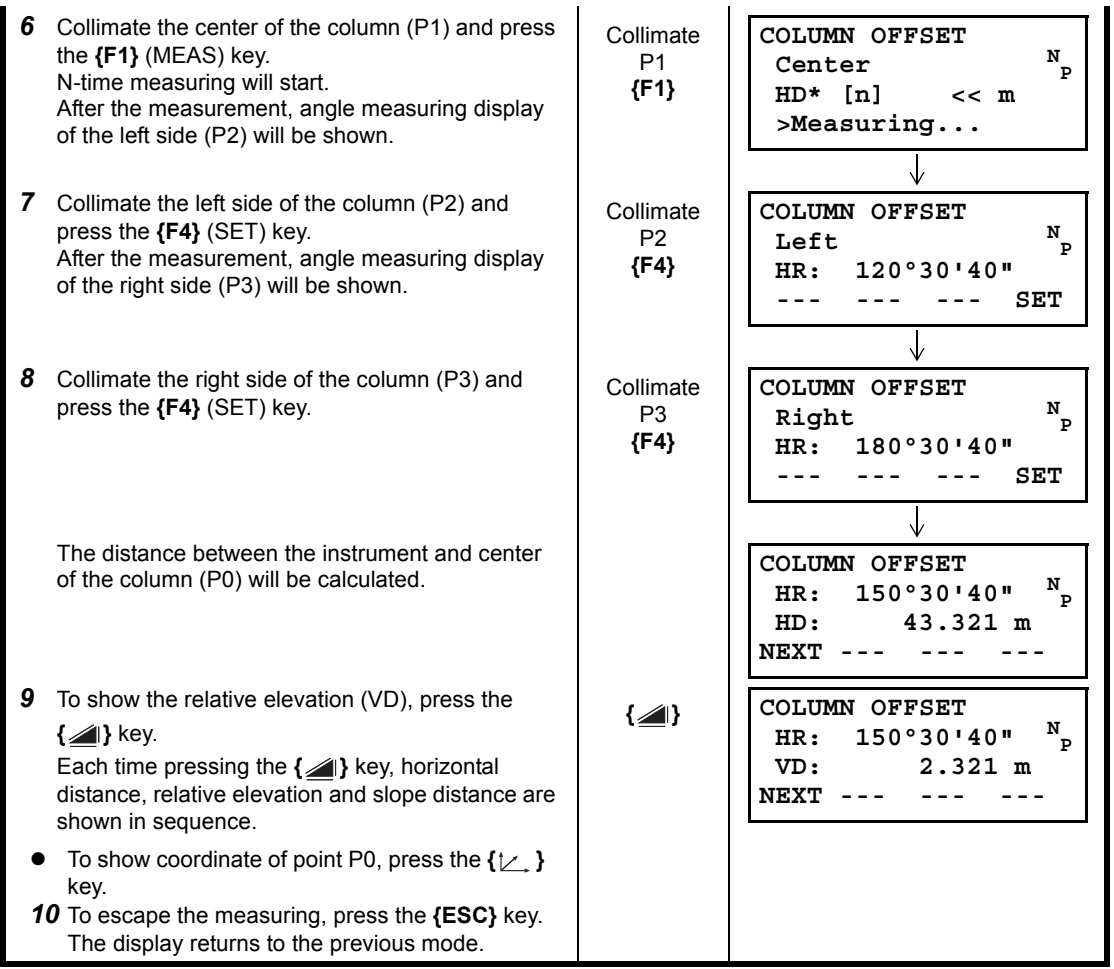

# **5 COORDINATE MEASUREMENT**

# <span id="page-55-1"></span><span id="page-55-0"></span>**5.1 Setting Coordinate Values of Occupied Point**

By setting the coordinates of the instrument (occupied point) based on the coordinate origin, the unknown point (prism point) coordinates based on the coordinate origin are calculated and displayed. It is possible to retain the coordinates of the occupied point after turning the power off. **IF** Refer to Chapter [17 "SELECTING MODE"](#page-166-0).

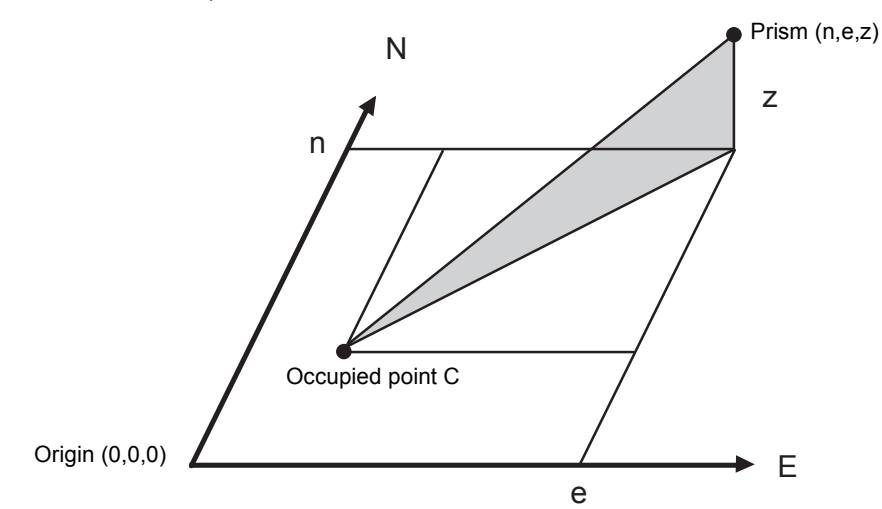

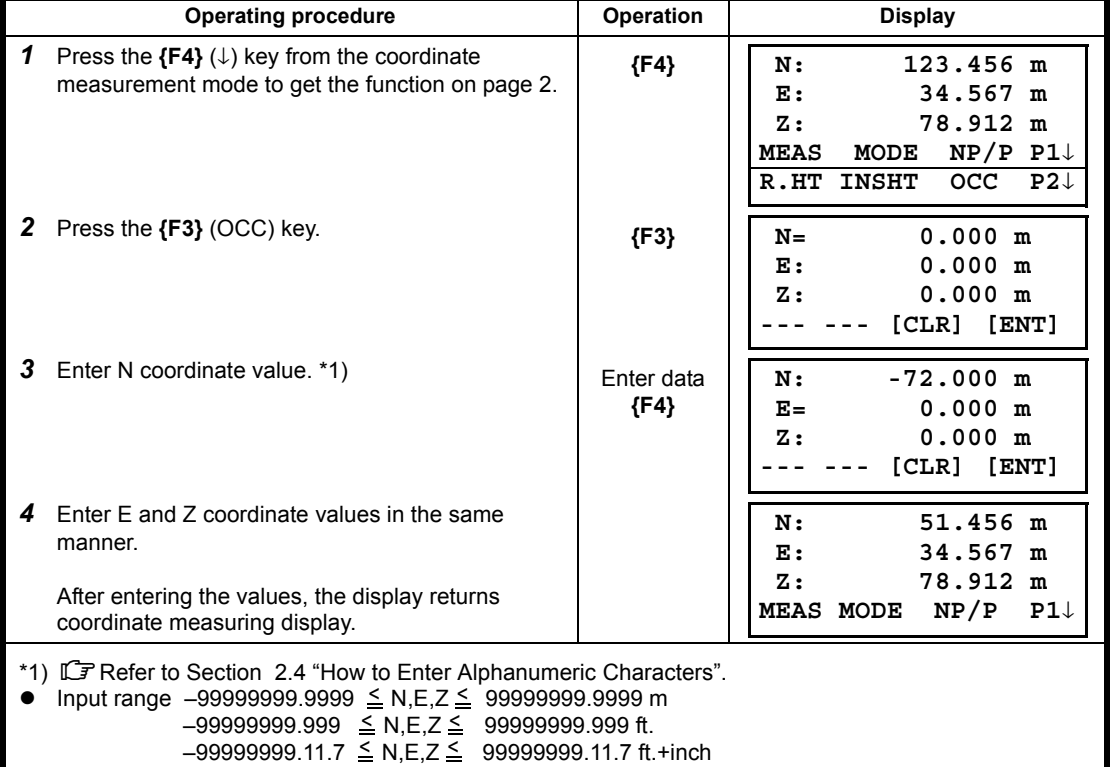

# <span id="page-56-0"></span>**5.2 Setting Height of the Instrument**

It is possible to retain the height of instrument after turning the power off. **IF Refer to Chapter [17 "SELECTING MODE"](#page-166-0).** 

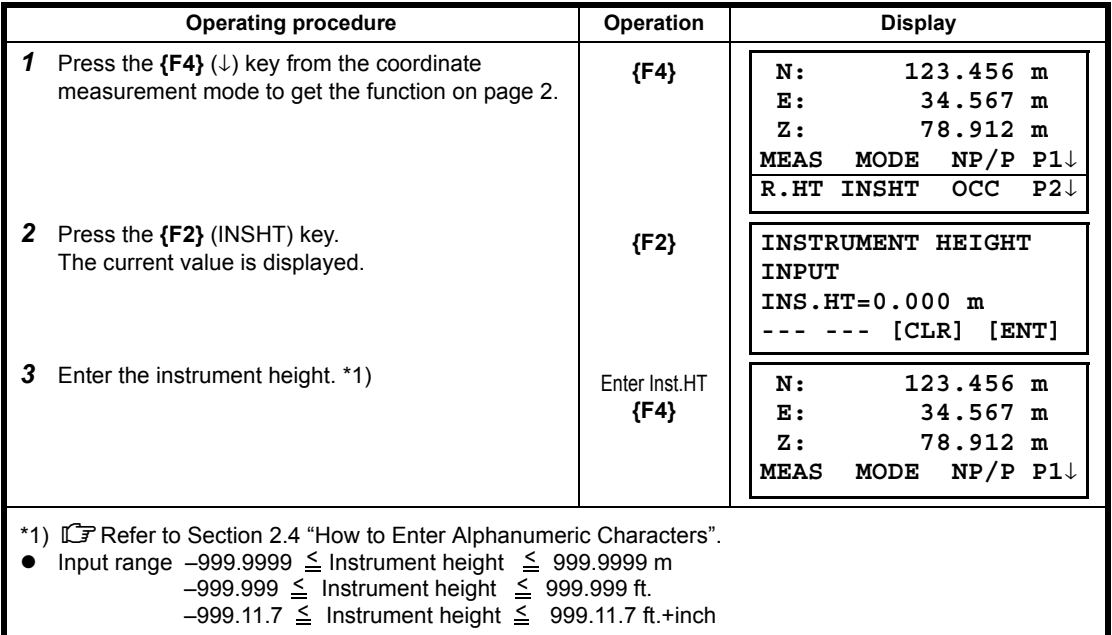

# <span id="page-56-1"></span>**5.3 Setting Height of Target (Prism Height)**

This mode can be used to obtain Z coordinate values. It is possible to retain the height of target after turning the power off. IF Refer to Chapter [17 "SELECTING MODE"](#page-166-0).

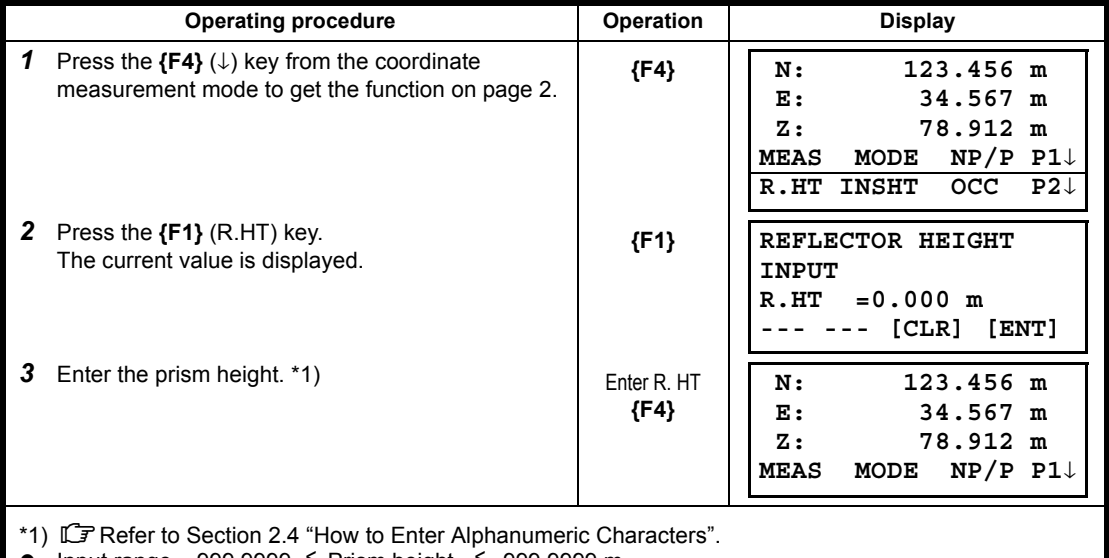

• Input range  $-999.9999 \leq$  Prism height  $\leq 999.9999$  m

 $-999.999 \triangleq$  Prism height  $\leq$  999.999 ft.  $\leq$  Prism height  $\leq$  $\leq$  Prism height  $\leq$ 

# **5.4 Execution of Coordinate Measuring**

Measure the coordinates by entering the instrument height and prism height, coordinates of unknown point will be measured directly.

- LF When setting coordinate values of occupied point, see Section 5.1 "Setting Coordinate Values of [Occupied Point"](#page-55-1)
- When setting the instrument height and prism height, see Section [5.2 "Setting Height of the](#page-56-0)  [Instrument"](#page-56-0) and [5.3 "Setting Height of Target \(Prism Height\)".](#page-56-1)

The coordinates of the unknown point are calculated as shown below and displayed:

Coordinates of occupied point :  $(N_0, E_0, Z_0)$ Instrument height : INS.HT Prism height : R.HT Vertical distance (Relative elevation) : z (VD) Coordinates of the center of the prism, originated from the center point of the instrument  $( n,e,z)$ Coordinates of unknown point :  $(N_1, E_1, Z_1)$  $N_1 = N_0 + n$  $E_1=E_0+e$ 

 $Z_1$ = $Z_0$ +INS.HT+z - R.HT

Coordinates of the center of the prism, originated from the center point of the instrument (n, e, z)

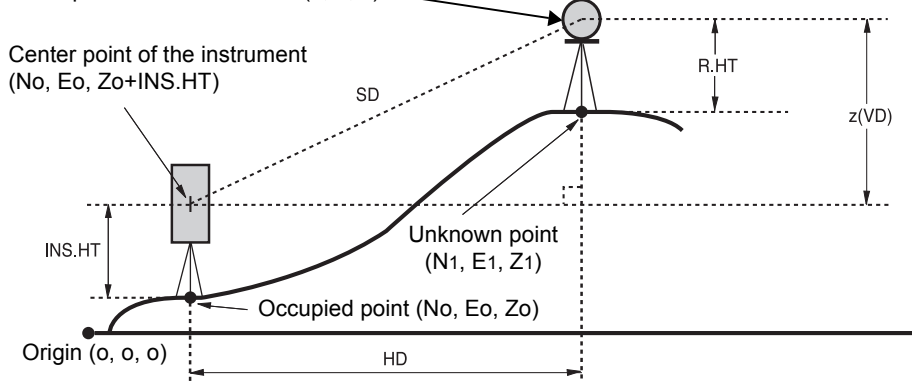

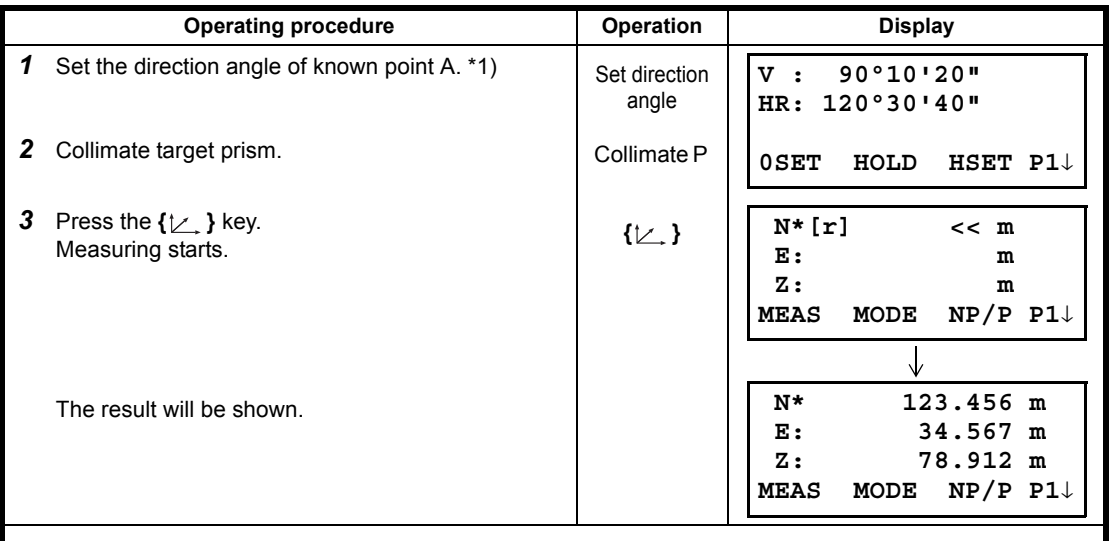

- \*1) Refer to Section [3.3 "Measuring from the Required Horizontal Angle"](#page-37-0).
- $\bullet$  In case the coordinate of instrument point is not entered,  $(0,0,0)$  will be used as the default for the instrument point.

The instrument height will be calculated as 0 when the instrument height is not entered.

The prism height will be calculated as 0 when the prism height is not set.

# **6 SPECIAL MODE (Menu Mode)**

By pressing the **{MENU}** key, the instrument will be in MENU mode. In this mode, special measuring, setting and adjustment are possible.

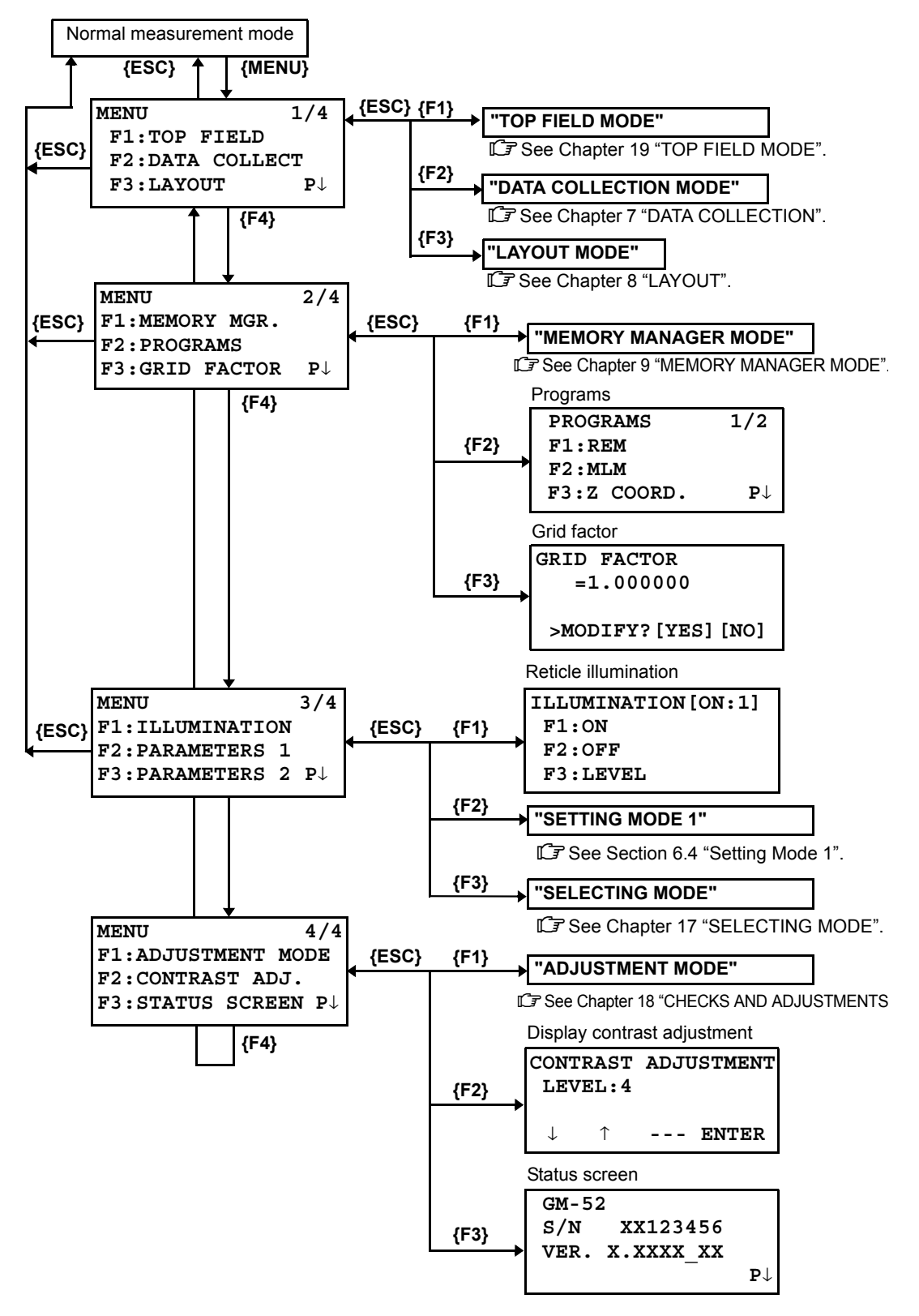

# **6.1 Application Measurement (PROGRAMS)**

#### **6.1.1 Remote Elevation measurement (REM)**

To obtain elevation of the point at which setting the target prism is not possible, place the prism at any point on the vertical line from the target then carry out REM procedure as follows.

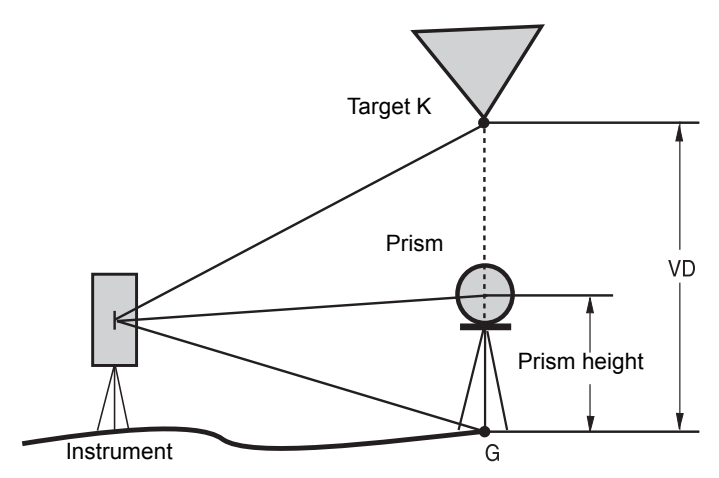

1) With prism height (h) input (Example:h=1.5 m)

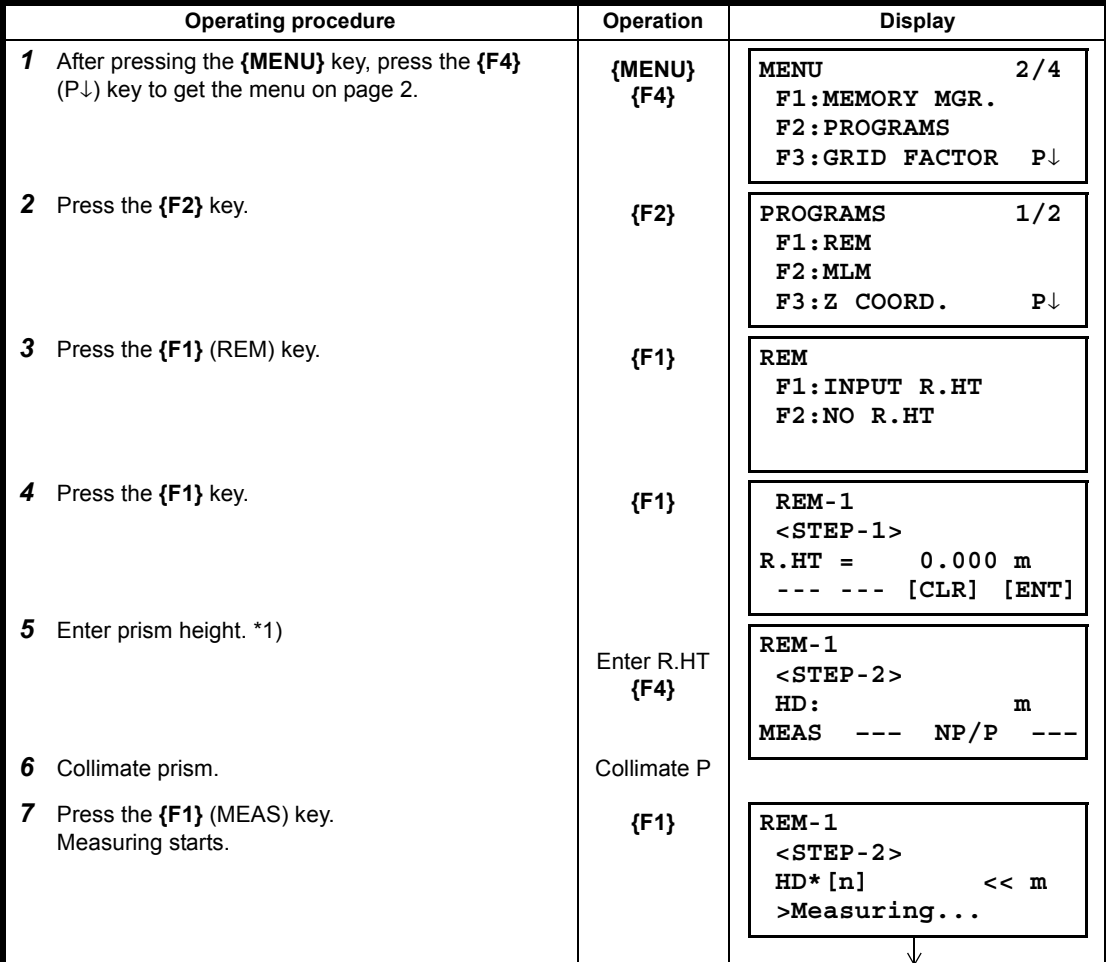

6 SPECIAL MODE (Menu Mode)

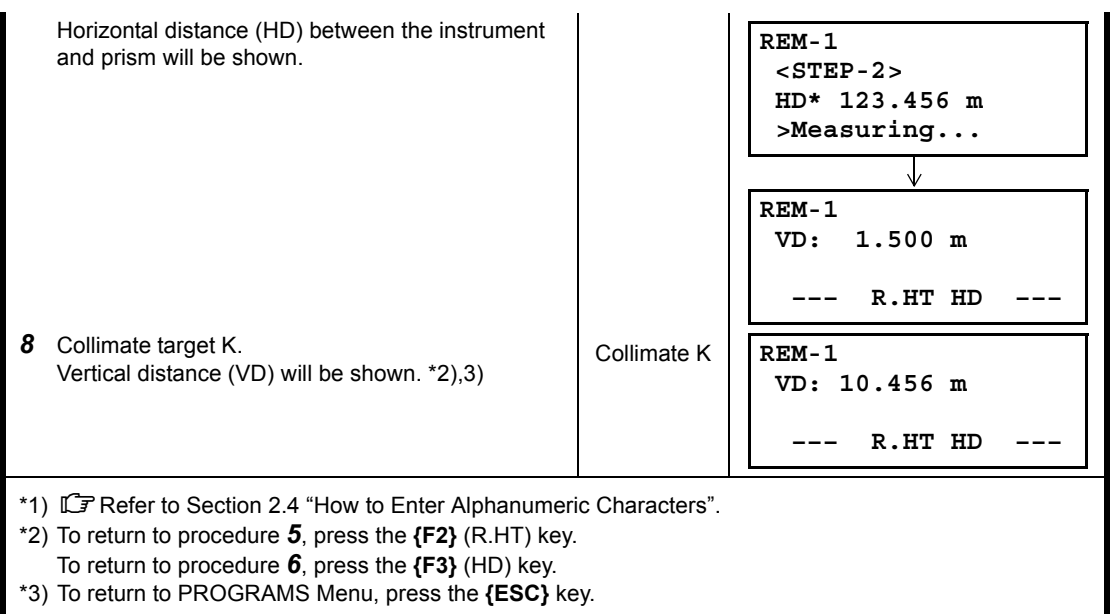

### 2) Without prism height input

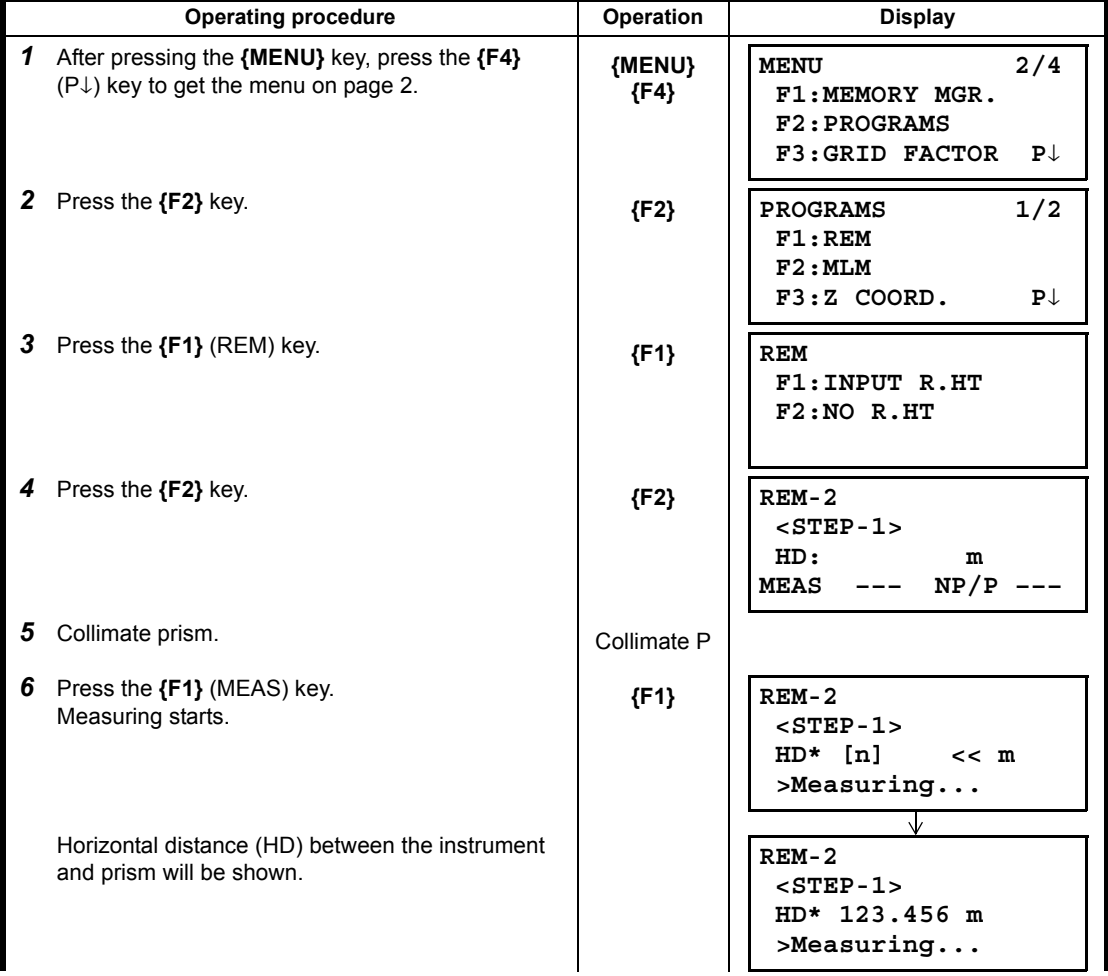

6 SPECIAL MODE (Menu Mode)

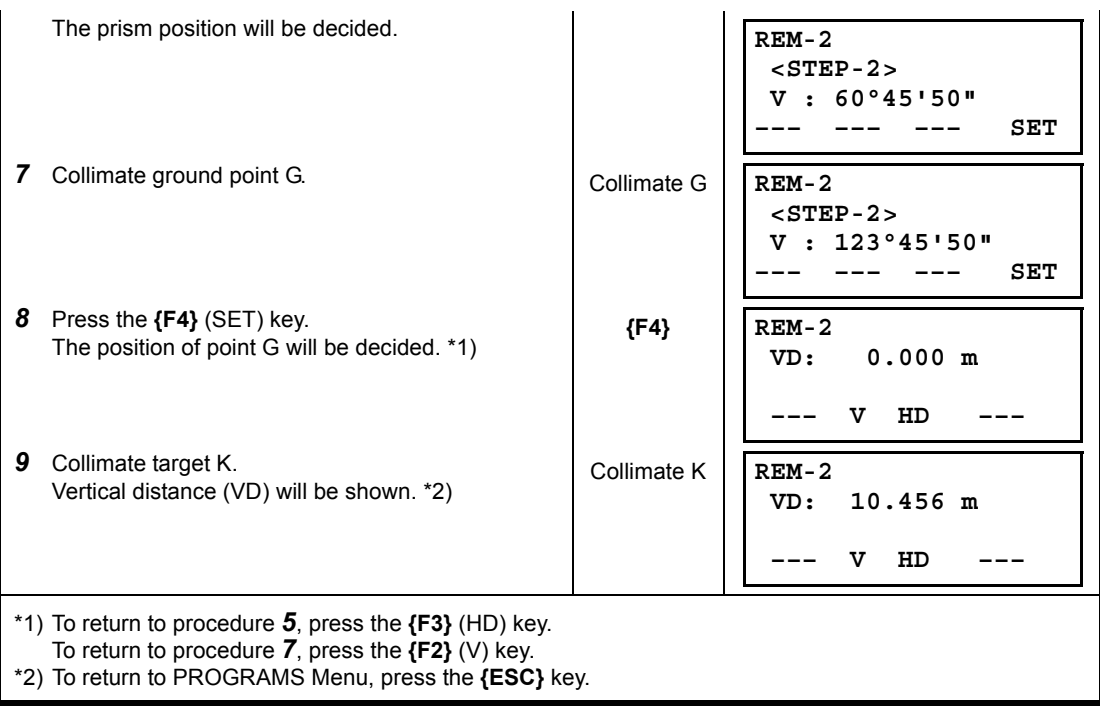

#### **6.1.2 Missing Line Measurement (MLM)**

Measurement for horizontal distance (dHD), slope distance (dSD), elevation (dVD) and horizontal bearing (HR) between two target prisms.

It is possible to enter the coordinate value directly or calculate from coordinate data file. MLM mode has two modes.

- 1: MLM-1 (A-B, A-C) :Measurement is A-B, A-C, A-D,......
- 2: MLM-2 (A-B, B-C) :Measurement is A-B, B-C, C-D,......

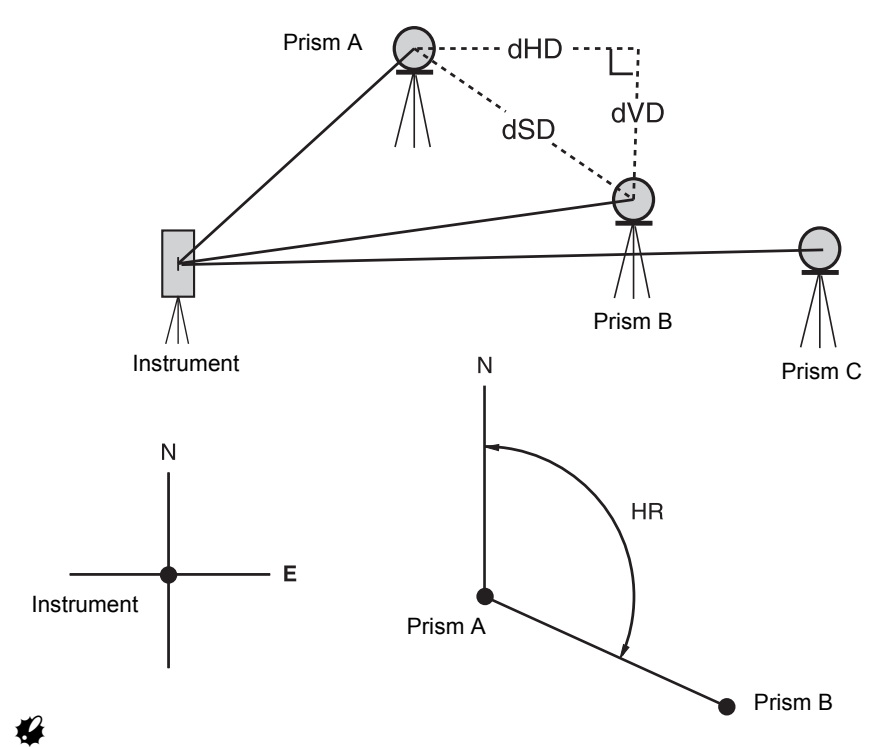

It is necessary to set the direction angle of the instrument.

[Example] MLM-1 (A-B, A-C)

• Procedure of MLM-2 (A-B, B-C) mode is completely same as MLM-1 mode

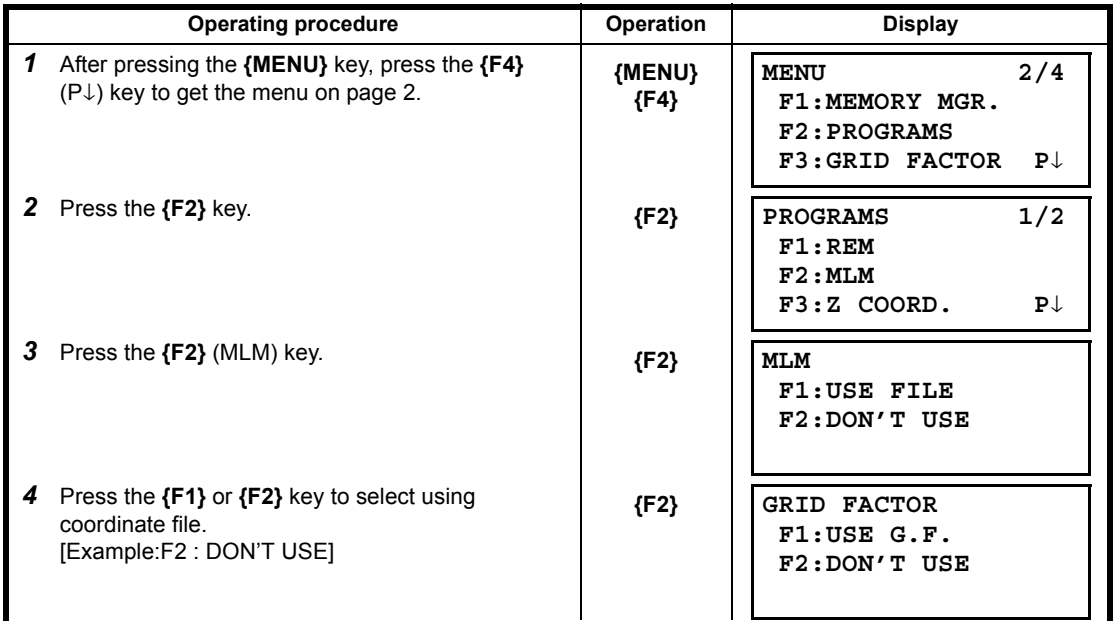

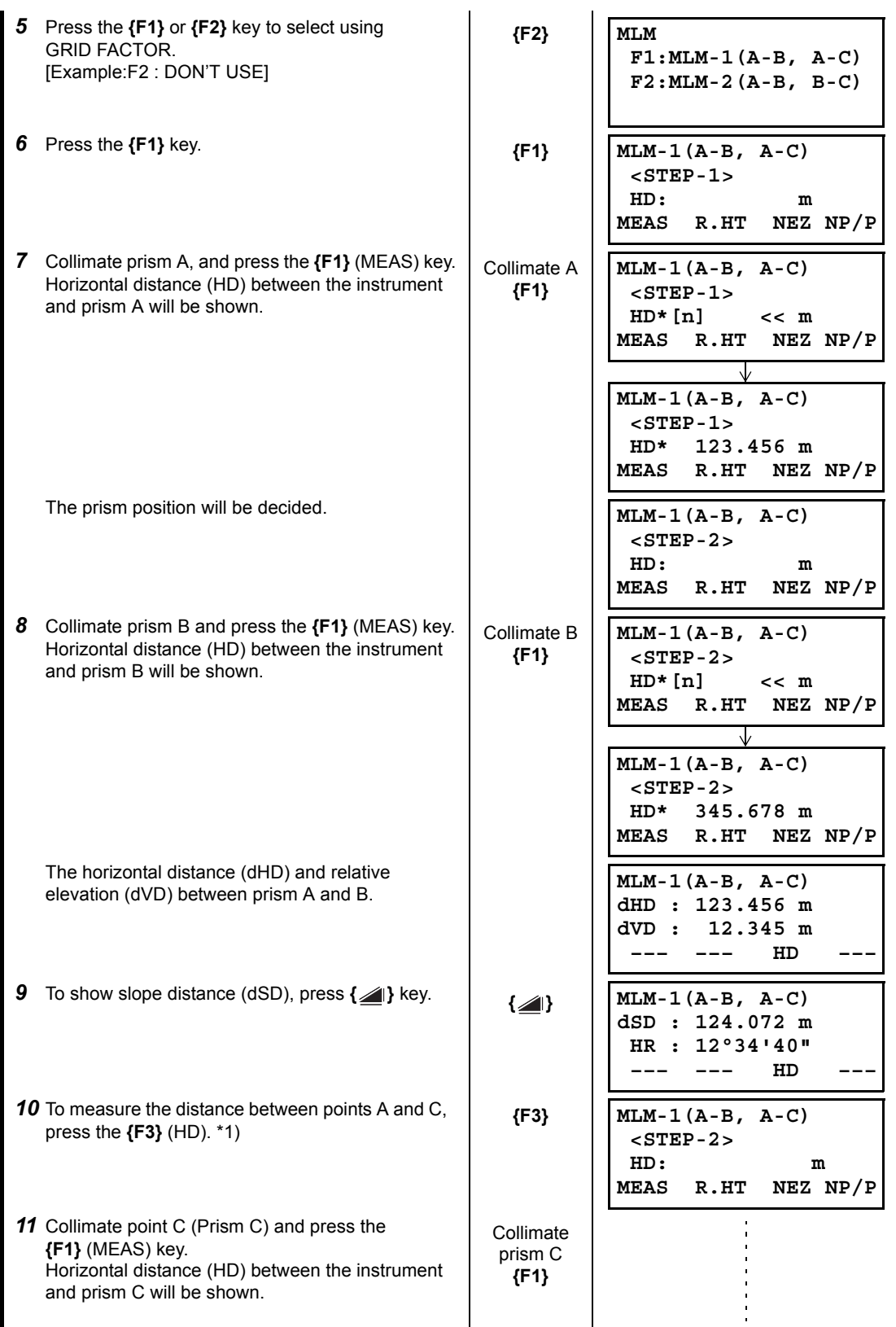

6 SPECIAL MODE (Menu Mode)

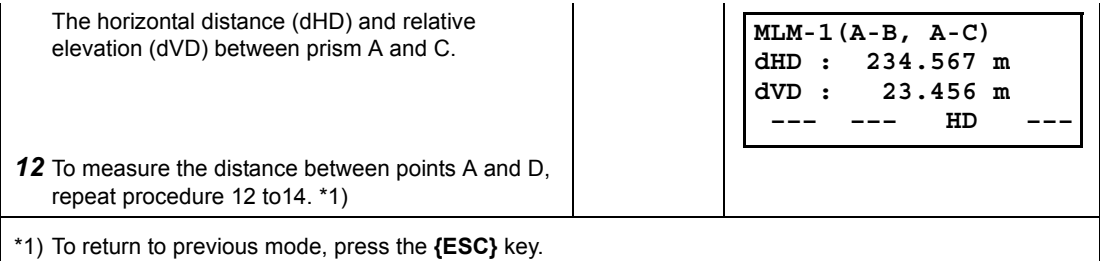

### **How to use coordinate data**

It is possible to input coordinate value directly or calculate from coordinate data file

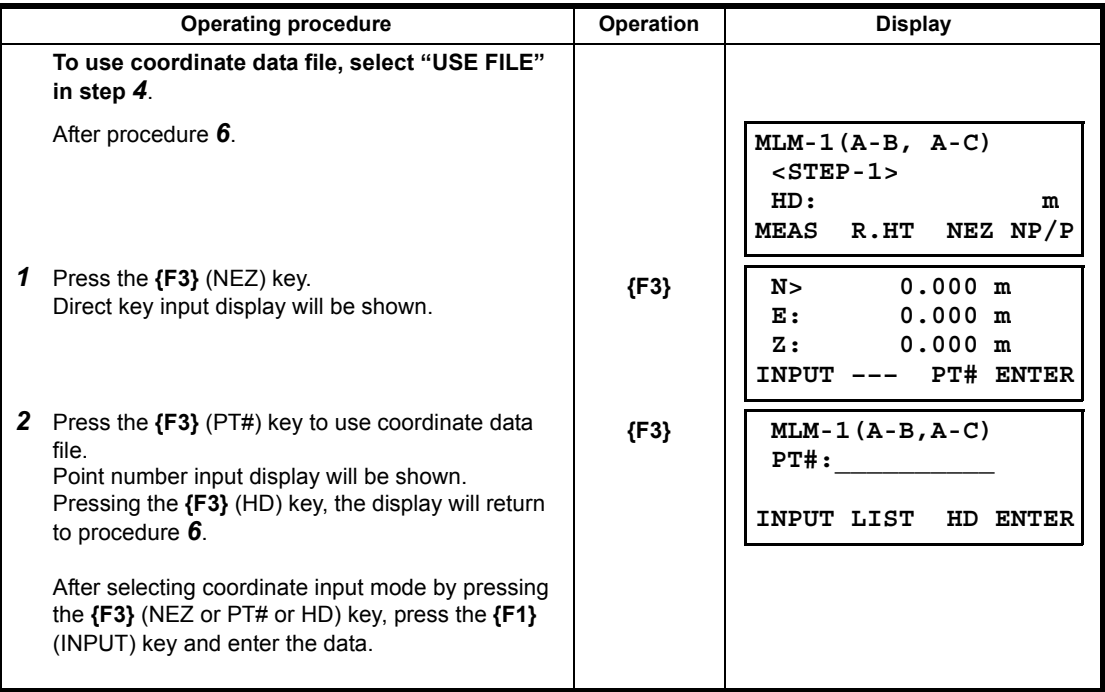

### **6.1.3 Setting Z Coordinate of Occupied Point**

Occupied point coordinate data and known point actual measuring data are utilized, z coordinate of occupied point is calculated and reset again.

Known point data and coordinate data can use the coordinate data file.

### **1) Setting occupied coordinate**

[Example setting] Using coordinate data file.

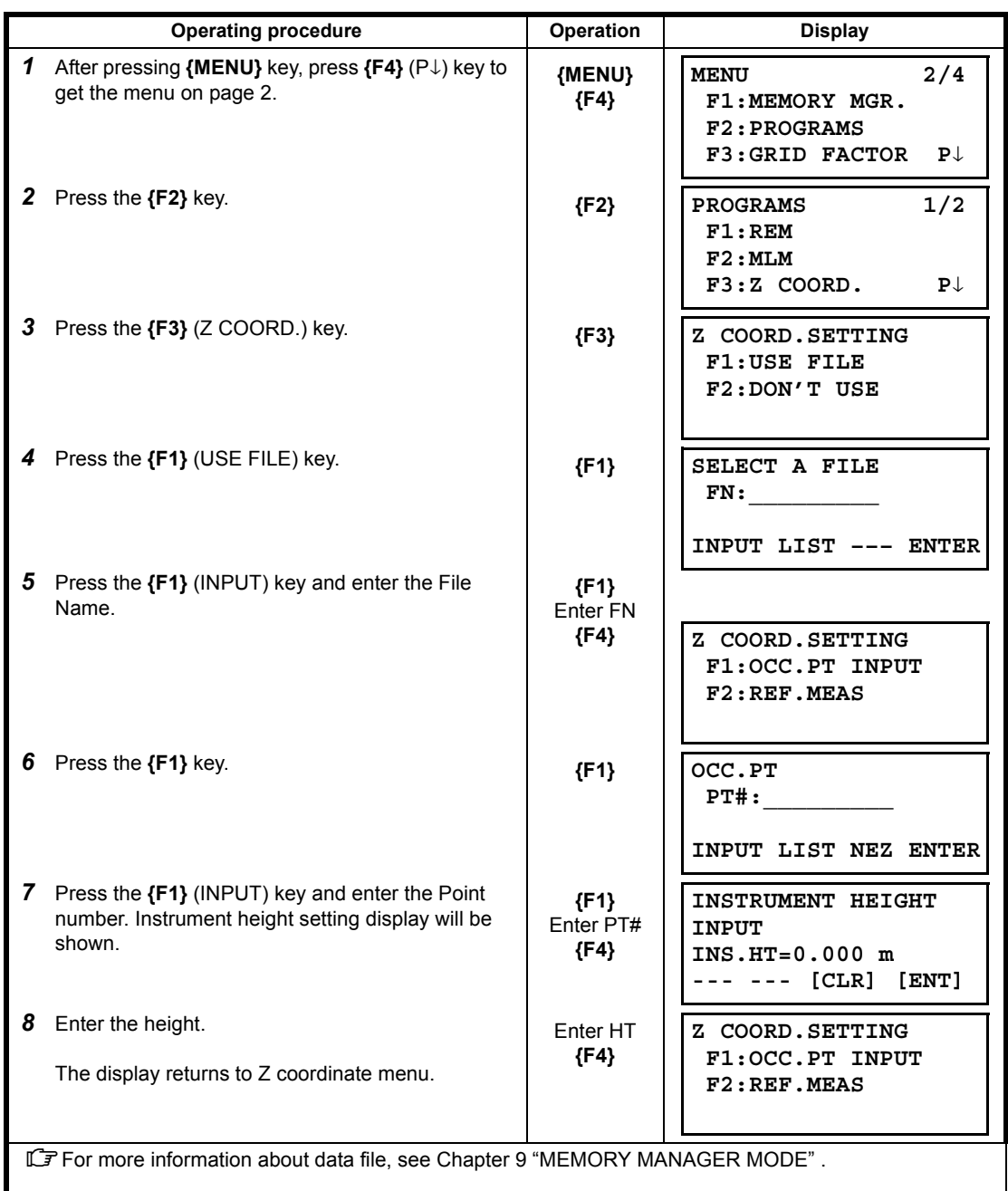

### **2) Z Coordinate Calculation from Known Point Measuring Data**

[Example setting] Using coordinate data file

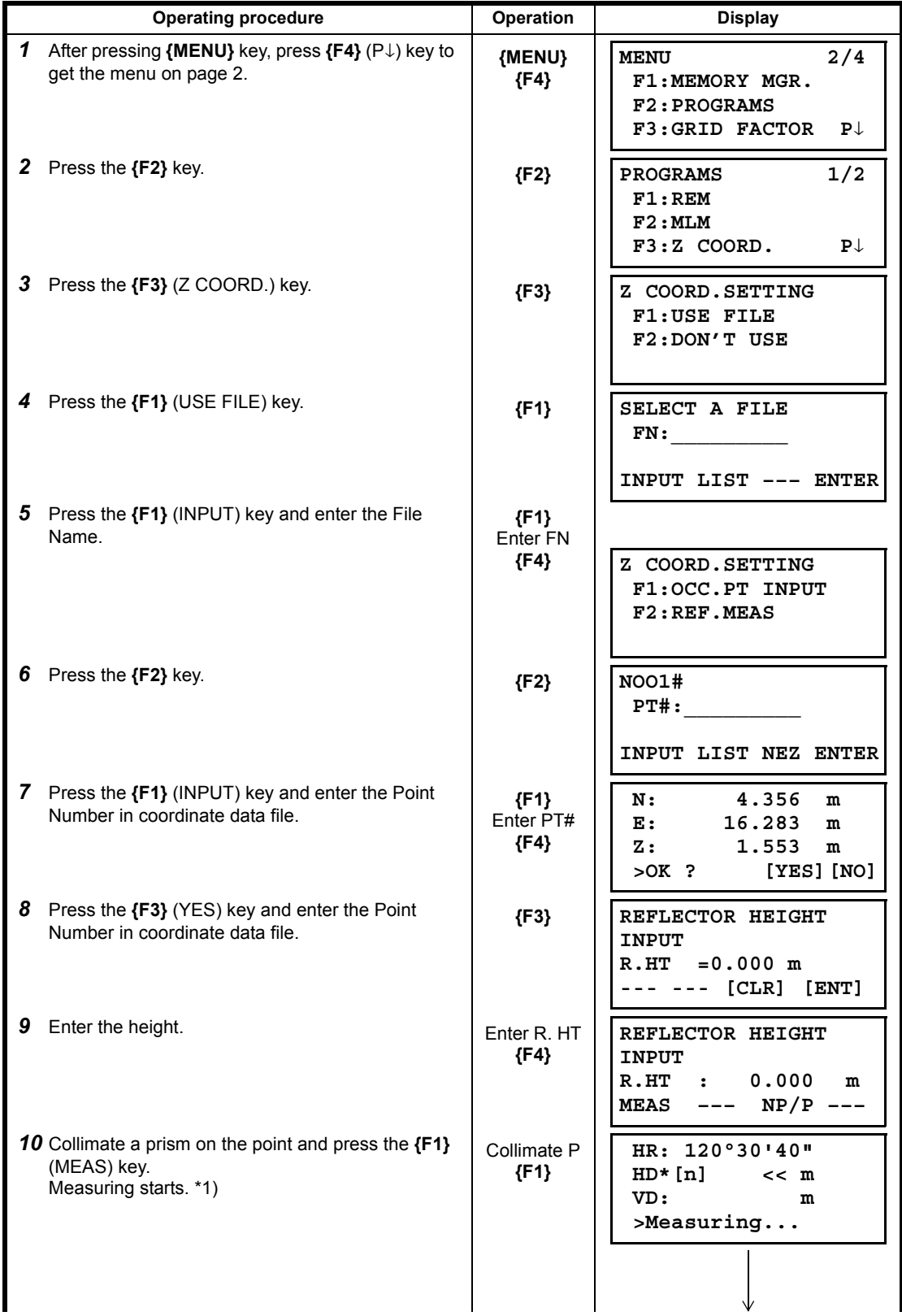

6 SPECIAL MODE (Menu Mode)

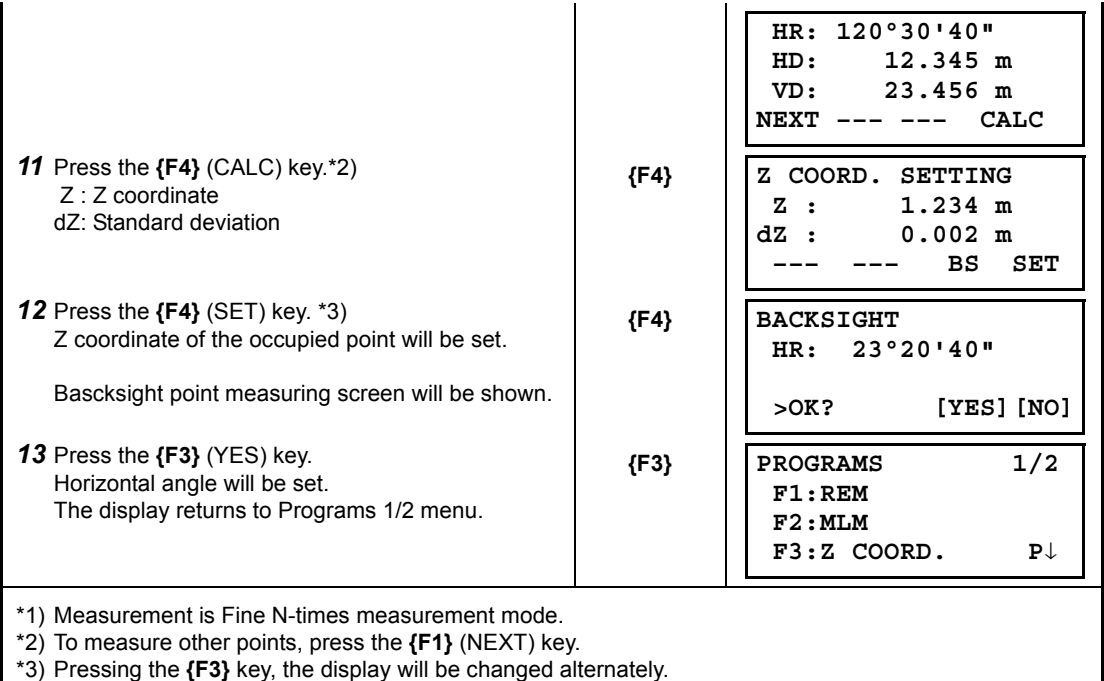

г

### **6.1.4 Area Calculation**

This mode calculate the area of a closed figure. There are two area calculation methods as follows.

- 1) Area Calculation from Coordinate data file
- 2) Area Calculation from Measured data
- «
- Area is not calculated correctly if enclosed lines cross each other.
- It is impossible to calculate what a mix of coordinate file data and measured data.
- If the coordinate data file does not exist, the area calculation from measured data is done automatically.
- The numbers of points used to calculate are not limited.

### **1) Area Calculation from Coordinate Data File**

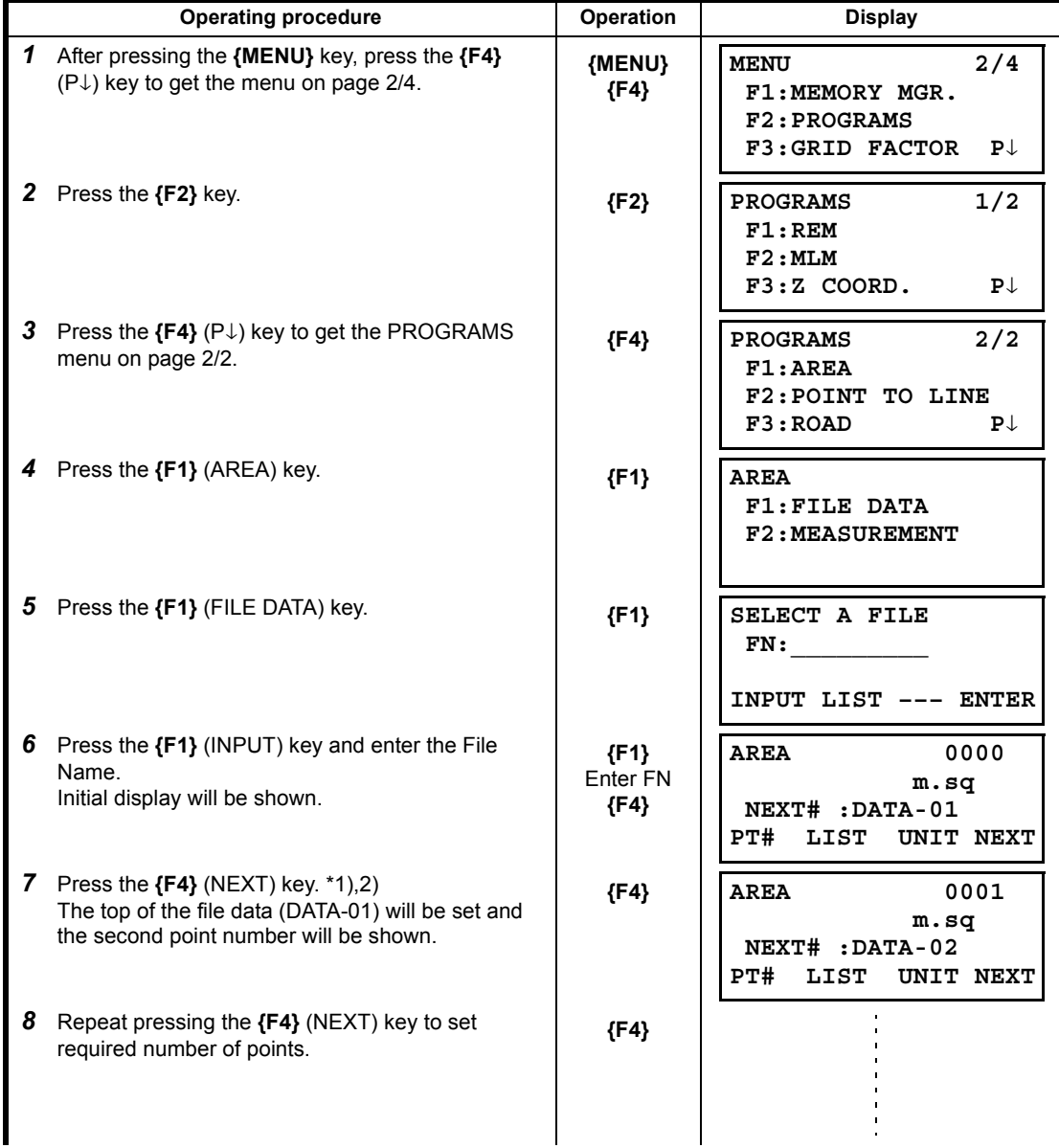

When 3 or more points are set, the area surrounded by the points is calculated and the result will be shown.

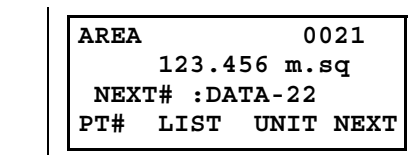

\*1) To set specify point, press the **{F1}** (PT#) key.

\*2) To show the list of the coordinate data in the file, press the **{F2}** (LIST) key.

### **2) Area Calculation from Measured Data**

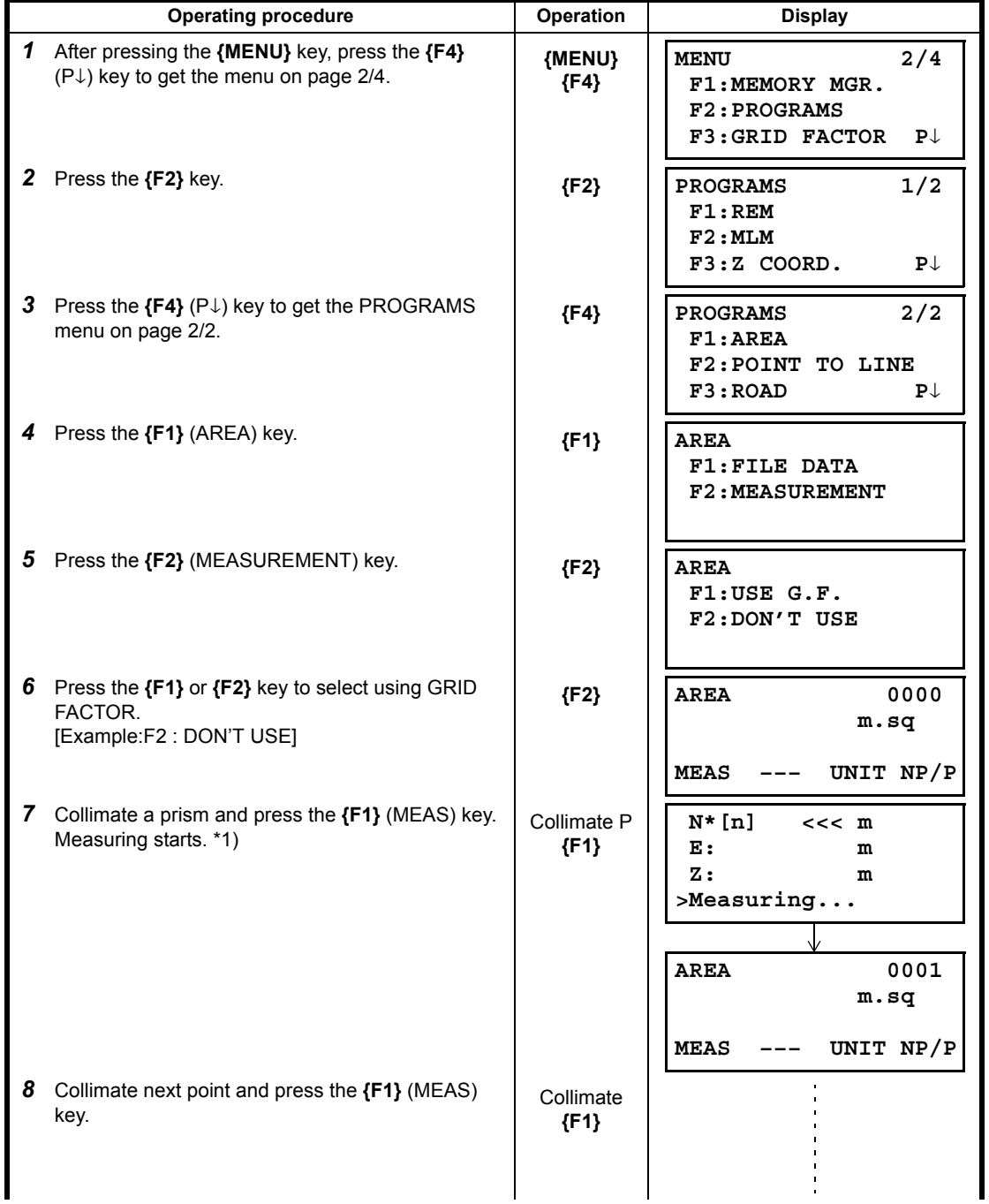

6 SPECIAL MODE (Menu Mode)

When 3 or more points are measured, the area surrounded by the points is calculated and the result will be shown.

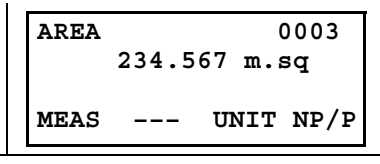

\*1) Measurement is Fine N-times measurement mode.

# **To change the display unit**

It is possible to change the displayed area unit.

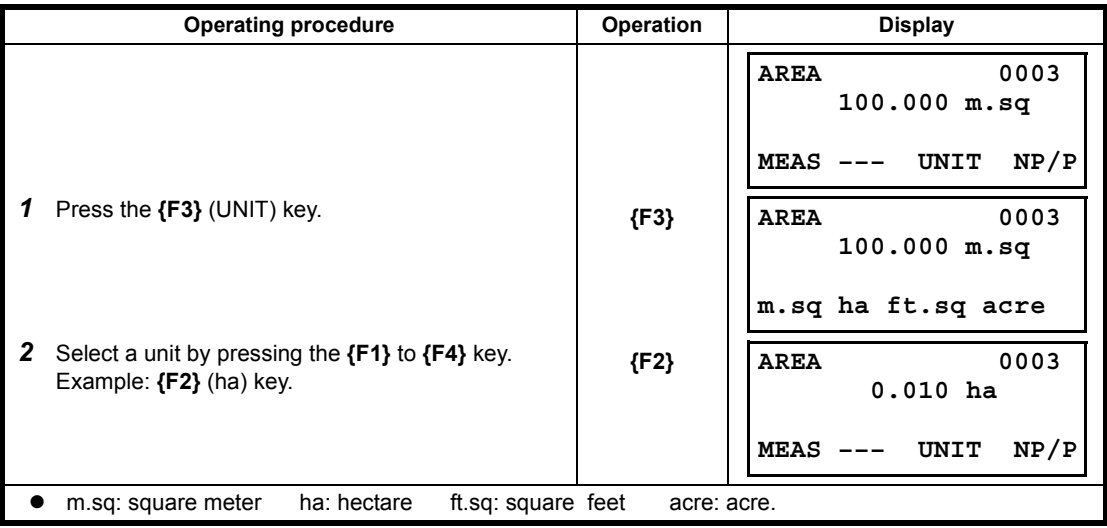

### **6.1.5 Point to Line Measurement**

This mode is used to obtain the coordinate data with the origin point A(0,0,0) and the line AB as N axis. Place the 2 prisms at the points A and B on the line, and place the instrument at unknown point C. After measuring the 2 prisms, the coordinate data and the direction angle of the instrument will be calculated and restored.

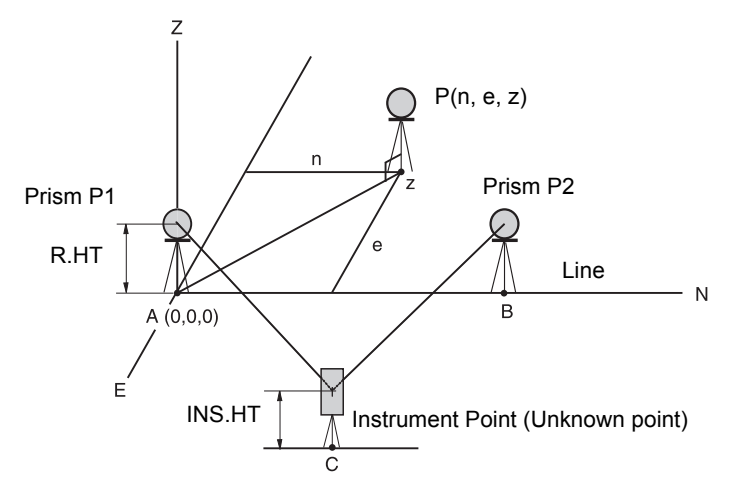

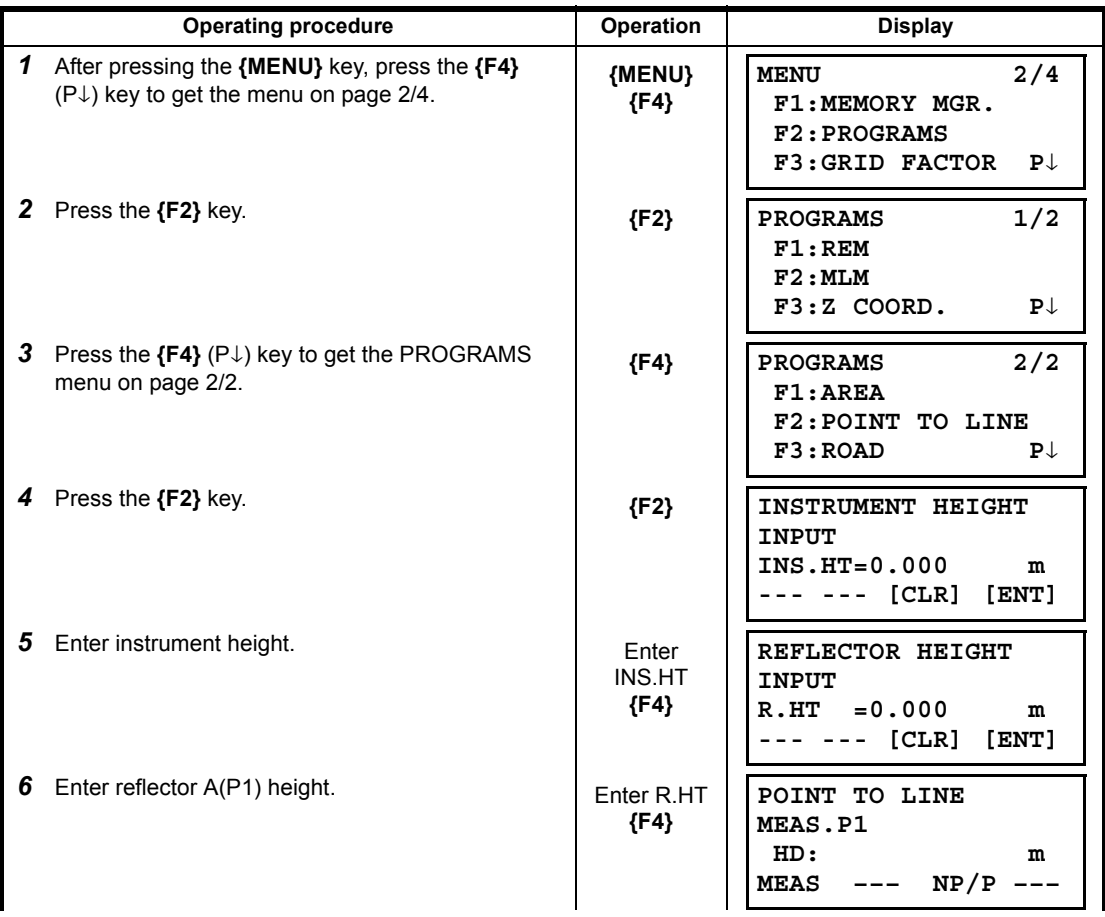
#### 6 SPECIAL MODE (Menu Mode)

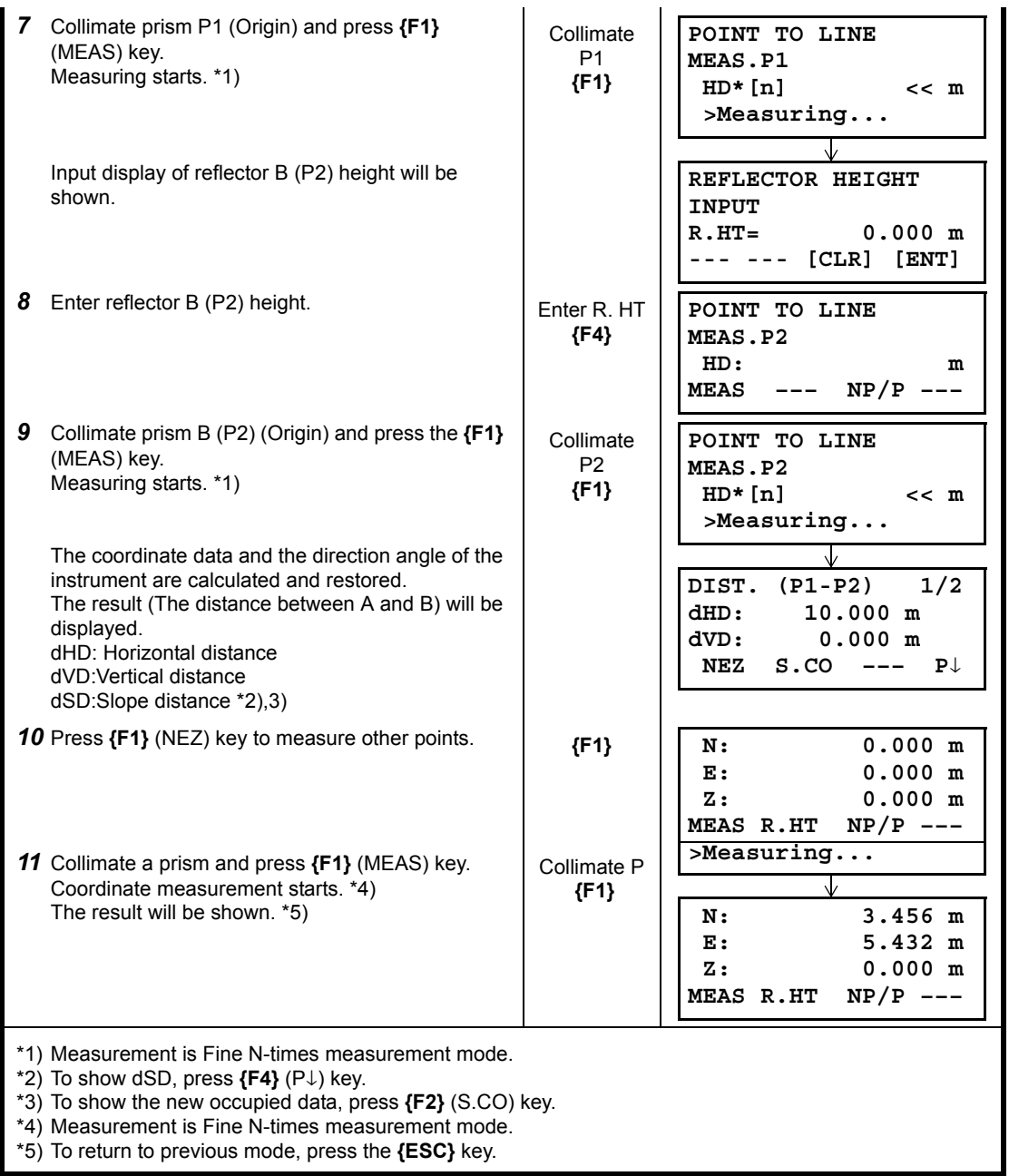

# **6.2 Setting the GRID FACTOR**

GRID FACTOR can reset in this menu mode. For more information, refer to Section [8.1.1 "Setting the GRID FACTOR".](#page-121-0)

Grid Factor can be applied to the following application programs.

It is also possible to cancel the Grid factor function by selecting "DON'T USE" in "SELECTING MODE". At this time the setting and selecting screens for Grid Factor will be omitted.

#### **Data collection mode**

When the NEZ automatic calculation (NEZ AUTO. CALC) is ON, Grid factor will be applied to the coordinate data (Including PTL data) recorded into a coordinate data file when the RAW data is measured and recorded. (In this case, Grid Factor is not applied to the RAW data recorded into the measured data file.)

PTL (Point To Line measurement)

When executing PTL measurement mode, the NEZ Auto Calculation will be turned on compulsorily and Grid factor will be applied to the coordinate data.

#### **Layout / ROAD**

Execution Layout (Including PTL measurement mode) / ROAD

- 1. When displaying the difference (dHD) between grid horizontal distance to a layout point (HDg) on the projection plane and measured ground horizontal distance to a prism point (HD), Grid factor will be applied to grid distance (HDg) in order to reverse-convert grid distance to ground distance.
- 2. After completion of a layout point, the displayed coordinate data will be applied to grid factor in order to compare with surveying data and calculated data on the projection plane.

#### (NEW POINT-Side Shot)

In the side shot method, the coordinate of a new point will be applied to grid factor and it will be recorded into a coordinate data file.

#### (NEW POINT - Resection)

In the resection method, when the calculated coordinate of a new point is displayed or recorded, it will be applied to grid factor and be recorded into a coordinate data file.

#### **MLM (Missing Line Measurement)**

When selecting grid factor "USE G.F.", measured data will be applied to grid factor. At this time, horizontal distance (dHD) and slope distance (dSD) will be on the projection plane.

#### **AREA (Area calculation / Measured method)**

When selecting grid factor "USE G.F.", measured data will be applied to grid factor. At this time, the calculated area will be on the projection plane.

# K

• Calculation of Z coordinate is not influenced even if it is applied to grid factor.

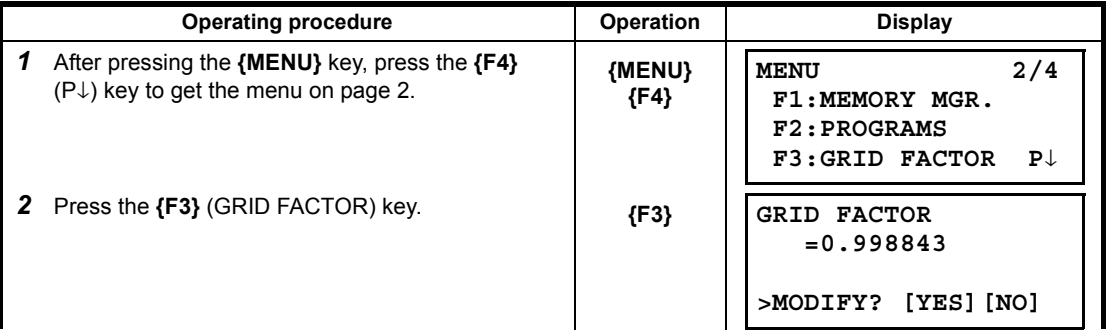

6 SPECIAL MODE (Menu Mode)

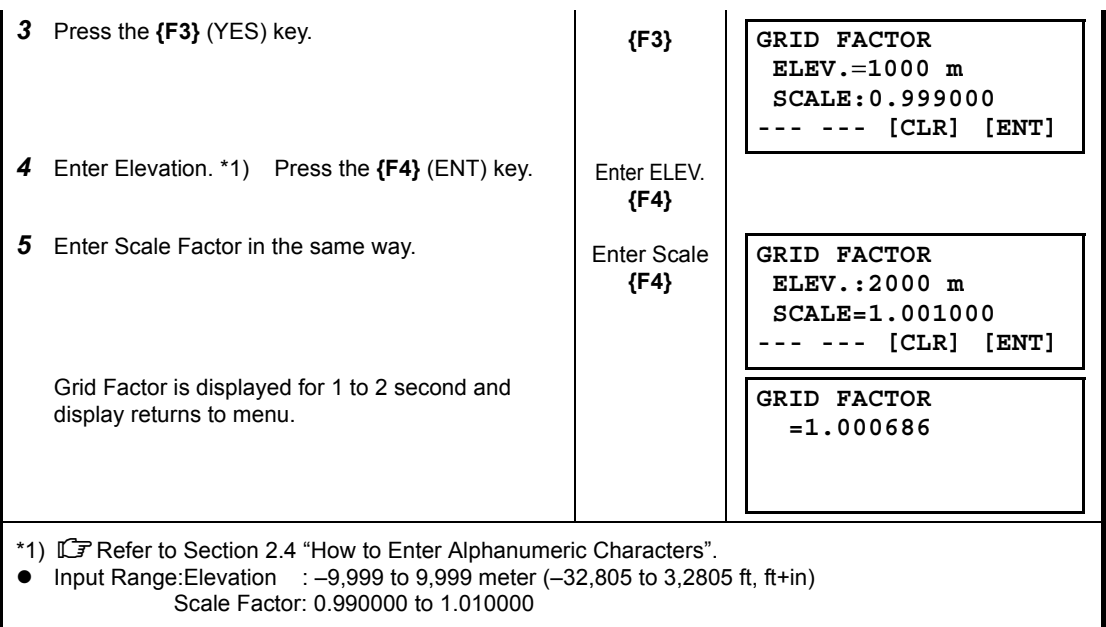

# **6.3 Setting Illumination of Display and Cross Hairs**

Setting ON/OFF/LEVEL (1 to 5) for illumination of display (LCD) and reticle. Setting LEVEL (1 to 5) is only for reticle. [Example setting] LEVEL:2 and turn on the illumination.

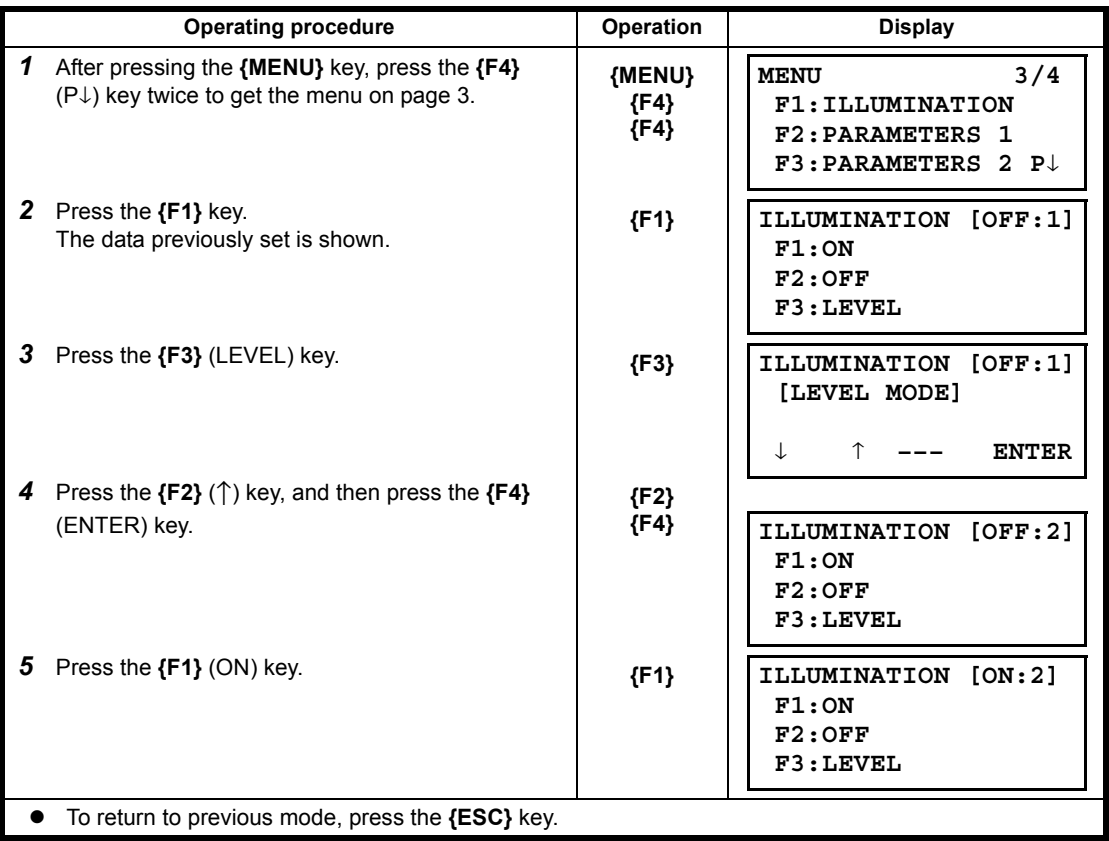

# **6.4 Setting Mode 1**

In this mode, the following settings are possible.

- 1. Setting minimum reading
- 2. Auto power off
- 3. Vertical and horizontal angle tilt correction (Tilt ON/OFF)
- 4. Systematic error of instrument correction
- 5. Setting for RS-232C communication
- 6. Selecting communication port (only for *Bluetooth* function built-in model)
- 7. Confirming the *Bluetooth* device address (only for *Bluetooth* function built-in model)
- 8. Setting humidity input
- 9. Setting NP-TRK mode
- 10. Setting EDM eco. mode
- 11. Setting volume

 $[Notice]$ 

• This setting is memorized after power off.

#### **6.4.1 Setting Minimum Reading**

Select minimum display unit for angle measurement, coarse distance measurement mode. To select minimum display for fine measurement mode, [see Chapter 17 "SELECTING MODE" .](#page-166-0)

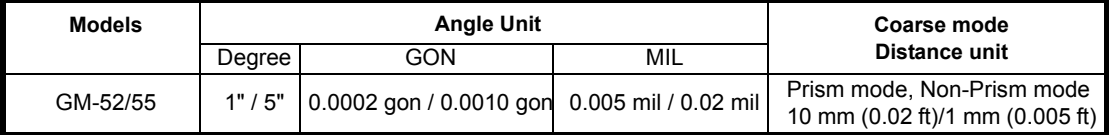

[Example] Minimum angle: 5", Coarse: 1 mm

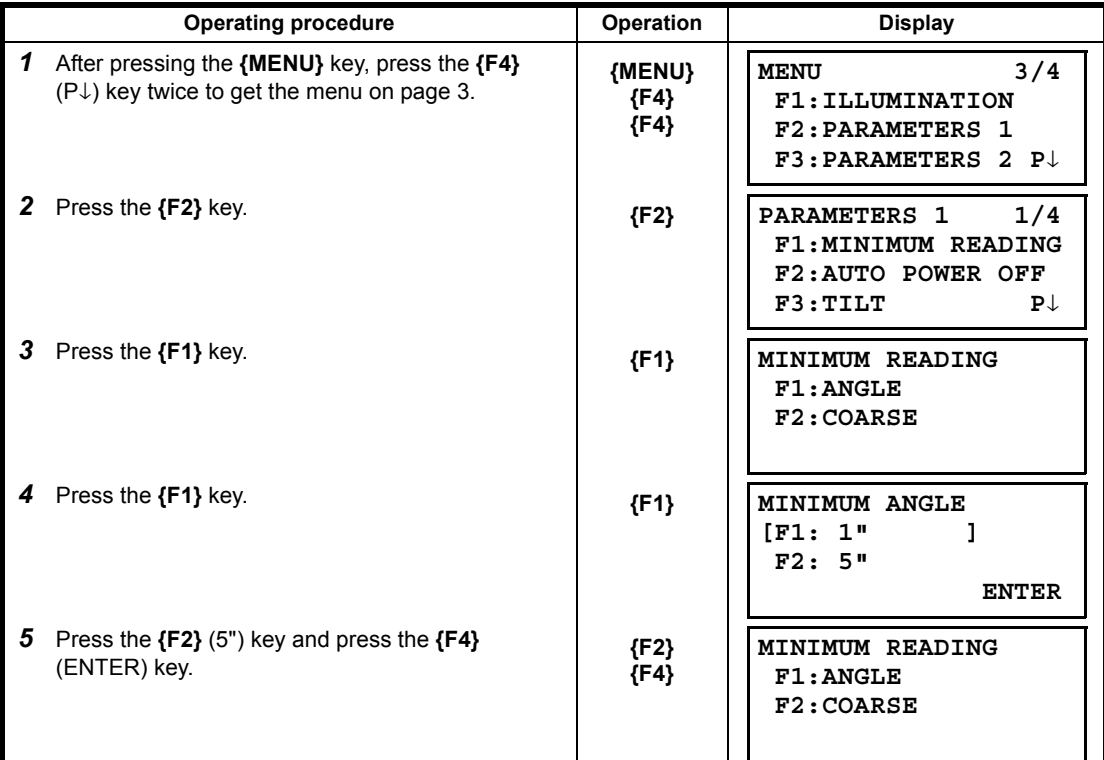

6 SPECIAL MODE (Menu Mode)

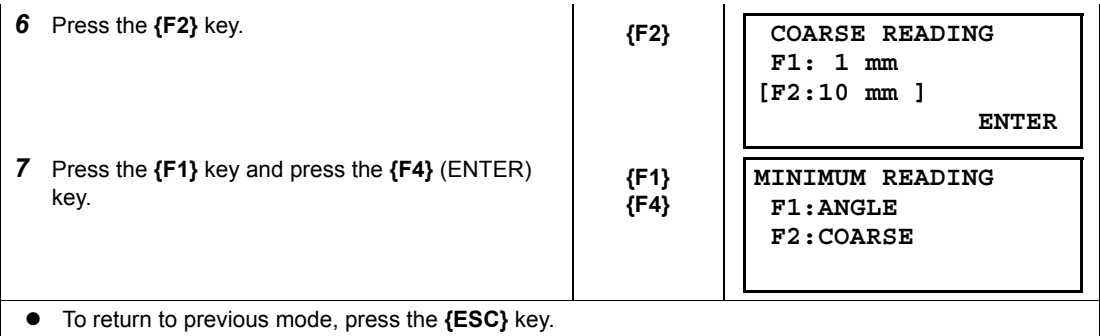

## **6.4.2 Auto Power Off**

If no key operation is given or no process of measurement is performed for more than 30 minutes (No change exceeding 30" has occurred during horizontal angle or vertical angle measurement.), the power turns off automatically.

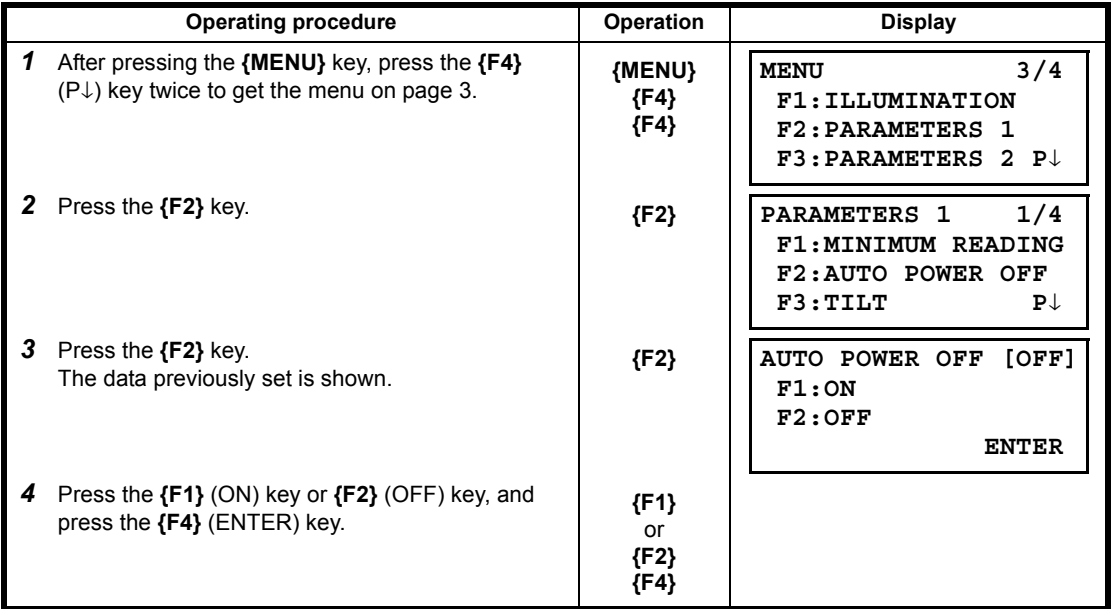

## **6.4.3 Vertical and Horizontal Angle Tilt correction (Tilt ON/OFF)**

In case the instrument is used in an unstable situation, constant indexing of vertical and horizontal angle may be impossible. In this case, the function of tilt correction can be stopped by selecting TILT OFF. It has been set to X,Y (V/H) TILT ON at the factory.

Note

• This setting is memorized after power off.

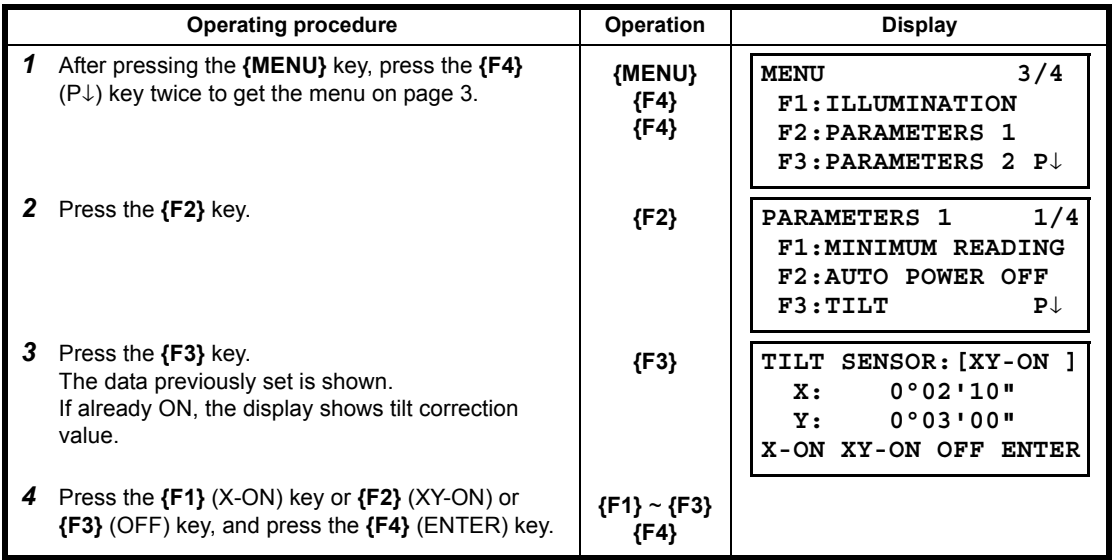

#### **6.4.4 Systematic Error of Instrument Correction**

Setting ON/OFF for error correction of collimation and horizontal axis for angle measurement.

## $\boldsymbol{v}$

• Perform this item after complete Section [18.3 "Adjustment of Compensation Systematic Error of](#page-172-0)  [Instrument".](#page-172-0)

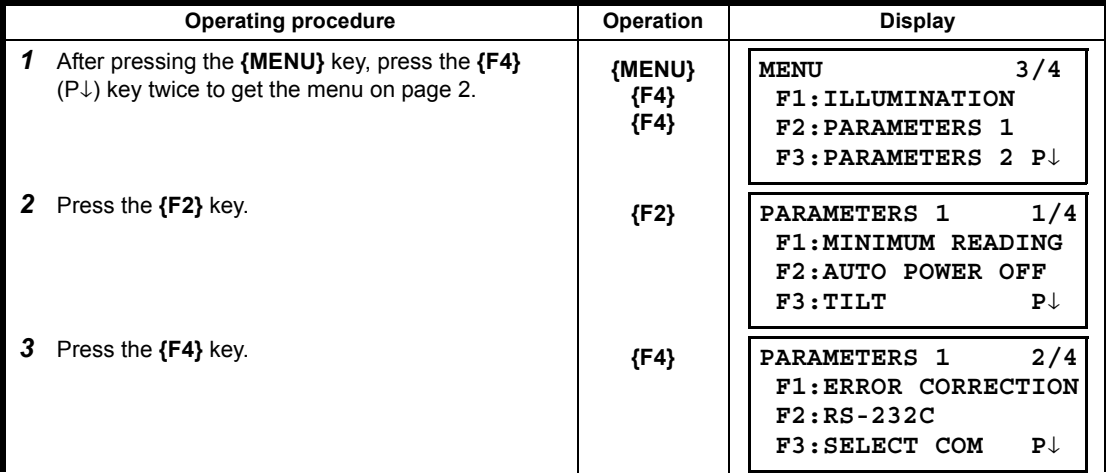

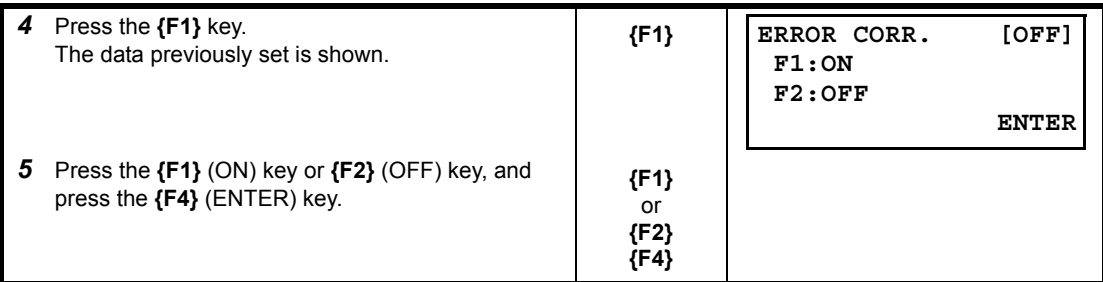

#### **6.4.5 Setting RS-232C communication with external device**

you can set the parameters for RS-232C communication with external device from parameters setting menu.

The following parameters can be set.

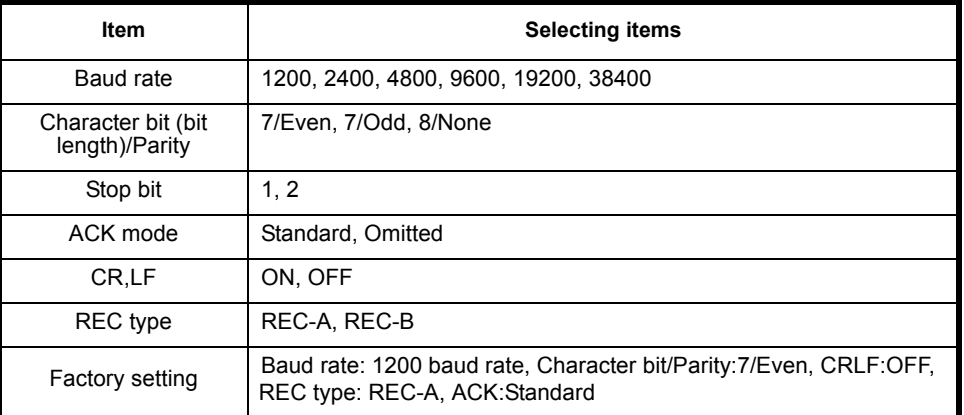

ACK mode, CRLF and REC type are interlocked with the same items in the selecting mode. **IF Refer to 17 "SELECTING MODE"** 

# **Sample setting**

STOP BITS: 2

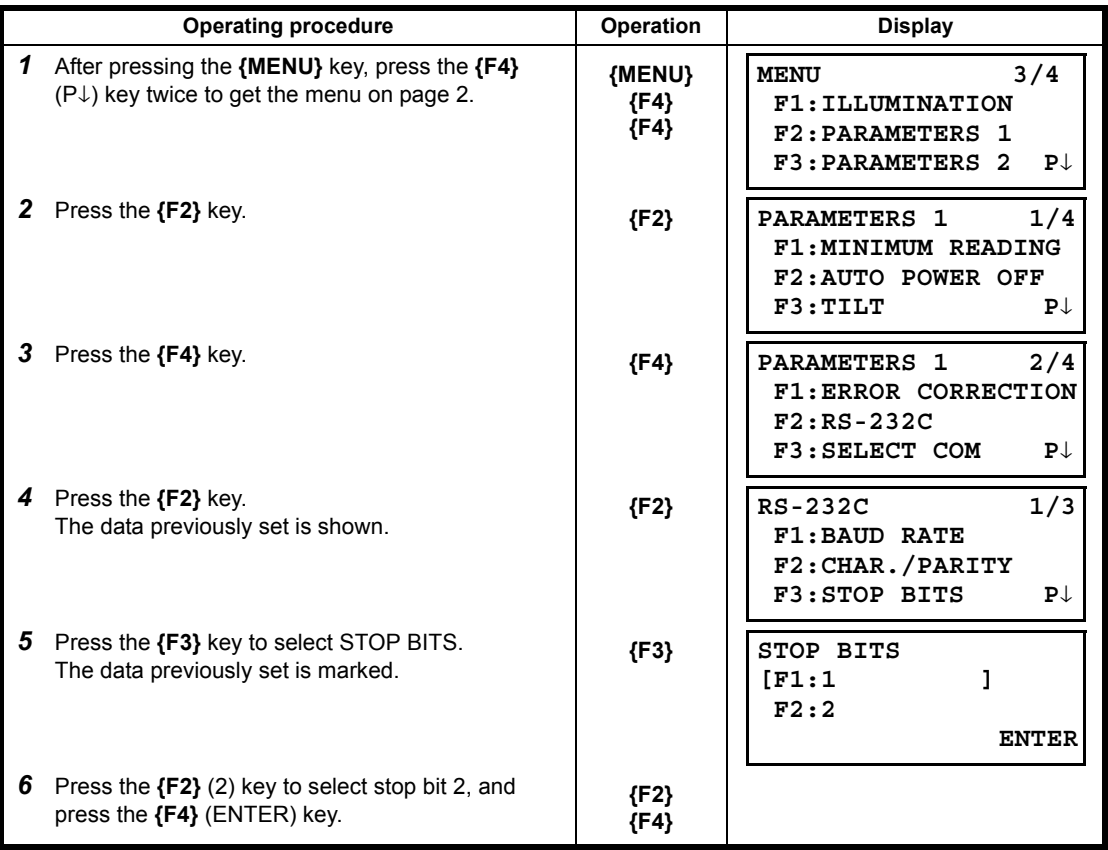

# **6.4.6 Selecting Communication Port**

You can change the communication port to *Bluetooth* port (*Bluetooth* function is an optional function).

## **Sample setting**

*Bluetooth*

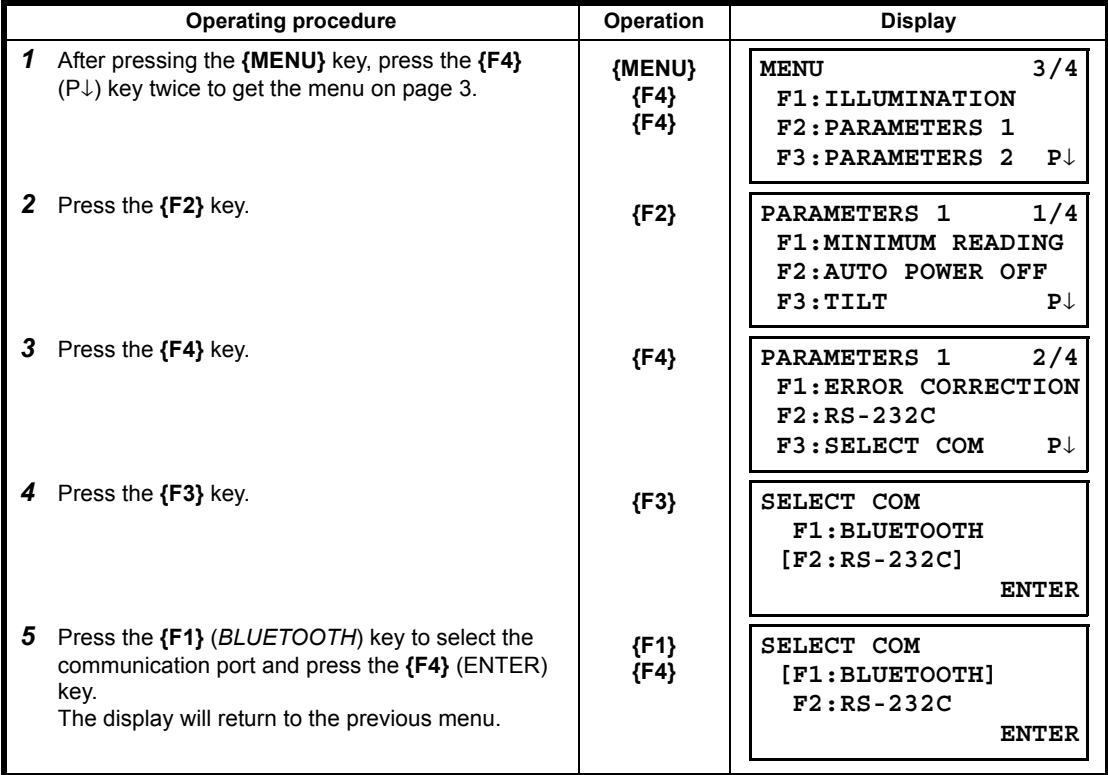

## **Note**

• If the Bluetooth device for communication requires your passkey, enter "1111."

## **6.4.7 Confirming the** *Bluetooth* **Device Address (Only for** *Bluetooth* **function built-in model)**

You can confirm the *Bluetooth* address

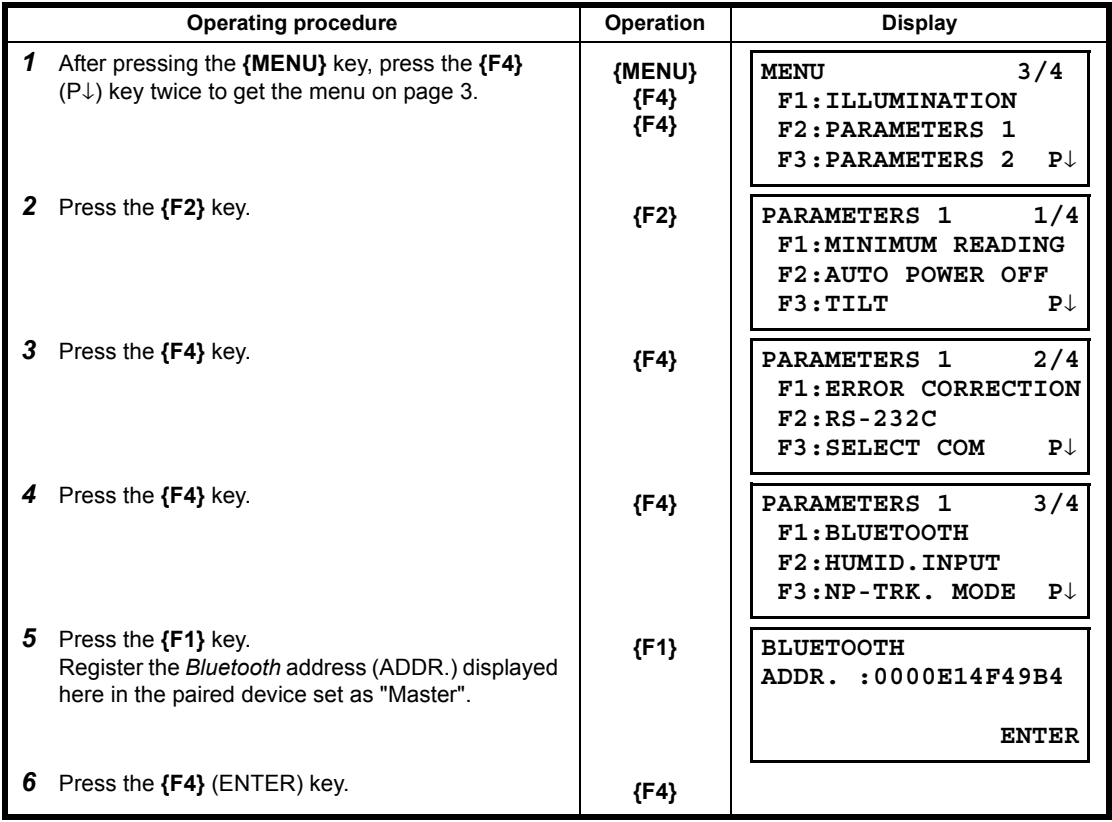

#### *Bluetooth* **device address**

This is a number unique to one particular *Bluetooth* device used to identify devices during communication. This number consists of 12 characters (numbers 0 to 9 and letters from A to F). Some devices may be referred to by their *Bluetooth* device address.

## **6.4.8 Humidity Input ON/OFF Setting**

Factory setting for humidity input is "OFF". In this case, atmospheric correction factor is calculated assuming humidity is 50%. By setting humidity input to "ON", an arbitrary value can be input for humidity.

Humidity input:[see Section 12.2 "Setting of Atmospheric Correction Value".](#page-158-0)

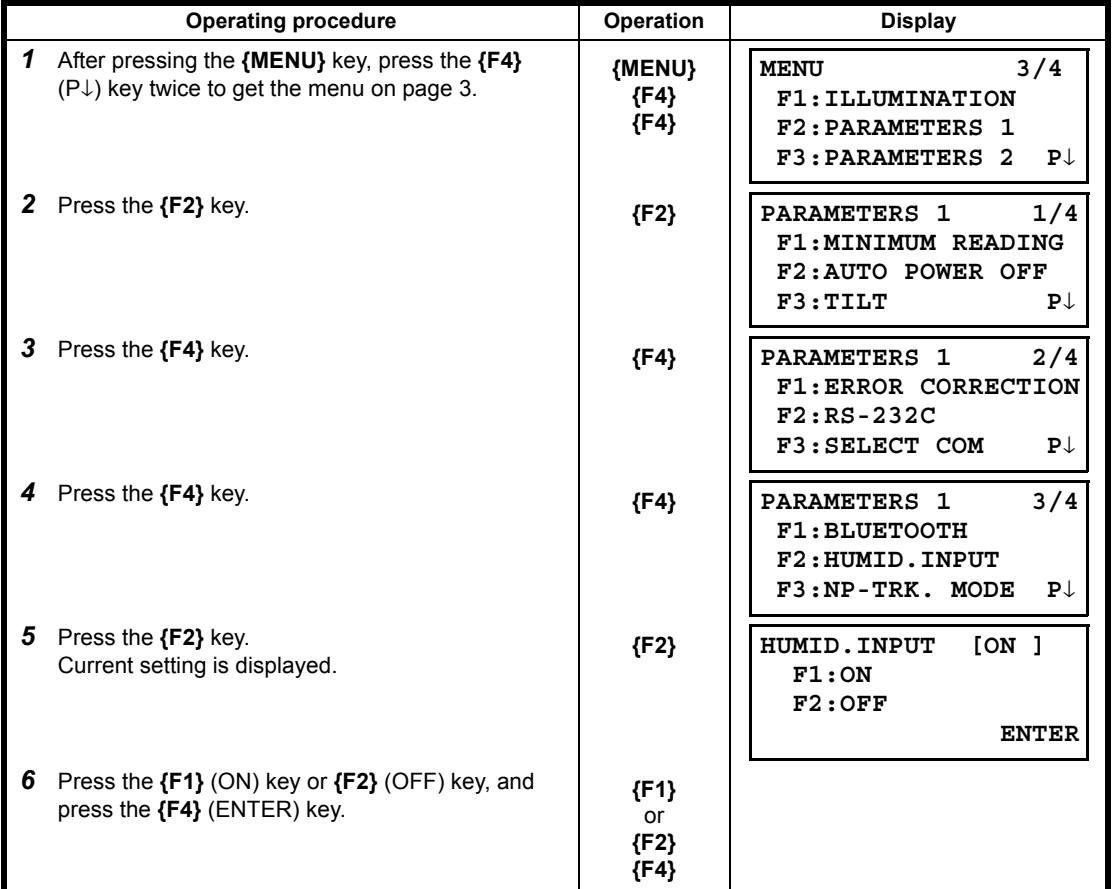

## **6.4.9 NP-TRK MODE Setting**

Set the distance mode here for performing tracking measurement, setting "Non-prism" as target type.

"ROAD" is the dedicated measuring mode to sight road surface etc. obliquely to obtain rough measurement values. Normally use "STANDARD".

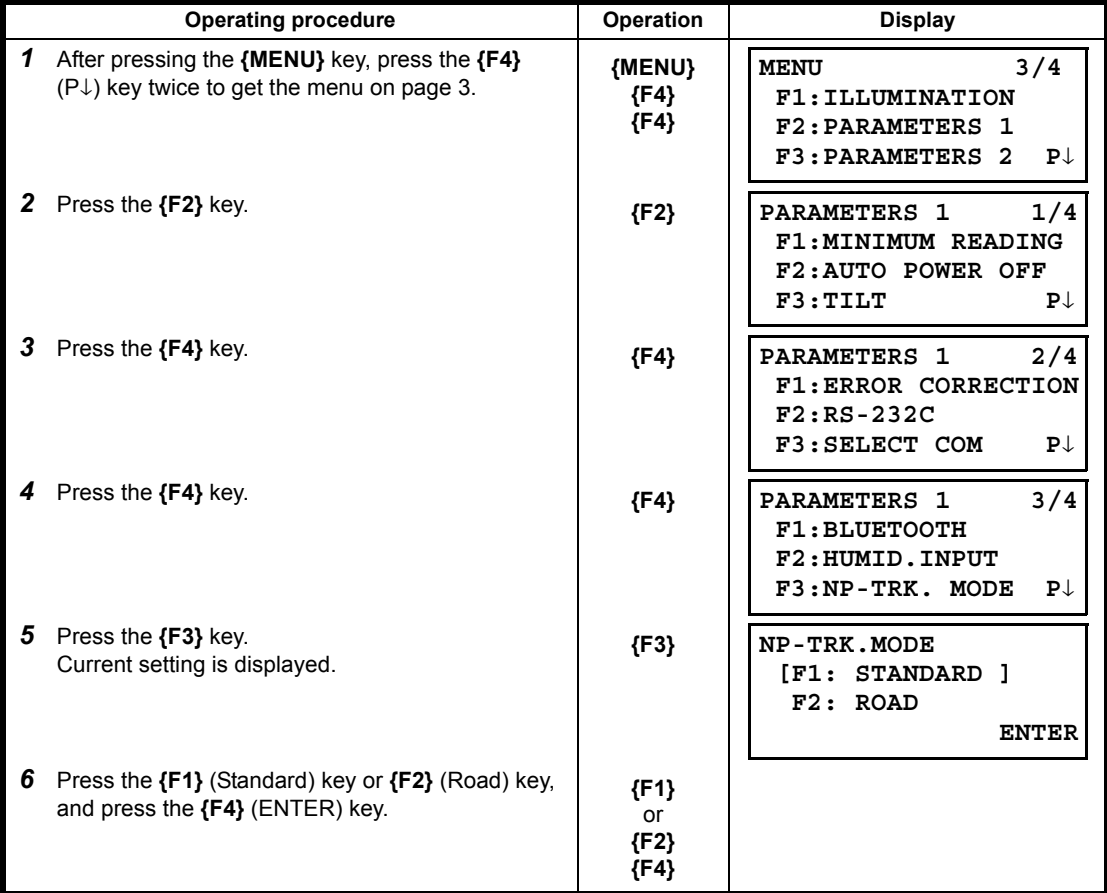

#### [Note]

• The circled icon is displayed when "ROAD" being set in "NP-TRK.MODE" and performing NP-TRK measurement.

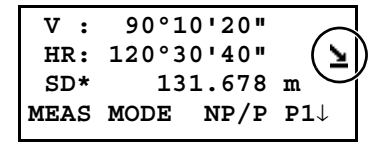

## **6.4.10EDM ECO. MODE Setting**

Working duration will be longer by controlling and saving power to the EDM device.

# $\mathbf{Z}$

• Time required to start distance measurement will be longer than usual when "EDM ECO. MODE" is set to "ON".

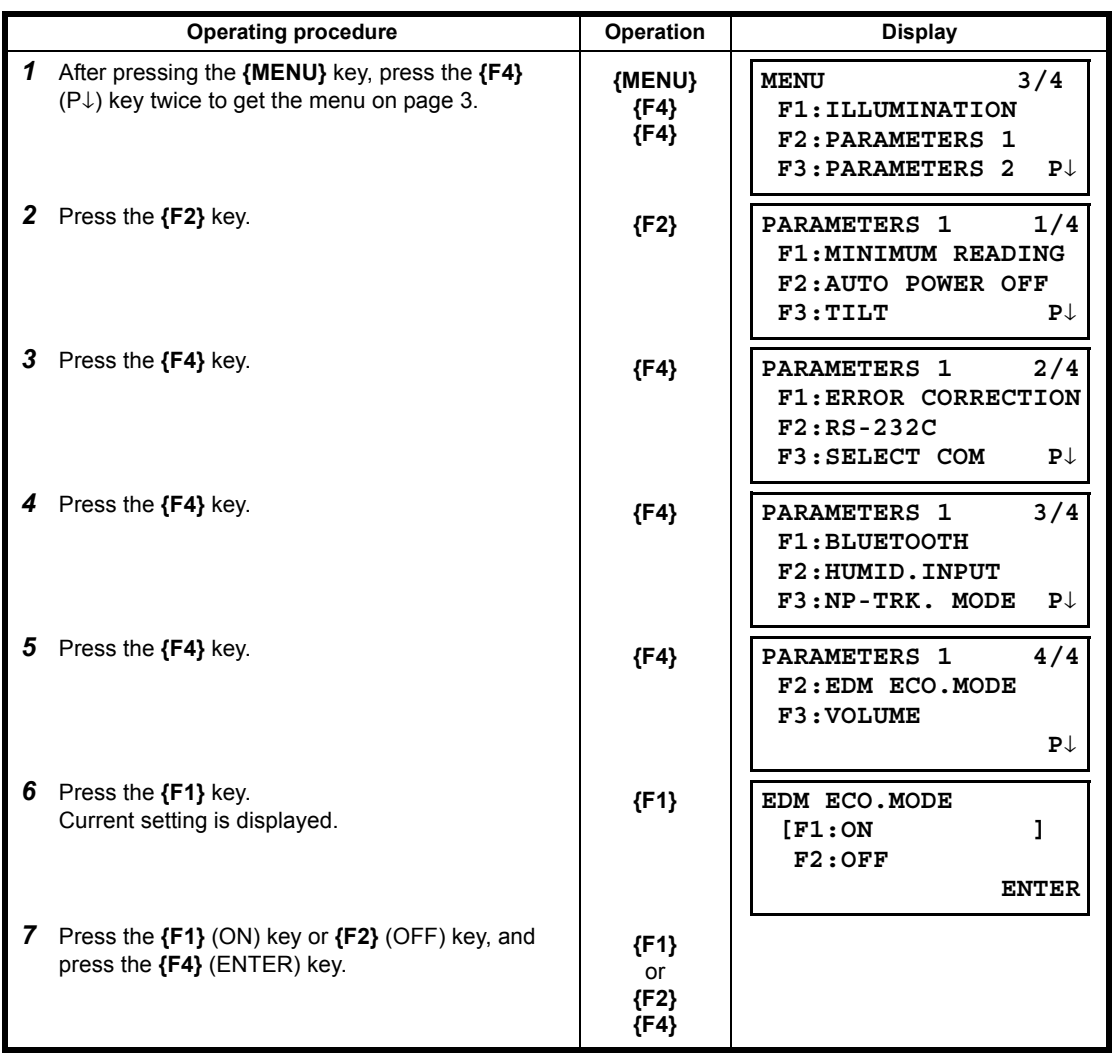

# **6.4.11Volume Setting**

Set beep volume.

Volume (0 to 5, 0: beep is OFF) can also be set.

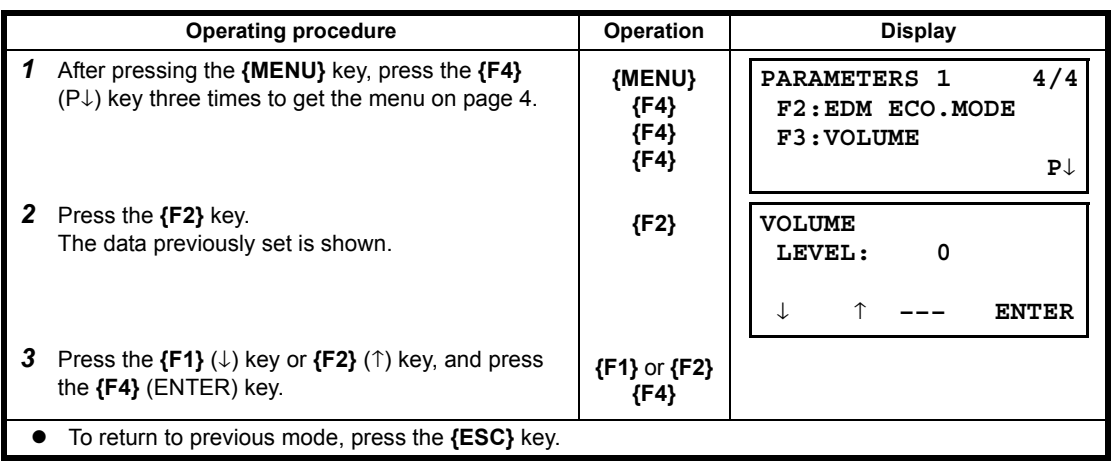

# **6.5 Setting Contrast of Display**

Setting level for contrast of display (LCD)

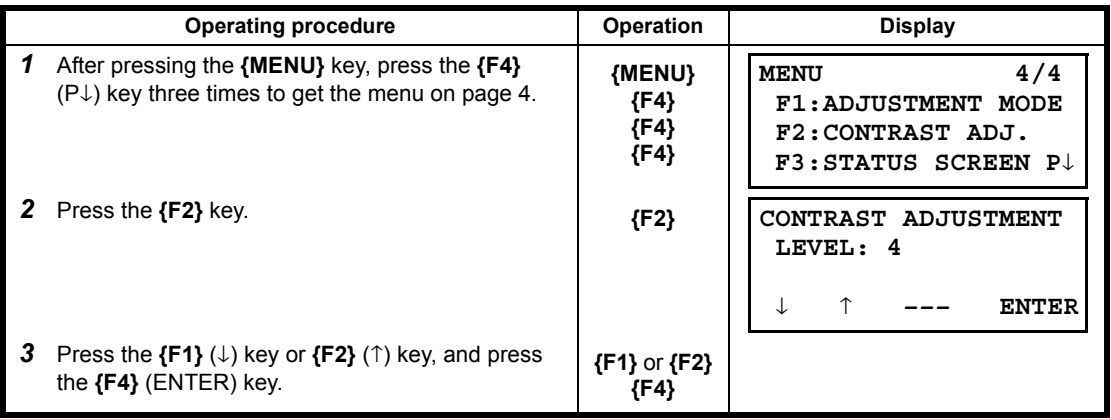

# **6.6 Displaying Instrument Information**

Serial number and software version of your instrument are displayed.

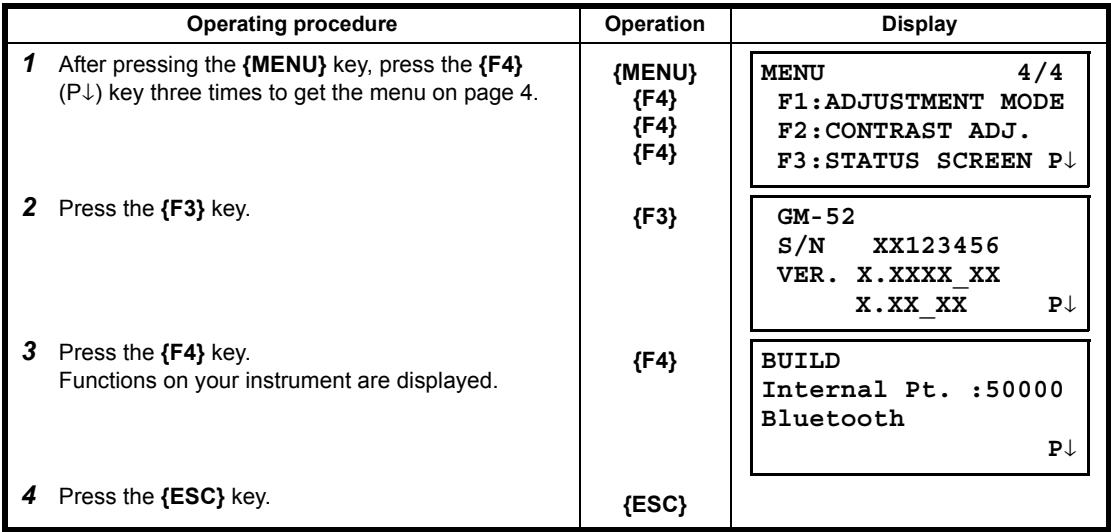

## <span id="page-87-1"></span><span id="page-87-0"></span>**6.7 Road**

<span id="page-87-6"></span><span id="page-87-5"></span><span id="page-87-4"></span><span id="page-87-3"></span><span id="page-87-2"></span>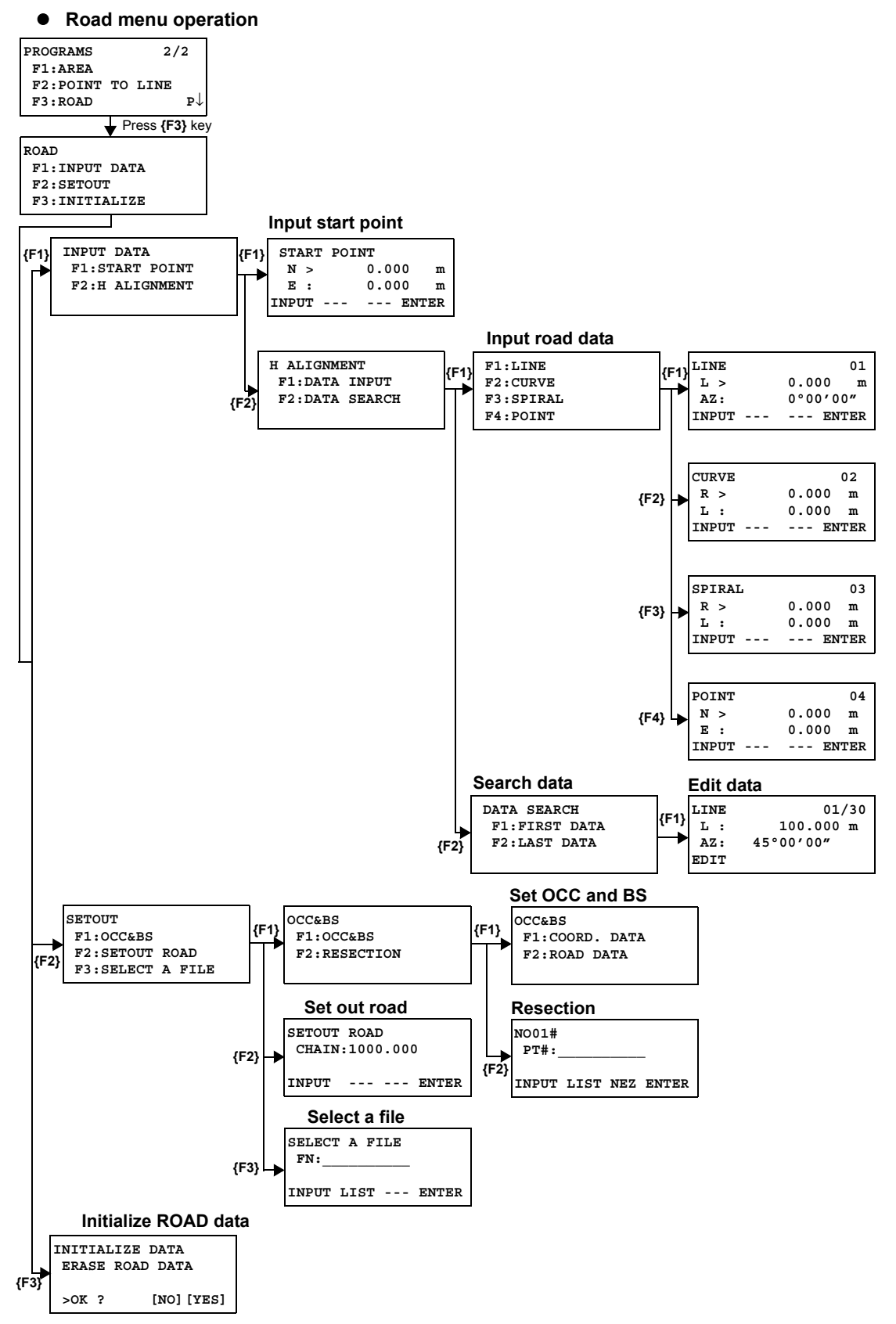

# **6.7.1 Inputting Start Point**

To input the start point, carry out the following operating procedure.

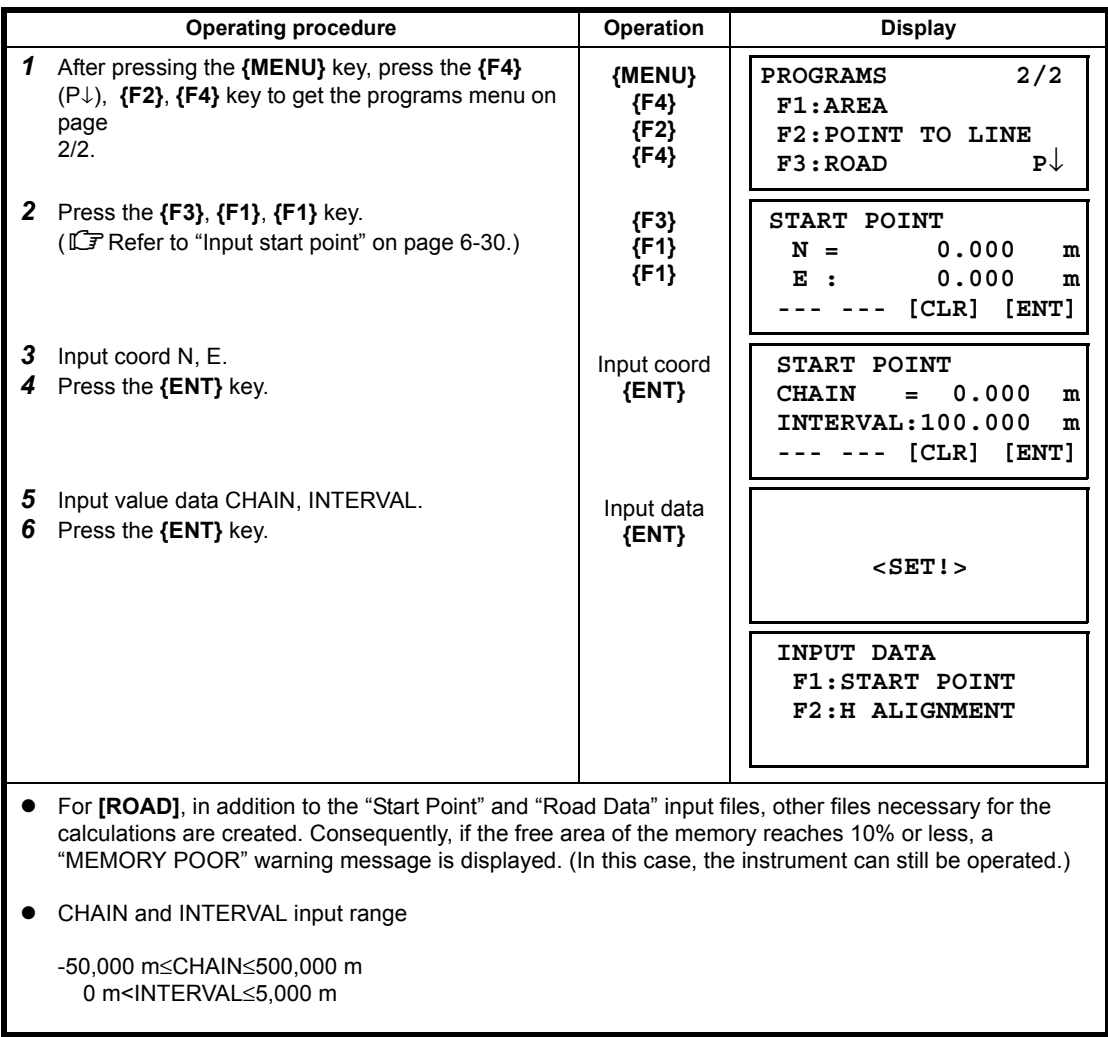

## **6.7.2 Inputting Road Data**

**[ROAD]** is made up of four types of components: LINE, CURVE, SPIRAL and POINT. To input the required components, carry out the following operating procedure.

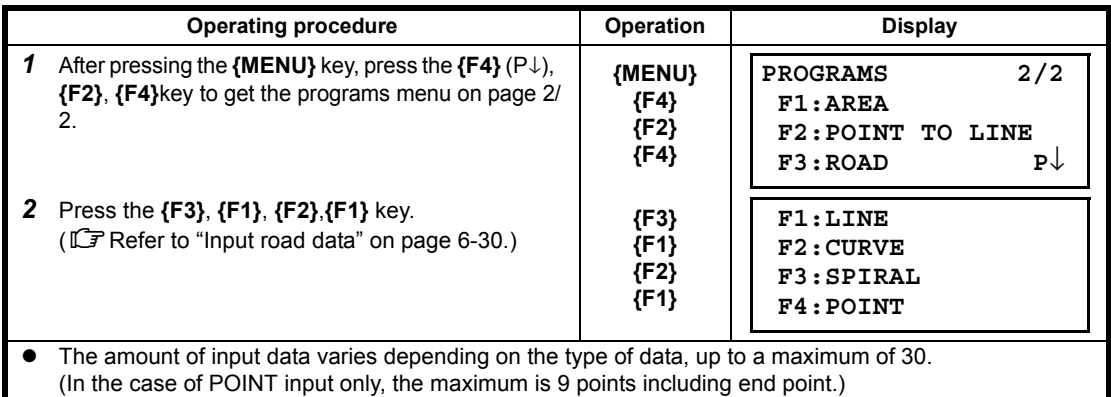

 An error may occur when entering a combination of POINT and other components if the amount of data entered exceeds the maximum amount allowed for internal calculations. If this happens, please reduce the amount of input data.

#### • Input LINE data

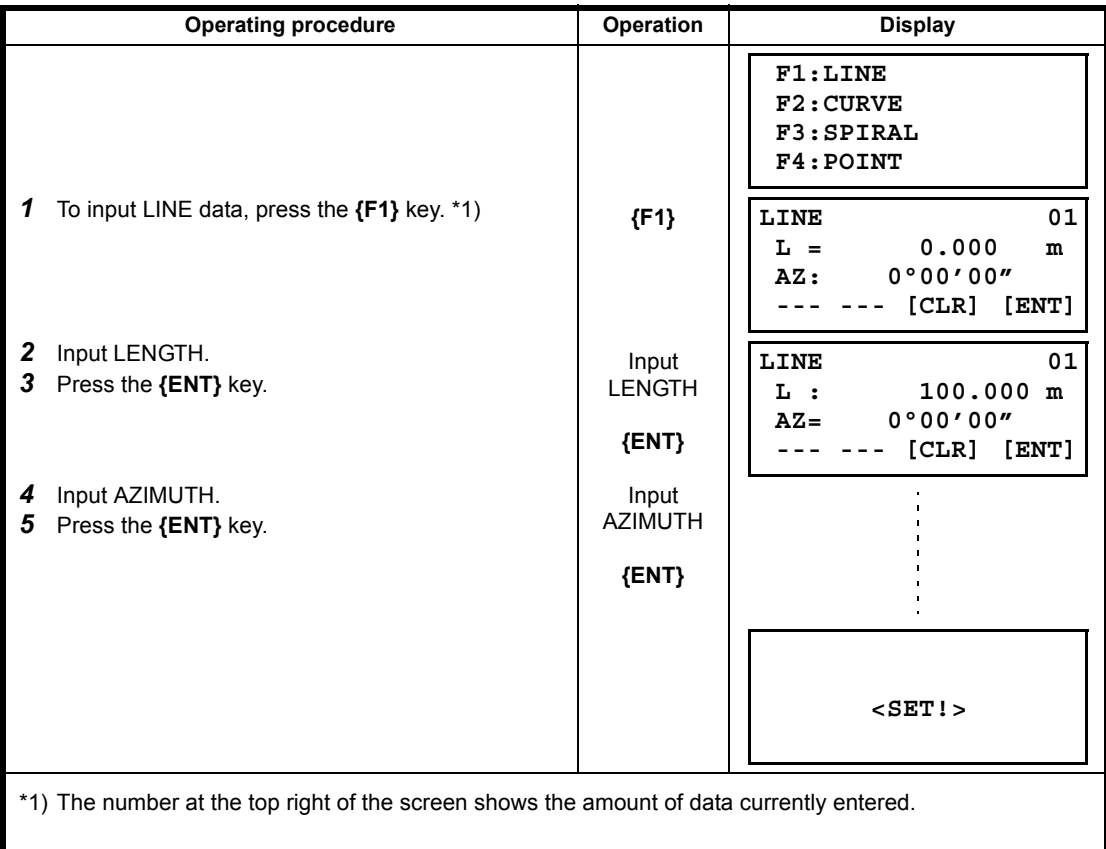

• Input CURVE data

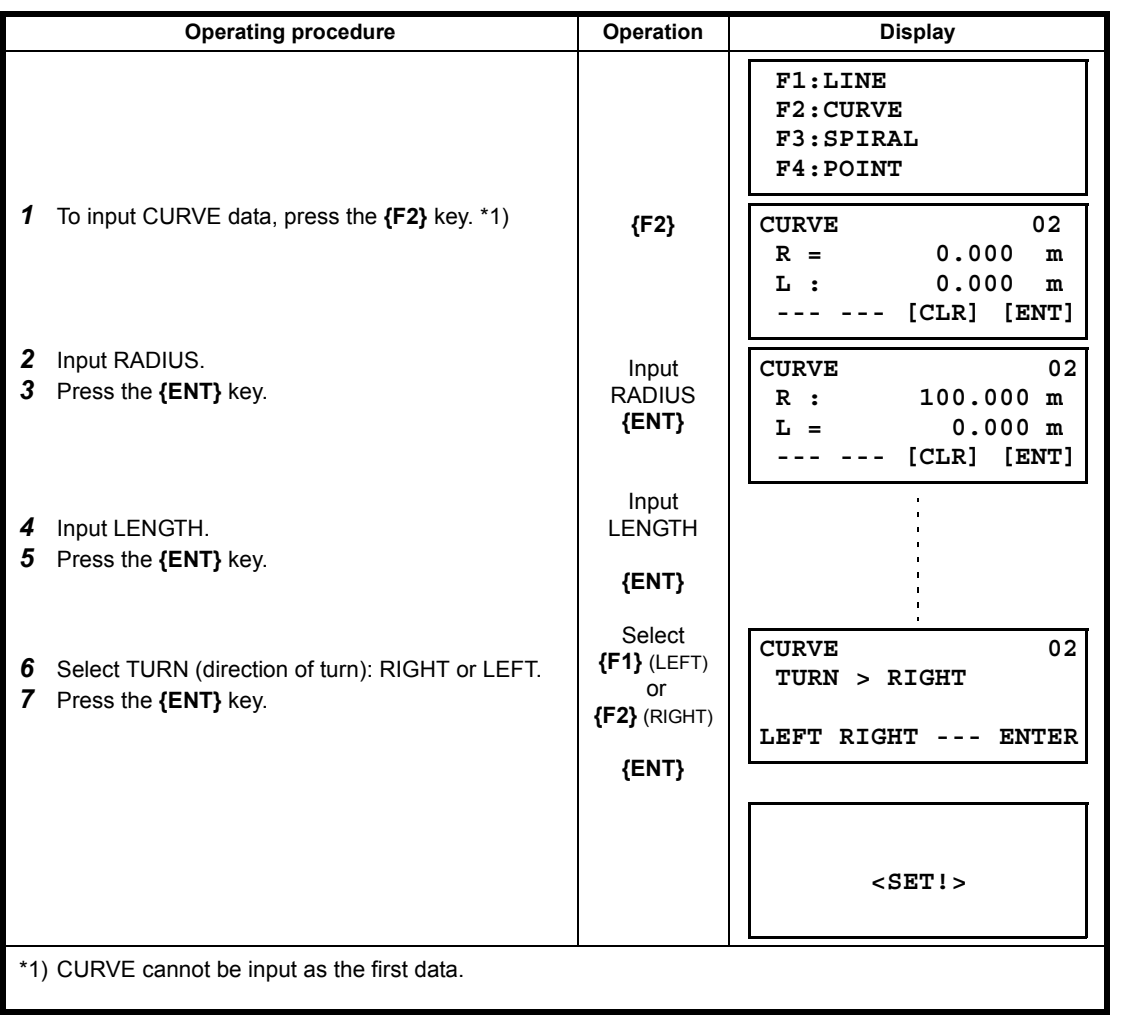

 $\bullet$  Input SPIRAL data

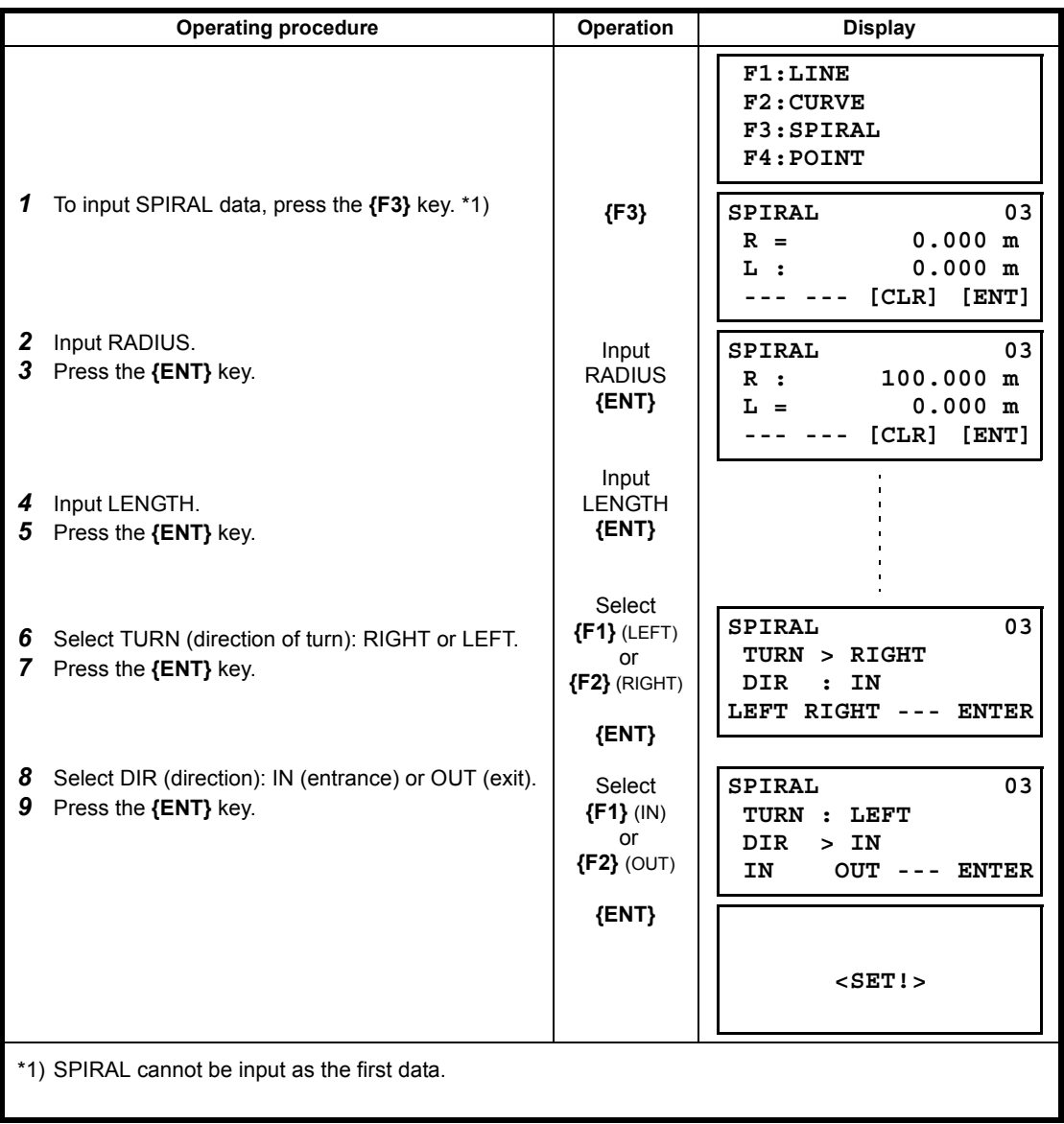

• Input POINT data

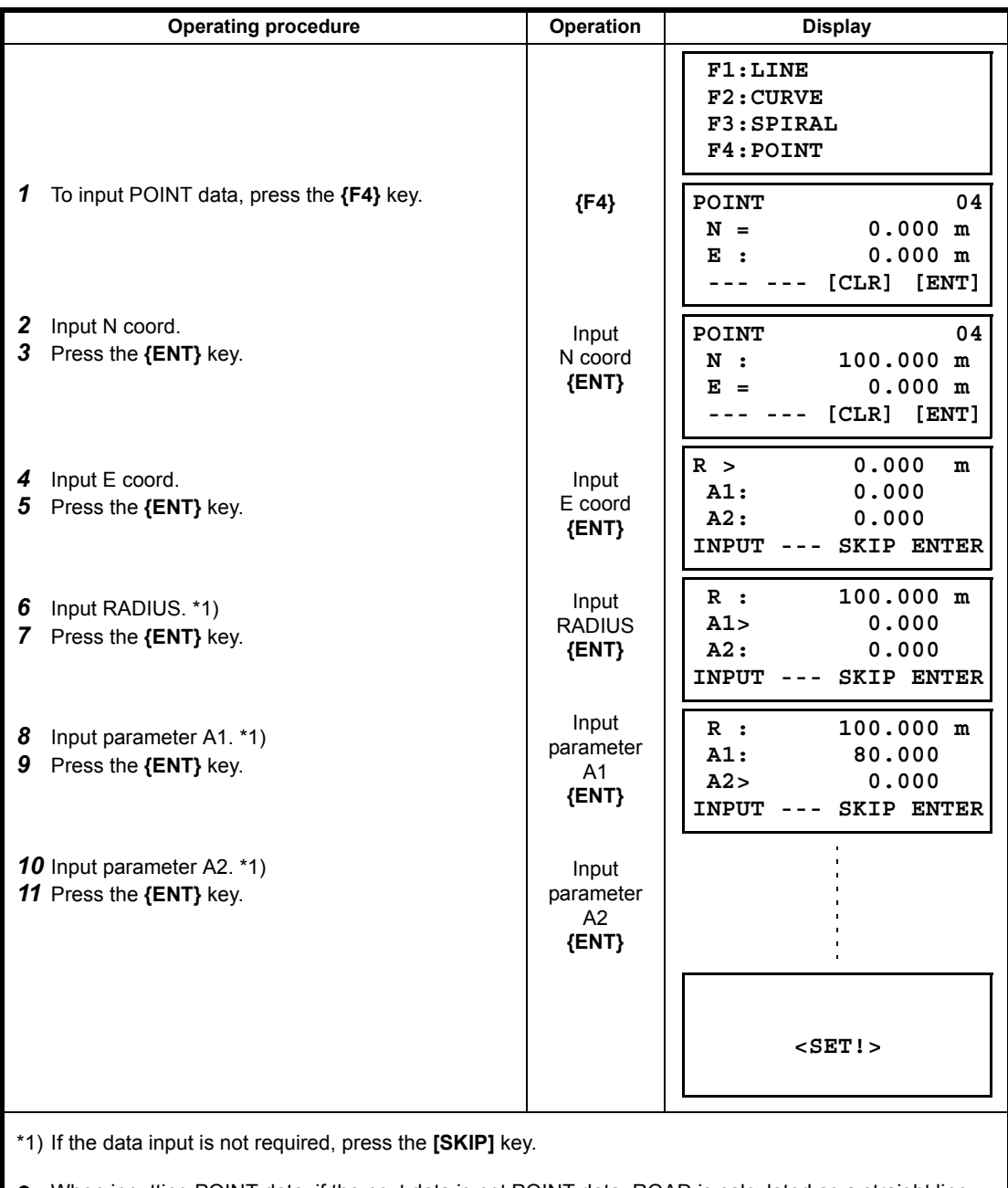

 When inputting POINT data, if the next data is not POINT data, ROAD is calculated as a straight line irrespective of the values for RADIUS, A1 and A2.

## **6.7.3 Searching Data**

To search for input data, carry out the following operating procedure.

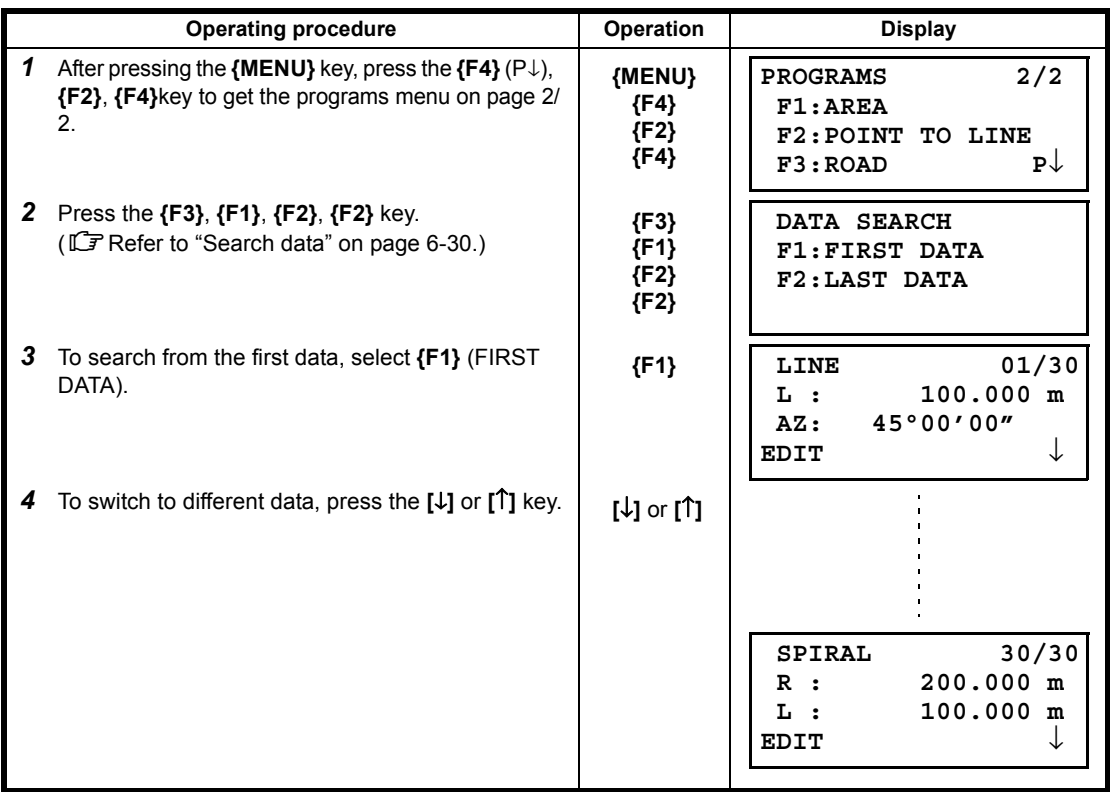

## **6.7.4 Editing Data**

To edit input data, carry out the following operating procedure.

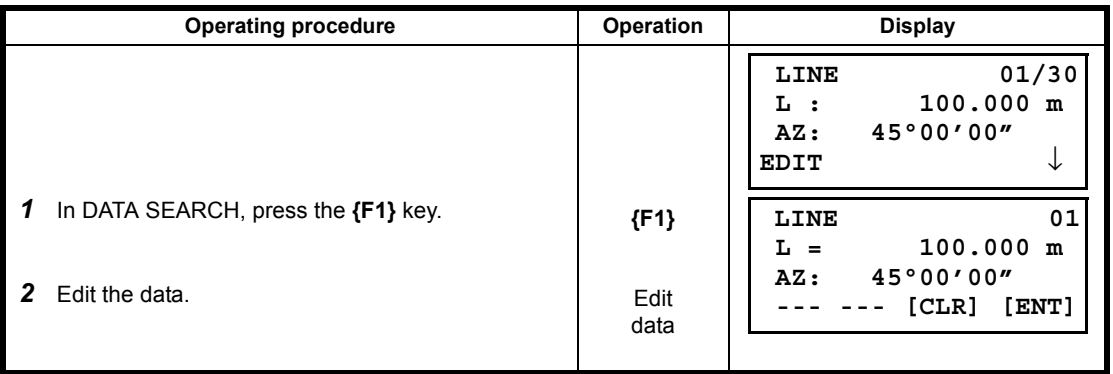

# **6.7.5 Setting OCC and BS**

To set the Occupied Point and Backsight Point, carry out the following operating procedure.

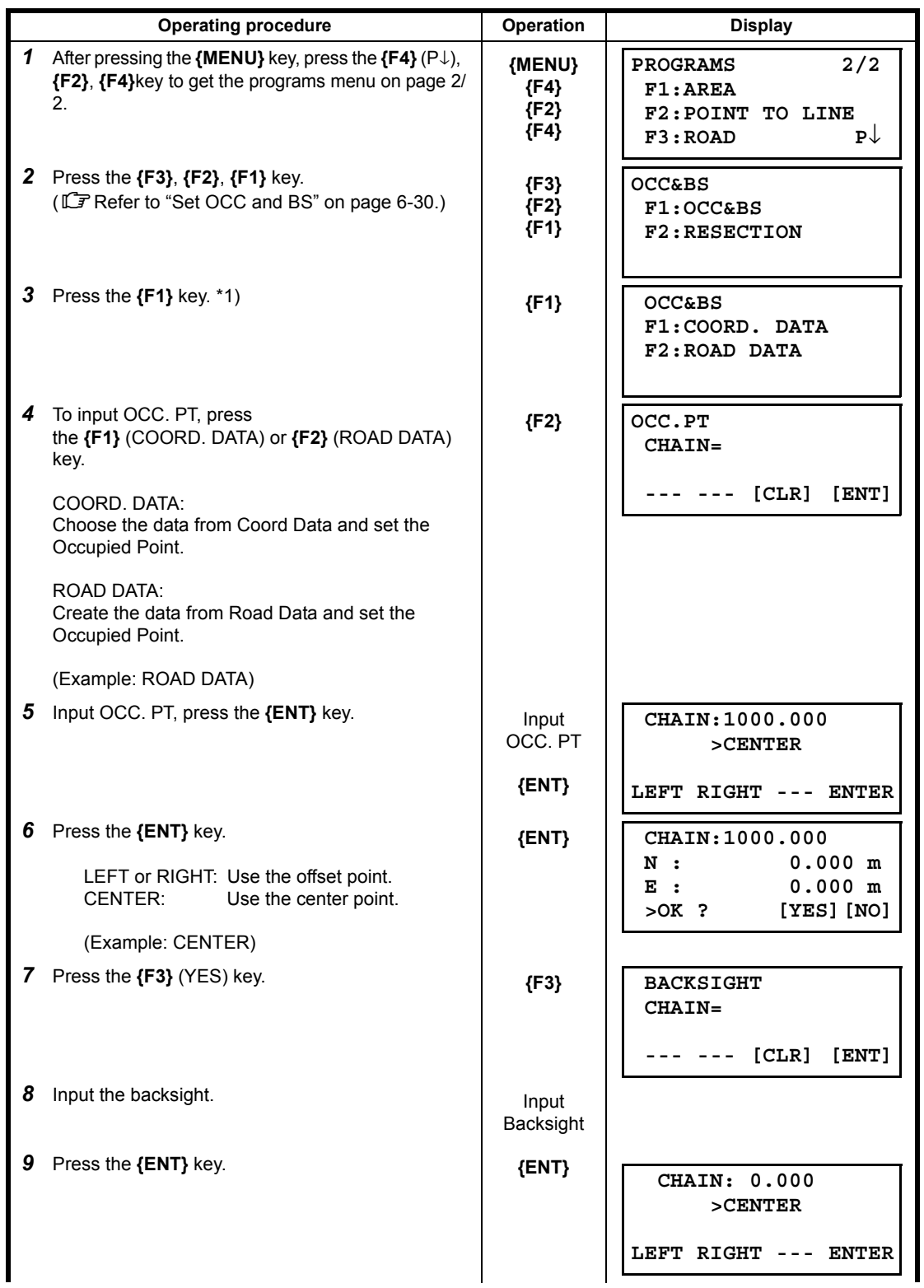

6 SPECIAL MODE (Menu Mode)

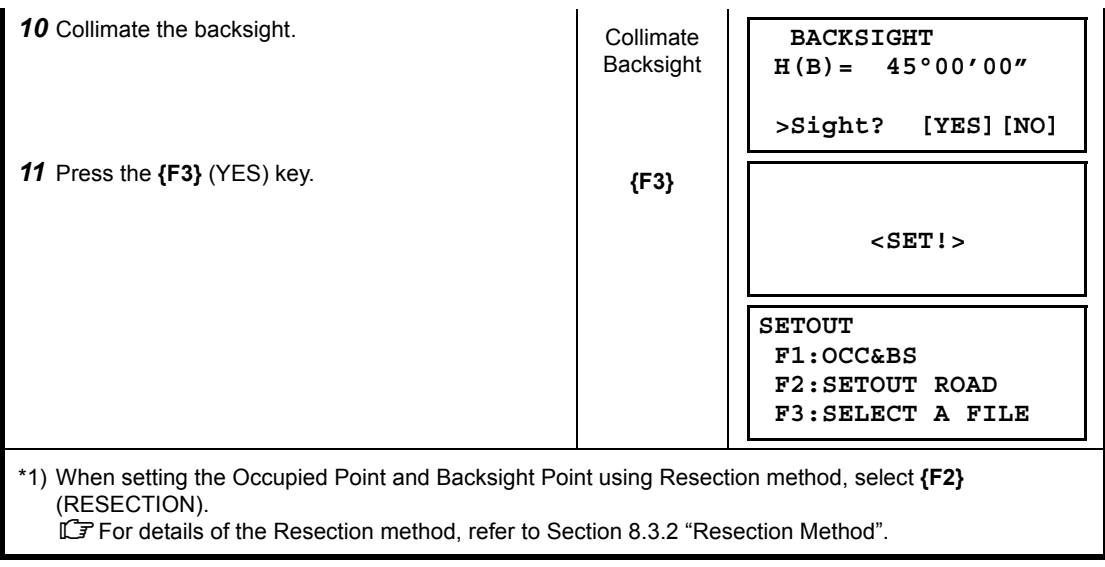

# **6.7.6 Stake-out Road**

To setout the road, carry out the following operating procedure.

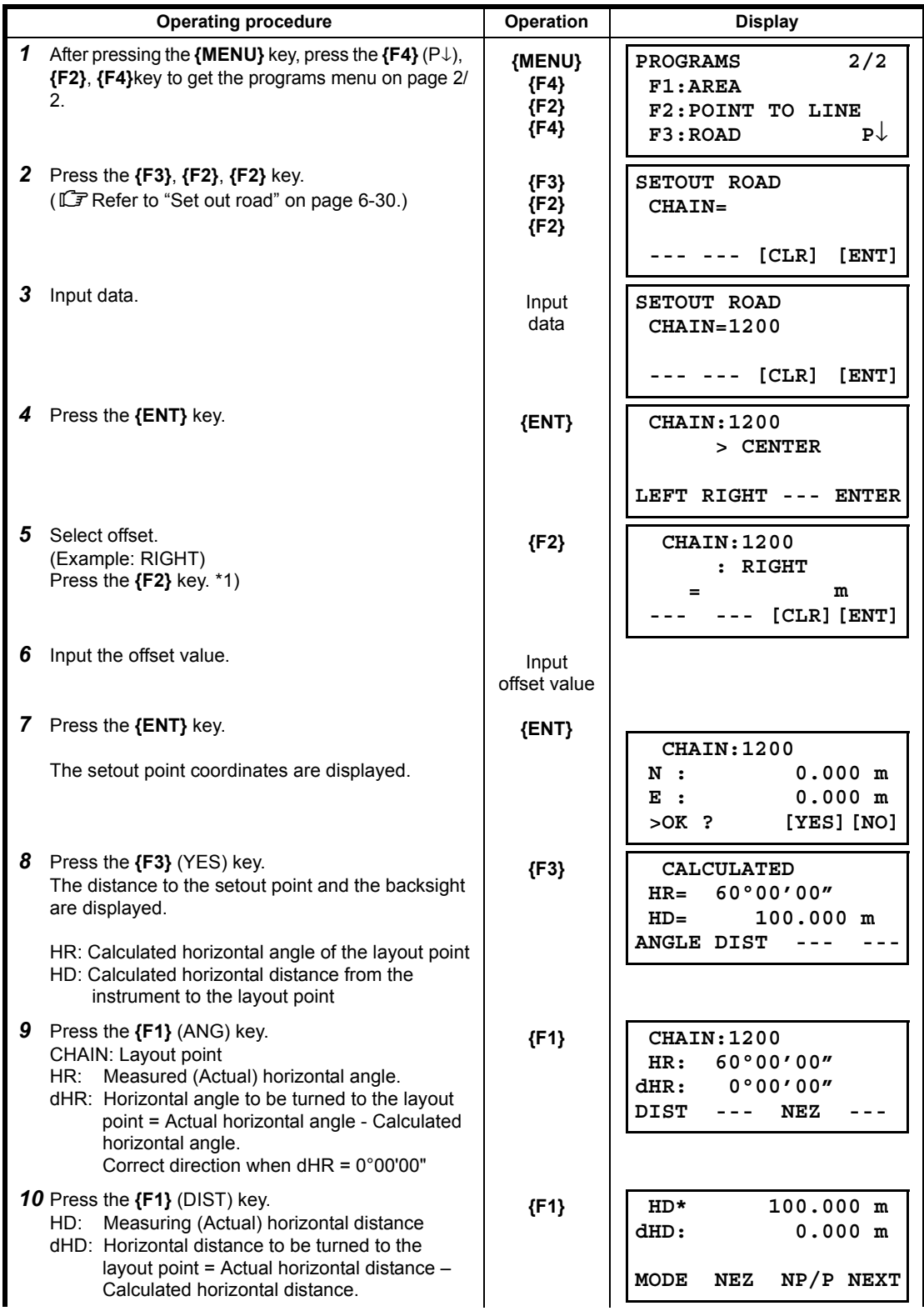

6 SPECIAL MODE (Menu Mode)

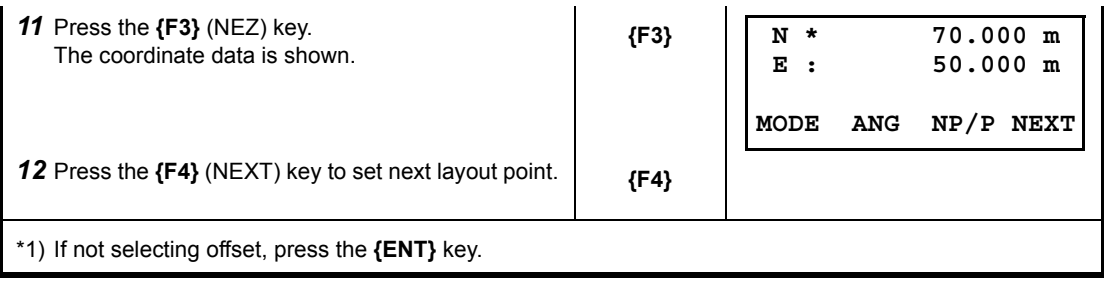

## **6.7.7 Selecting a File**

To set the coordinates to be used for the Occupied Point and Backsight Point, carry out the following operating procedure.

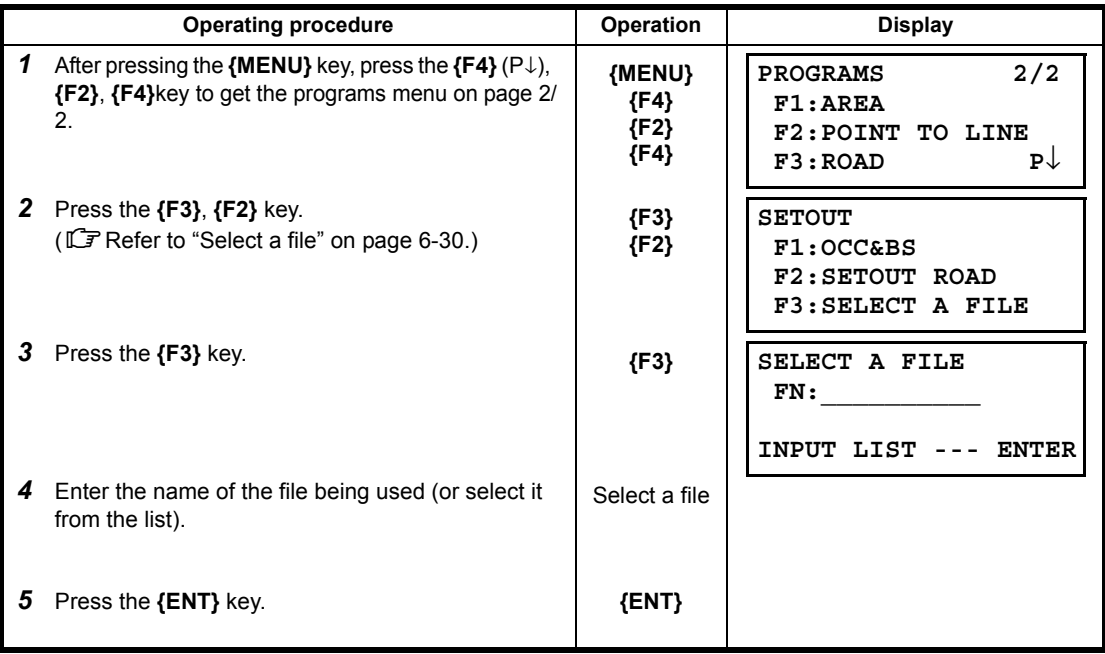

## **6.7.8 Initializing ROAD data**

To initialize the data, carry out the following operating procedure.

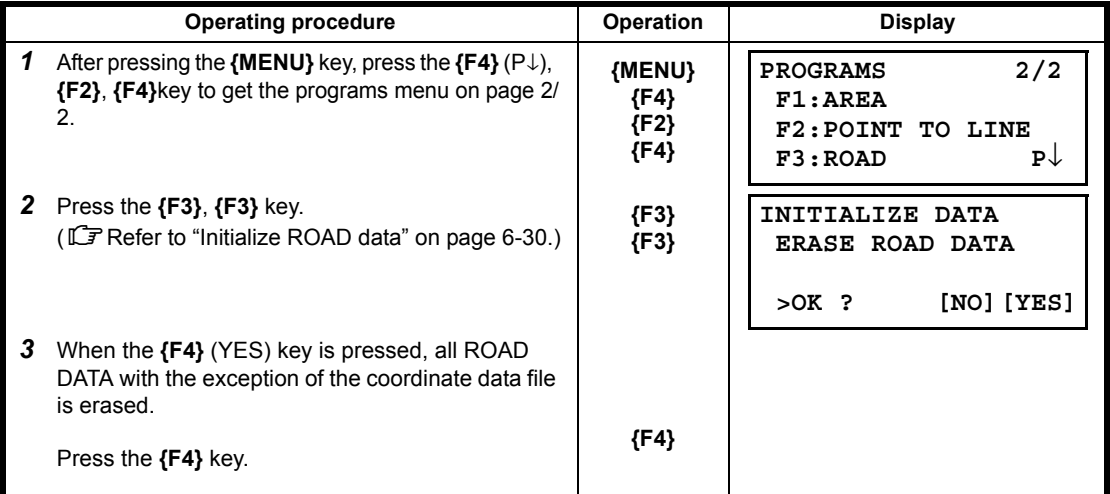

# **7 DATA COLLECTION**

The GM is able to store the measured data into the internal memory. The internal memory is shared by the measured data files and the coordinate data files.

#### **Measured data**

The collected data is memorized into a files.

#### **The number of measurement points**

(In case not using the internal memory in layout mode)

MAX. 50,000 points

Because the internal memory covers both data collection mode and layout mode, the number of measurement points will be decreased when the layout mode is used. For the internal memory, refer to Chapter [9 "MEMORY MANAGER MODE".](#page-136-0)

# $\boldsymbol{a}$

When turning off the power, ensure that you are in the main menu screen or main angle measurement mode.

This ensures completion of the memory access process and avoids possible damage to the stored data.

• It is recommended for safety to charge the battery beforehand and prepare fully charged spare batteries.

#### **Data collect menu operation**

By pressing the **{MENU}** key, the instrument will be in MENU 1/3 mode. Press the **{F2}** (DATA COLLECT) key, the menu of data collect 1/2 will be shown.

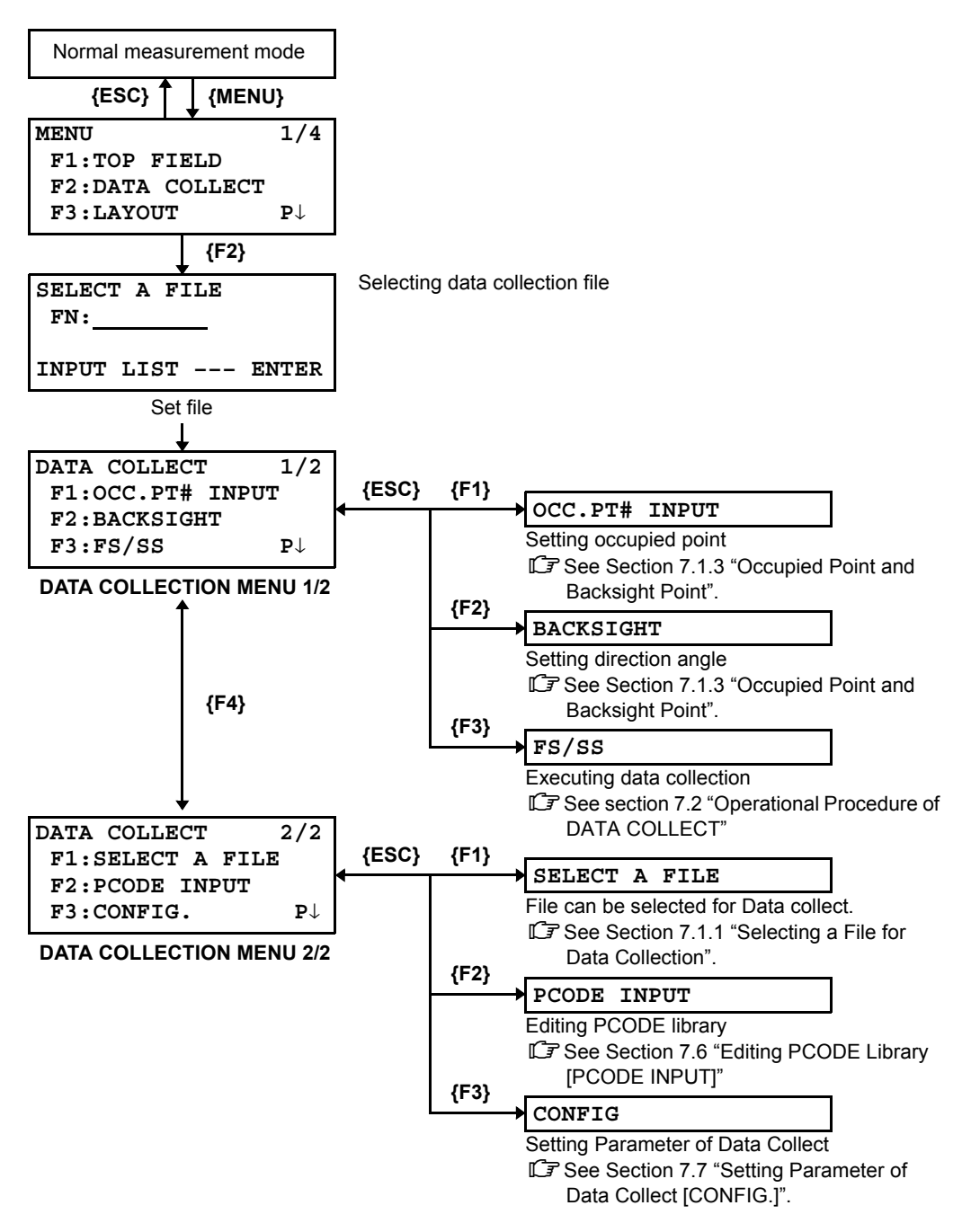

# **7.1 Preparation**

## <span id="page-100-0"></span>**7.1.1 Selecting a File for Data Collection**

A file used by data collection mode must be selected at first.

Select a file before beginning data collection mode because selection screen of a file is displayed. And a selection from data collection menu is possible in the mode.

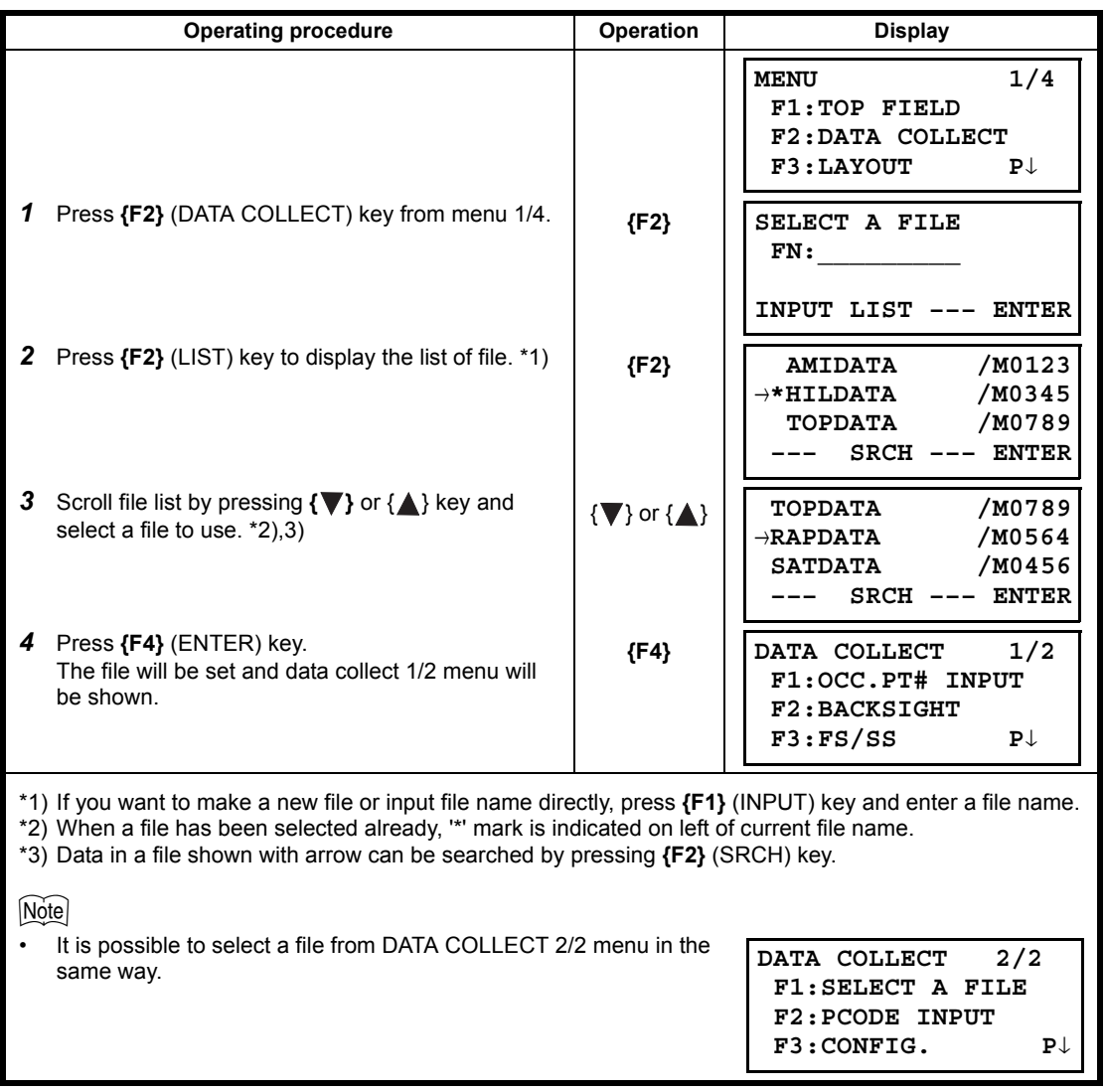

# **7.1.2 Selecting a Coordinate File for Data Collection**

When coordinate data in a coordinate data file are used for occupied point or backsight point, select a coordinate file from the data collect menu 2/2 beforehand.

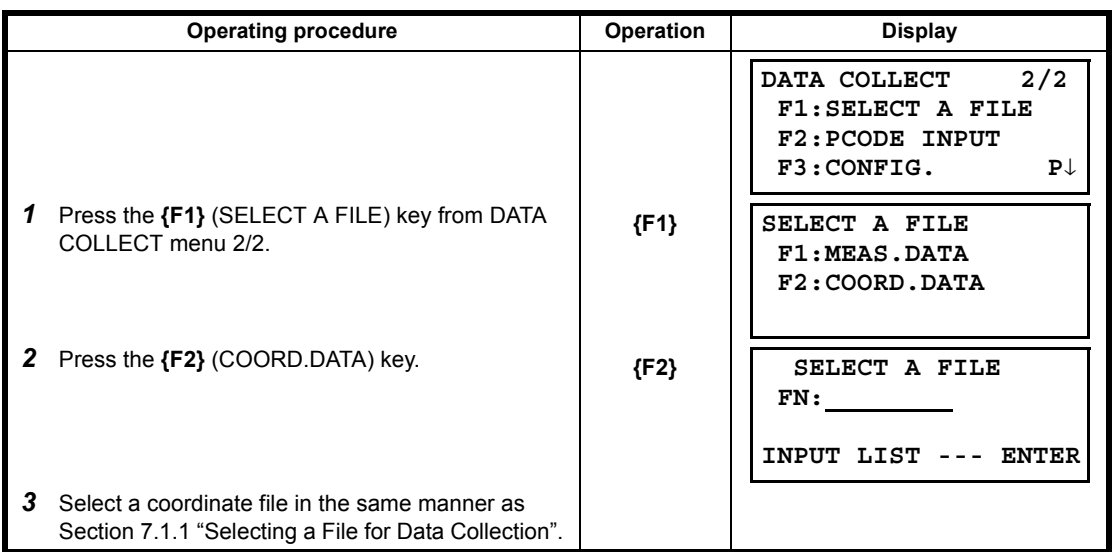

#### <span id="page-102-0"></span>**7.1.3 Occupied Point and Backsight Point**

The occupied point and direction angle in the data collect mode are linked with the occupied point and direction angle in normal coordinate measurement.

It is possible to set or change the occupied point and direction angle from the data collect mode.

Occupied point can be set by two setting methods as follow.

- Setting from the coordinate data stored in the internal memory.
- Direct key input.

The following three setting methods for backsight point can be selected.

- Setting from the coordinate data stored in the internal memory.
- Direct key input of coordinate data.
- Direct key input of setting angle.

See [9.4 "Coordinate Data Direct Key Input"](#page-145-0) and [9.7.2 "Loading Data"](#page-151-0) for how to store coordinate into the internal memory.

#### **Example for setting the occupied point:**

In case of setting occupied point from the coordinate data stored in the internal memory.

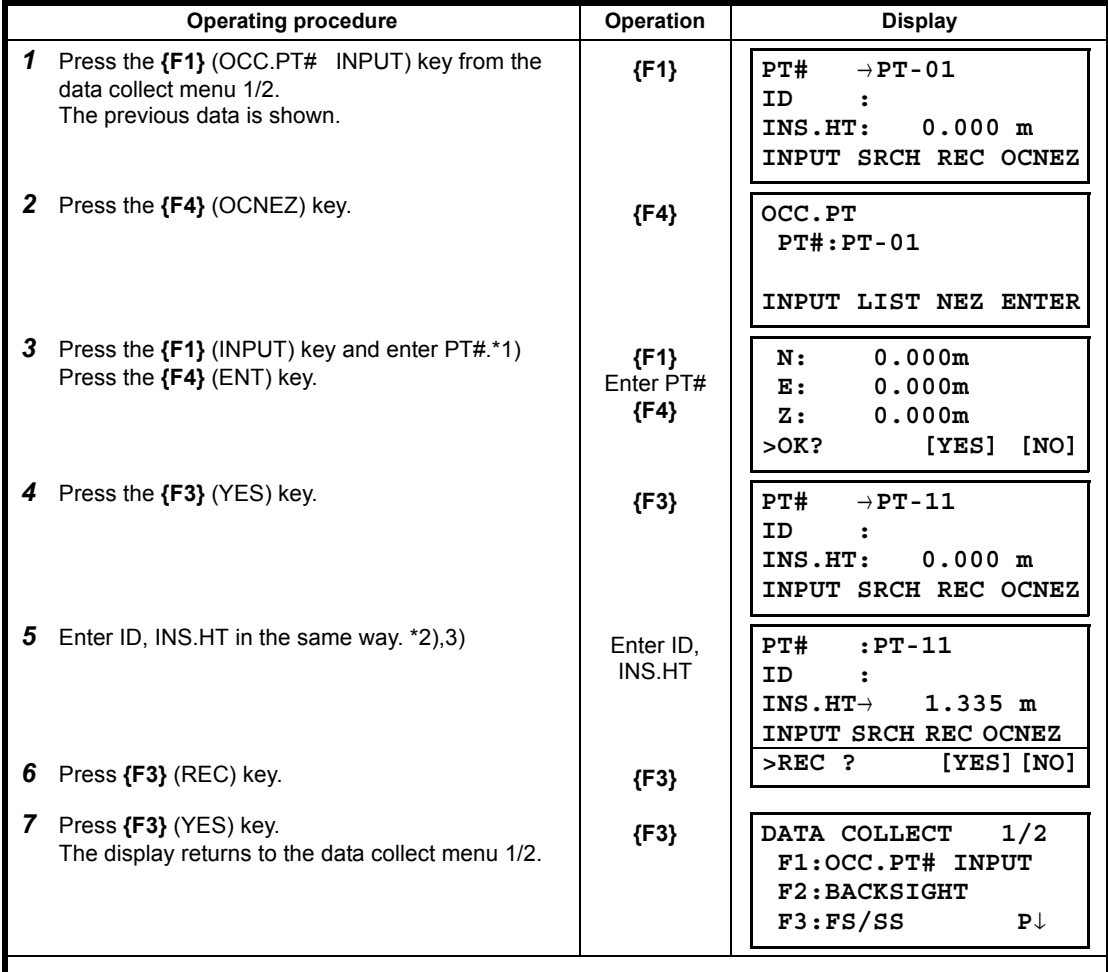

\*1) Refer to Section [2.4 "How to Enter Alphanumeric Characters".](#page-29-0)

\*2) ID can be input by inputting a register number linked with PCODE Library. To show the list of PCODE library, press the **{F2}** (SRCH) key.

\*3) Press the **{F3}** (REC) key when you do not input the INS.HT.

• The data recorded in data collect is PT#, ID and INS.HT.

If point is not found in internal memory "PT# DOES NOT EXIST" is displayed.

Note

## **Example for setting the direction angle:**

The following is to memorize the data of the backsight after setting the backsight point from point number.

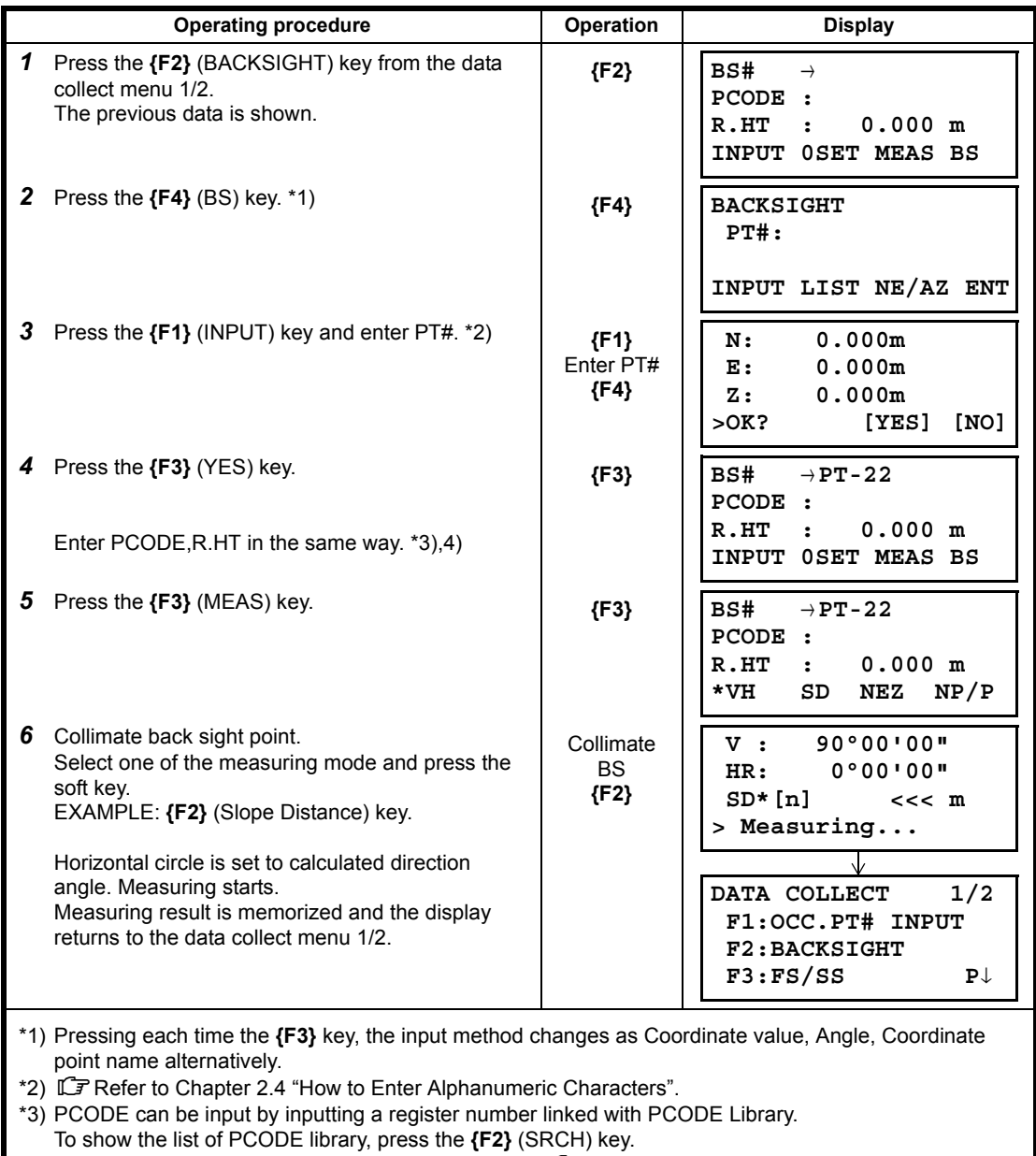

\*4) Data collect sequence can be set to [MEAS<sup>→</sup> EDIT]. Refer to Section [7.7 "Setting Parameter of](#page-118-0)  [Data Collect \[CONFIG.\]".](#page-118-0)

**Note** 

• If point is not found in internal memory " PT# DOES NOT EXIST" is displayed.

# <span id="page-104-0"></span>**7.2 Operational Procedure of DATA COLLECT**

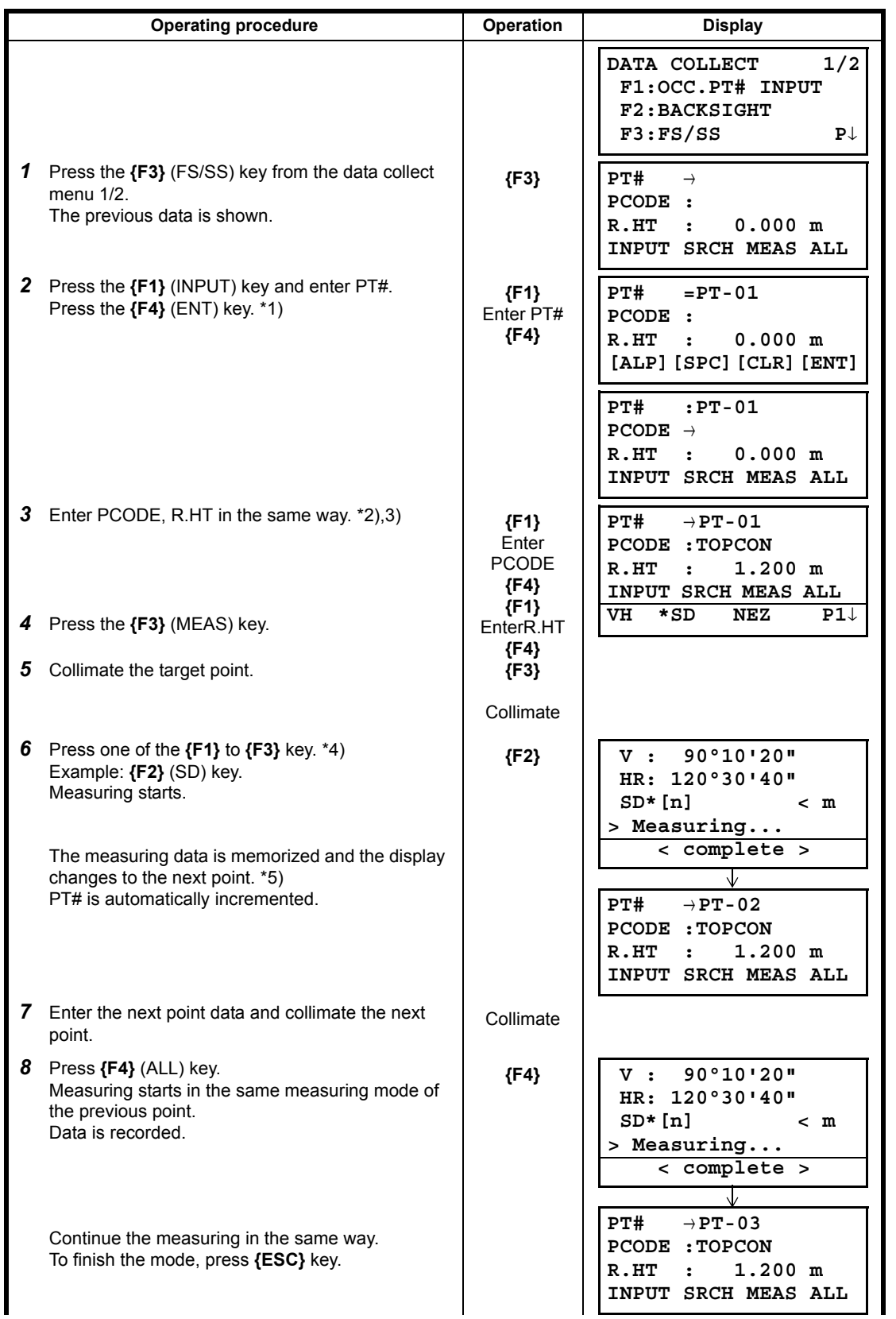

- \*1) Refer to Section [2.4 "How to Enter Alphanumeric Characters".](#page-29-0)
- \*2) PCODE can be input by inputting a register number linked with PCODE Library. To show the list of PCODE library, press the **{F2}** (SRCH) key.
- \*3) Data collect sequence can be set to [MEAS→ EDIT]. LF See to Section 7.7 "Setting Parameter of Data [Collect \[CONFIG.\]".](#page-118-0)
- \*4) The mark "\*" indicates the previous measuring mode.
- \*5) You can confirm the measured data as follows. L<sup>er</sup> Refer to Section 7.7 "Setting Parameter of Data [Collect \[CONFIG.\]".](#page-118-0)

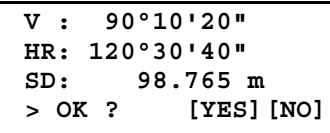

#### **7.2.1 Searching the recorded data**

While executing the DATA COLLECT mode, you can search the recorded data.

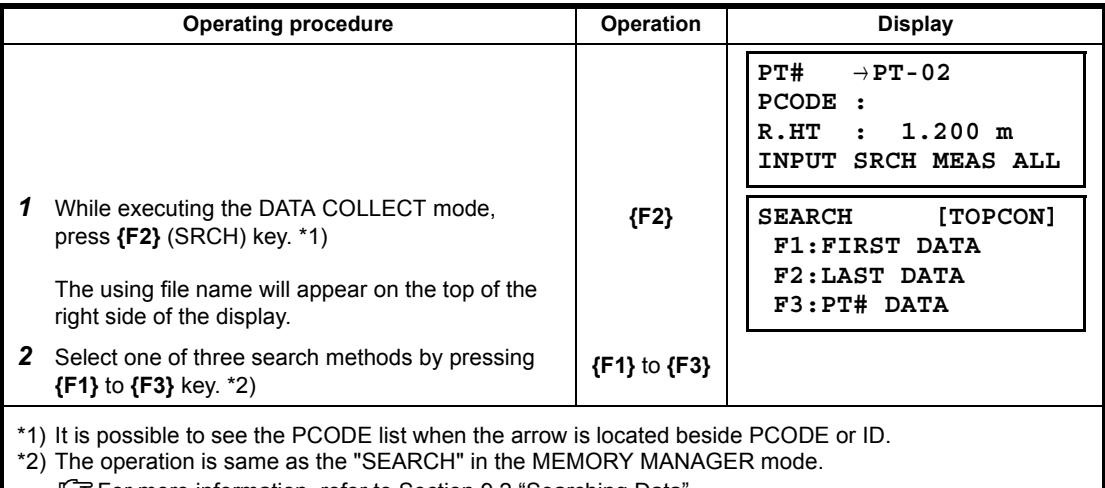

**IF** For more information, refer to Section [9.2 "Searching Data"](#page-138-0).

## **7.2.2 Entering PCODE / ID using PCODE Library**

While executing the DATA COLLECT mode, you can enter PCODE /ID from PCODE Library.

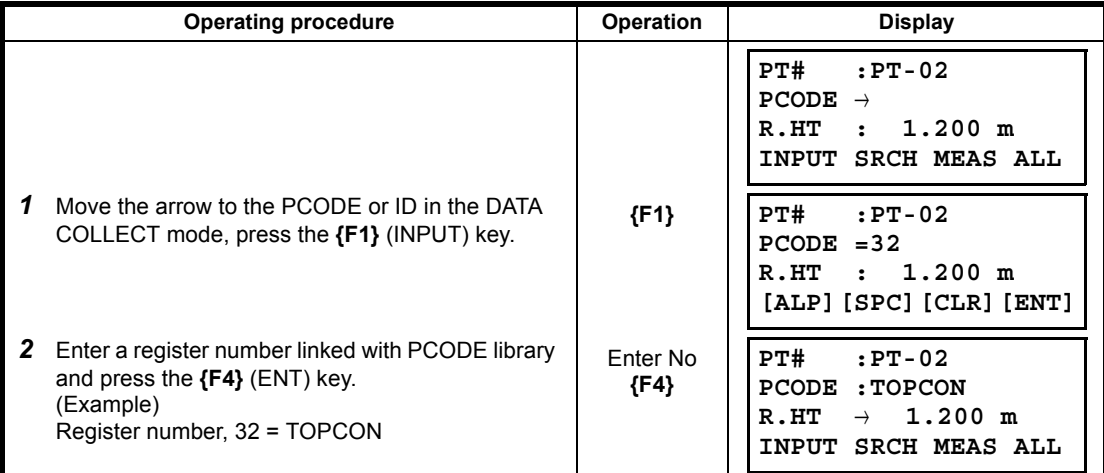

# **7.2.3 Entering PCODE / ID from the list of PCODE**

You can also enter PCODE / ID from the list of PCODE.

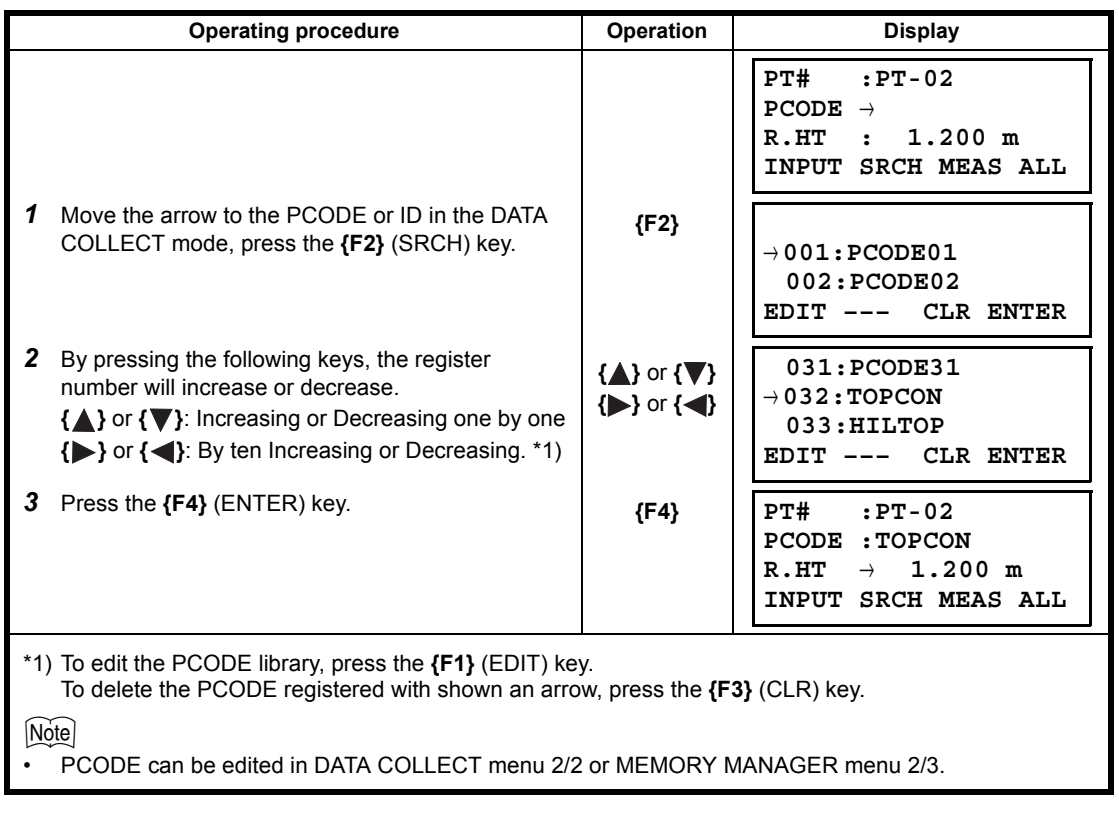

# **7.3 Data Collect Offset Measurement mode**

This mode is useful when it is difficult to set up the prism directly, for example at the center of a tree. Data Collect. Offset Measurement has two measuring methods.

- Angle offset measurement
- Distance offset measurement
- Plane offset measurement
- Column offset measurement

#### **7.3.1 Angle Offset Measurement**

Place the prism at the same horizontal distance from the instrument as that of point A0 to measure.

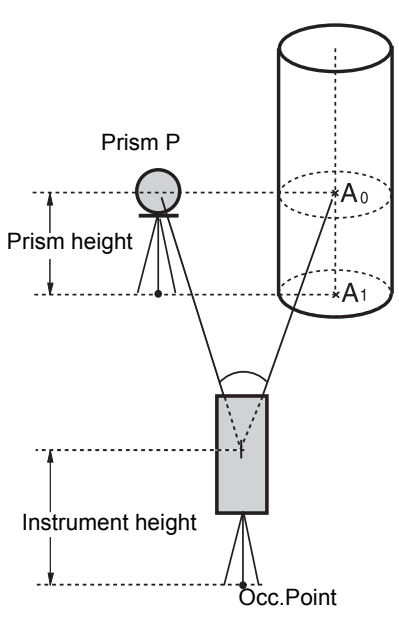

When measuring coordinates of ground point A1:Set the instrument height / prism height.

When measuring coordinates of point A0: Set the instrument height only. (Set the prism height to 0).

> When sighting to  $A_0$ , you can select one of two ways. One is to fix vertical angle to the prism position even up down the telescope position, and the other is to gear vertical angle to the up down of telescope movement. In case following the vertical angle to the movement of telescope, SD (Slope Distance) and VD (Vertical Distance) will be changed according to the movement of telescope.

ICF To set this option, refer to Chapter 17 ["SELECTING MODE".](#page-166-0)

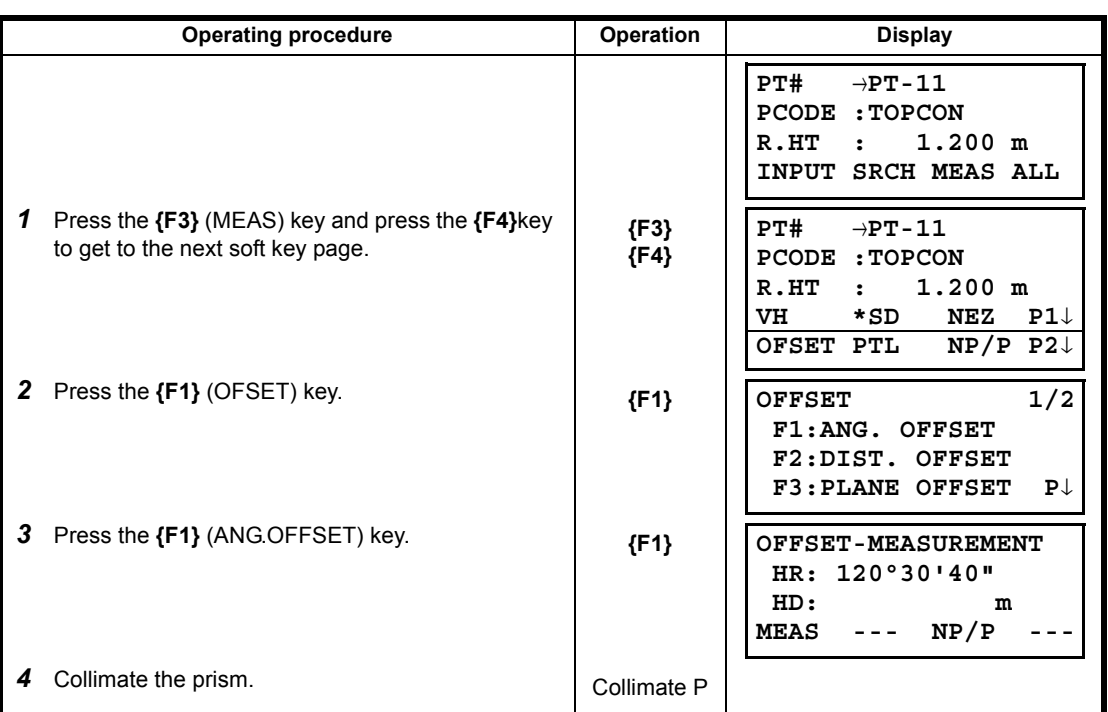
#### 7 DATA COLLECTION

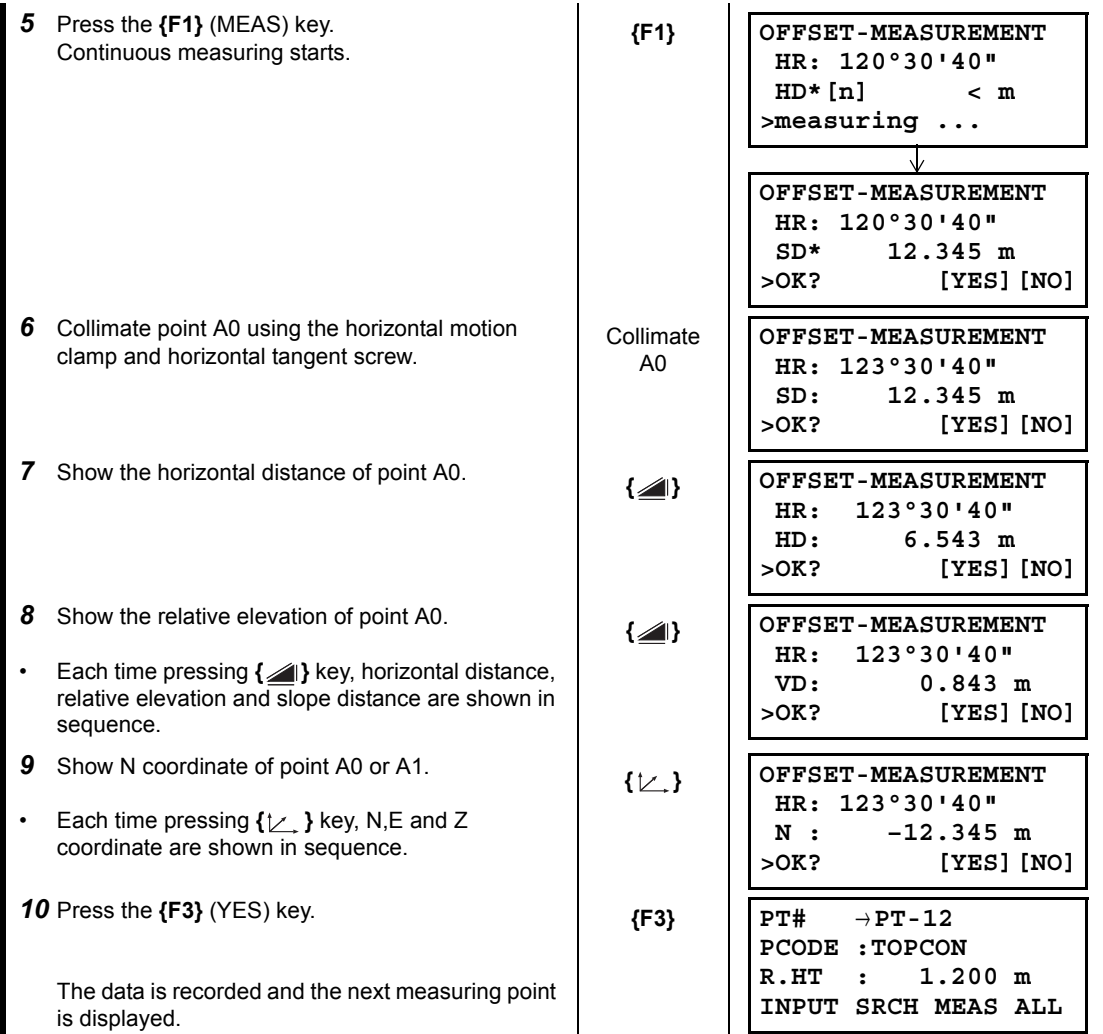

#### **7.3.2 Distance Offset Measurement**

The measurement of a place apart from a prism is possible by inputting offset horizontal distance of front and back / right and left.

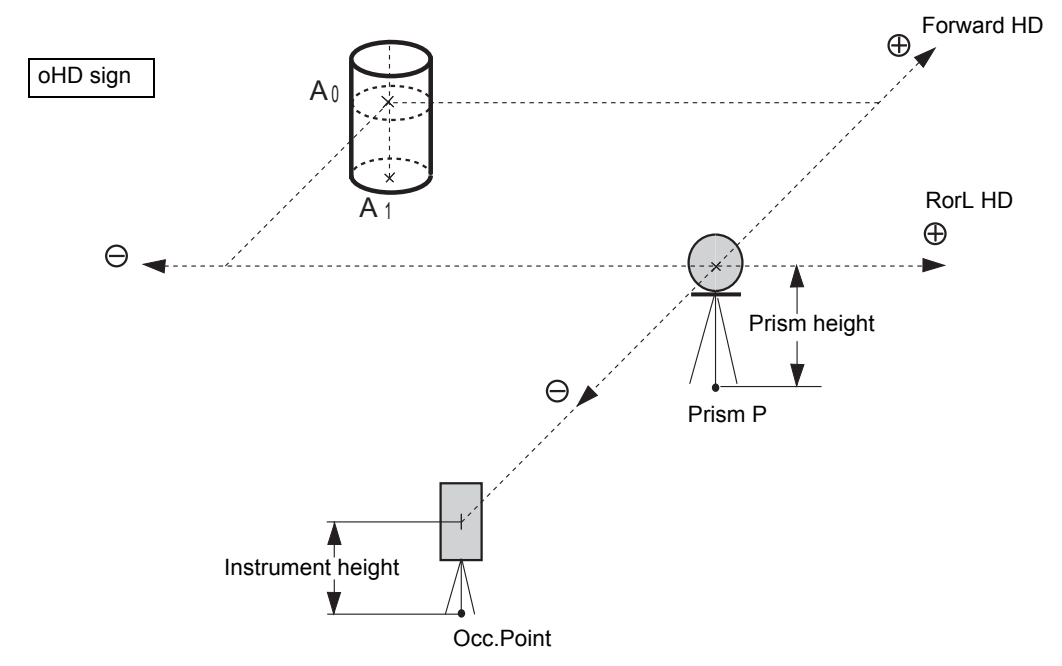

When measuring coordinates of ground point  $A_1$ : Set the instrument height / prism height.

When measuring coordinates of point  $A_0$ : Set the instrument height only.

(Set the prism height to 0).

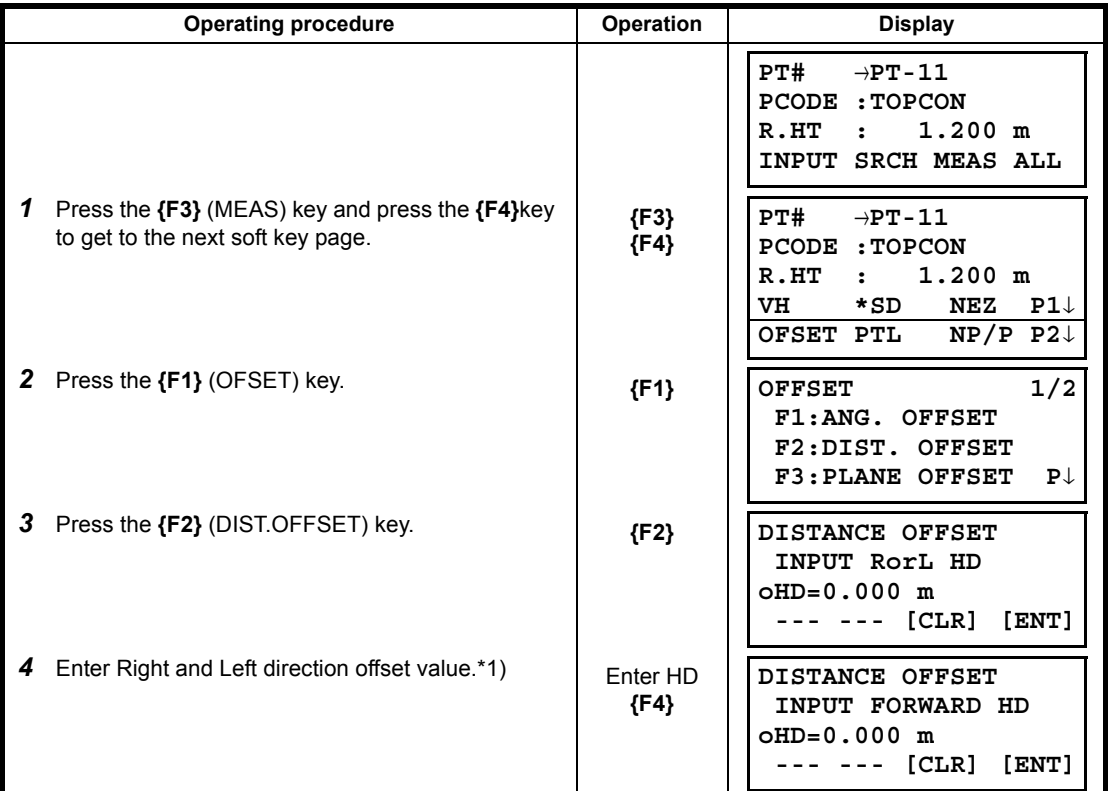

#### 7 DATA COLLECTION

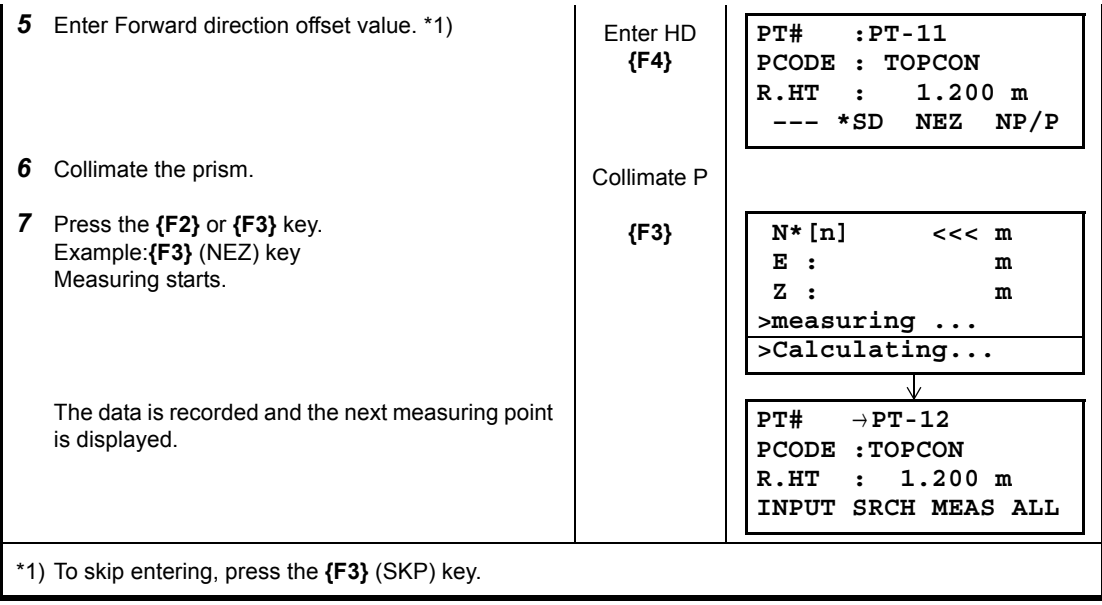

### **7.3.3 Plane Offset Measurement**

Measuring will be taken for the place where direct measuring can not be done, for example distance or coordinate measuring for a edge of a plane.

Three random points (P1, P2, P3) on a plane will be measured at first in the plane offset measurement to determine the measured plane. Collimate the measuring point (P0) then the instrument calculates and displays coordinate and distance value of cross point between collimation axis and of the plane.

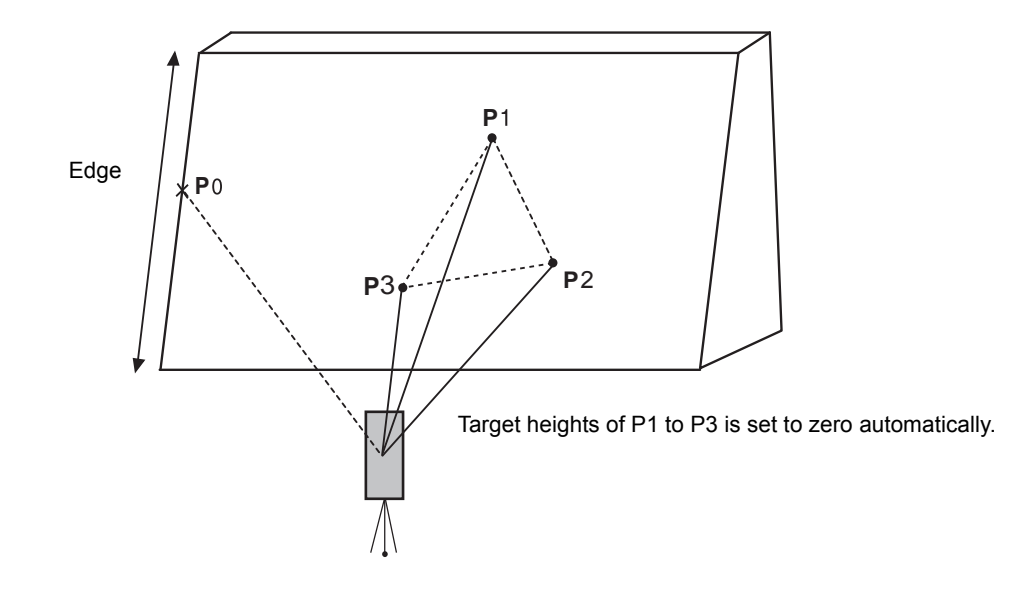

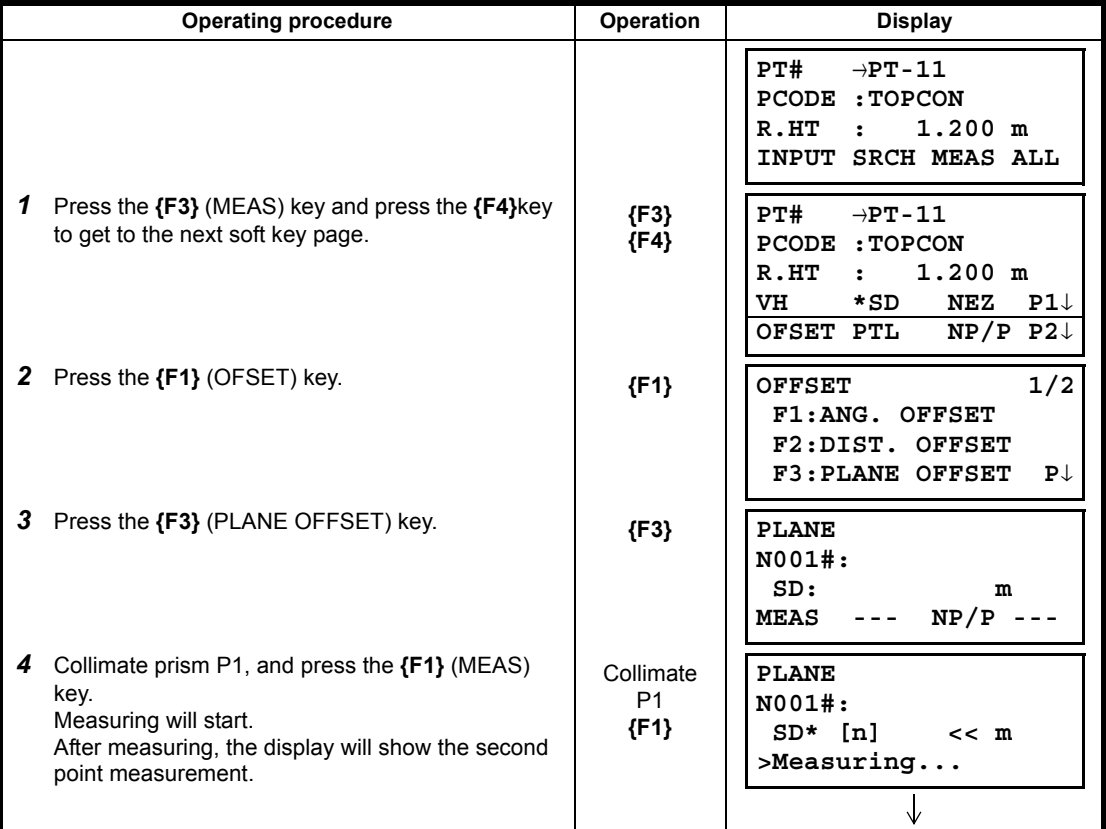

#### 7 DATA COLLECTION

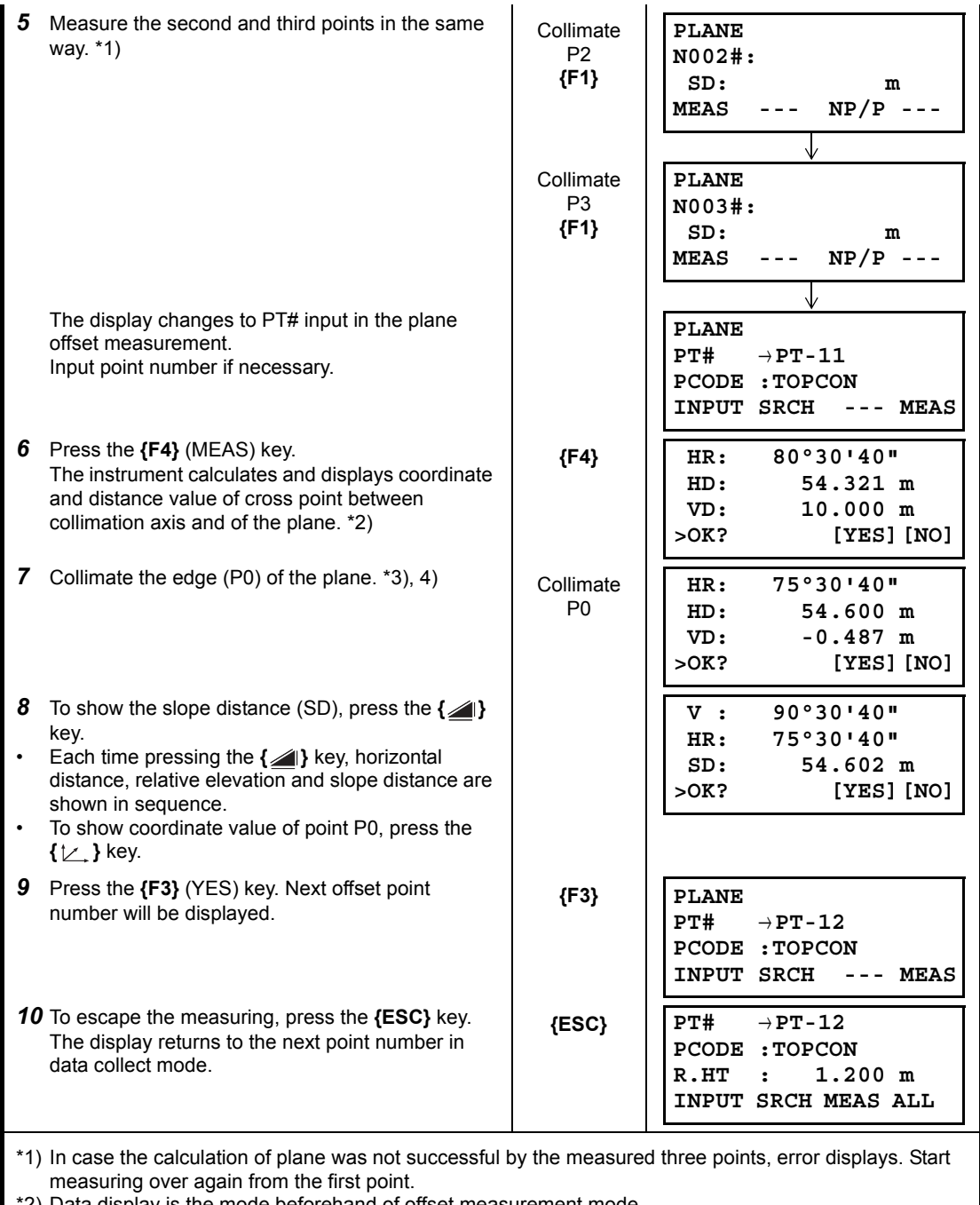

\*2) Data display is the mode beforehand of offset measurement mode.

\*3) Error will be displayed when collimated to the direction which does not cross with the determined plane.

\*4) The reflector height of the target point P0 is set to zero automatically

#### **7.3.4 Column Offset Measurement**

If it is possible to measure circumscription point (P1) of column directly, the distance to the center of the column (P0), coordinate and direction angle can be calculated by measured circumscription points (P2) and (P3).

The direction angle of the center of the column is 1/2 of total direction angle of circumscription points (P2) and (P3).

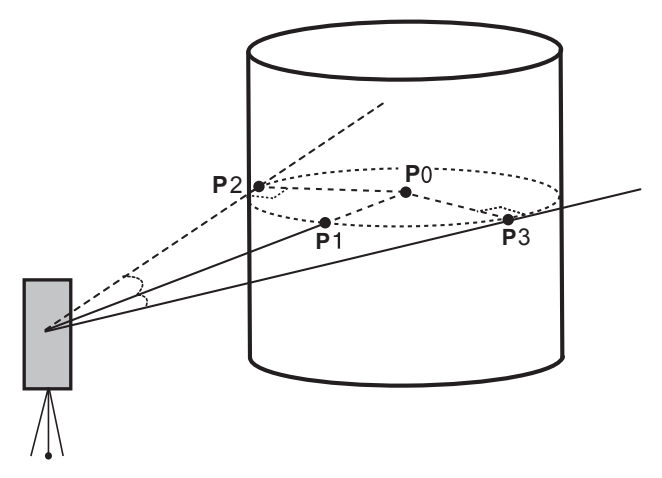

**Example: Non-prism measurement**

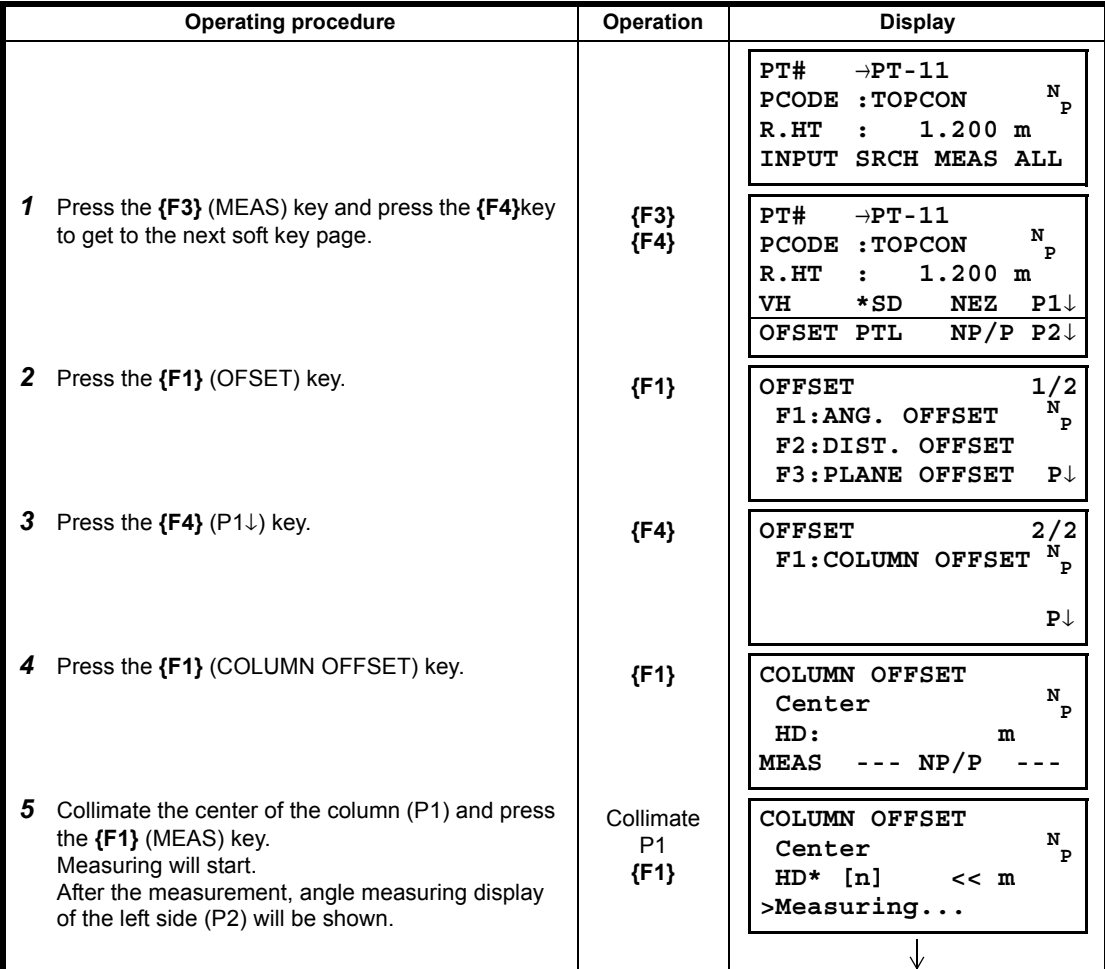

#### 7 DATA COLLECTION

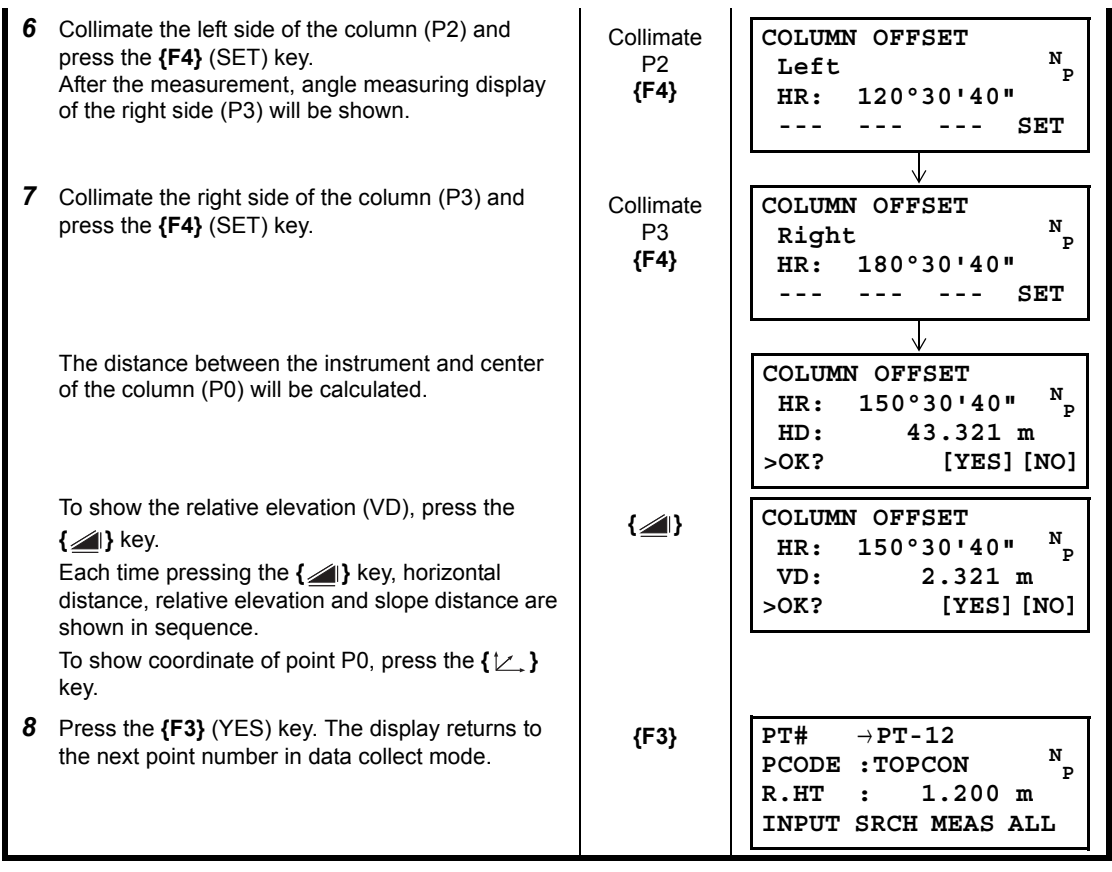

## **7.4 NEZ Auto Calculation**

As measured data is collected, coordinates are calculated and stored for traverse or topo collection. Automatic making out function of coordinate data sets up in CONFIG of data collect.

LF Refer to Section [7.7 "Setting Parameter of Data Collect \[CONFIG.\]".](#page-118-0)

As a default, coordinate data calculated will be saved in a file of the same name as the measurement data file.

When the coordinate data file of the same name as the measurement data file does not exist, it will be generated automatically.

It is possible to change a file for saving coordinate data in the DATA COLLECT Menu 2/2 (F1:SELECT A FILE).

To calculate a coordinate data, it is necessary to add a point number in Data Collect execution.

When a coordinate data of the same point number exist already, it can be replaced with the new data by confirming display.

 $[Note]$ 

Coordinates will be calculated using the grid factor.

To set the grid factor, [see Section 6.2 "Setting the GRID FACTOR".](#page-73-0) 

# **7.5 Point to Line Measurement**

In this mode, a offsetting point from a certain determined line can be measured.

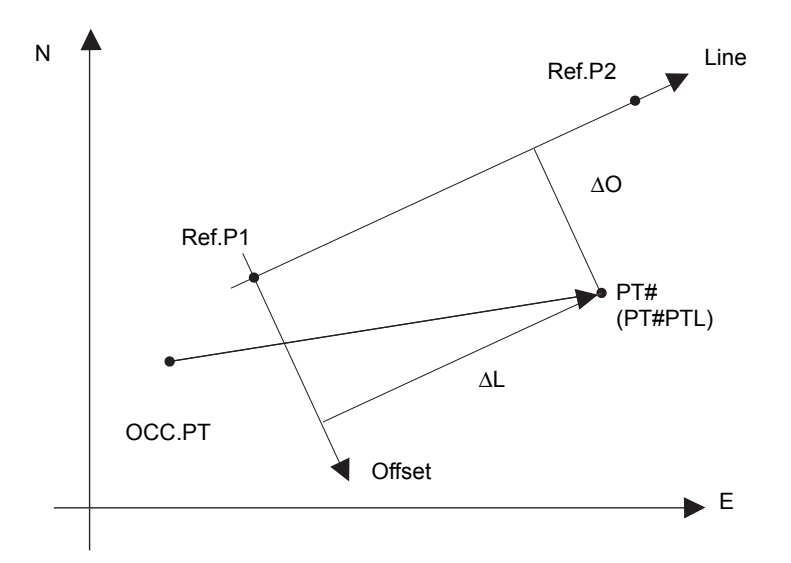

## **7.5.1 To change to the point to line measurement**

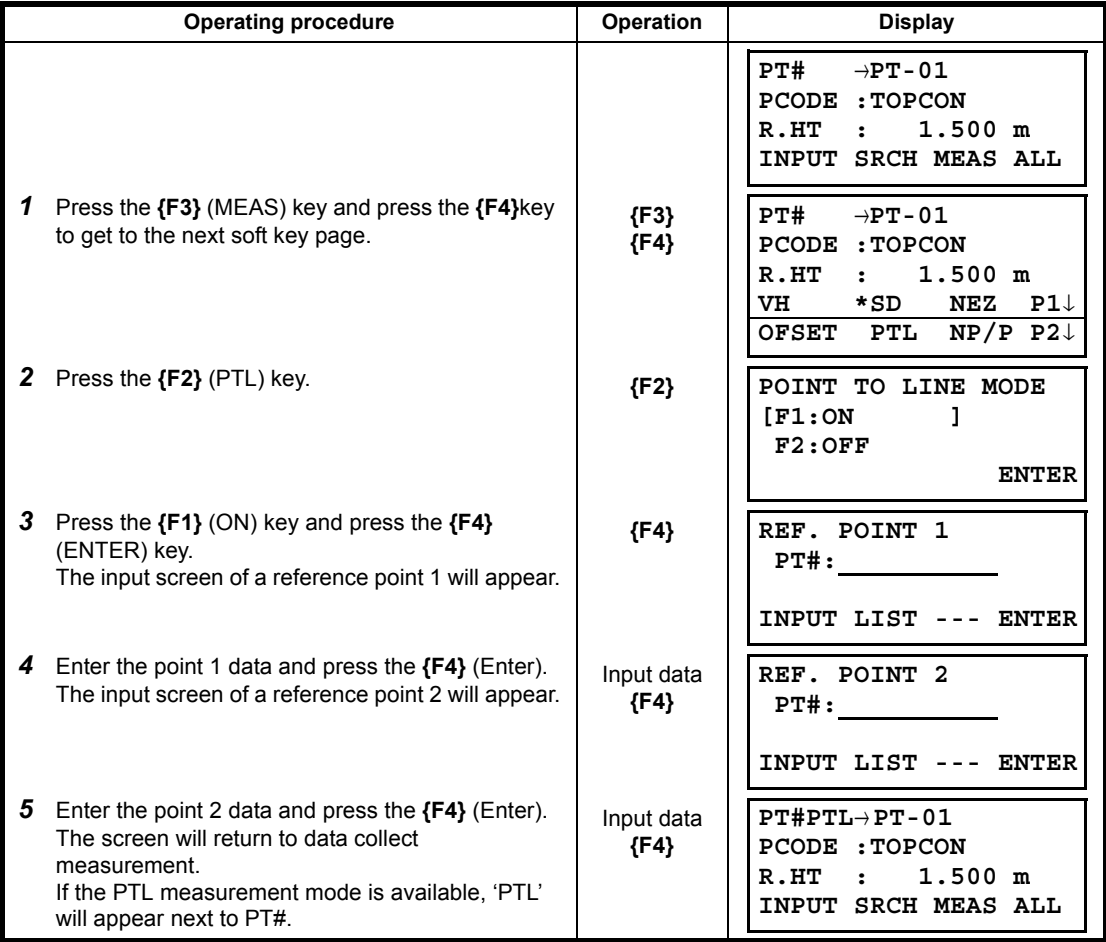

## **7.5.2 Executing a point to line measurement**

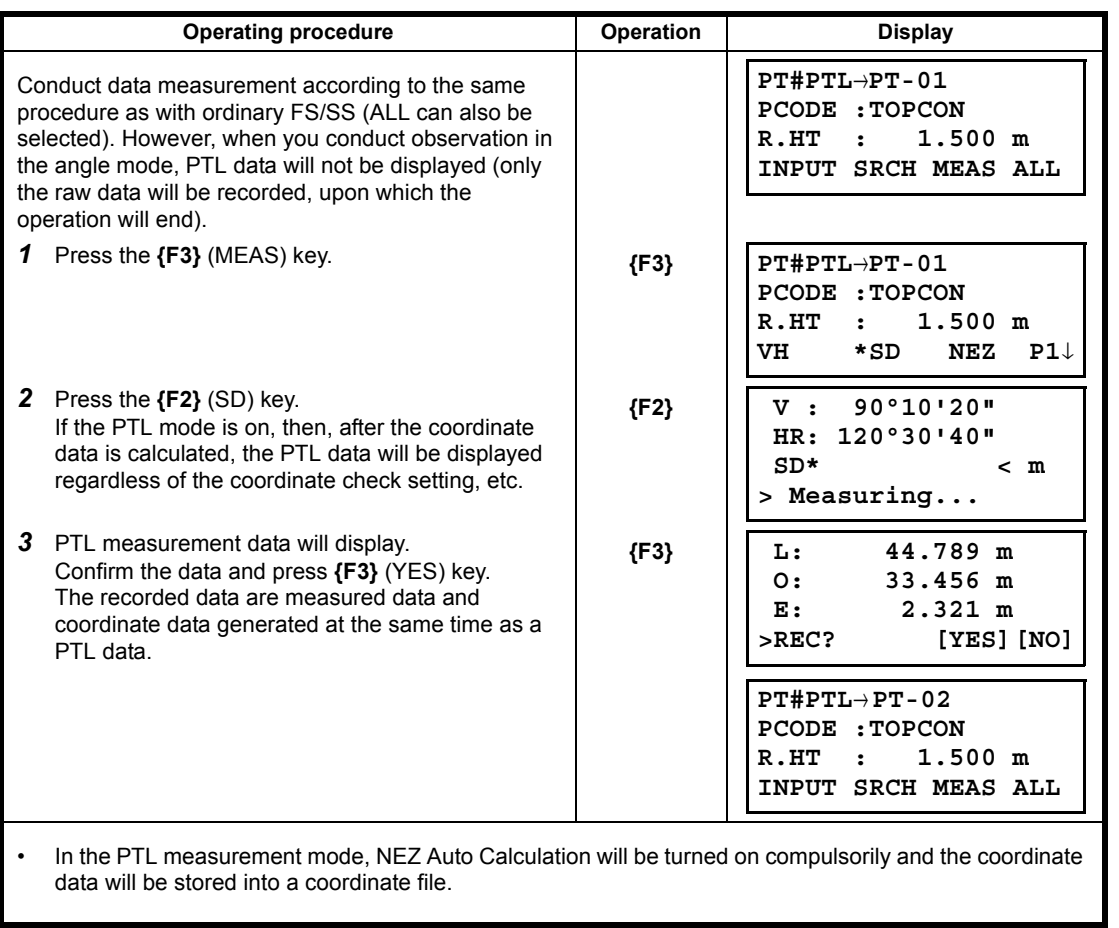

# **7.6 Editing PCODE Library [PCODE INPUT]**

PCODE data can be entered into PCODE Library in this mode. A PCODE is liked with a number of 1 to 50. PCODE can be also edited in MEMORY MANAGER menu 2/3 in the same way.

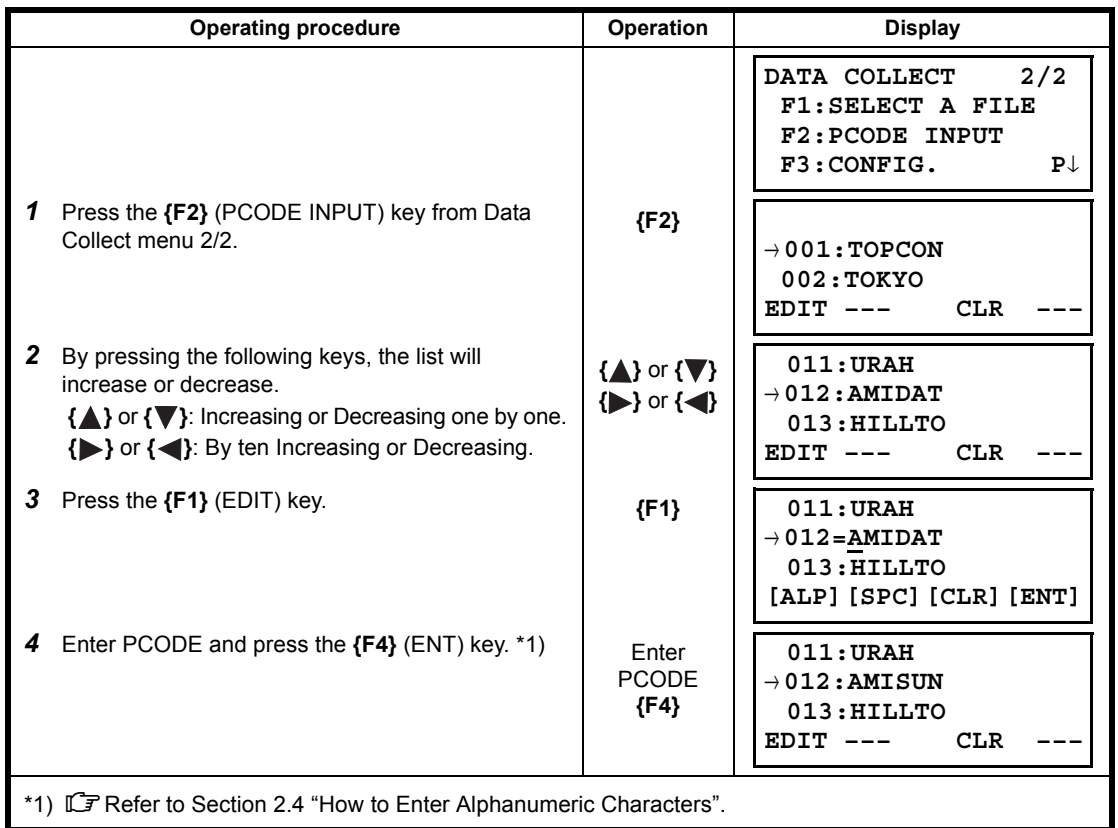

# <span id="page-118-0"></span>**7.7 Setting Parameter of Data Collect [CONFIG.]**

In this mode, the following settings of data collect mode are possible.

#### $\bullet$  Setting Items

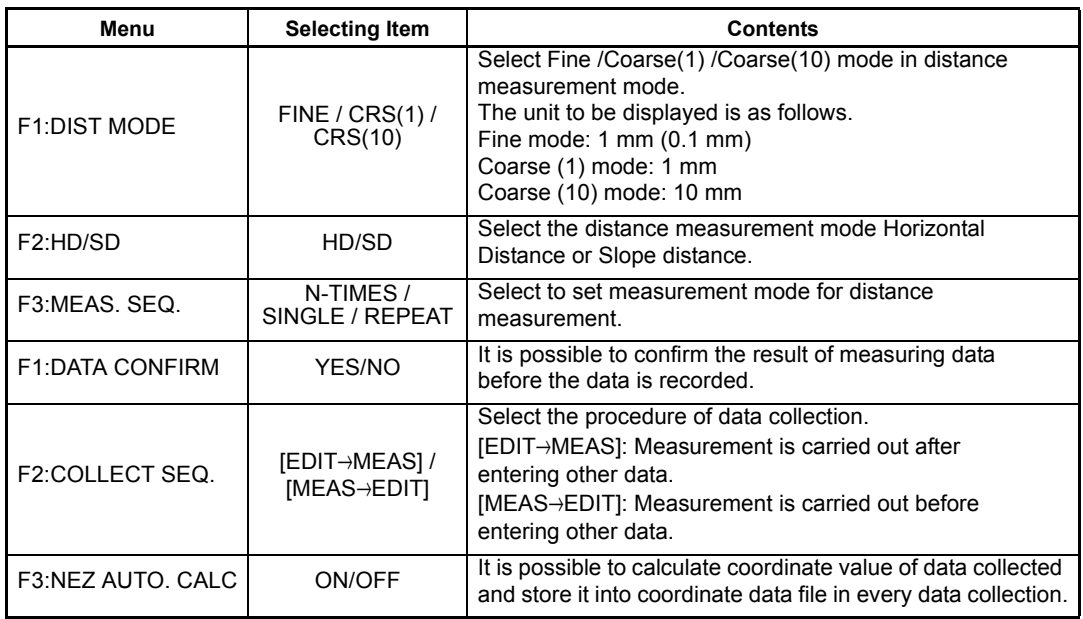

#### **How to Set Items**

Example Setting: DATA CONFIRM: YES

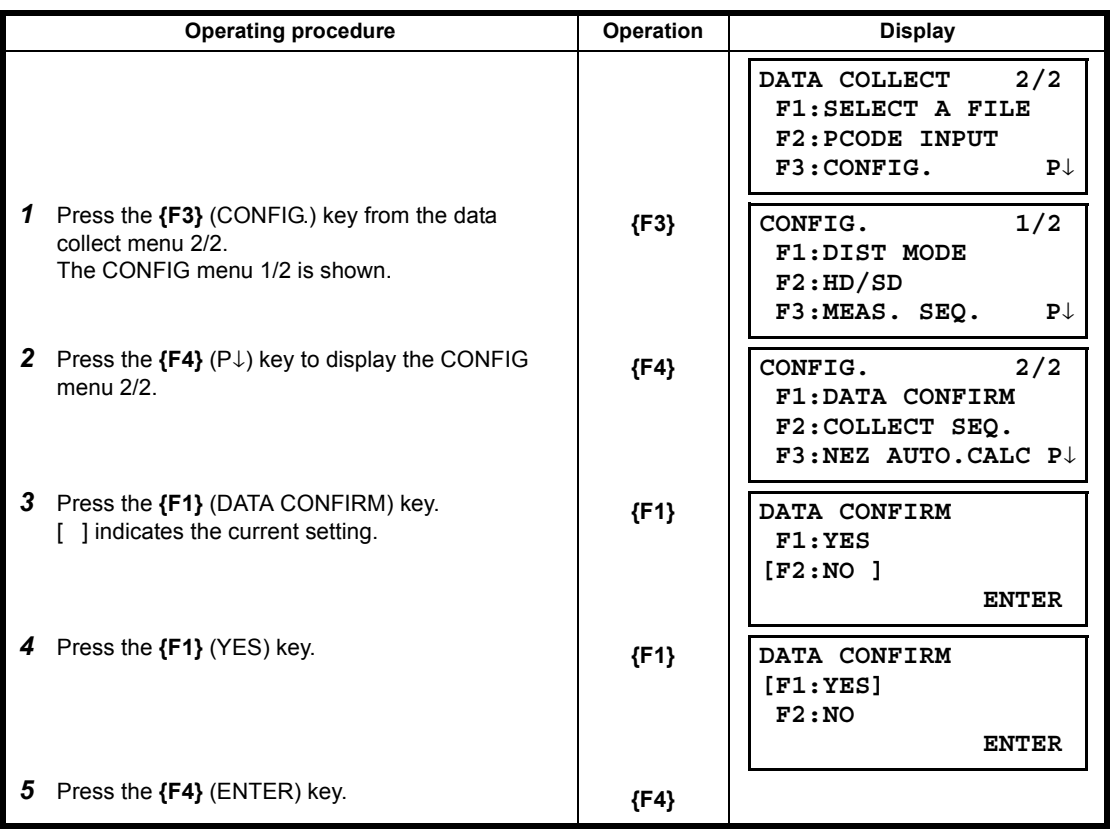

# **8 LAYOUT**

LAYOUT mode has two functions which are setting of layout points and setting new points using coordinate data in the internal memory.

Also, if the coordinate data is not stored in the internal memory, this can be input from keyboard. The coordinate data is loaded from PC to the internal memory via RS-232C.

#### **The coordinate data**

The coordinate data is memorized into a file. **IF** For the internal memory, refer to Chapter [9 "MEMORY MANAGER MODE".](#page-136-0)

The GM is able to store the coordinate data into the internal memory. The internal memory is shared by the measured data and the coordinate data for layout. Maximum 99 files can be generated.

#### **The number of coordinate data**

(In case not using the internal memory in the data collect mode)

MAX. 50,000 points

Because the internal memory covers both data collection mode and layout mode, the number of coordinate data will be decreased when the data collection mode is used.

 $[Notice]$ 

When turning off the power, ensure that you are in the main menu screen or main angle measurement mode.

This ensures completion of the memory access process and avoids possible damage to the stored data.

- It is recommended for safety to charge the battery beforehand and prepare fully charged spare batteries.
- When recording new point data, remember to consider the amount of internal memory available.

#### **Layout menu operation**

By pressing the **{MENU}** key, the instrument will be in MENU 1/4 mode. Press the **{F3}** (LAYOUT) key, the menu of layout 1/2 will be shown.

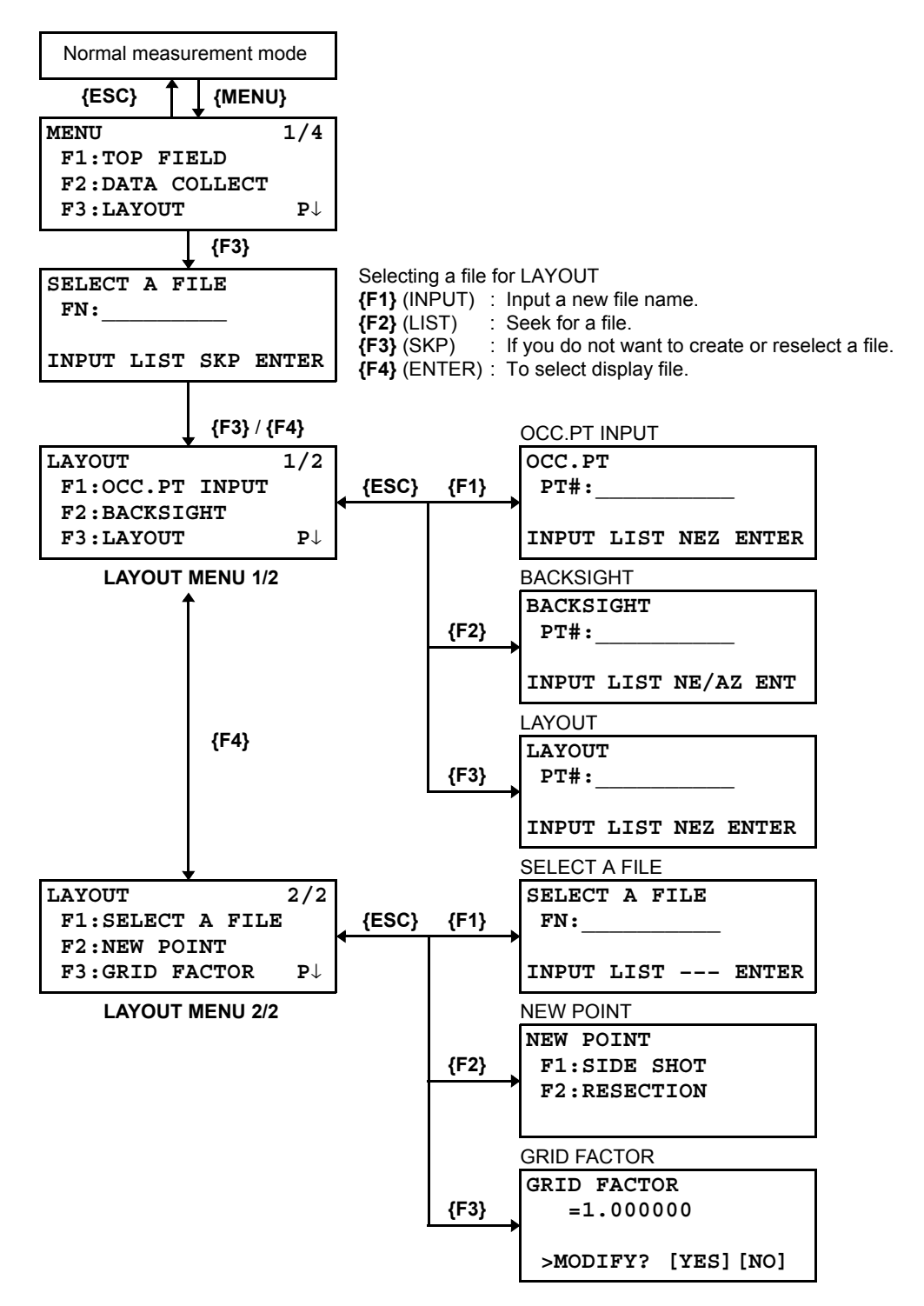

## **8.1 Preparation**

#### <span id="page-121-0"></span>**8.1.1 Setting the GRID FACTOR**

#### **Calculation Formula**

1) Elevation Factor

*R* R **R** *R R R R R R R R R R R R R R R R R R n R n n n n n n n n n n n n n n n R+ELEV. ELEV.* : The elevation above mean sea level *Elevation Factor =*

- 2) Scale Factor *Scale Factor : Scale Factor at the surveying station*
- 3) Grid Factor *Grid Factor = Elevation Factor* × *Scale Factor*

### **Distance Calculation**

1) Grid Distance

$$
HDg = HD \times Grid Factor
$$

*HDg* : Grid distance *HD* : Ground distance

2) Ground Distance

$$
HD = \frac{HDg}{Grid Factor}
$$

#### **How to Set Grid Factor**

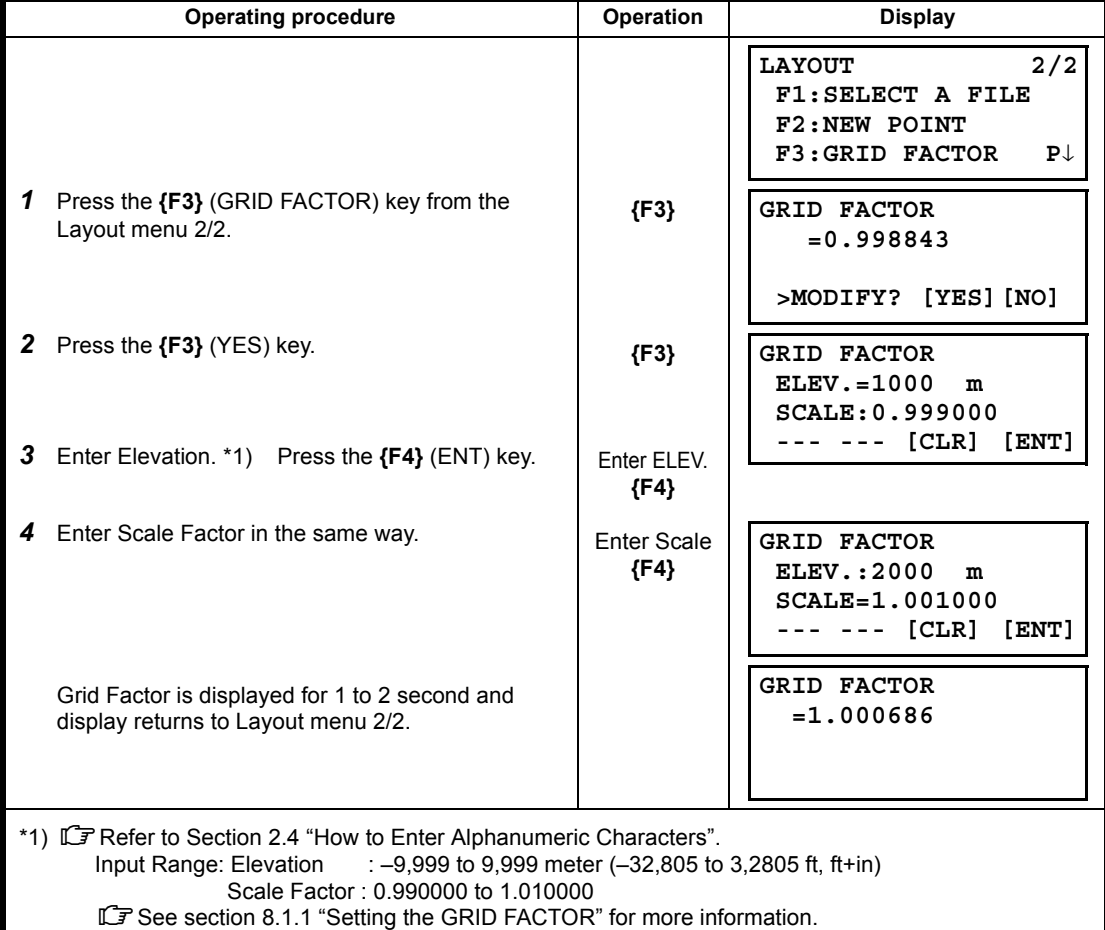

## **8.1.2 Selecting Coordinate Data File**

You can execute a Layout from selected coordinate data file, also you can record New point measured data into the selected coordinate data file.

- The only coordinate data file existing can be selected and you can not make a new file in this mode. For more information about File, refer to Chapter [9 "MEMORY MANAGER MODE".](#page-136-0)
- When LAYOUT MODE is begun, a file can be selected in the same way.

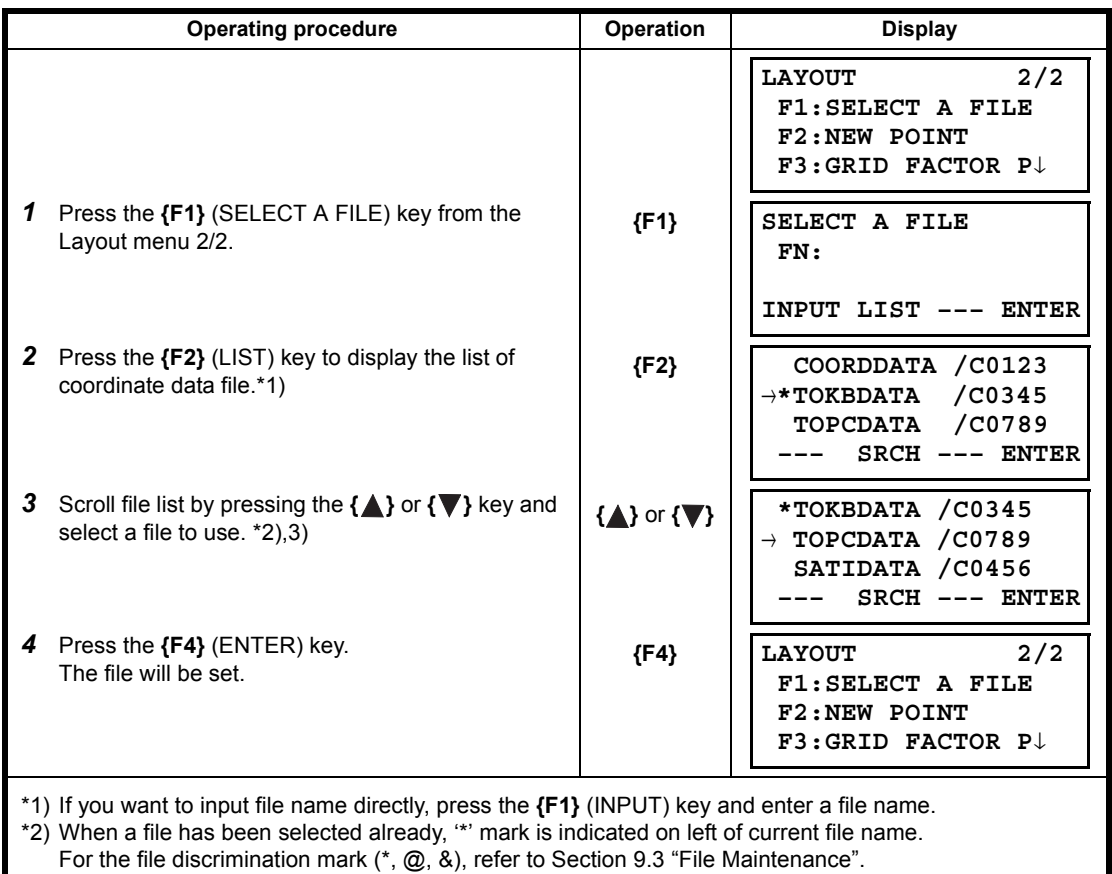

\*3) Data in a file shown with arrow can be searched by pressing the **{F2}** (SRCH) key.

## **8.1.3 Setting Occupied Point**

Occupied point can be set by two setting methods as follow.

- 1) Setting from the coordinate data stored in the internal memory.
- 2) Direct key input of coordinate data.
- Example setting: Setting the occupied point from the internal coordinate data file

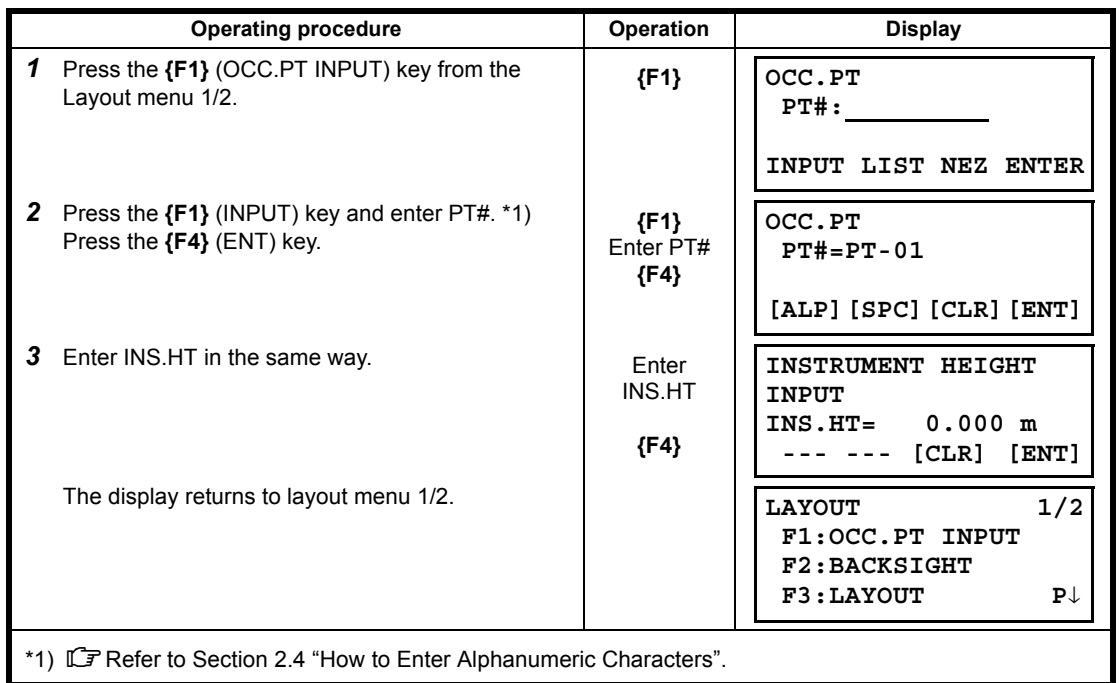

Example setting: Setting Instrument point coordinates directly

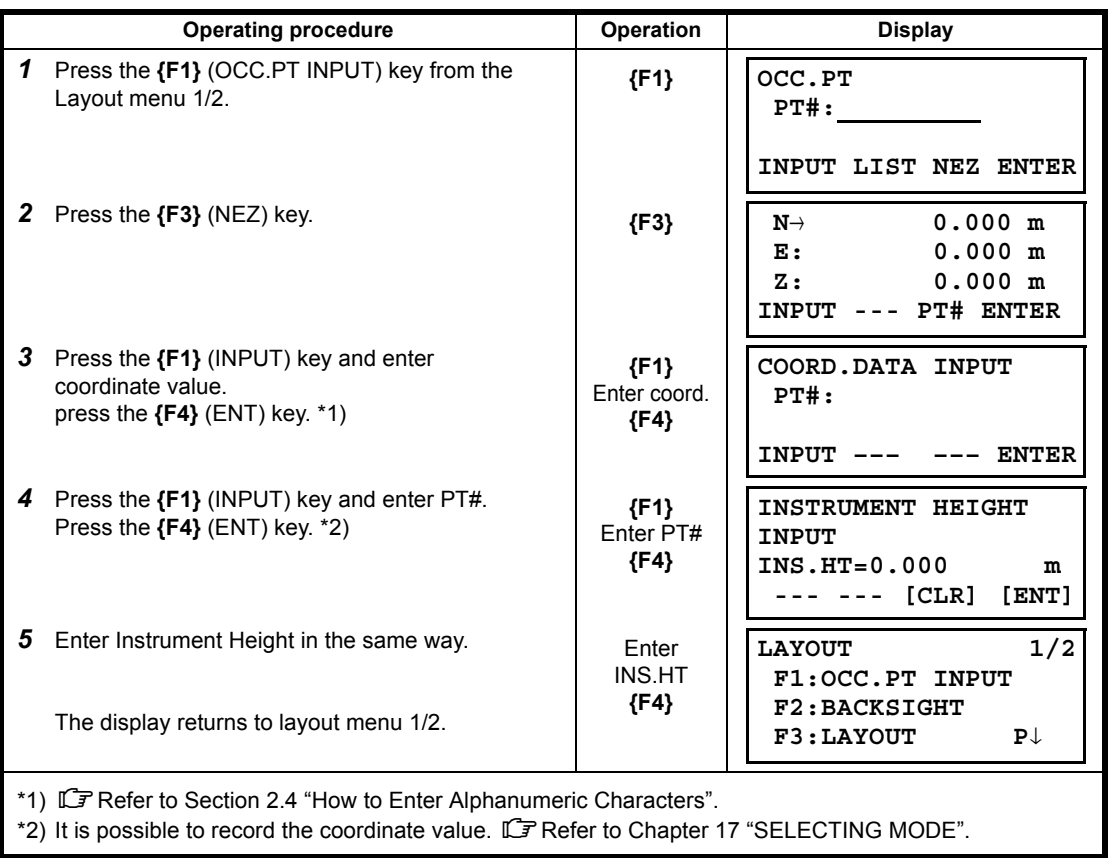

## **8.1.4 Setting Backsight Point**

The following three setting methods for Backsight point can be selected.

- 1) Setting from the coordinate data file stored in the internal memory.
- 2) Direct key input of coordinate data.
- 3) Direct key input of setting angle.
- Example setting: Setting the backsight point from the internal coordinate data file

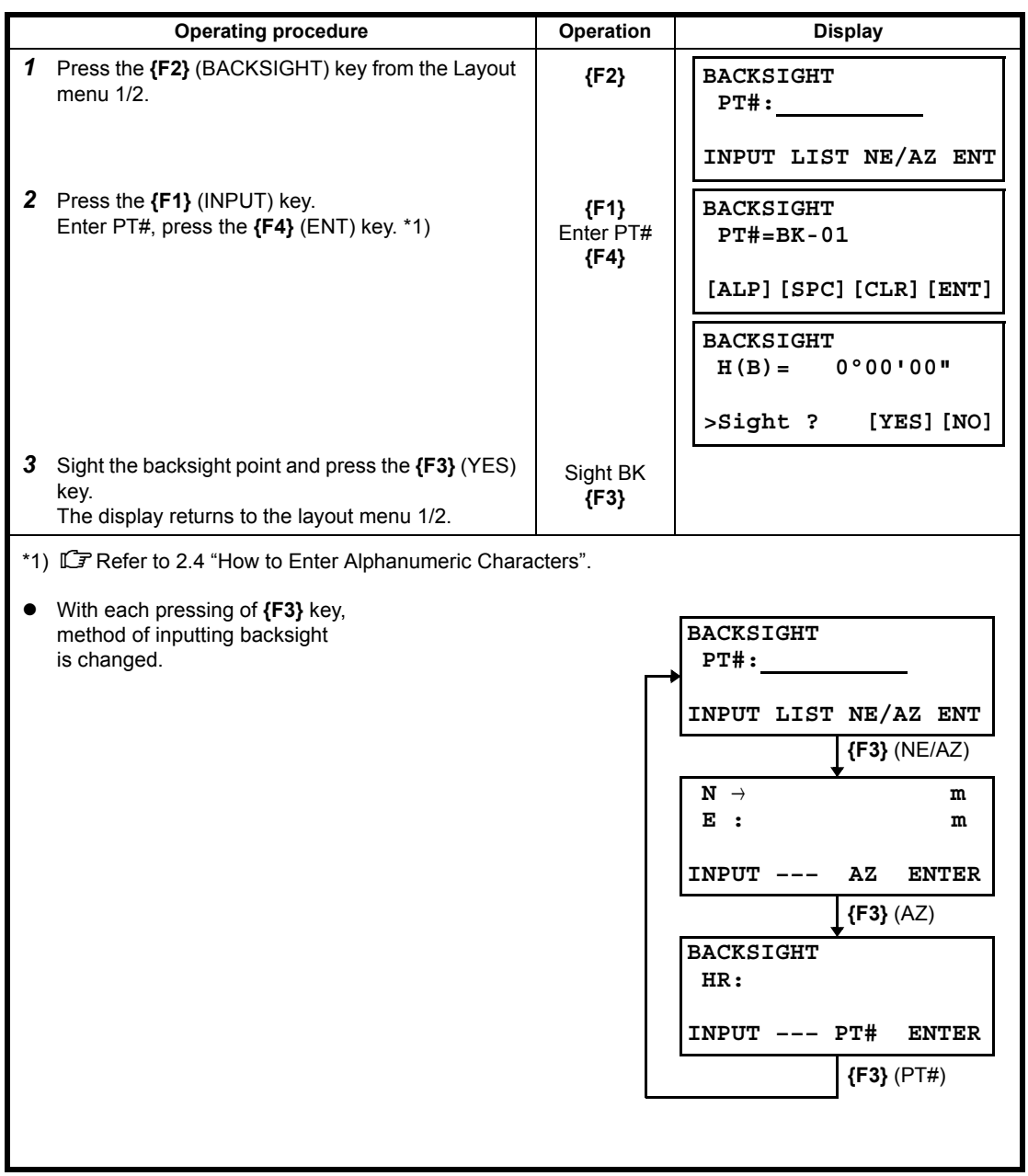

Example setting: Setting the backsight point coordinates directly

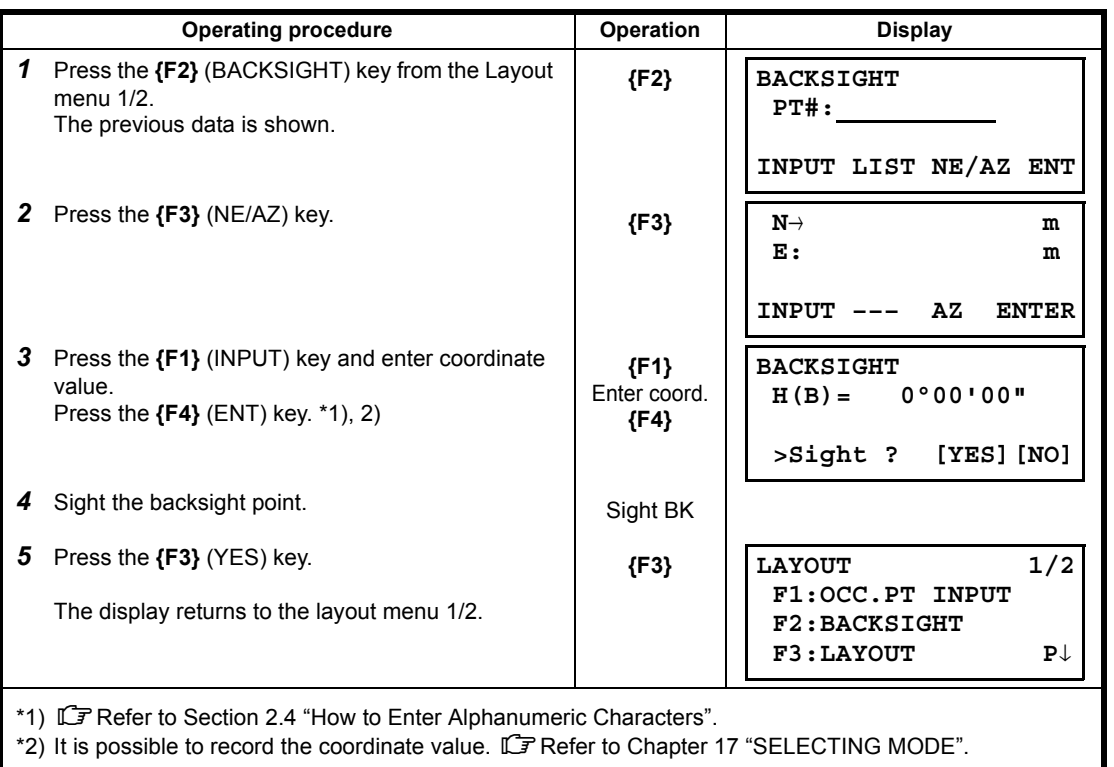

# **8.2 Executing a Layout**

The following methods can be selected for executing a Layout:

- 1) Recalling points from internal memory by point number.
- 2) Direct key input of coordinate values.

Example setting: Recalling point from internal memory.

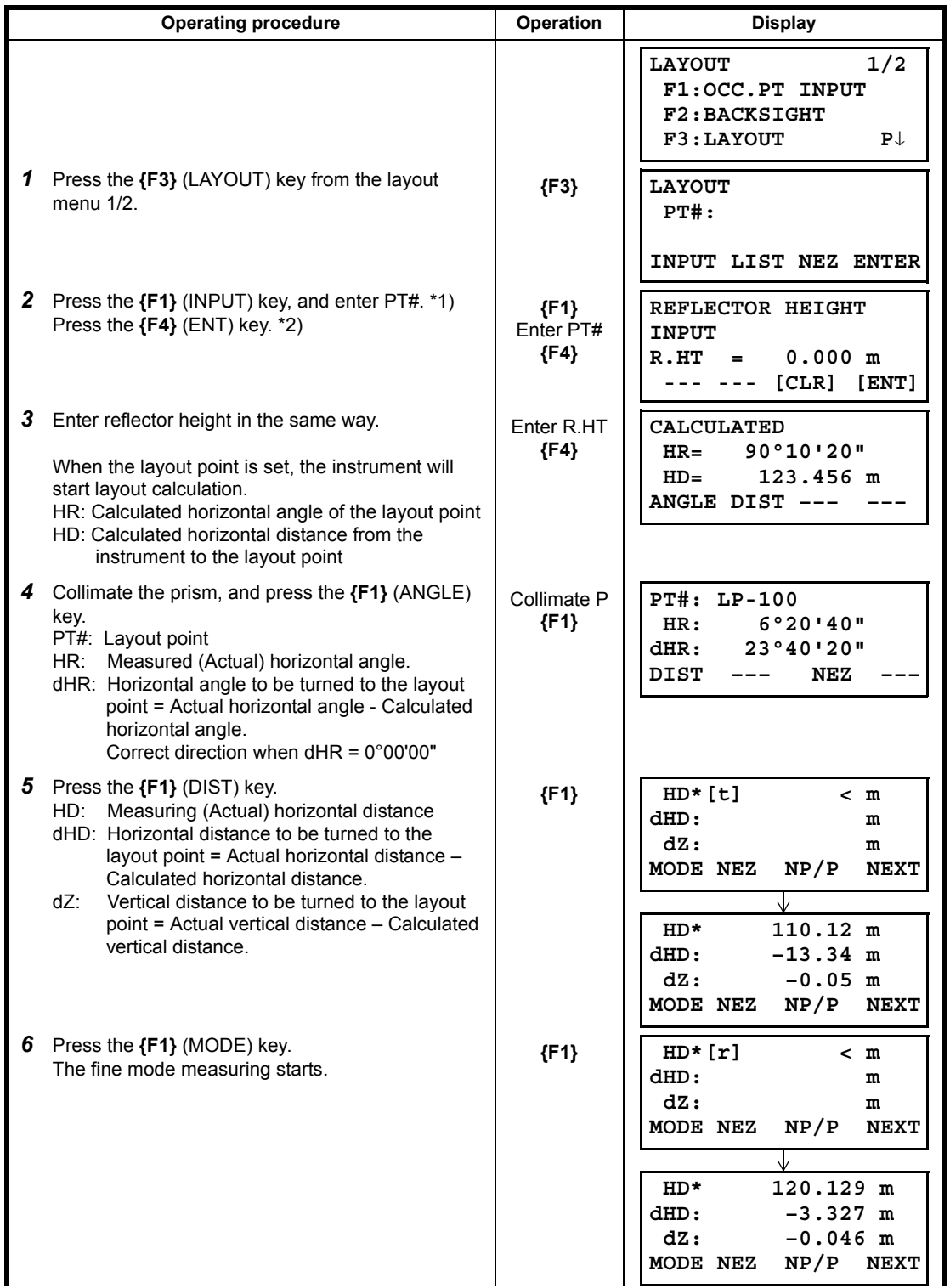

#### 8 LAYOUT

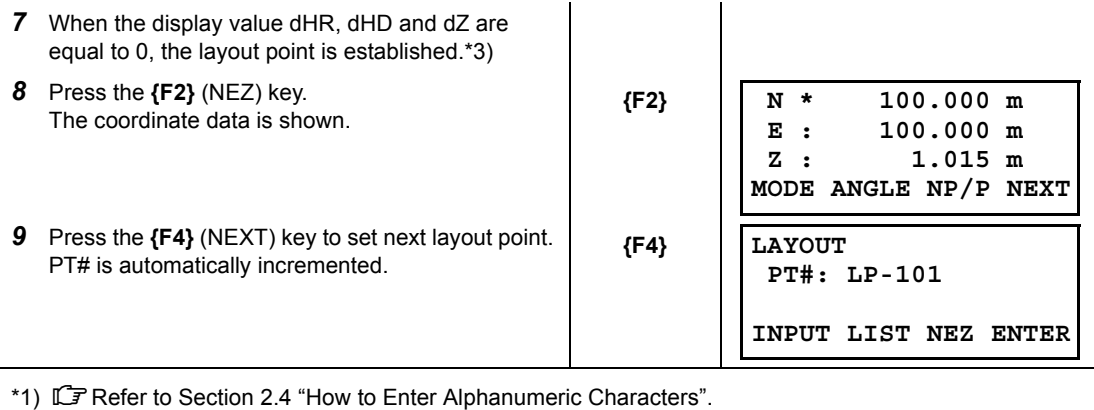

\*2) Point number could not be entered when data to comply with the coordinate value does not exist in the file.

\*3) Cut & Fill displaying function is available. LF Refer to Chapter [17 "SELECTING MODE".](#page-166-0)

## **8.2.1 Layout of Coordinates of Point to Line**

N

The coordinate data of point to line can be used during execution of layout.

When a point name including PTL coordinates (including 'From' and 'To' data) is specified, the mode will change to PTL mode automatically.

There are two ways to enter the PTL coordinate data, Direct key input and Data transfer. Refer to [9.4.2 "PTL \(Point to Line\) data input"](#page-146-0) and [9.7 "Data Communications"](#page-149-0).

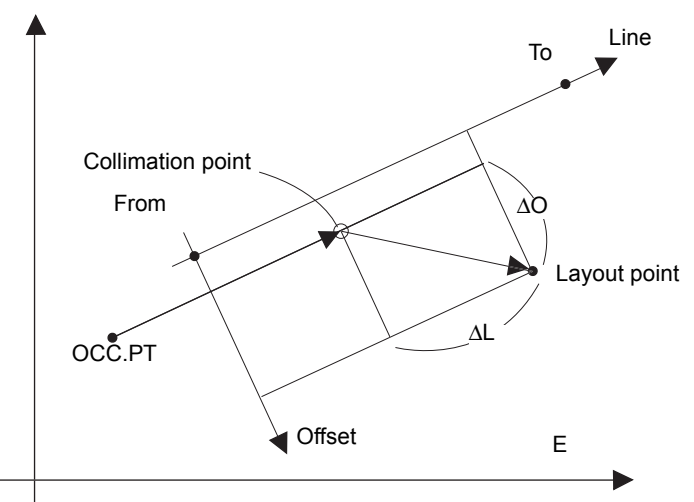

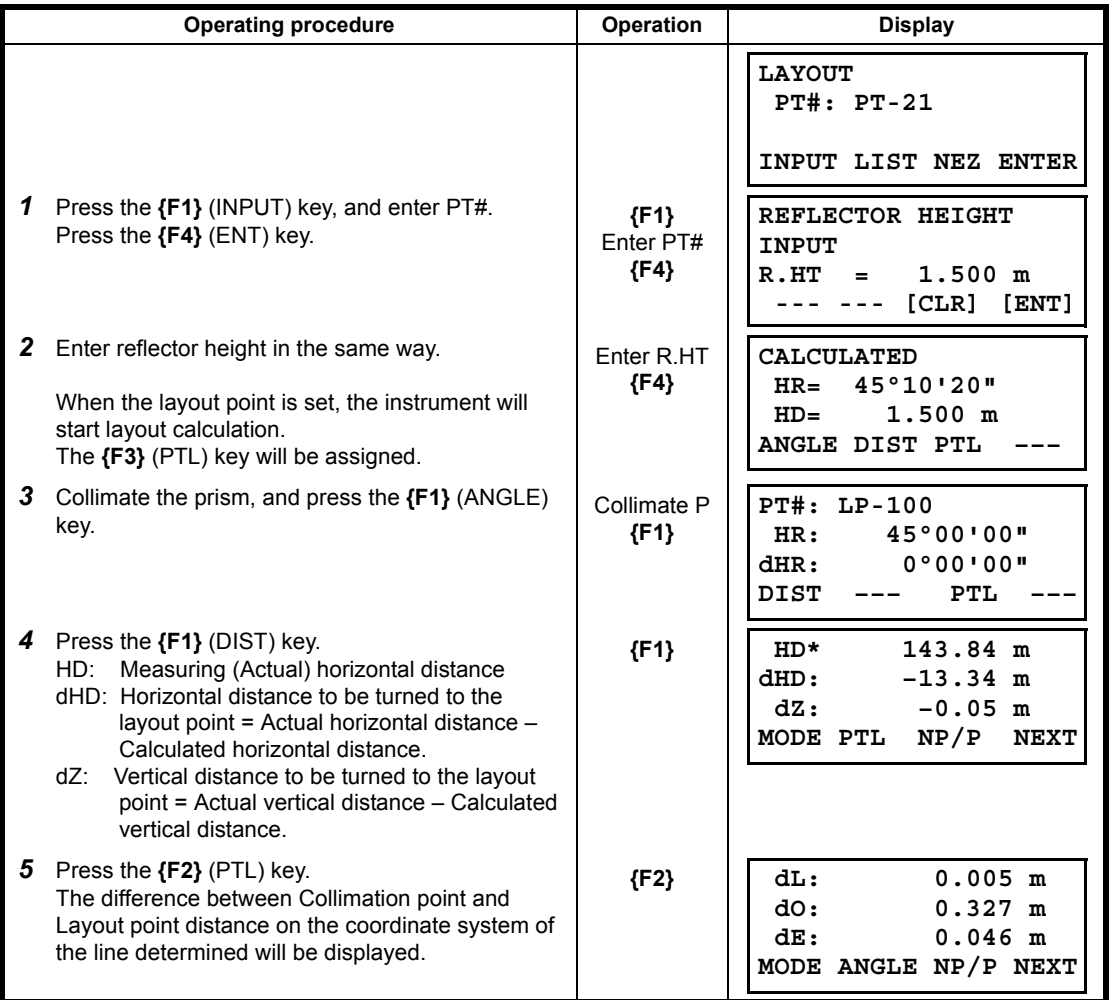

# **8.3 Setting a New Point**

New point is required for example when a layout point cannot be sighted from existing control points.

## **8.3.1 Side Shot Method**

Set up the instrument at a known point, and measure the coordinate of the new points by the side shot method

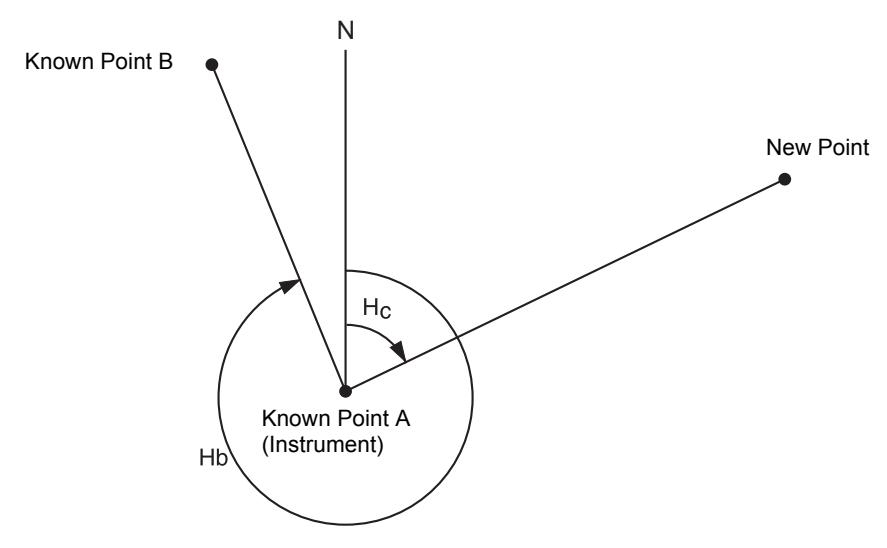

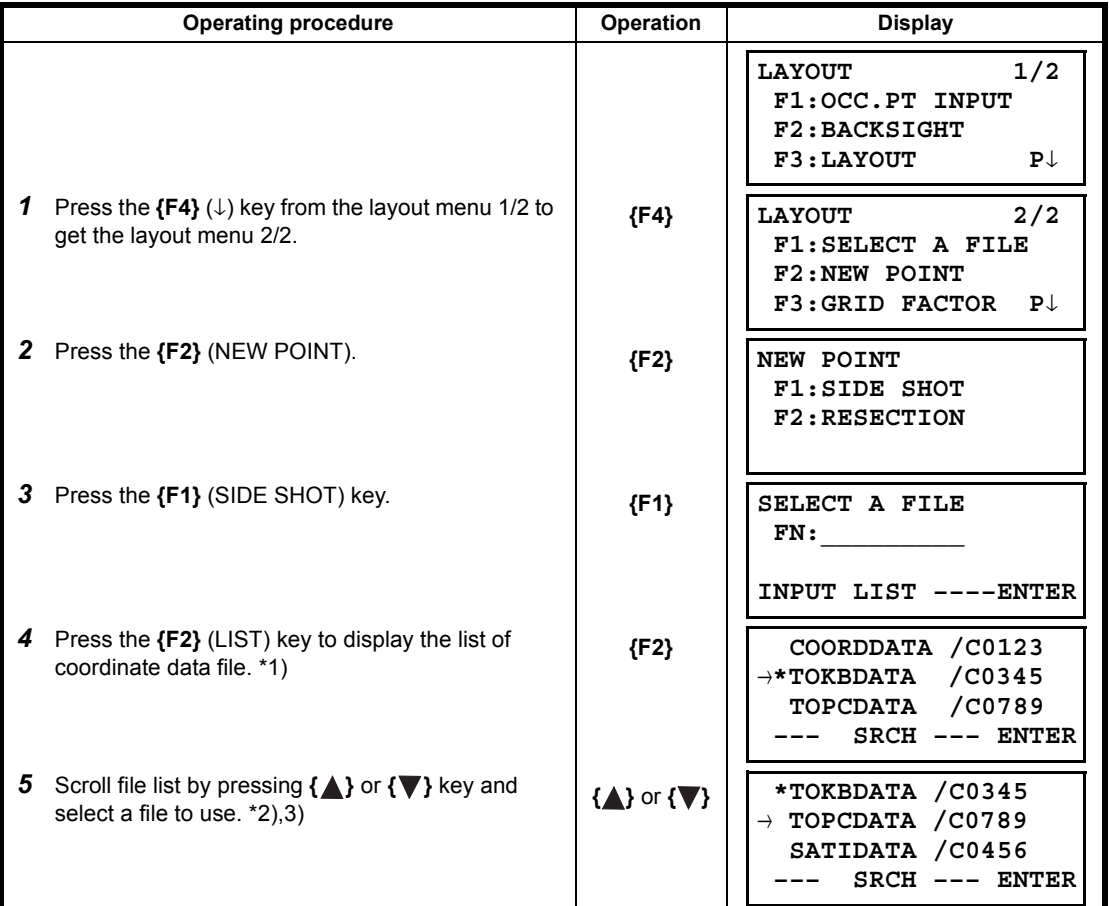

#### 8 LAYOUT

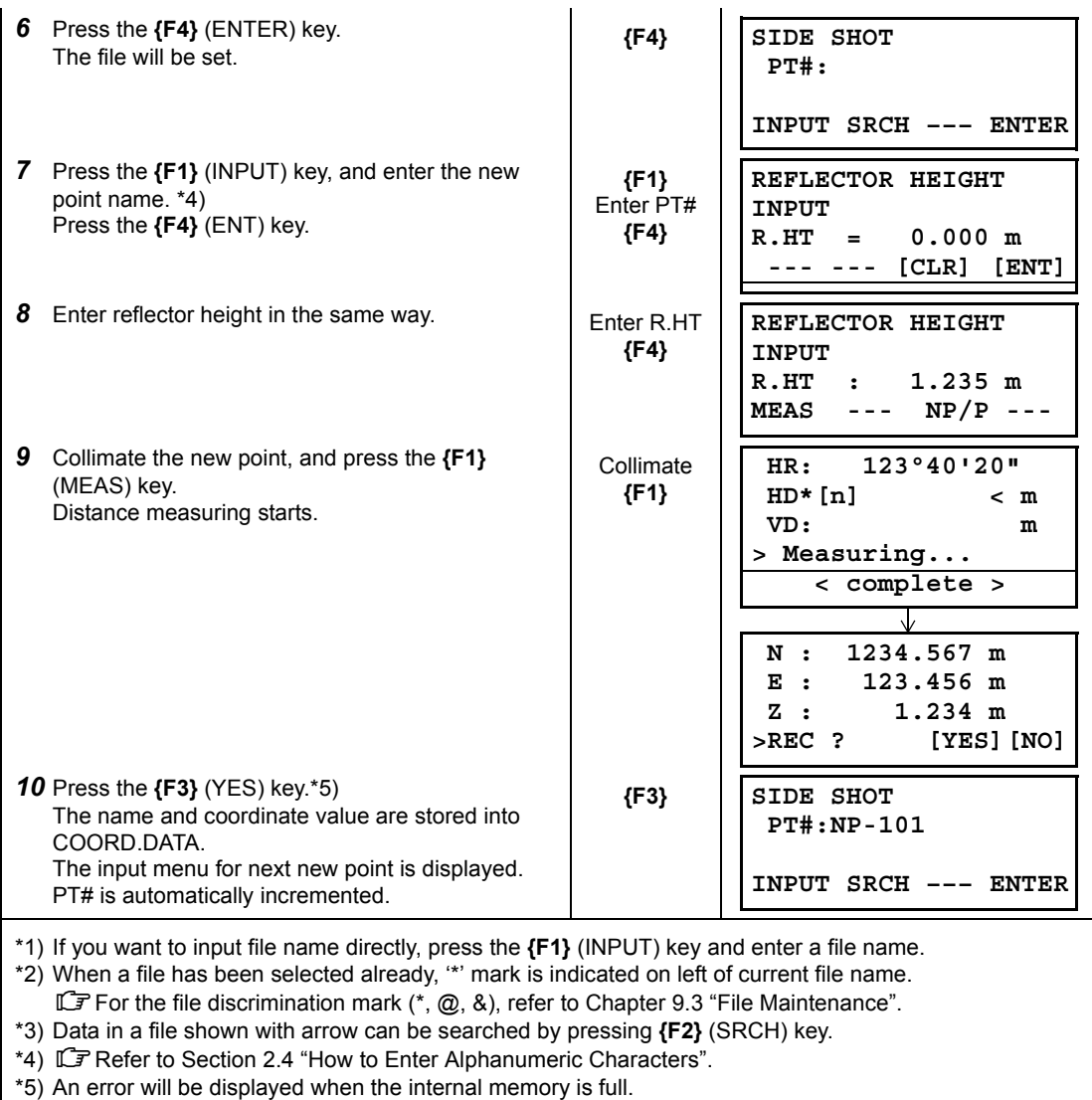

## **8.3.2 Resection Method**

Set up the instrument at a new point, and calculate the coordinate of the new point using the coordinate data of maximum seven known points and the measurements made to these points.

By following observation, resection is possible.

• Resection by distance measurement: 2 or more points must be measured

• Resection by angle measurement only: 3 or more points must be measured

An occupied point coordinate value will be calculated by the method of least squares.

(In case that 3 known points are measured by angle measurement only, the value would not be calculated by the method of least squares.)

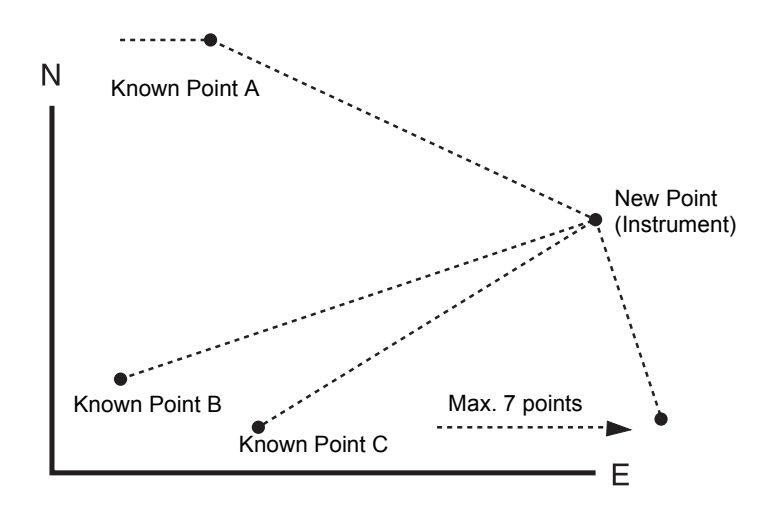

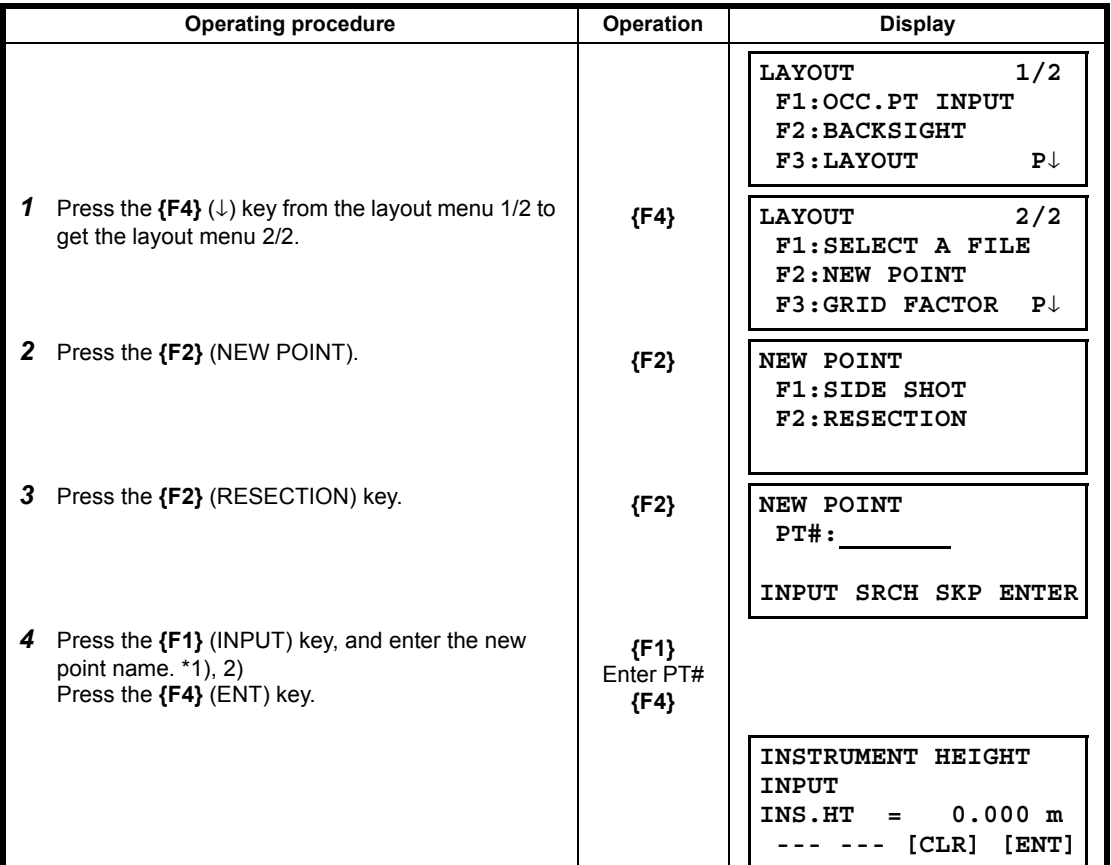

#### 8 LAYOUT

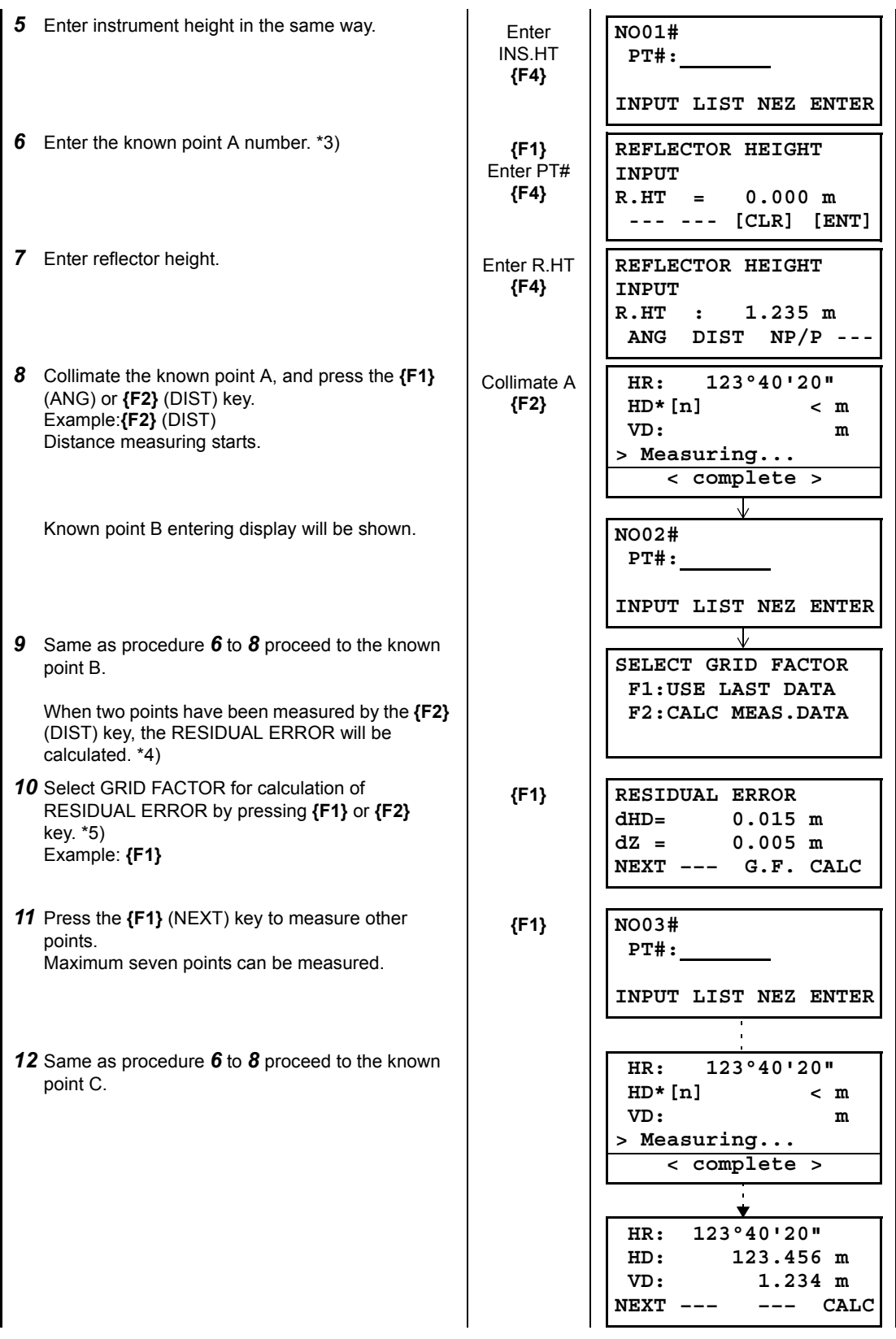

#### 8 LAYOUT

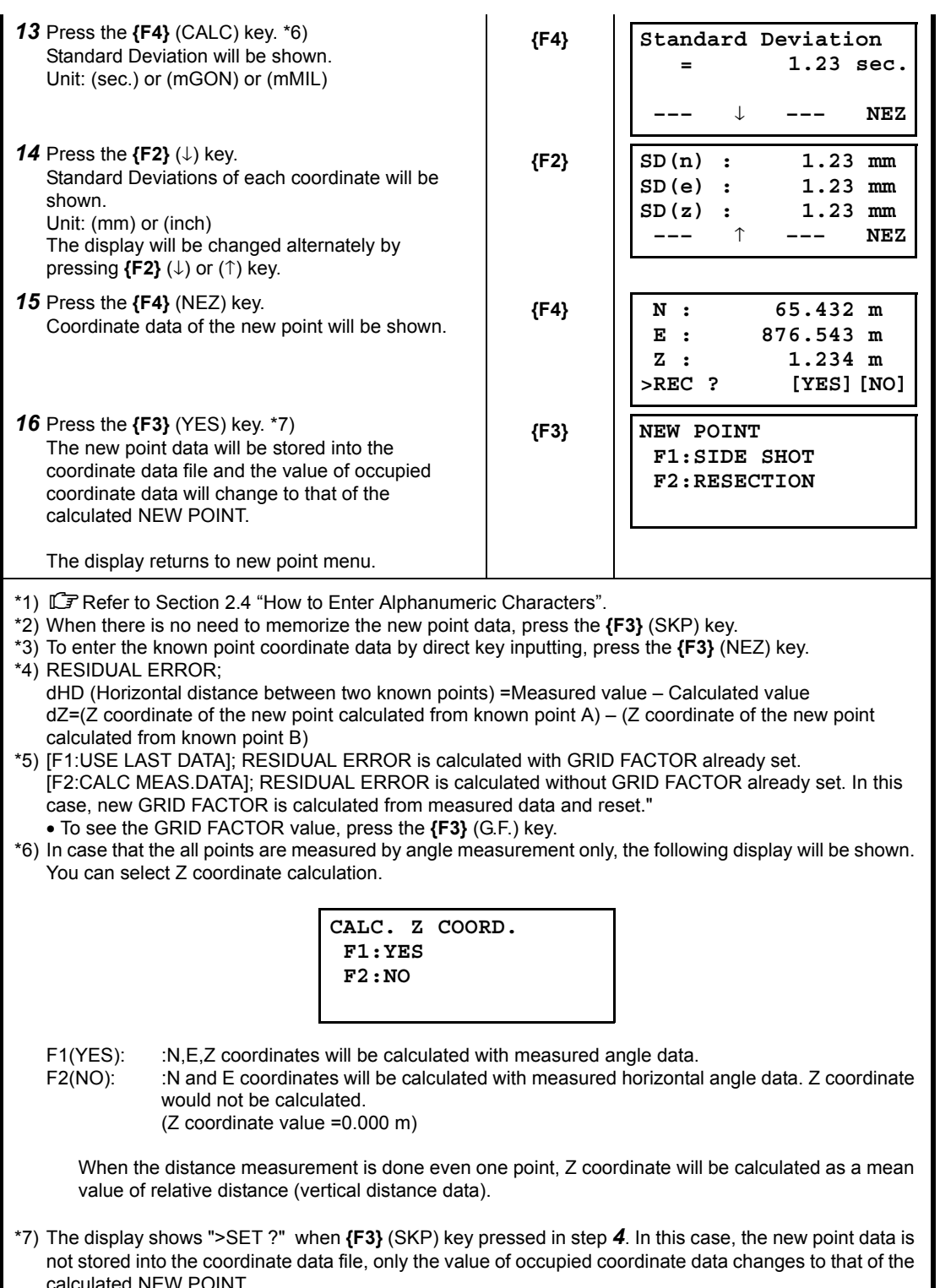

calculated NEW POINT.

## **Viewing PT# LIST**

You can see the PT# List and enter the data from the List, also you can see coordinate data of a point. [Example: Executing Layout Mode]

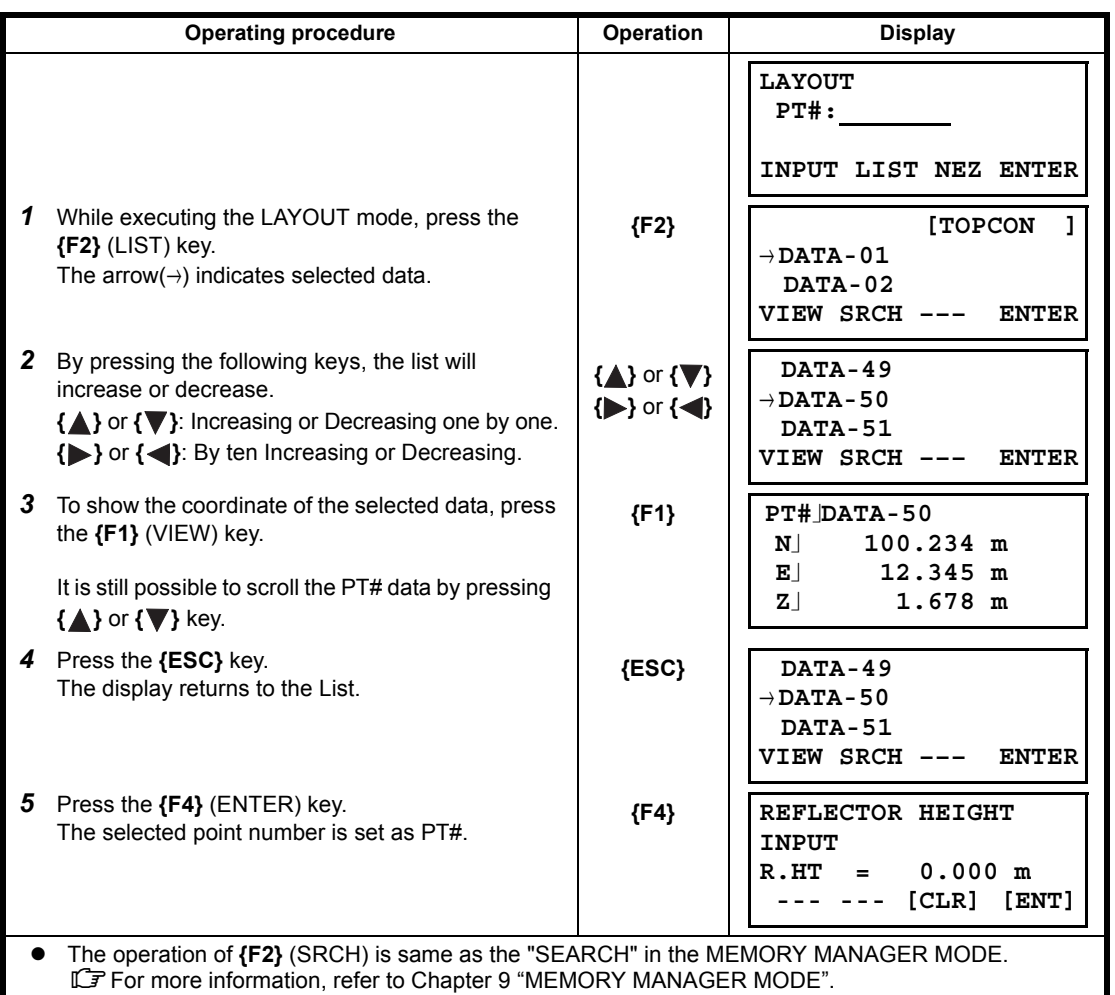

# **9 MEMORY MANAGER MODE**

<span id="page-136-0"></span>The following items for internal memory are available in this mode.

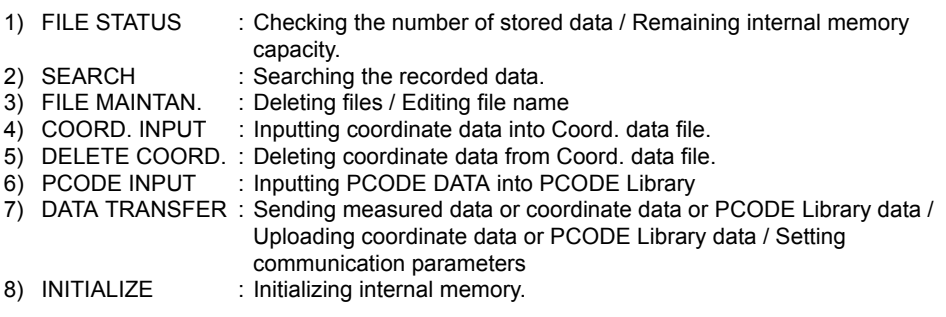

#### **Memory manager menu operation**

By pressing the **{MENU}** key, the instrument will be in MENU 2/4 mode. Press the **{F1}** (MEMORY MGR.) key, the menu of MEMORY MGR. 1/3 will be shown.

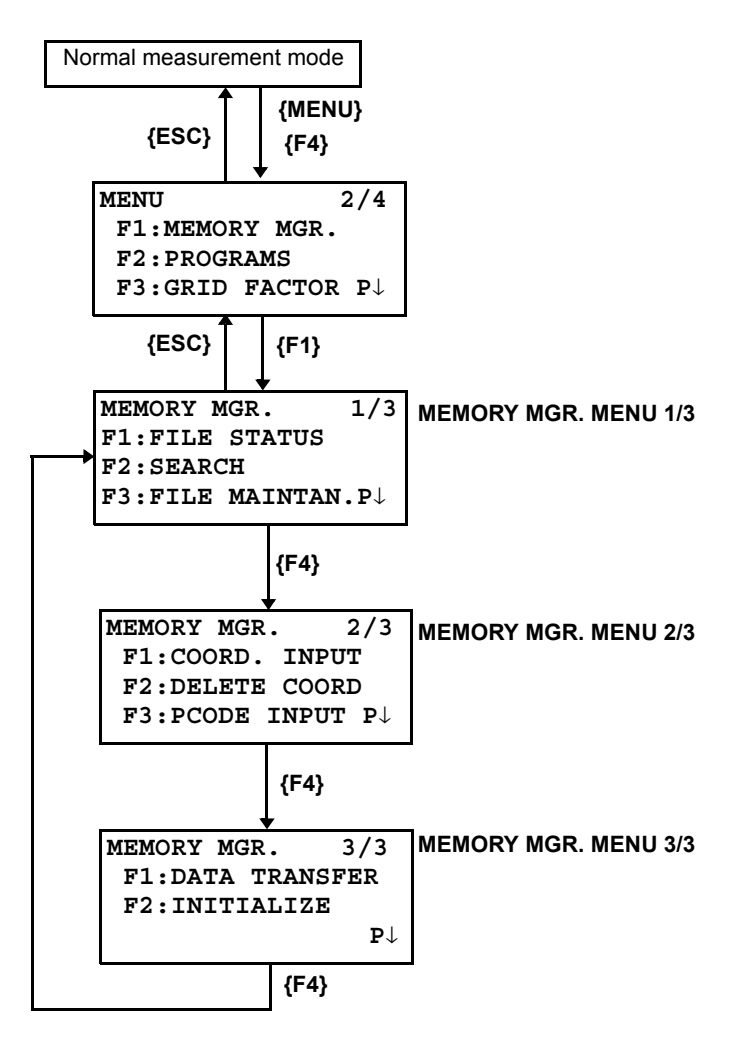

# **9.1 Display Internal Memory Status**

This mode is used to check the internal memory status.

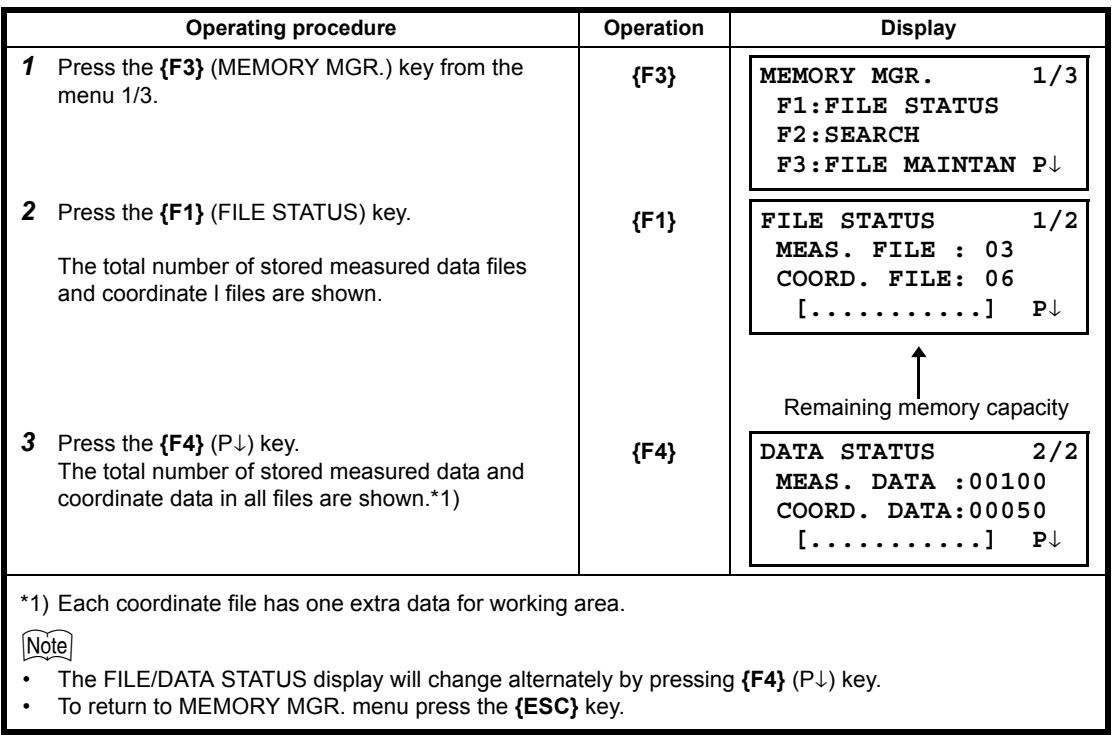

# <span id="page-138-0"></span>**9.2 Searching Data**

This mode is used to search the recorded file data in the DATA COLLECT or LAYOUT mode. The following 3 search methods in each type of files can be selected.

- 1: First data search
- 2: Last data search
- 3: Point number search (MEAS.DATA, COORD.DATA) Number search (PCODE LIB.)

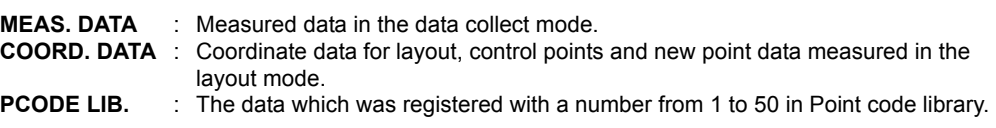

Point name (PT#, BS#), ID, PCODE and Height data (INS.HT, R.HT) can be corrected in the searching mode.

Measured value can not be corrected.

## **9.2.1 Measured Data Searching**

Example: Point number searching

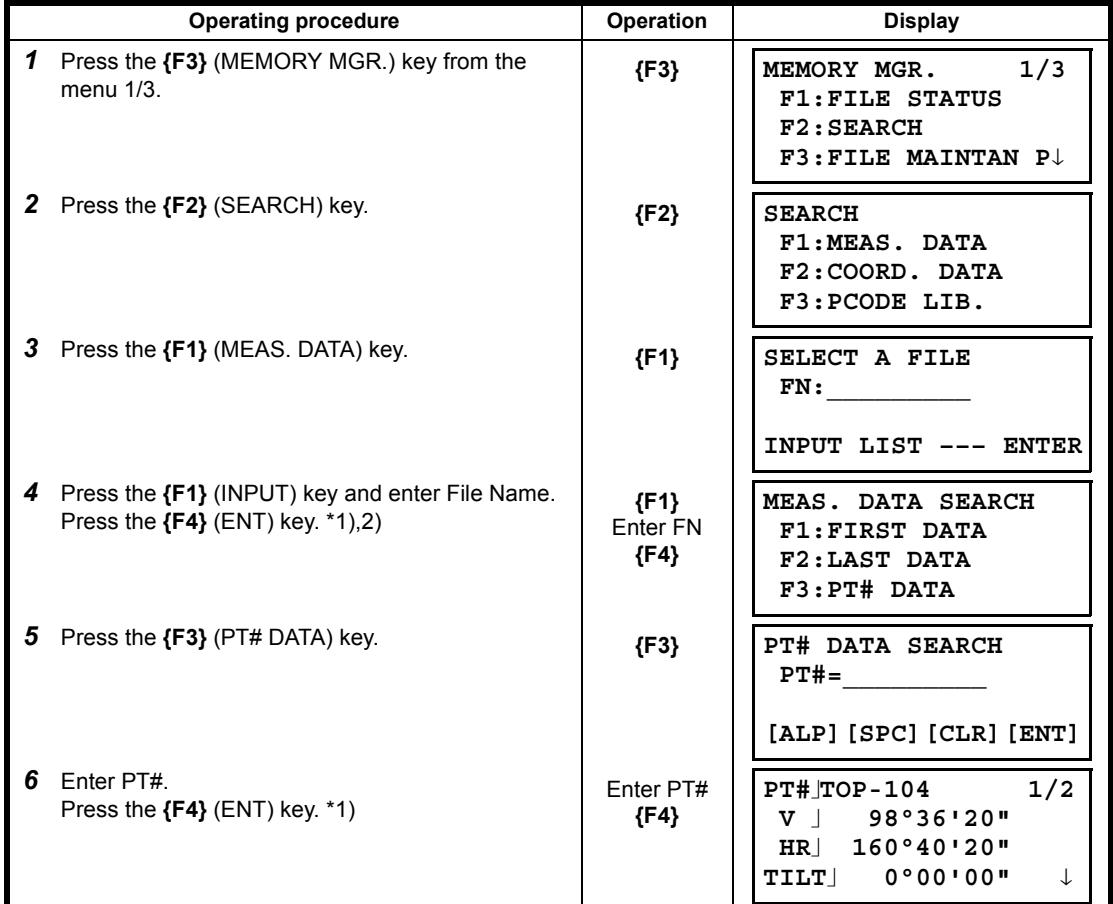

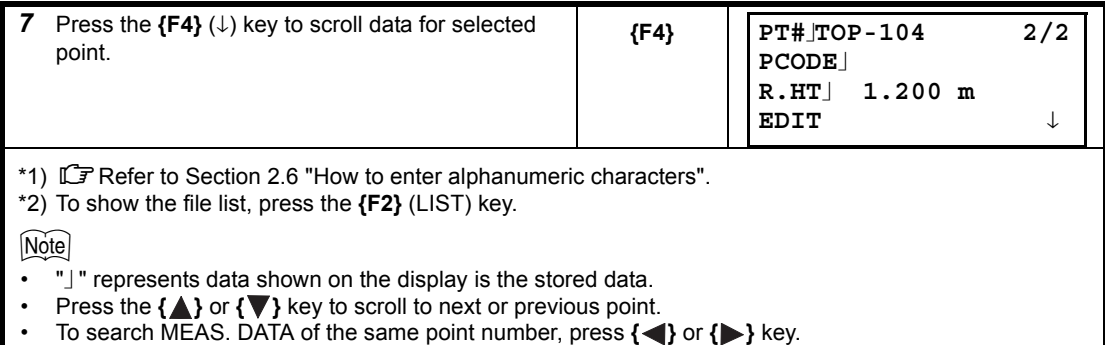

**To edit the data in searching mode**

Point name (PT#, BS#), ID, PCODE and Height data (INS.HT, R.HT) can be corrected in the searching mode.

Measured value can not be corrected.

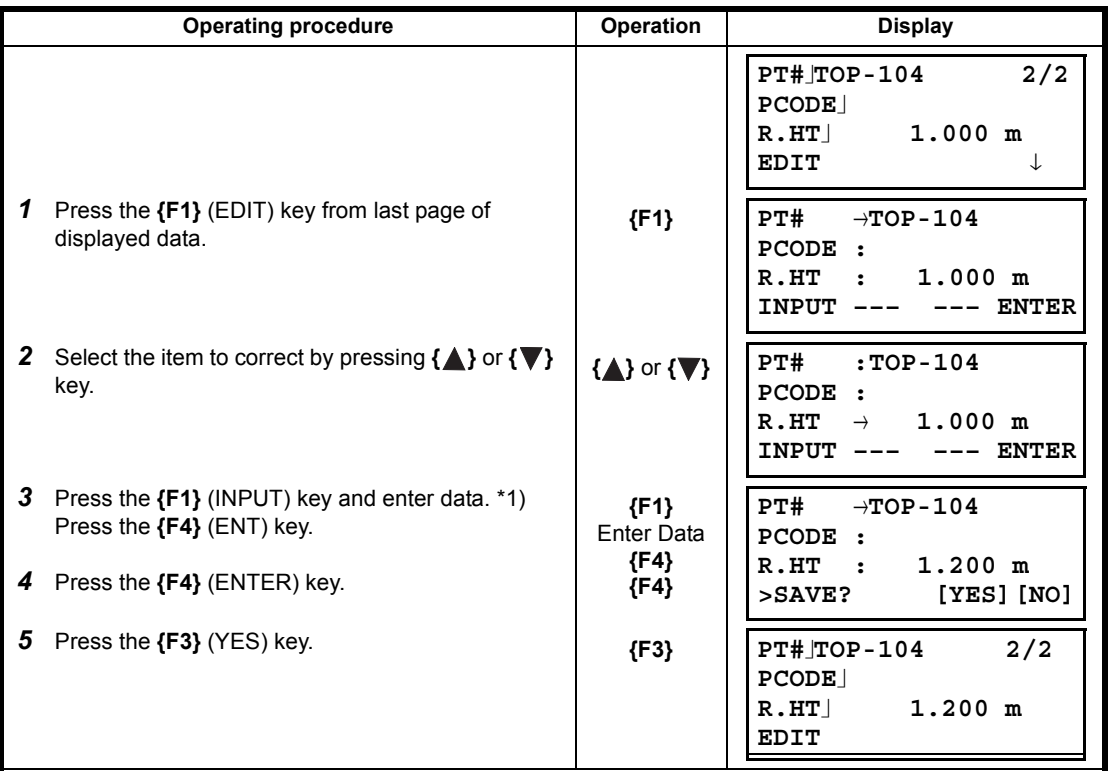

\*1) LF Refer to Section [2.4 "How to Enter Alphanumeric Characters".](#page-29-0)

**Note** 

• When editing, ID and PCODE are not linked with PCODE LIBRARY.

• Even though the height data (INS.HT, R.HT) are corrected, the measured value can not be corrected.

## **9.2.2 Coordinate Data Searching**

Example searching: Point number searching

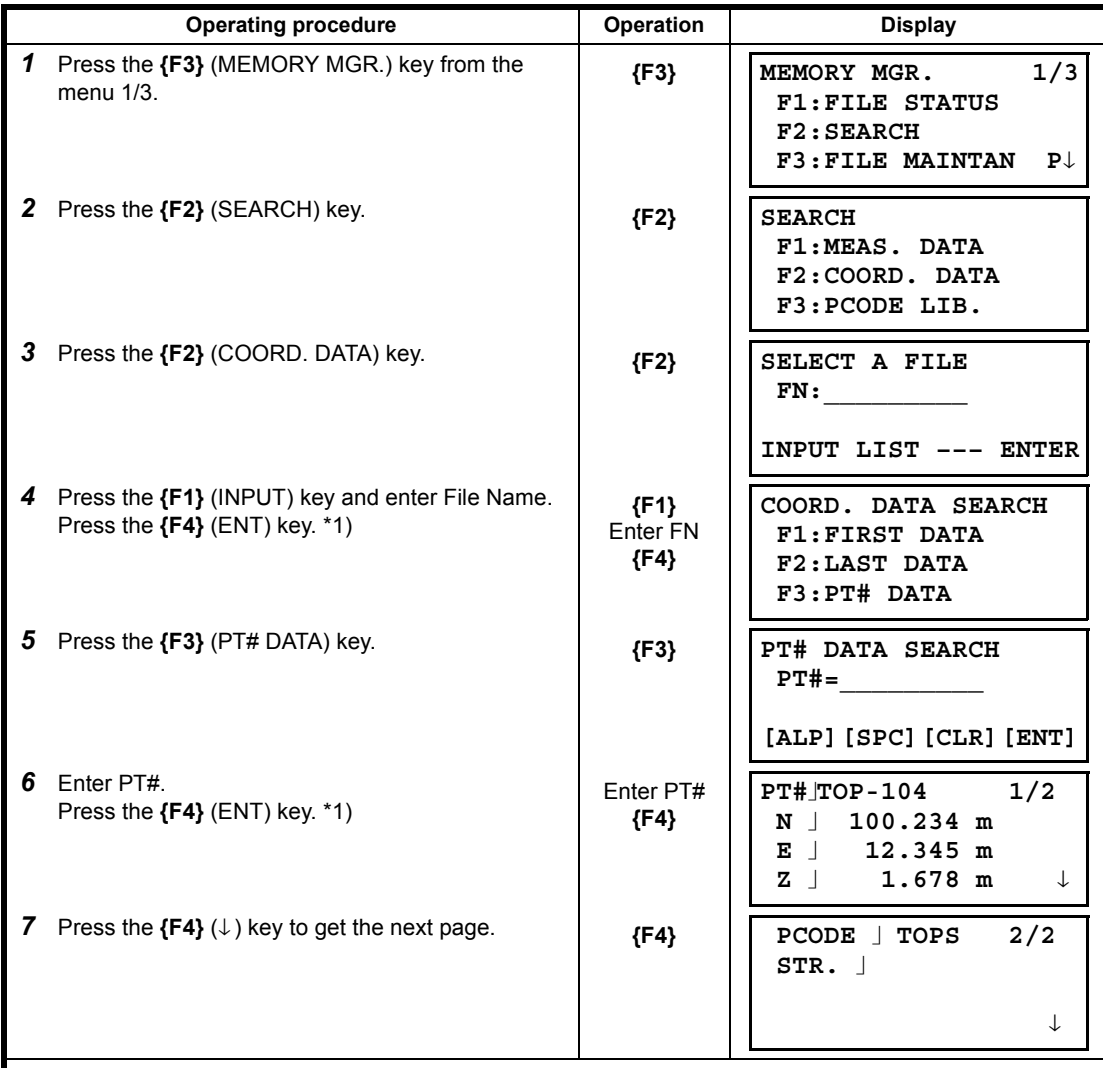

\*1) Refer to Section [2.4 "How to Enter Alphanumeric Characters".](#page-29-0)

Note

- " J" represents data shown on the display is the stored data.
- Press the **{ }** or **{ }** key to scroll to next or previous point.
- To search COORD. DATA of the same point number, press the **{ }** or **{ }** key.
- PTL data will be shown below.

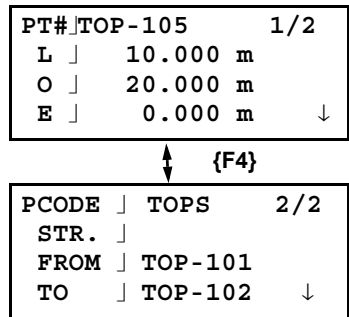

## **9.2.3 PCODE LIBRARY Searching**

Example searching: Number searching

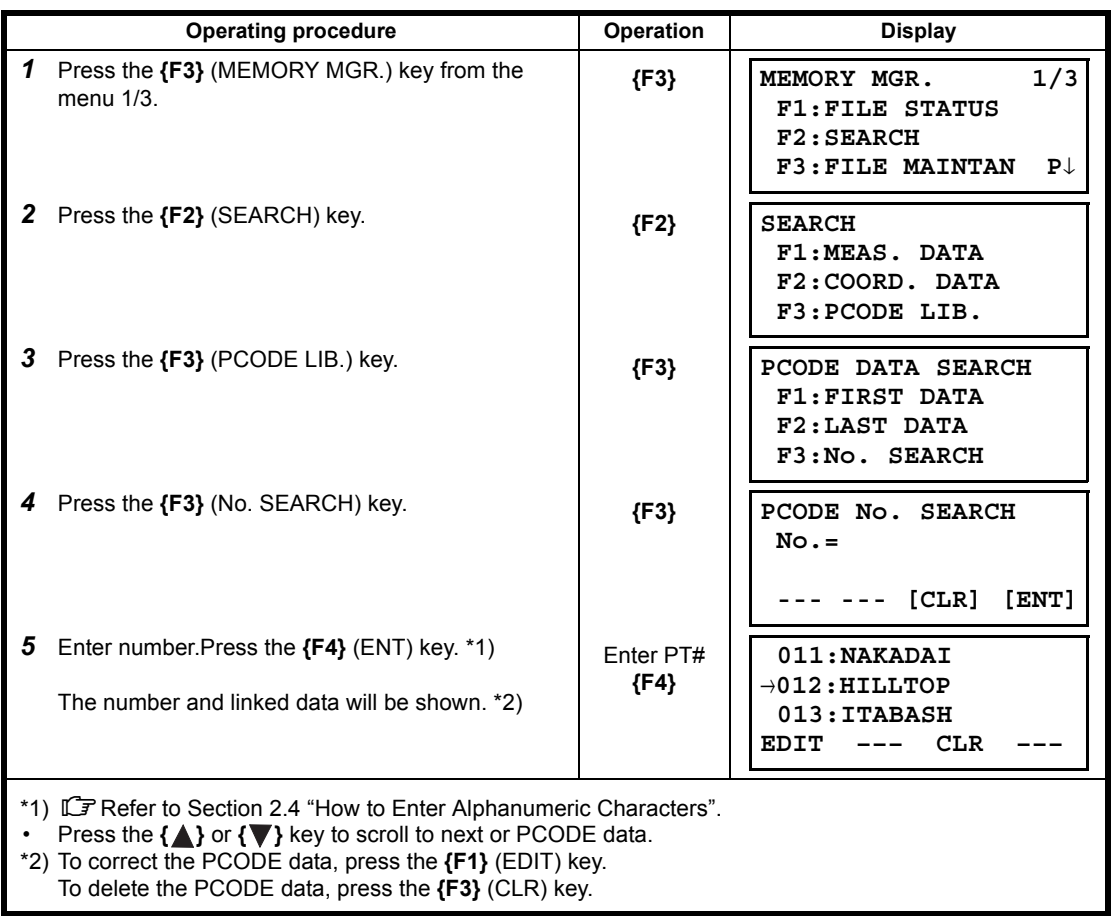

## <span id="page-142-0"></span>**9.3 File Maintenance**

In this mode, the following items are available. Renaming file name / Searching data in a file / Deleting files

#### **FILE MAINTAN. menu**

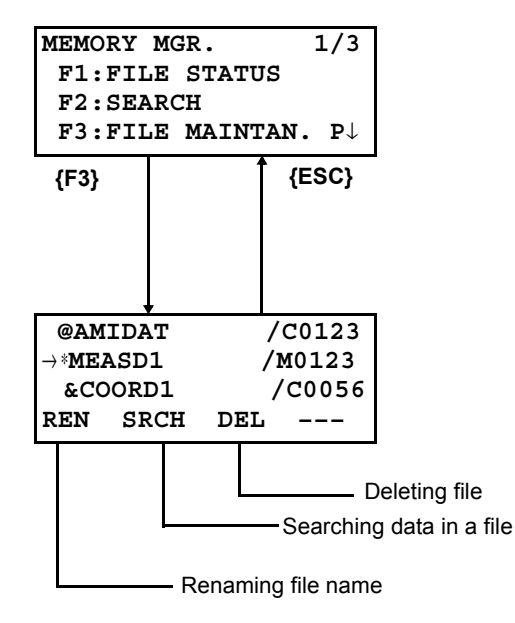

Pressing **{F3}** (FILE MAINTAN.) key from MEMORY MANAGER menu 1/3, file list will be shown.

- File discrimination mark (\*,@,&)
	- File discrimination mark ( $^*,\mathcal{Q},\&$ ) placed before file name indicates the file status.
	- For measured data file
	- " \* " selected file for DATA COLLECT mode.
	- For coordinate data file
	- " \* " selected file for LAYOUT mode.
	- " @ " selected coordinate file for DATA COLLECT mode.
	- " & " selected coordinate file for both LAYOUT and DATA COLLECT mode.
- Data discrimination character (M, C)
	- Data discrimination character (M, C) placed before four figures indicates the type of data.
	- " M " : Measured data
	- " C " : Coordinate data.
- Four figures means the total number of data in the file. (Coordinate data file has an extra data for working.) Press the  $\{\triangle\}$  or  $\{\blacktriangledown\}$  key to scroll to next file.

## **9.3.1 Rename a File**

An existing file in internal memory can be renamed.

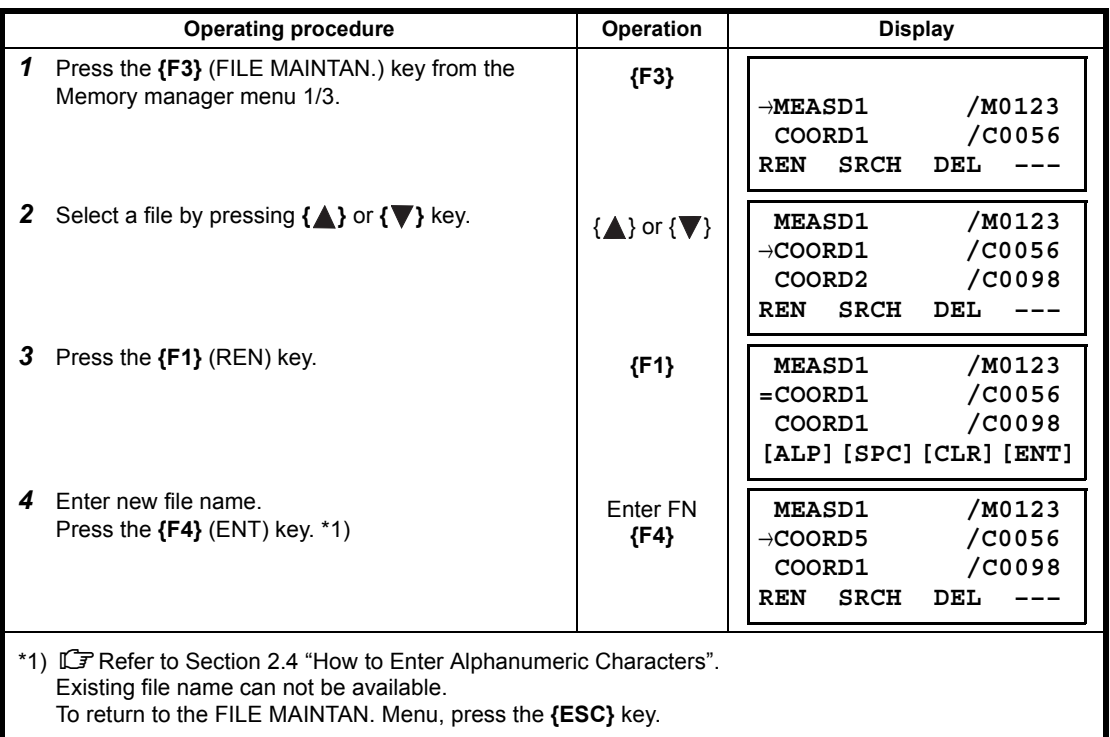

## **9.3.2 Searching Data in a File**

An existing file in internal memory can be searched.

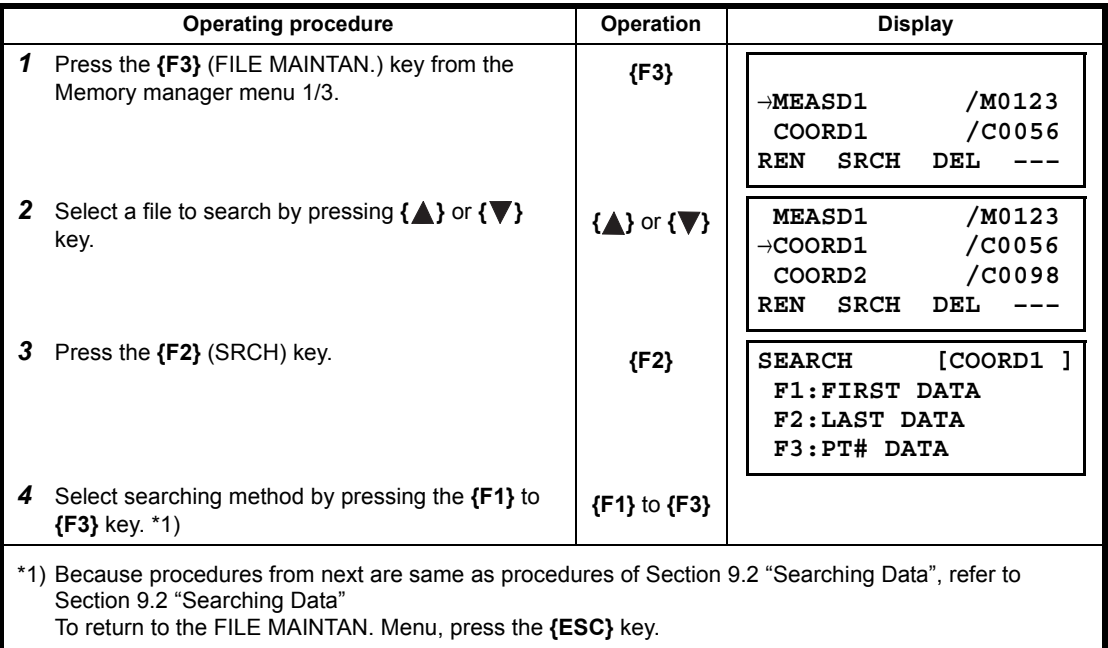
## **9.3.3 Deleting a File**

This mode erases a file from internal memory. Only one file can be erased at a time.

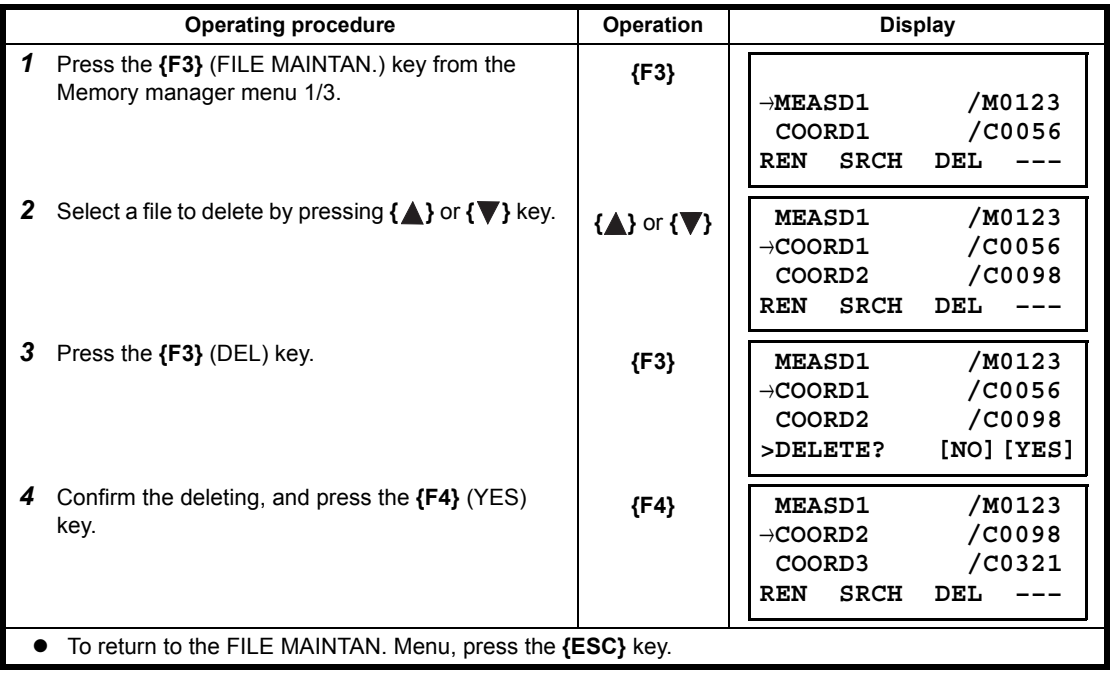

# **9.4 Coordinate Data Direct Key Input**

### **9.4.1 Coordinate data input**

Coordinate data for the layout point or control point can be input directly from the keyboard. This data can be stored into a file in the internal memory.

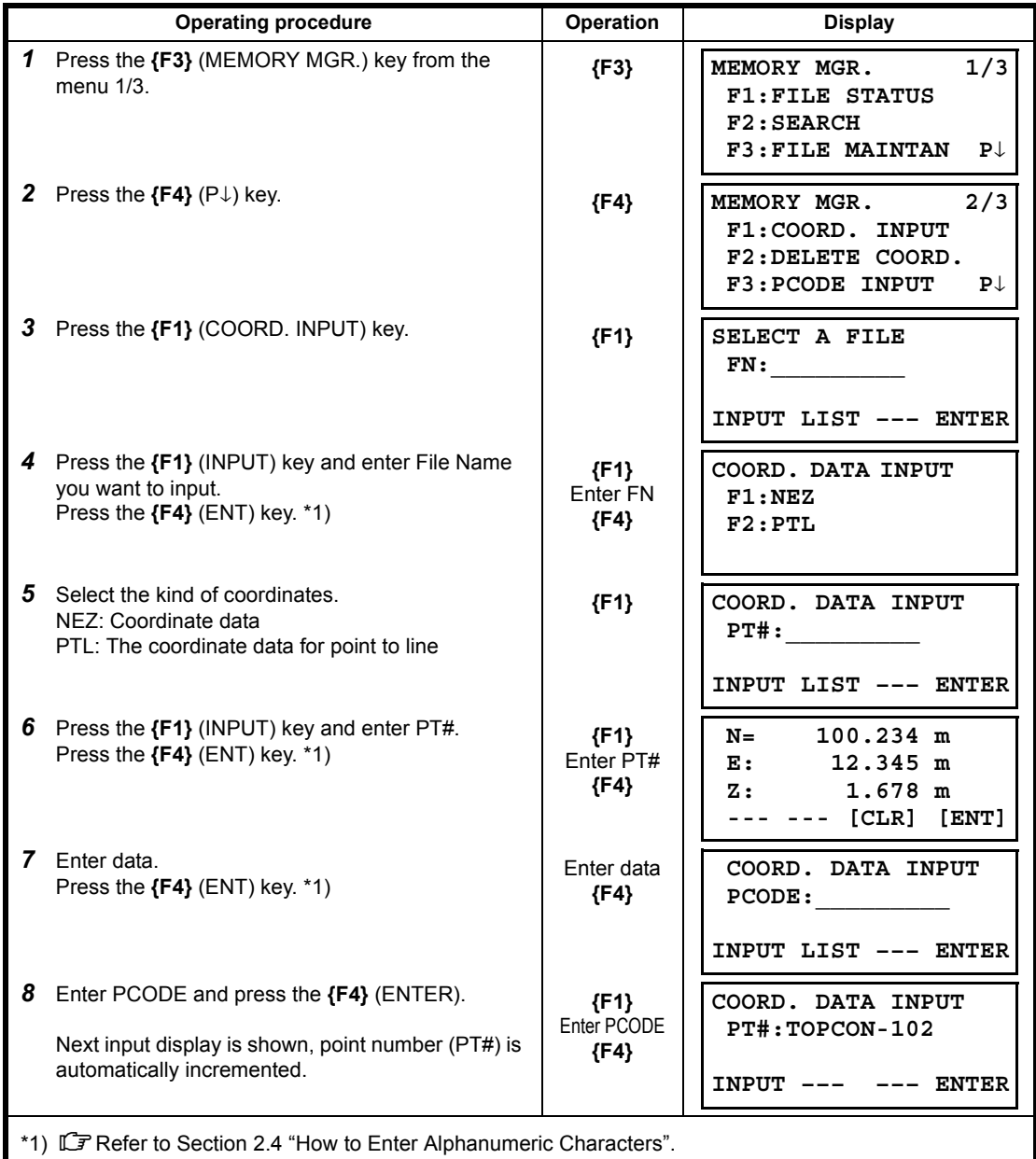

## **9.4.2 PTL (Point to Line) data input**

PTL Coordinate data for the layout point or control point can be input directly from the keyboard. This data can be stored into a file in the internal memory.

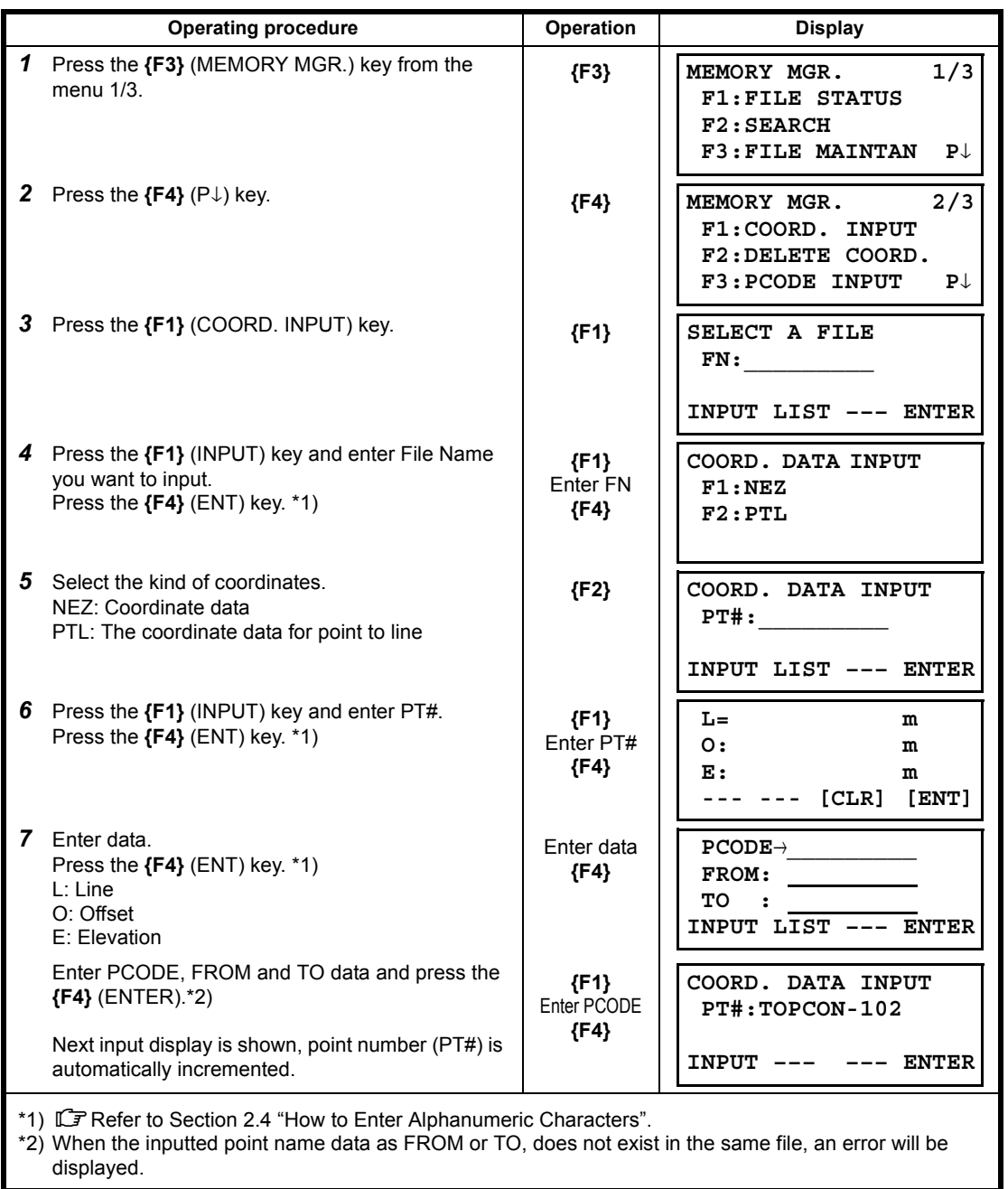

# **9.5 Delete a Coordinate Data from a File**

Coordinate data in a file can be erased.

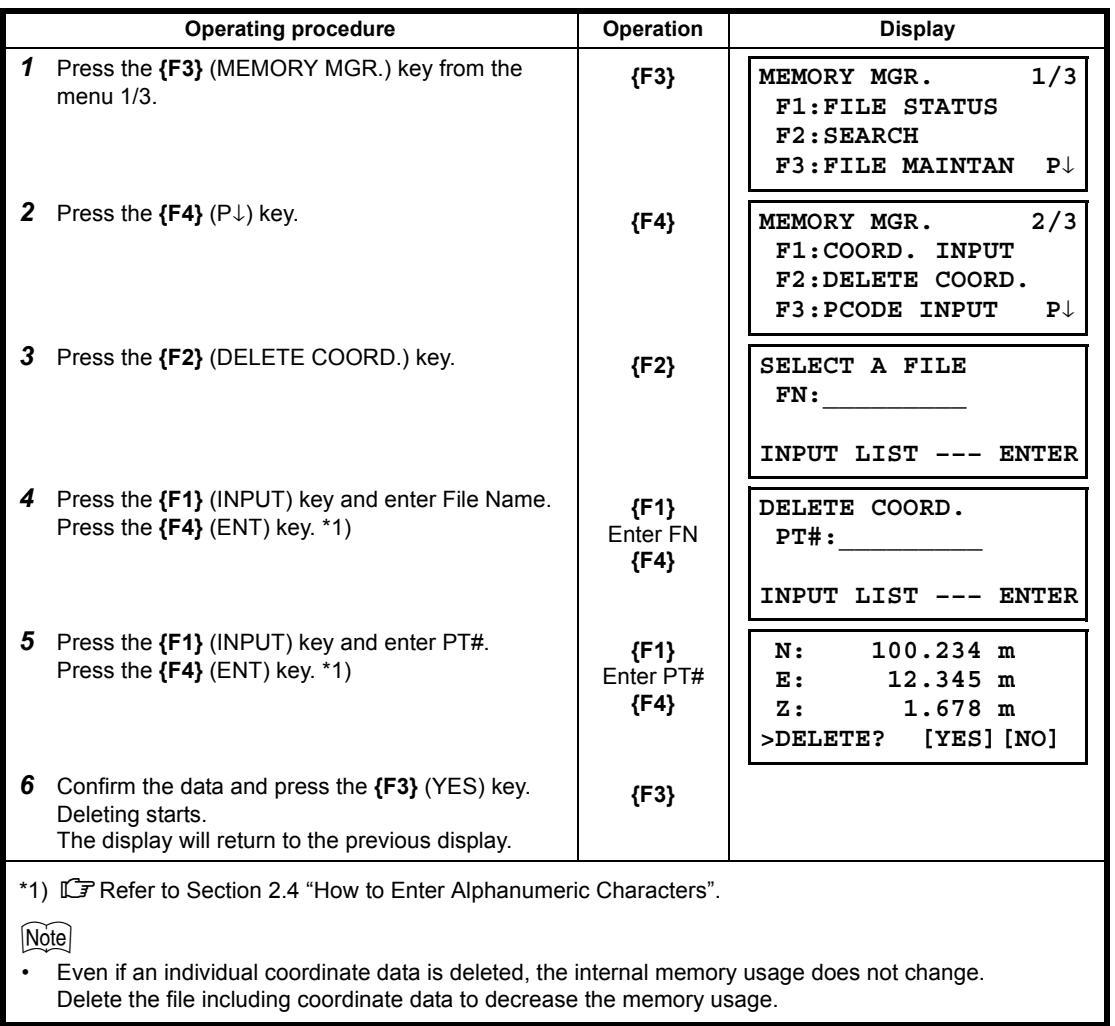

# **9.6 Editing PCODE Library**

PCODE data can be entered into PCODE Library in this mode. A PCODE is linked with a number of 1 to 50 PCODE can be also edited in DATA COLLECT menu 2/3 in the same way.

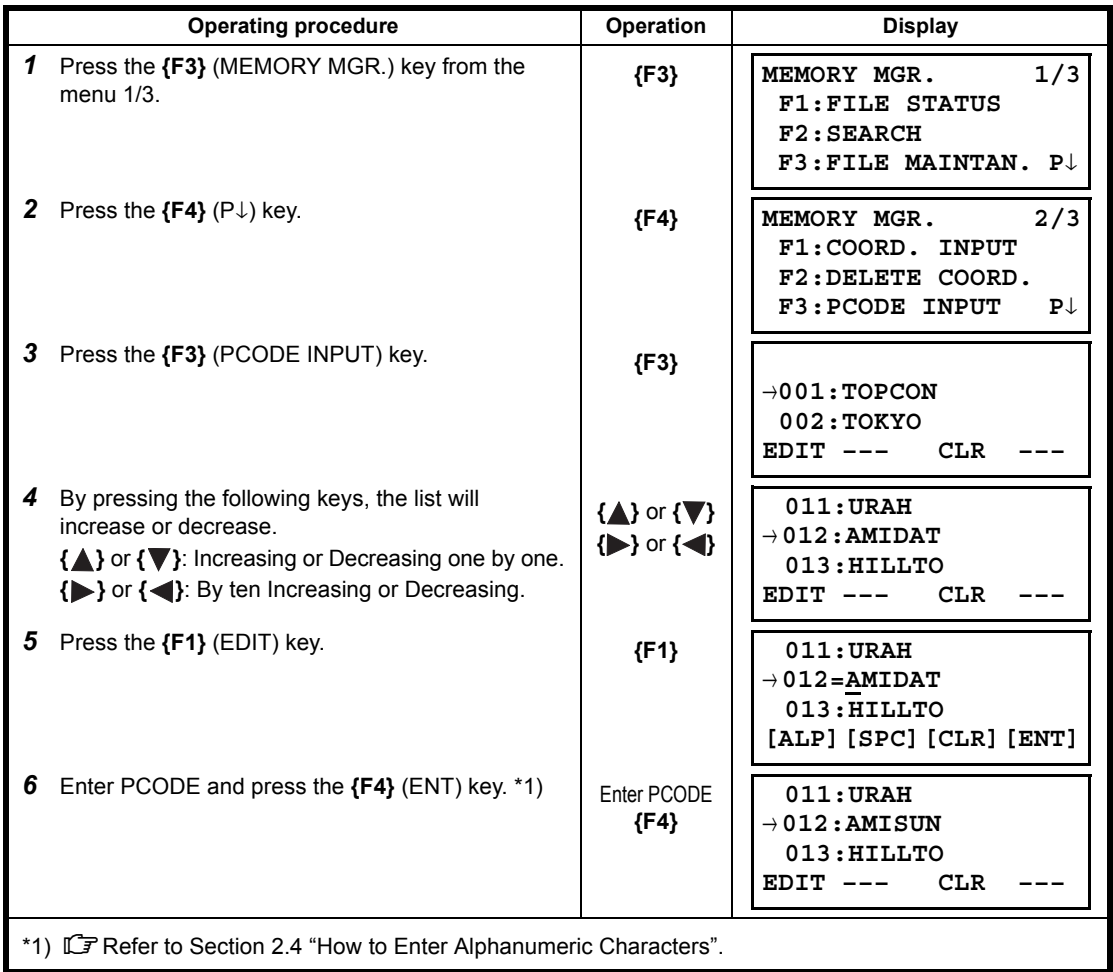

# **9.7 Data Communications**

You can send a data file stored in the internal memory to a computer directly. Also, you can directly load a coordinate data file and PCODE Library data to the internal memory from the computer.

### **9.7.1 Sending Data**

Example: Sending a Measured data file

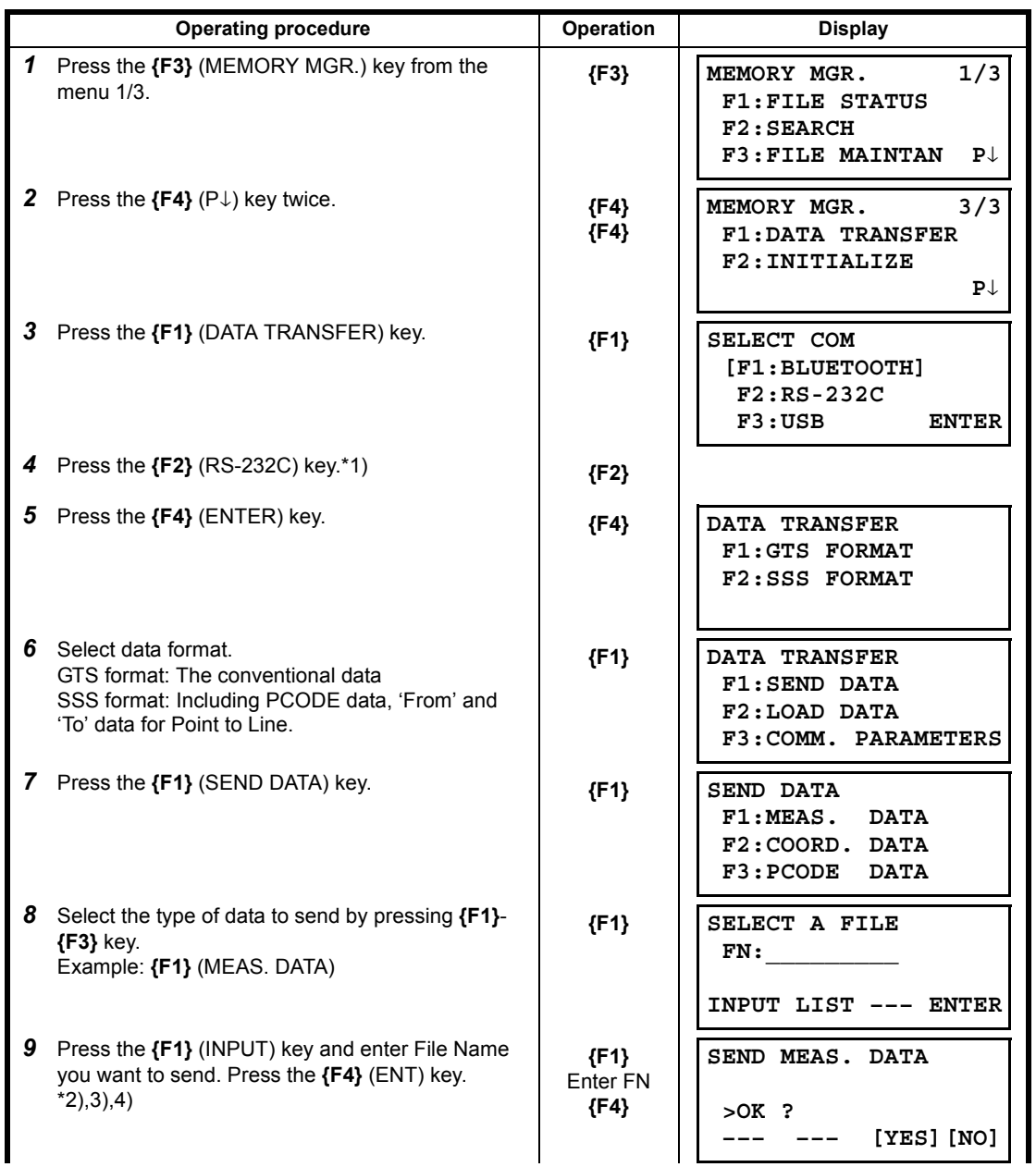

#### 9 MEMORY MANAGER MODE

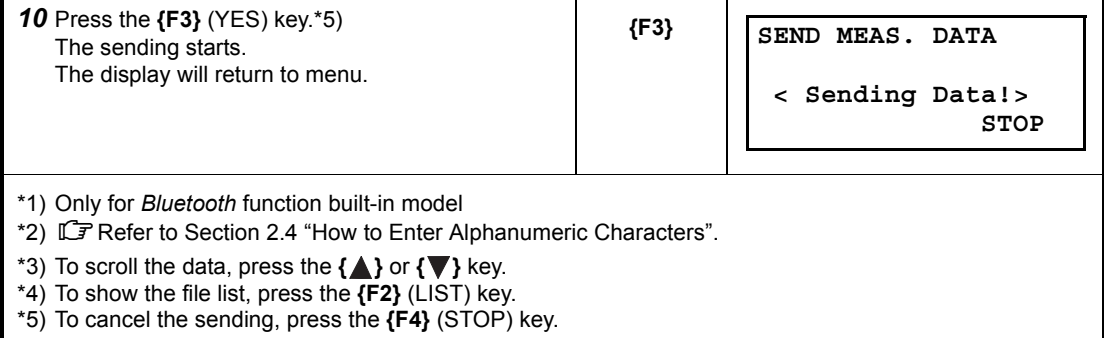

## **9.7.2 Loading Data**

Coordinate data files and PCODE Library data can be loaded from PC. Example: Loading a coordinate data file (from PC)

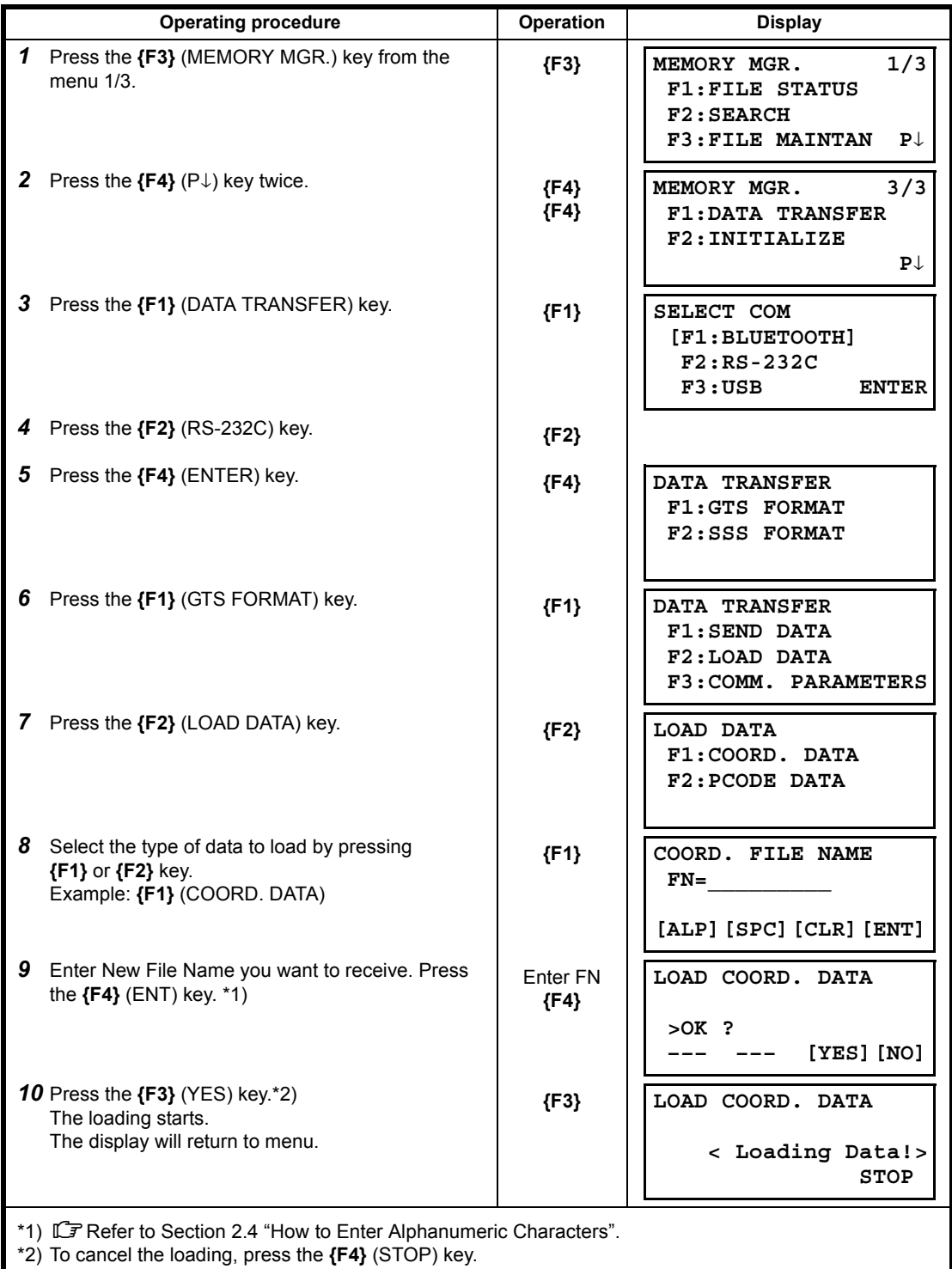

## **9.7.3 Setting Parameter of Data Communications**

### **Items of the Parameter**

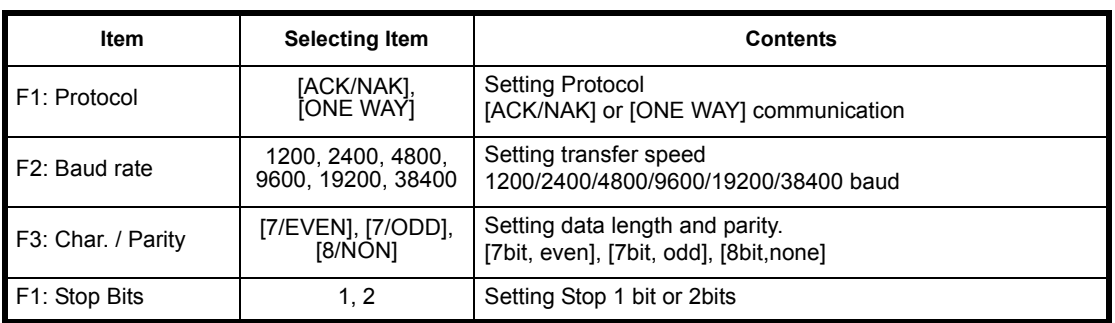

### **Example Setting Baud rate: 19200 baud**

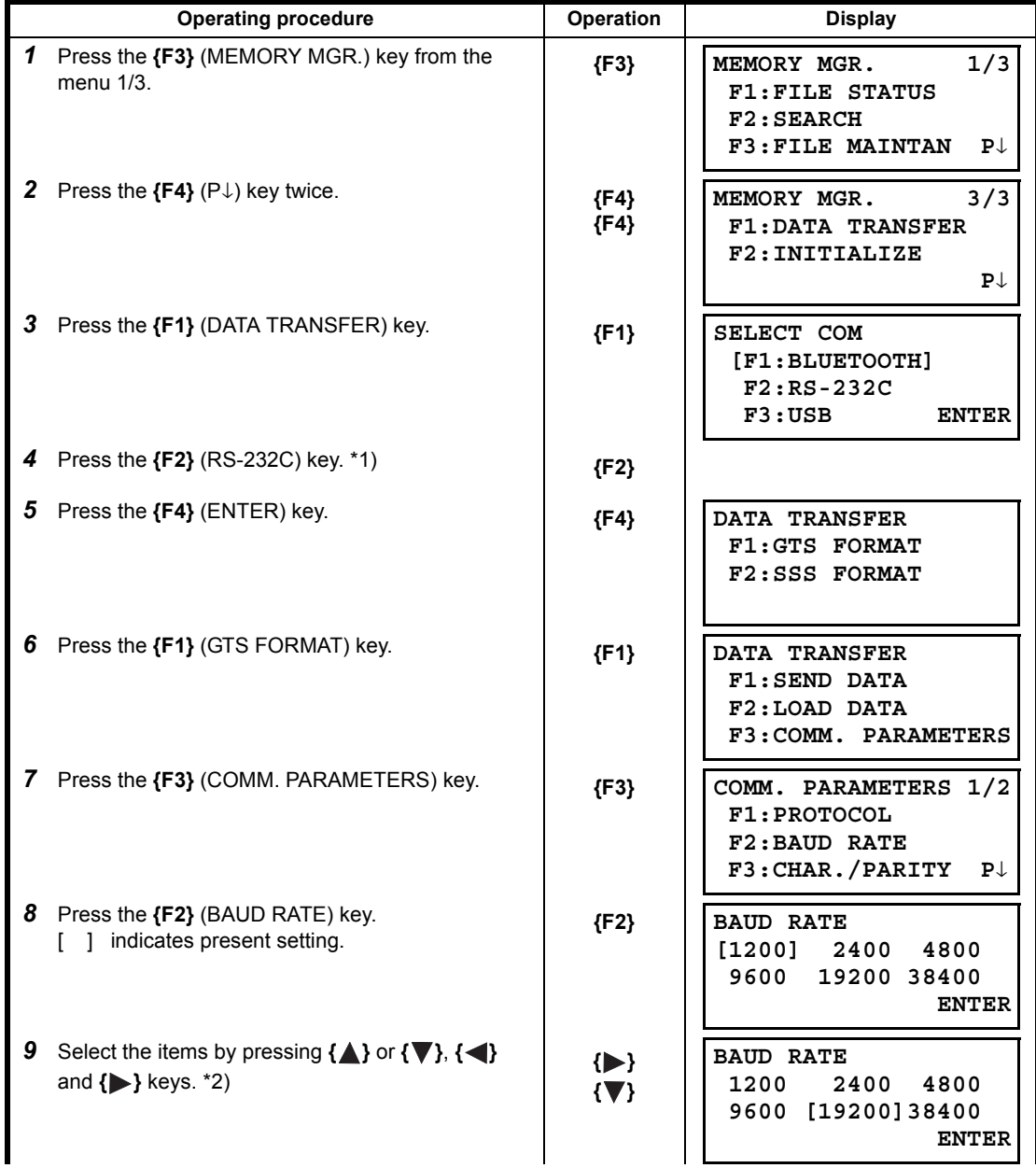

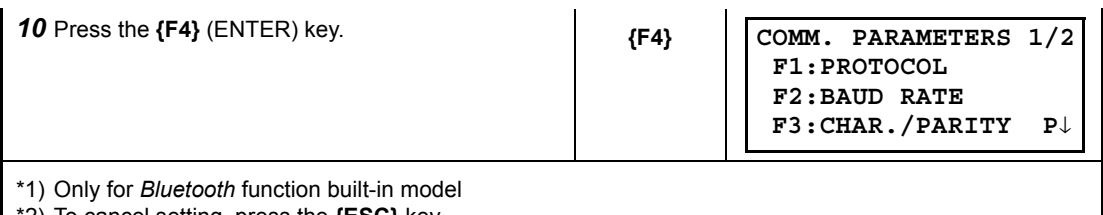

\*2) To cancel setting, press the **{ESC}** key.

#### **9.7.4 Confirming the parameters for** *Bluetooth* **communication (Only for** *Bluetooth* **function built-in model)**

The communication parameters for the *Bluetooth* are fixed as follows. You can only confirm the parameters in Memory manager mode.

#### **Fixed parameters for** *Bluetooth* **communication**

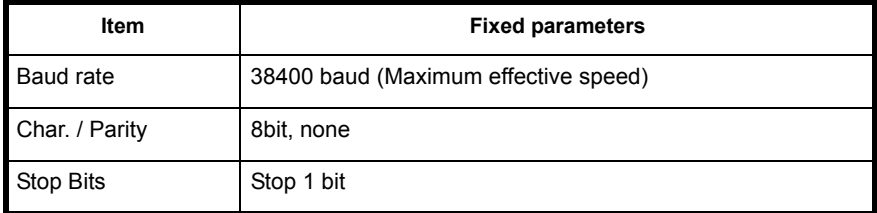

## **9.8 Initialization**

This mode is used to initialize the internal memory. Following data can be initialized.

FILE DATA : All files of measuring data and coordinate data PCODE DATA : PCODE LIST ALL DATA : FILE DATA and PCODE DATA

### ₩

• The following data are not initialized even if initialization is executed. : Coordinates of the instrument, Instrument height and Reflector height.

Example Initialization: ALL DATA (FILE data and PCODE data)

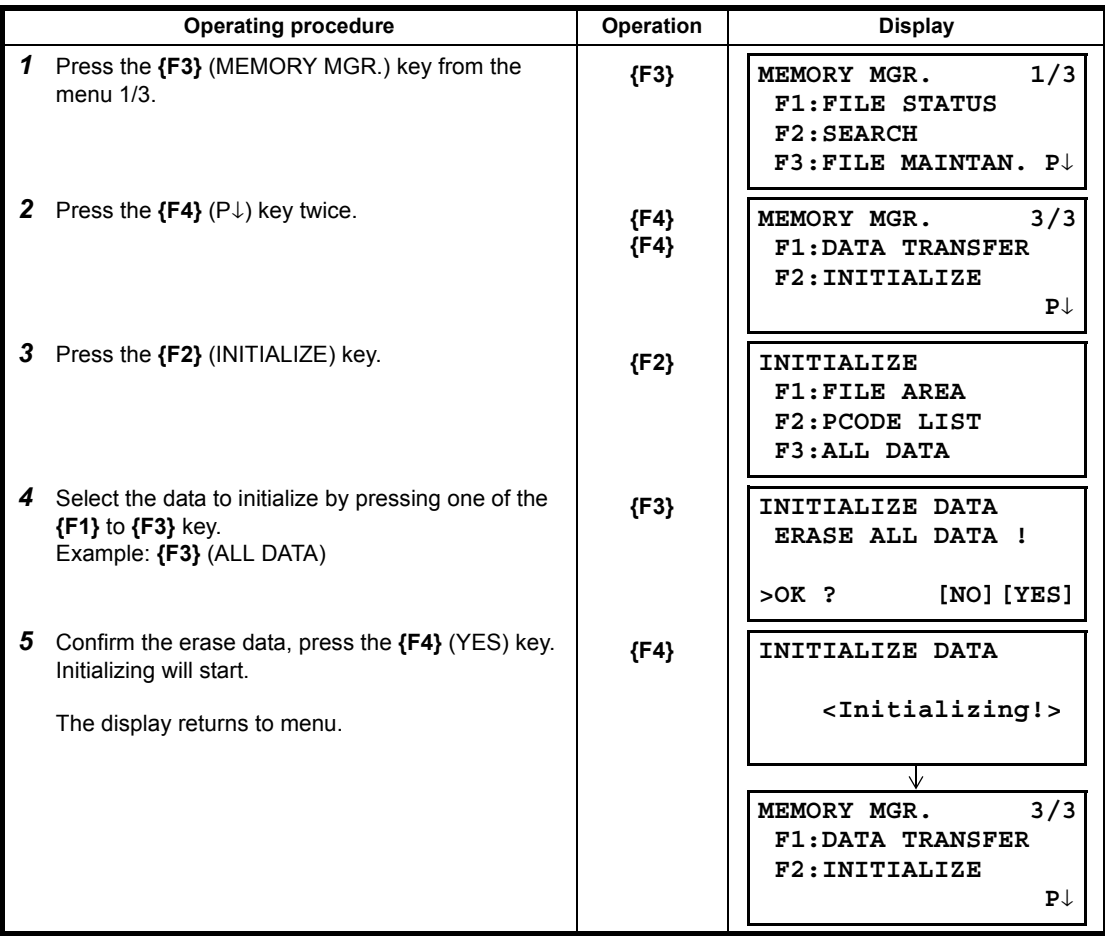

# **10 SET AUDIO MODE**

The light acceptance quantity level for the EDM (SIGNAL), the atmospheric correction value (PPM), and prism constant correction value of each target are displayed in this mode. When reflected light from the prism is received a buzzer sounds. This function is good for easy collimation when the target is difficult to find.

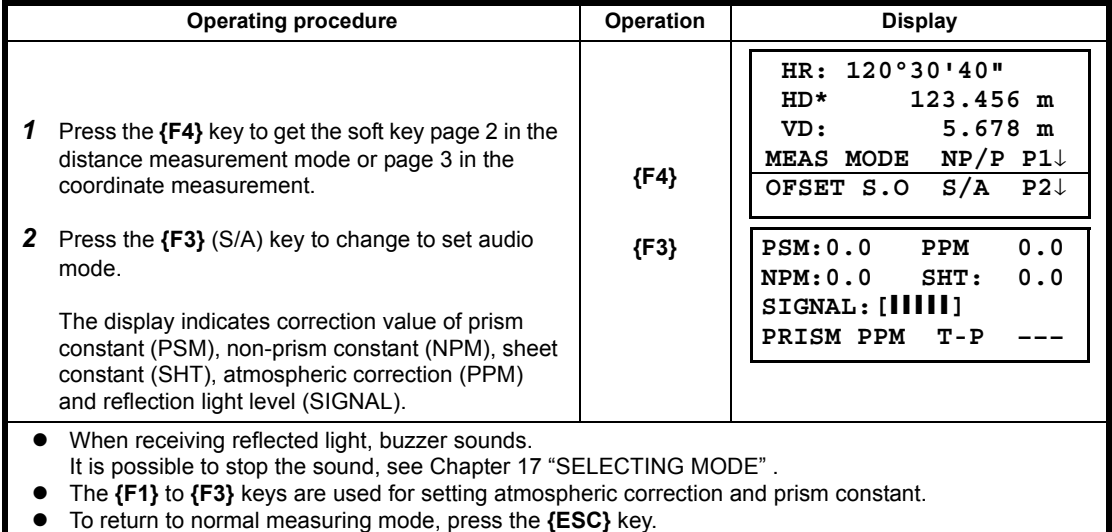

# **11 SETTING THE PRISM CONSTANT VALUE**

The prism constant value of Topcon is set to zero. When using prisms other than Topcon's, it is necessary to set the prism constant correction value of that specific prism. Once you set the correction value for prism constant, it is retained after power is OFF.

### ₩

- Confirm the non-prism constant value is set at 0 when measuring target such as walls in Non-prism mode.
- **•** Prism constant correction

Reflective prisms each have their prism constant.

Set the prism constant correction value of the reflective prism you are using. The prism constant correction value is a value that the prism constant is inverted to positive or negative. (E.g. if the prism constant is 40 mm, the correction value turns to -40 mm.)

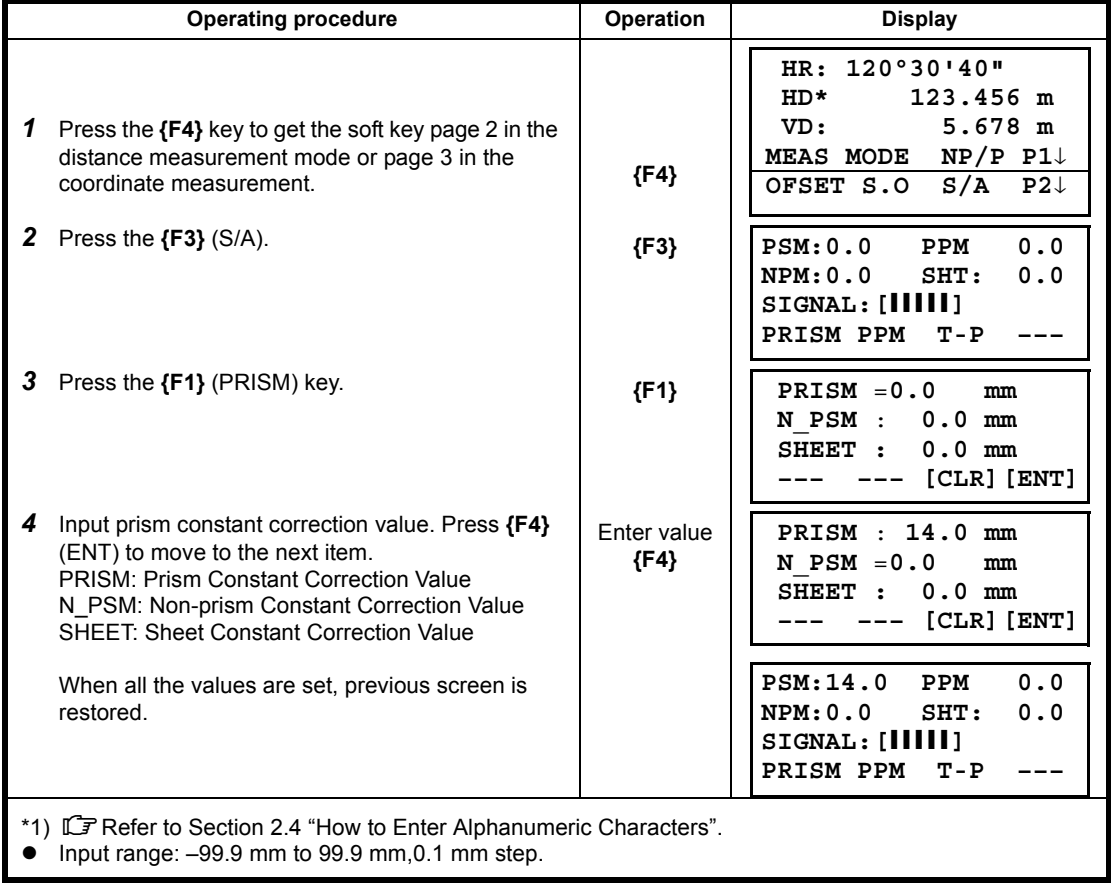

# **12 SETTING ATMOSPHERIC CORRECTION**

The velocity of the light beam used for measurement varies according atmospheric conditions such as temperature and air pressure. Set the atmospheric correction factor when you wish to take this influence into account when measuring.

The GM is designed so that the correction factor is 0 ppm at an air pressure of 1013.25hPa, a temperature of 15°C, and a humidity of 50%.

The values are kept in the memory even after power is OFF.

## **12.1 Calculation of Atmospheric Correction**

The velocity of the light beam used for measurement varies according atmospheric conditions such as temperature and air pressure. Set the atmospheric correction factor when you wish to take this influence into account when measuring.

- The instrument is designed so that the correction factor is 0 ppm at an air pressure of 1013.25 hPa, a temperature of 15°C, and a humidity of 50%.
- By inputting the temperature, air pressure values and humidity, the atmospheric correction value is calculated using the following formula and set into the memory.

Atmospheric Correction Factor (ppm) =

$$
282.324-\frac{0.294280\times p}{1+0.003661\times t}+\frac{0.04126\times e}{1+0.003661\times t}
$$

- t : Air temperature (°C)
- p : Pressure (hPa)
- e : Water vapor pressure (hPa)
- h : Relative humidity (%)
- E : Saturated water vapor pressure
- e (water vapor pressure) can be calculated using the following formula

$$
e = h \times \frac{E}{100} \frac{(7.5 \times t)}{(1.5 \times t)}
$$

$$
E = 6.11 \times 10^{(t + 237.3)}
$$

• The instrument measures the distance with a beam of light, but the velocity of this light varies according to the index of refraction of light in the atmosphere. This index of refraction varies according to the temperature and pressure. Near normal temperature and pressure conditions: With constant pressure, a temperature change of 1°C: an index change of 1 ppm. With constant temperature, a pressure change of 3.6 hPa: an index change of 1 ppm. To perform high accuracy measurements, it is necessary to find the atmospheric correction factor

from even more accurate temperature and pressure measurements and perform an atmospheric correction.

It is recommended that extremely precise instruments be used to monitor the air temperature and pressure.

• Enter the average temperature, air pressure and humidity along the measurement beam route in "Temperature", "Pressure" and "Humidity".

Flat terrain :Use the temperature, pressure and humidity at the midpoint of the line. Mountainous terrain :Use the temperature, pressure and humidity at the intermediate point (C).

If it is not possible to measure the temperature, pressure and humidity at the midpoint, take such measurements at the instrument station (A) and the target station (B), then calculate the average value.

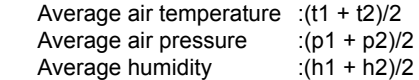

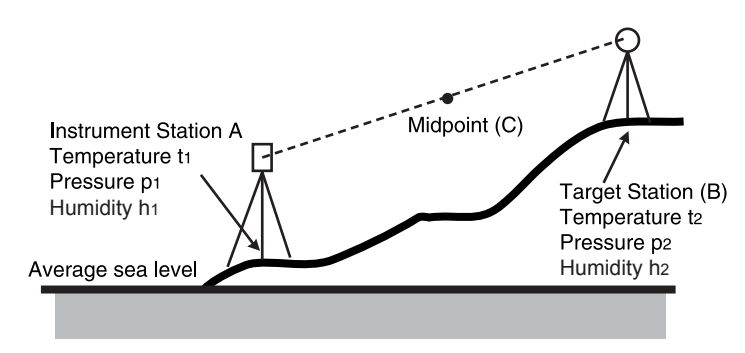

• If the weather correction is not required, set the ppm value to 0.

## **12.2 Setting of Atmospheric Correction Value**

#### **How to set temperature, pressure and humidity value directly**

Measure the temperature, pressure and humidity surrounding the instrument beforehand.

 $\boldsymbol{a}$ 

• Factory setting for humidity input is "OFF". In this case, atmospheric correction factor is calculated assuming humidity is 50%. To input arbitrary value for humidity, set humidity input to "ON" in advance.

LF [see Section 6.4.8 "Humidity Input ON/OFF Setting".](#page-82-0)

**TEMP. =15.0 °C PRES. : 1013.3 hPa HUMID.:( 50.0 ) % --- --- [CLR] [ENT]**

Screen of humidity input OFF

Example: Temperature: 26°C, Pressure:1017hPa, Humidity: 45%

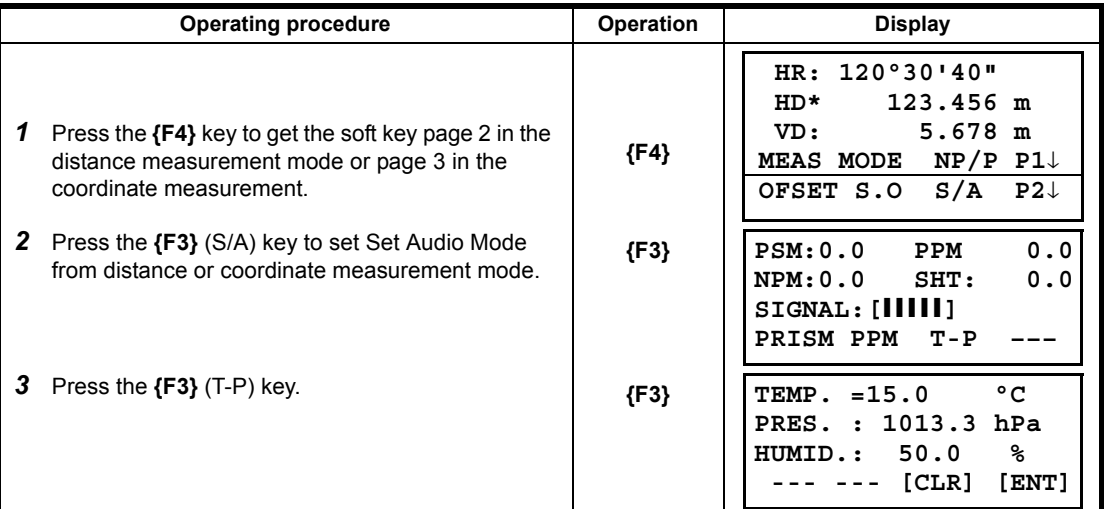

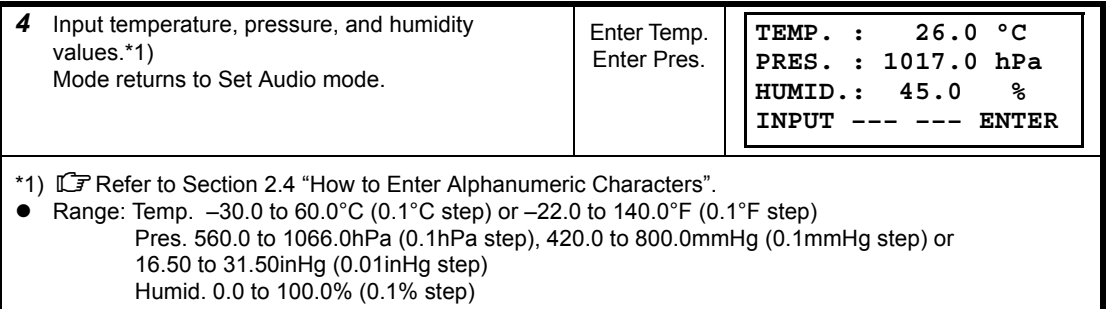

### **How to Set the Atmospheric Correction Value Directly**

Measure the temperature and air pressure to find atmospheric correction value (PPM) from the chart or correction formula.

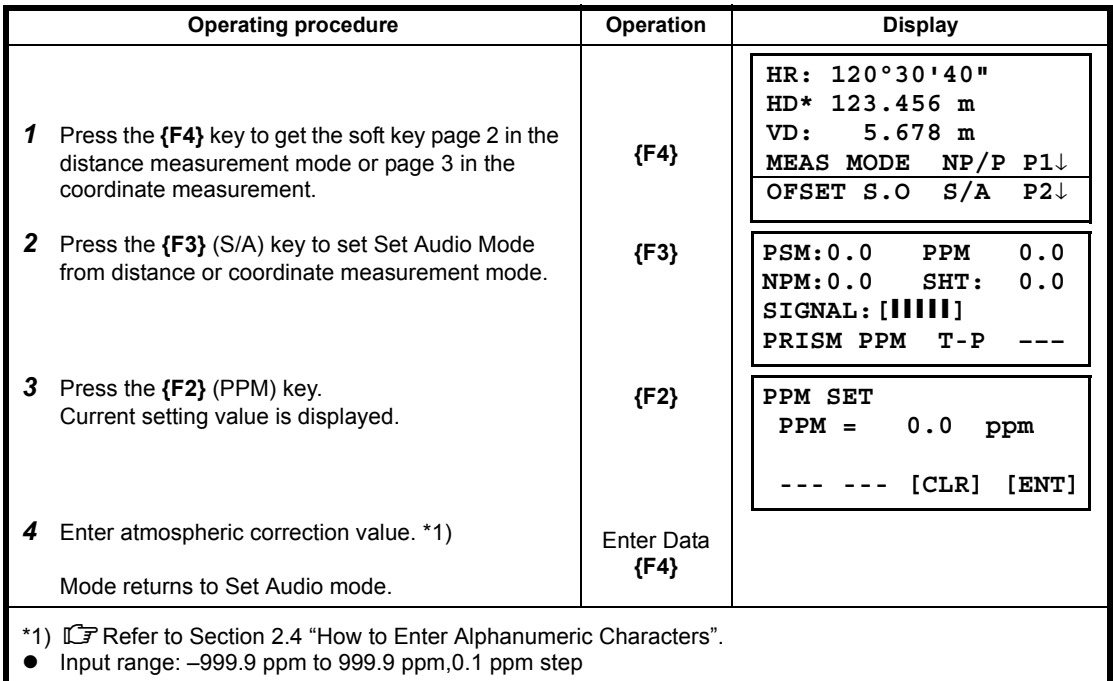

# **13 CORRECTION FOR REFRACTION AND EARTH CURVATURE**

The instrument measures distance, taking into account correction for refraction and earth curvature.

## **13.1 Distance Calculation Formula**

Distance Calculation Formula; with correction for refraction and earth curvature taken into account. Follow the Formula below for converting horizontal and vertical distances.

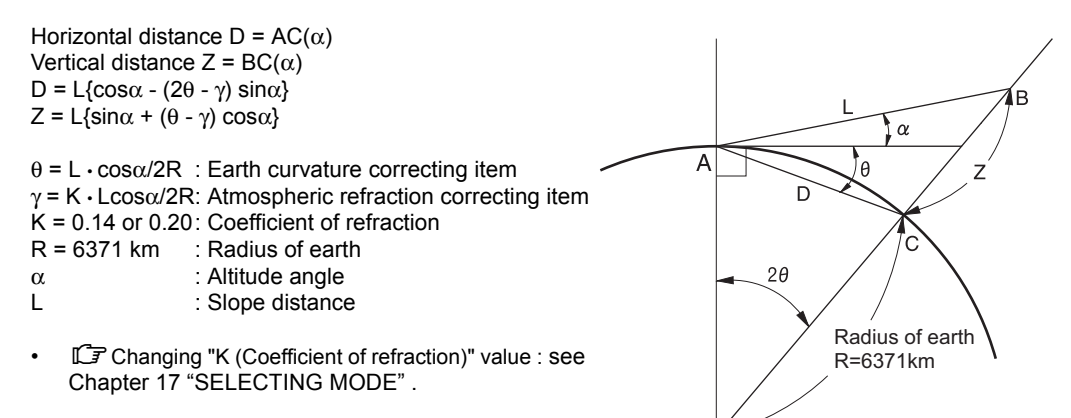

# **14 POWER SOURCE AND CHARGING**

## **14.1 Battery Charging**

Be sure to charge the battery fully before using it for the first time or after not using it for long periods.

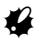

- The charger will become rather hot during use. This is normal.
- Do not use to charge batteries other than those specified.
- The charger is for indoor use only. Do not use outdoors.
- Batteries cannot be charged, even when the charging lamp is flashing, when the temperature is outside the charging temperature range.
- Do not charge the battery just after charging is completed. Battery performance may decline.
- Remove batteries from the charger before putting into storage.
- When not in use, disconnect the power cable plug from the wall outlet.
- Store the battery in a dry room where the temperature is within the following ranges. For long-term storage, the battery should be charged at least once every six months.

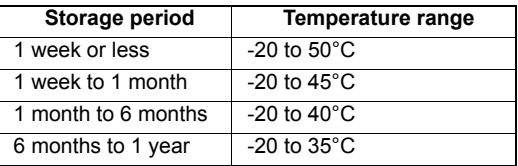

• Batteries generate power using a chemical reaction and as a result have a limited lifetime. Even when in storage and not used for long periods, battery capacity deteriorates with the passage of time. This may result in the operating time of the battery shortening despite having been charged correctly. In this event, a new battery is required.

#### $\bullet$  **PROCEDURE**

- *1* Connect the power cable to the charger and plug the charger into the wall outlet.
- *2* Mount the battery in the charger by matching the grooves on the battery with the guides on the charger. When charging starts, the lamp starts blinking.
- *3* Charging takes approximately 2.5 hours (BDC46C: 25°C). The lamp lights when charging is finished.
- *4* Remove the battery and unplug the charger.

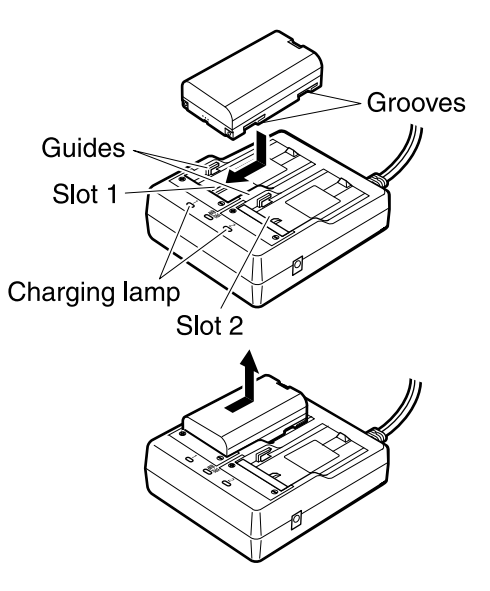

#### Note

- Slots 1 and 2: The charger starts charging the battery mounted first. If you place two batteries in the charger, the battery in slot 1 is charged first, and then the battery in slot 2. (step 2)
- Charging lamp: The charging lamp is off when the charger is outside the charging temperature range or when the battery is mounted incorrectly. If the lamp is still off after the charger falls within its charging temperature range and the battery is mounted again, contact your local dealer. (steps 2 and 3)
- Charging time: BDC46C : about 2.5 hours (at 25°C) BDC70 (optional accessory) : about 5.5 hours (at 25°C) (Charging can take longer than the times stated above when temperatures are either especially high or low).

## **14.2 Installing/Removing the Battery**

Mount the charged battery.

**IG Type of power source: see Chapter 21 "BATTERY SYSTEM".** 

## 4

- Use the provided battery BDC46C/BDC70 (optional accessory) for this instrument.
- When removing the battery, turn the power off.
- When installing/removing the battery, make sure that moisture or dust particles do not come in contact with the inside of the instrument.
- Waterproofing property for this instrument is not secured unless the battery cover and external interface hatch are closed, and the connector caps are correctly attached. Do not use it with these open or loose, under the condition where water or other liquid spills over the instrument. The specification grade for water proofing and dust resistance is not guaranteed when using USB connector.
- Remove batteries from the surveying instrument or charger before putting into storage.

### $\bullet$  **PROCEDURE**

*1* Slide the catch on the battery cover to open.

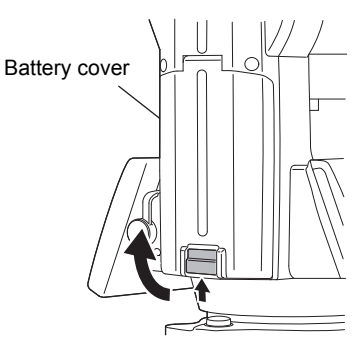

*2* Insert the battery with the arrow shown on it downward while pressing toward the instrument.

## $\boldsymbol{a}$

- Inserting the battery aslant may damage the instrument or the battery terminal.
- *3* Close the cover. Listen for the click to ensure that the cover is properly closed.

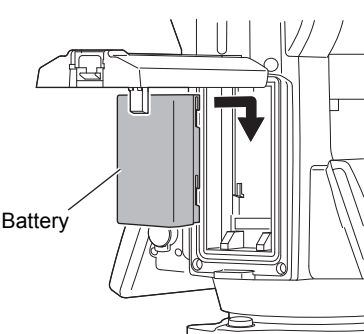

# **15 USING USB FLASH DRIVE**

It is possible to read in/output data from/to a USB flash drive.

- When using a USB flash drive, data is stored in the root folder. You cannot read/write data from/to subfolders.
- When using the GM, an MS-DOS-compatible text file can be input/output.
- You can neither save a file under the same name as a read-only file, nor change/delete the name of a read-only file. (However, this varies depending on the model or software you are using.)
- For "Communication Manual" that describes details on the communication formats used for inputting/outputting data to/from a USB flash drive, please consult with your local dealer.
- When using the GM, you can use a USB flash drive with the capacity of up to 32GB.

## **15.1 Inserting the USB flash drive**

## $\boldsymbol{r}$

- Do not remove the USB flash drive during data read/write. Doing so will cause data stored in the USB flash drive or the GM to be lost.
- Do not remove the battery or turn OFF the power during data read/write. Doing so will cause data stored in the USB flash drive or the GM to be lost.
- Waterproofing property for this instrument is not secured unless the battery cover and external interface hatch are closed, and the connector caps are correctly attached. Do not use it with these open or loose, under the condition where water or other liquid spills over the instrument. The specification grade for water proofing and dust resistance is not guaranteed when using USB connector.

#### **PROCEDURE Inserting USB Flash Drive**

*1* Open the external interface hatch.

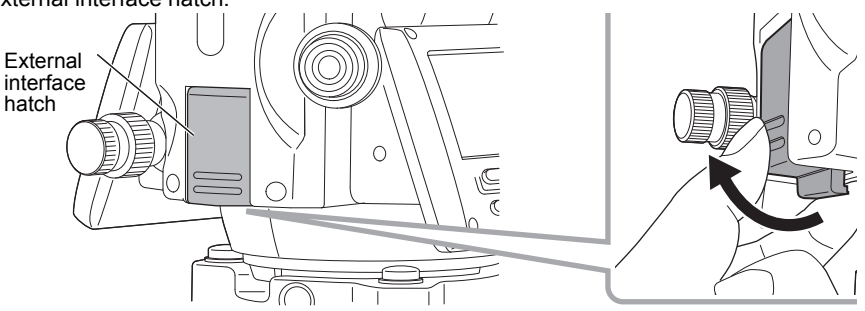

*2* Insert the USB flash drive in the USB port.

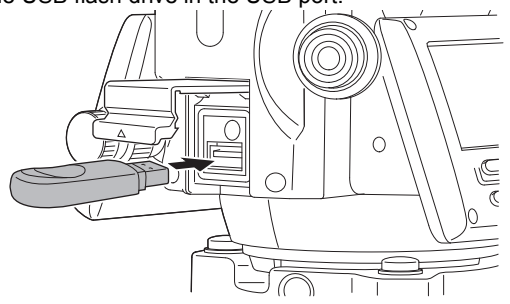

### ♦

When using a USB memory with 4 metal terminals on the surface, insert it with the terminal facing backwards to avoid damaging the USB port.

#### **PROCEDURE Removing USB Flash Drive**

- *1* Remove the USB flash drive from the USB port.
- *2* Close the external interface hatch until a click is heard.

## ₩

• It is recommended that you remove the USB flash drive after you finish inputting/outputting data and then return to the MEMORY MGR. Menu or TOP FIELD Menu.

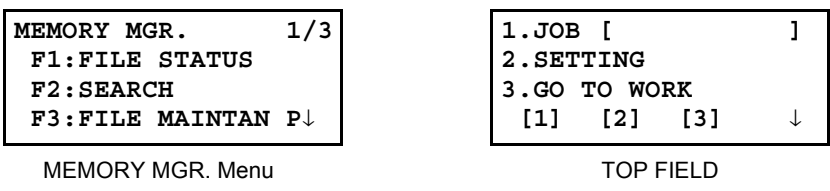

If you remove the USB flash drive before returning to the above menus, the following display may be displayed when you insert it to your PC. Select "Scan and fix" to avoid this screen is displayed again.

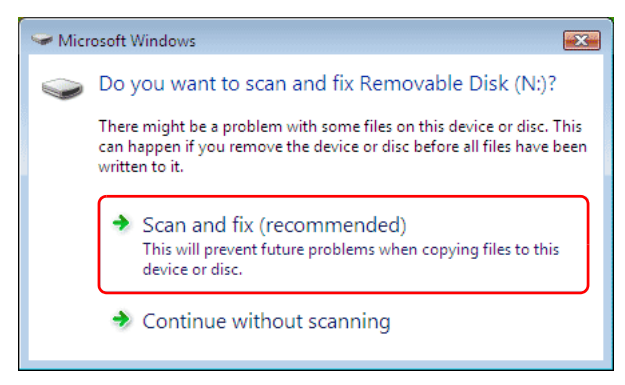

• Removing the USB flash drive before returning to the above menus itself will never damage the measurement data in the memory.

# **16 DETACH/ATTACH OF TRIBRACH**

The instrument is easily detached or attached to the tribrach, with a tribrach locking lever loosened or tightened for this purpose.

#### **Detachment**

- *1* Loosen the tribrach locking lever, by revolving it 180° or 200 gon in the counterclockwise direction (which will point the triangle mark upwards).
- *2* Grip the carrying handle firmly with one hand while holding the tribrach with the other. Then lift the instrument straight upwards and off.

#### **Attachment**

- *1* Hold the instrument by the carrying handle, with one hand, and carefully lower it on top of the tribrach while, at the same time, coinciding the alignment piece with the tribrach alignment groove on the instrument and tribrach respectively.
- *2* When fully seated, revolve the tribrach locking lever 180° or 200 gon clockwise (which will point the triangle mark downwards again).
- *3* Confirm that the upper instrument section is securely attached.

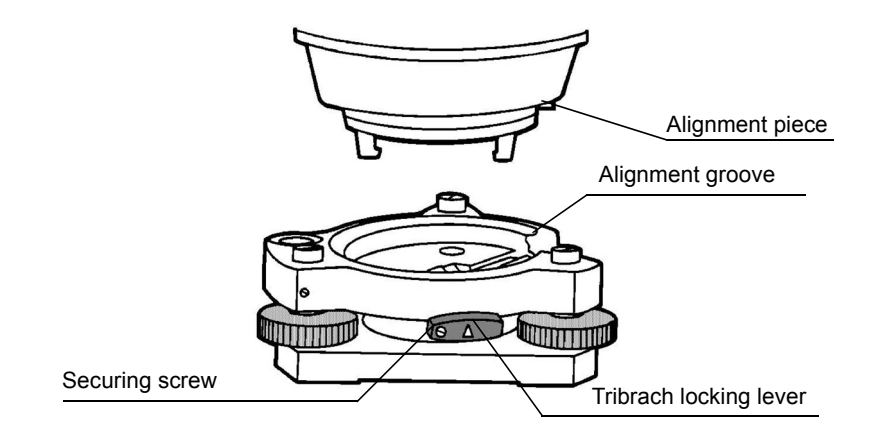

#### **Locking the Tribrach Locking Lever**

The tribrach locking lever can be locked, to prevent it be accidentally removed, especially if the upper instrument section is not being detached very often. Simply tighten the securing screw on the locking lever with the accessory precision screwdriver, found in the case.

# <span id="page-166-0"></span>**17 SELECTING MODE**

# **17.1 Items of the Selecting Mode**

The following modes are available.

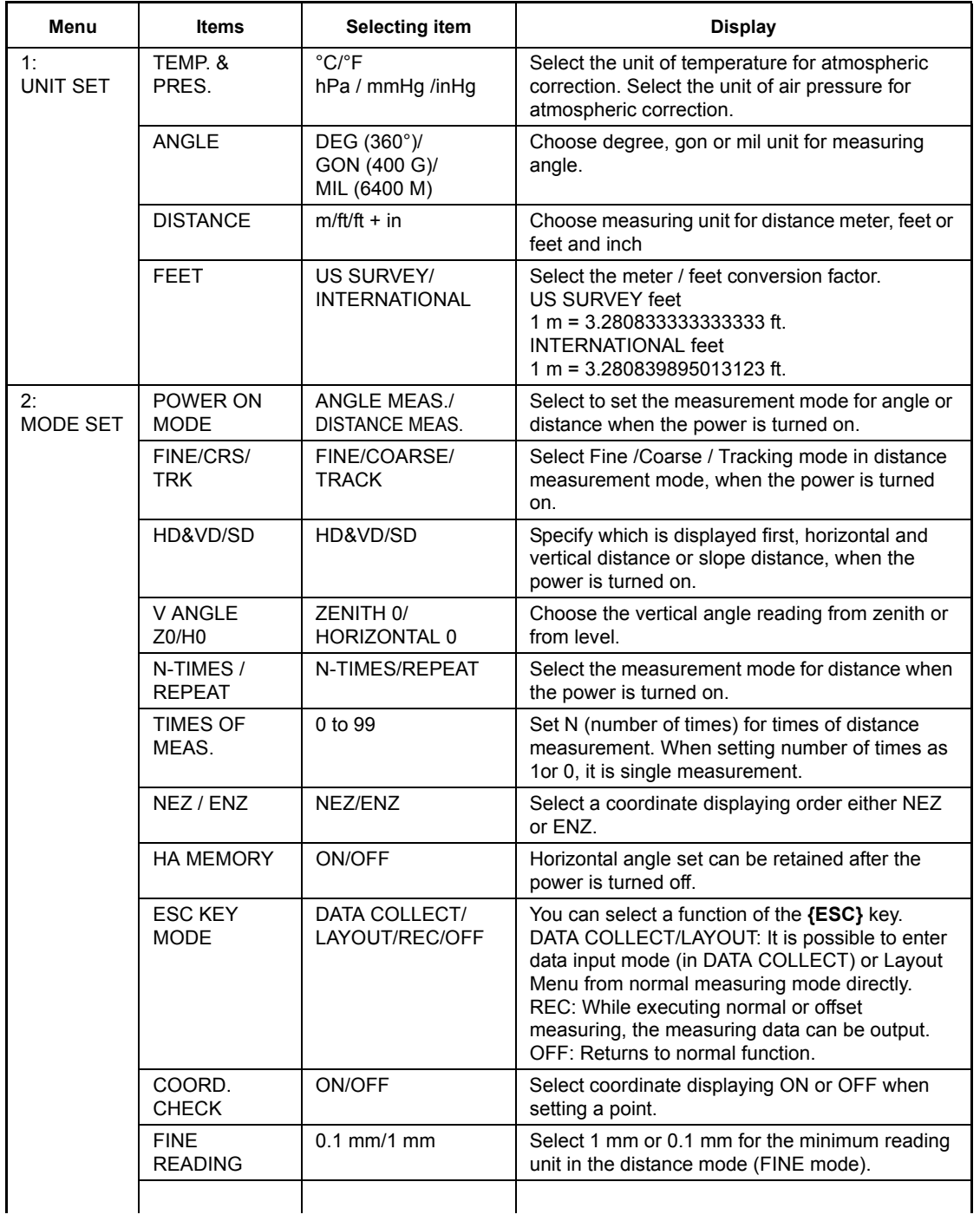

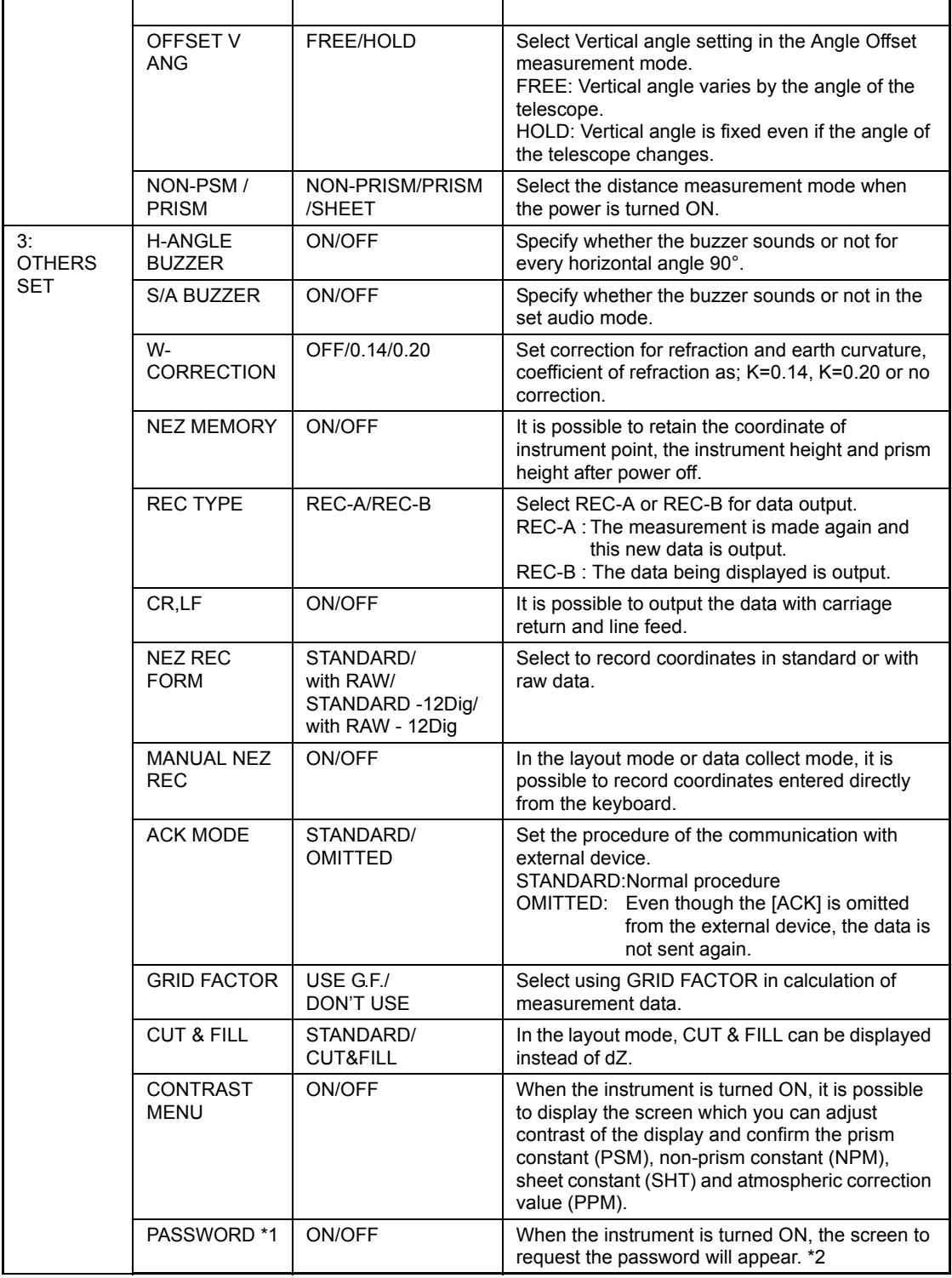

\*1 Applicable only to the instruments with security function

\*2 If you forget a password, the instrument needs repair to cancel the password. Please contact Topcon or your local Topcon dealer.

# **17.2 How to Set Selecting Mode**

<Example>: Setting unit in hPa, °F, NEZ MEMORY:ON

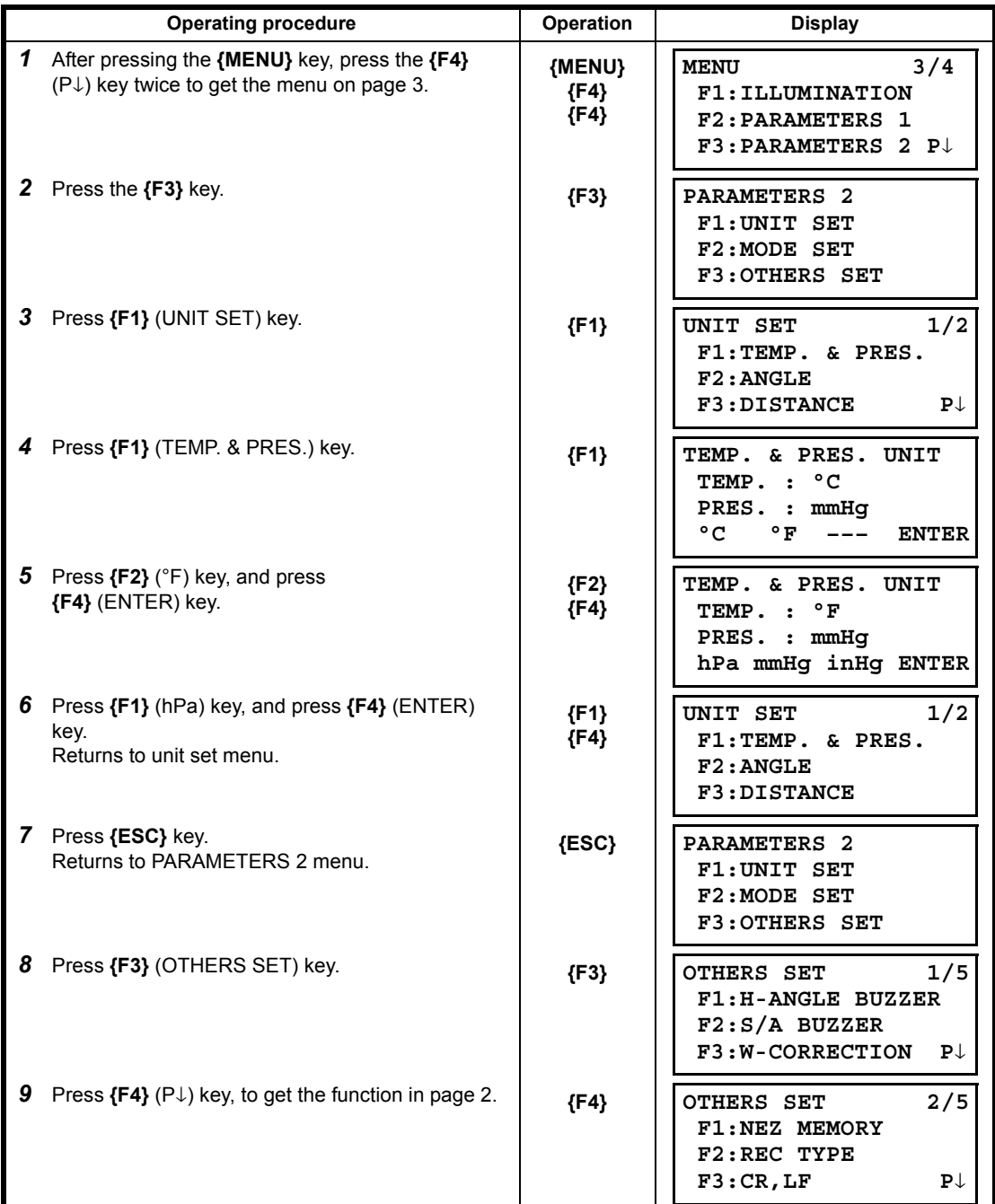

#### 17 SELECTING MODE

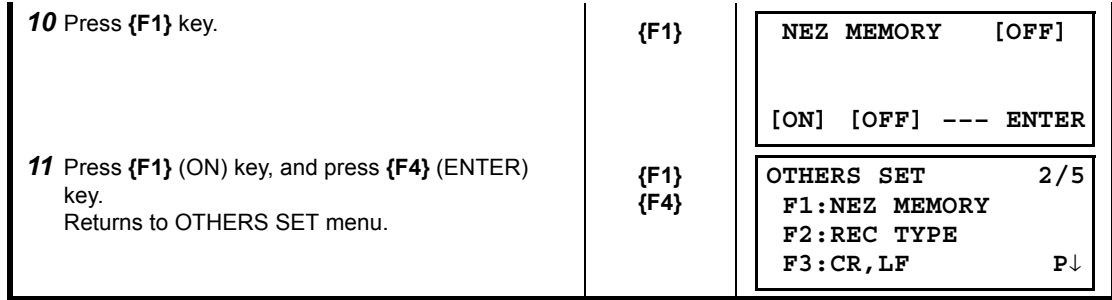

# **18 CHECKS AND ADJUSTMENTS**

A GM is a precision instrument that requires fine adjustments. It must be inspected and adjusted before use so that it always performs accurate measurements.

- Always perform checking and adjustment in the proper sequence beginning from Section [18.1](#page-170-0)  ["Circular Level"](#page-170-0) to [18.7 "Checking and Adjusting of Laser Plummet\\*1".](#page-177-0)
- In addition, the instrument should be inspected with special care after it has been stored a long time, transported, or when it may have been damaged by a strong shock.
- Make sure the instrument is securely set up and stable before performing checks and adjustments.

# <span id="page-170-0"></span>**18.1 Circular Level**

### ₩

• Be careful that the tightening tension is identical for all the adjusting screws. Also, do not overtighten the adjusting screws as this may damage the circular level.

#### **PROCEDURE: Checking and adjusting**

*1* Level while checking the display. See Section 2.5.2 "Levelling".

## $\boldsymbol{p}$

- If the tilt sensor is misaligned, the circular level is not adjusted correctly.
- *2* Check the position of the bubble of the circular level. If the bubble is not off-center, no adjustment is necessary. If the bubble is off-center, perform the following adjustment.
- *3* First confirm the off-center direction. Use the hexagonal wrench (2.5 mm) to loosen the circular level adjustment screw on the side opposite to the direction the bubble is displaced to move the bubble to the center.
- *4* Adjust the adjusting screws until the tightening tension of the three screws is the same to align the bubble in the middle of the circle.

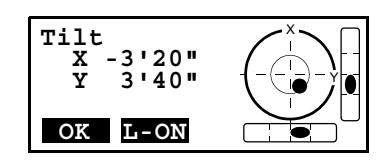

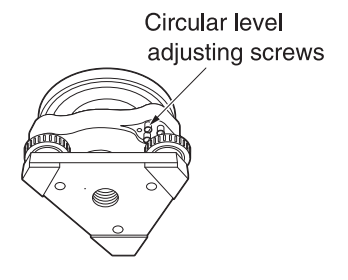

# <span id="page-171-0"></span>**18.2 Adjustment of Vertical Angle 0 Datum**

If when measuring the vertical angle of target A at telescope position normal (direct) and reverse settings, the amount of normal and reverse measurements combined is other than 360° (ZENITH-0), half of the difference from 360° is the error amount from corrected 0 setting. Carry out adjustment. As adjustment for vertical angle 0 setting is the criteria for determining instrument coordinate origin, use special care for adjustment.

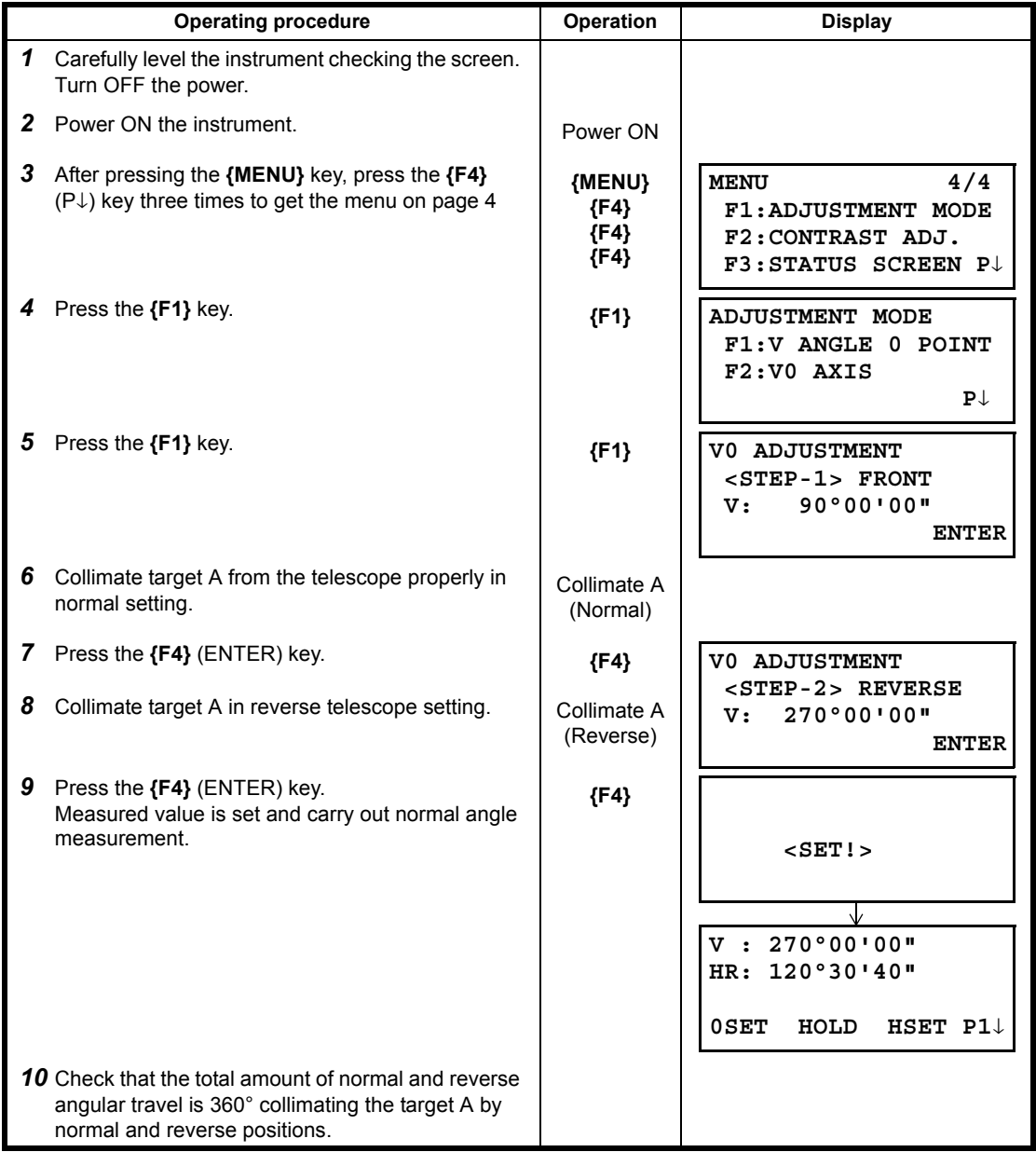

# <span id="page-172-0"></span>**18.3 Adjustment of Compensation Systematic Error of Instrument**

- 1 Vertical axis error
- 2 Collimation axis error
- 3 Vertical angle 0 datum error

Correction constants for the above errors are calculated and stored in the instrument by the following procedure, and then measurement values are corrected using the stored constants. This adjustment has a direct effect on determining the coordinate origin. Carry out the adjustment very carefully.

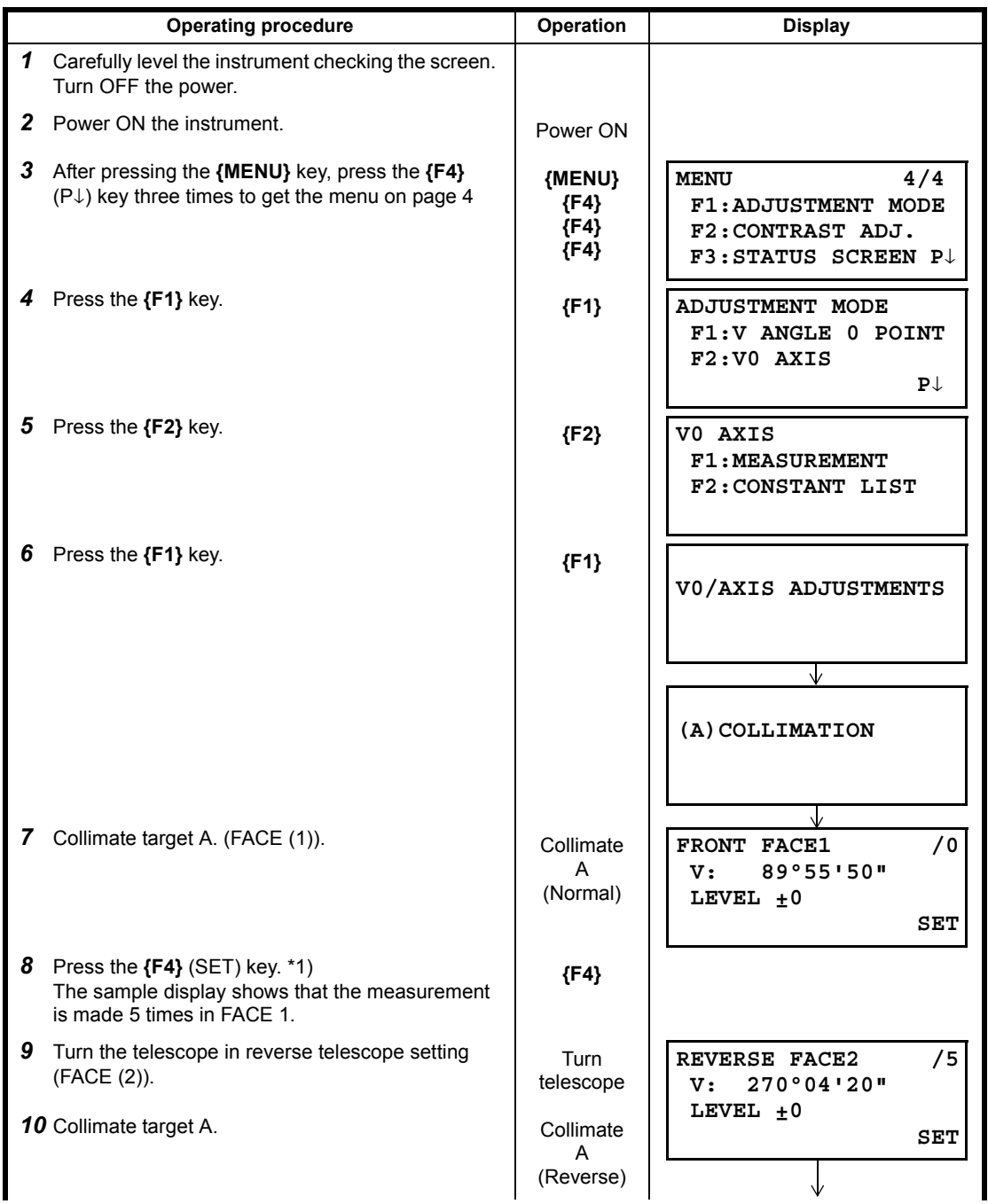

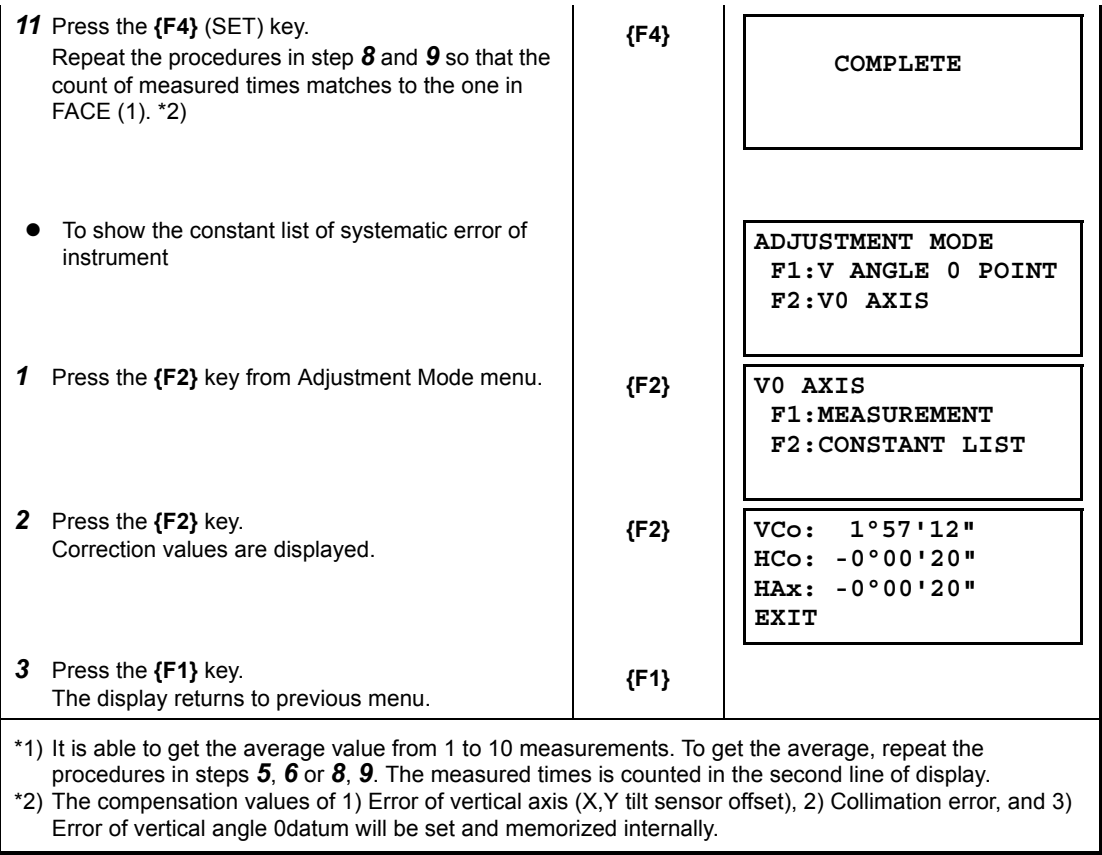

## **18.4 Reticle**

With this option you can check the perpendicularity of the reticle and the horizontal/vertical positions of reticle lines.

#### **Check 1: Perpendicularity of the reticle to the horizontal axis**

- 1) Carefully level the instrument.
- 2) Align a clearly visible target (the edge of a roof for example) on point A of the reticle line.
- 3) Use the telescope fine motion screw to align the target to point B on a vertical line. If the target moves parallel to the vertical line, adjustment is unnecessary. If its movement deviates from the vertical line,

have our service representative adjust it.

**Check 2: Vertical and horizontal reticle line positions**

## $\boldsymbol{a}$

- Perform check in weak sunlight and no scintillation.
- "TILT" should be set to "XY-ON" and "ERROR CORRECTION" to "ON" in <PARAMETERS 1> while performing checks.

See Section 6.4 "Setting Mode 1".

- 1) Carefully level the instrument.
- 2) Install a target at a point about 100 m in the horizontal direction from the instrument.
- 3) While the observation screen is displayed and the telescope is in Face 1, sight the center of the target correctly and read out the horizontal angle A1 and the vertical angle B1.

Example: Horizontal angle A1 =18° 34' 00" Vertical angle B1 =90° 30' 20"

4) While the telescope is in Face 2, sight the center of the target correctly and read out the horizontal angle A2 and the vertical angle B2.

Example: Horizontal angle A2 =198° 34' 20" Vertical angle B2 =269° 30' 00"

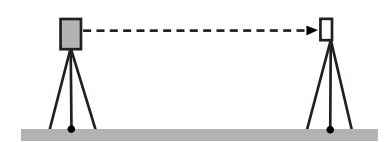

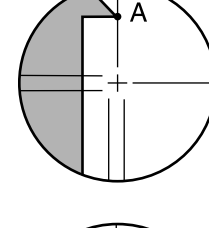

5) Do the calculations:

A2-A1 and B2+B1 If A2-A1 is within 180°±20″and B2(B1 is within 360°±40″, adjustment is unnecessary.

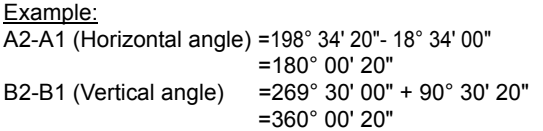

If the difference is large even after repeating the check 2 or 3 times, make sure that checking and adjusting of Section [18.2 "Adjustment of Vertical Angle 0 Datum"](#page-171-0) and [18.3](#page-172-0)  ["Adjustment of Compensation Systematic Error of](#page-172-0)  [Instrument"](#page-172-0) are completed. If the results remain the same, have our service representative perform the adjustment.

# **18.5 Optical Plummet**

## B

• Be careful that the tightening tension is identical for all the adjusting screws. Also, do not overtighten the adjusting screws as this may damage the circular level.

#### **Checking**

- 1) Carefully level the instrument and center a survey point precisely in the reticle of the optical plummet.
- 2) Turn the upper part through 180° and check the position of the survey point in the reticle. If the surveying point is still centered, no adjustment is necessary. If the survey point is no longer centered in the optical plummet, perform the following adjustment.

#### **Adjusting**

3) Correct half the deviation with the levelling foot screw.

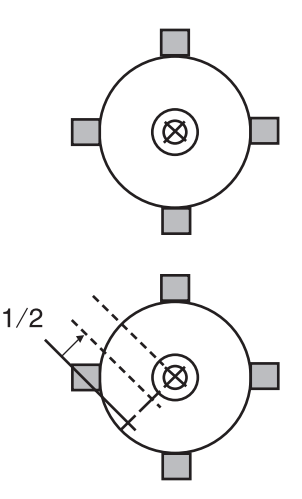

4) Remove the optical plummet reticle cover.

Cover **Adjusting screw** 

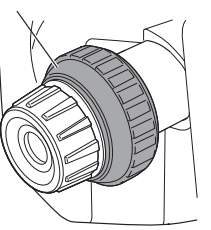

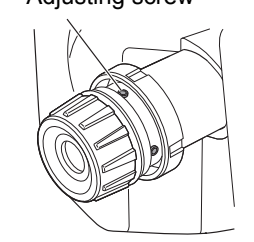

5) Turn the 4 adjusting screws of the optical plummet to adjust the remaining half of the deviation using hexagonal wrench (1.3 mm) as shown below.

When the survey point is on the lower (upper) part of the illustration:

Loosen the upper (lower) adjusting screw slightly, and tighten the upper (lower) adjusting screw the same amount to move the survey point to a point directly under the center of the optical plummet.

(It will move to the line in the figure on the right.)

If the survey point is on the solid line (dotted line): Loosen the right (left) adjusting screw slightly and, tighten the left (right) adjusting screw by the same amount to move the survey point to a point in the center of the optical plummet.

6) Check to make sure that the survey point remains centered on the reticle even if the upper part of the instrument is rotated.

If necessary, perform the adjustment again.

7) Replace the optical plummet reticle cover by matching the grooves on the cover with the grooves on the optical plummet.

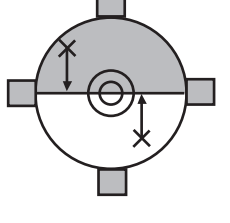

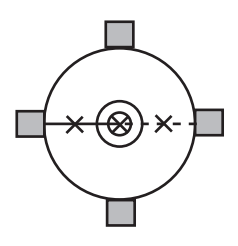

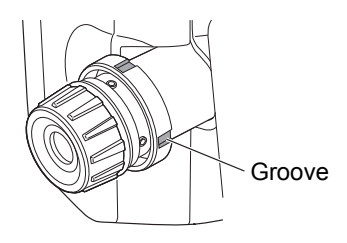

## **18.6 Additive Distance Constant**

The additive distance constant K of the GM is adjusted to 0 before delivery. Although it almost never deviates, use a baseline with a known distance precision to check that the additive distance constant K is close to 0 several times a year and whenever the values measured by the instrument begin to deviate by a consistent amount. Perform these checks as follows.

## ♦

- Errors in setting up the instrument and reflective prism or in sighting the target will influence the additive distance constant. Be extremely careful to prevent such errors when performing these procedures.
- Set up so that the instrument height and the target height are identical. If a flat place is not available, use an automatic level to make sure the heights are identical.

### **Checking**

1) Find an area of flat ground where two points 100 m apart can be selected.

Set up the Instrument at point A and the reflective prism at point B. Establish a point C half way between points A and B.

- 2) Precisely measure the horizontal distance between point A and point B 10 times and calculate the average value.
- 3) Place the GM at point C directly between points A and B and set up the reflective prism at point A.
- 4) Precisely measure the horizontal distances CA and CB 10 times each and calculate the average value for each distance.
- 5) Calculate the additive distance constant K as follows.  $K = AB - (CA + CB)$
- 6) Repeat steps 1 to 5 two or three times. If the additive distance constant K is within  $\pm 3$  mm even once, adjustment is unnecessary. If it always exceeds this range, have our service representative perform an adjustment.

# <span id="page-177-0"></span>**18.7 Checking and Adjusting of Laser Plummet\*1**

Checks and adjustments are performed using an adjustment target. Make an enlarged or reduced copy of the figure below.

\*1: Laser plummet is available as a factory option depending on the country or the area where the instrument is purchased.

### **Checking**

- 1) Set the tripod so that the height from the ground to the tripod head is approximately 1.3 m, level the instrument, and emit the laser plummet beam.  $\mathbb{F}$  [see Section 2.5.2 "Levelling".](#page-34-0)
- 2) Rotate the upper part horizontally and place a target so that it is aligned with the center of the circle created by the rotating laser plummet beam.
	- Laser beam remains centered on the center of the target – No adjustment necessary
	- Laser beam strays from the center of the target  $-$ Adjustment necessary.
	- Laser beam draws a circle outside the target circle -Contact your local dealer.

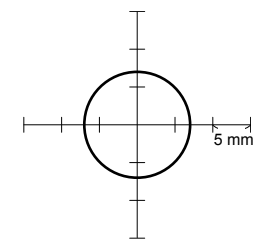

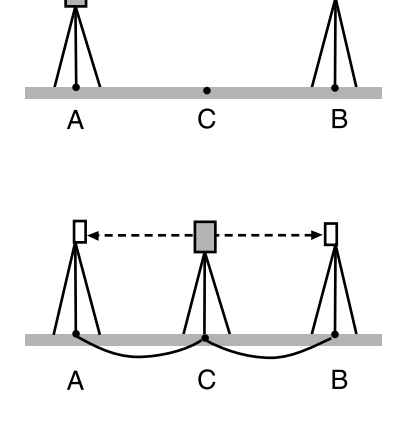

#### $\bullet$  Adjusting

1) Turn the laser plummet adjustment cap anticlockwise and remove.

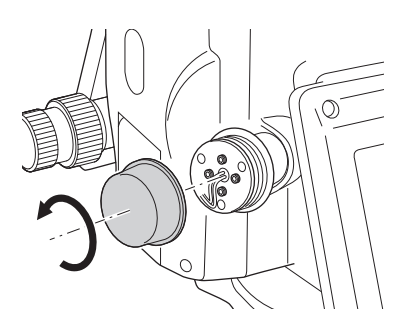

- 2) Emit the laser plummet beam.
- 3) Note the current position (x) of the laser beam.
- 4) Turn the upper part of the instrument horizontally through 180° and note the new position (y) of the laser beam. Adjustment will bring the laser beam to a point midway along a line drawn between these two positions.
- 5) Check the position of the desired final position. Place a target so that its center is aligned with the desired final position.

The remaining deviation will be adjusted using the 4 fine adjustment screws.

## ₩

- Be extremely careful to adjust all the fine adjustment screws by the same amount so that none will be over-tightened.
- Turn screws clockwise to tighten.

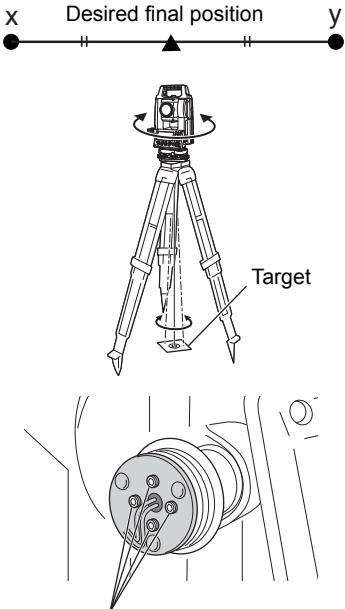

Fine adjustment screws

- 6) When the laser beam is on the upper (lower) part of Fig. A the up/down adjustment is made as follows:
	- a. Insert the provided hexagon key wrench into both the upper and lower screws.
	- b. Slightly loosen the upper (lower) screw and tighten the lower (upper) screw. Make sure that the tightening tension for both screws is identical. Continue to adjust until the laser beam is on the horizontal line of the target.

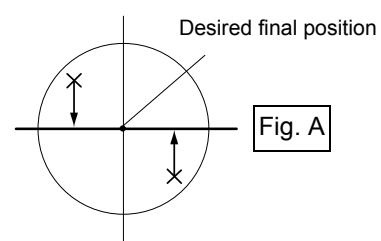

- 7) When the laser beam is in the right (left) part of Fig. B the left (right) adjustment is made as follows:
	- a. Insert a hexagon key wrench into both the left and right screws.
	- b. Slightly loosen the right (left) screw and tighten the left (right) screw. Make sure that the tightening tension for both screws is identical.

 Continue to adjust until the laser beam is aligned with the target center.

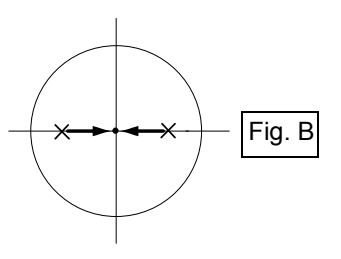

- 8) Turn the upper part of the instrument horizontally and check that the laser beam is now aligned with the target center.
- 9) Re-attach the laser plummet adjustment cap.

#### Note

• Tightening each of the fine adjustment screws moves the laser plummet beam in the directions shown below.

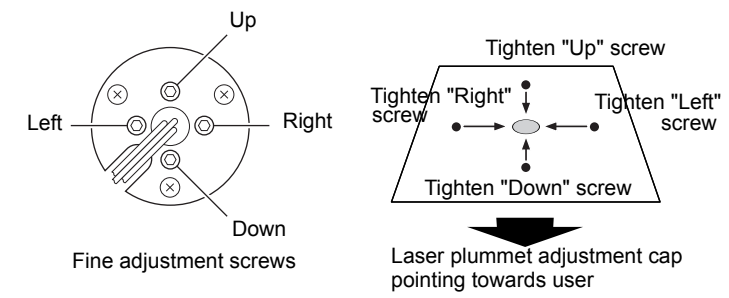
## **19.1 MAIN MENU (Major Functions)**

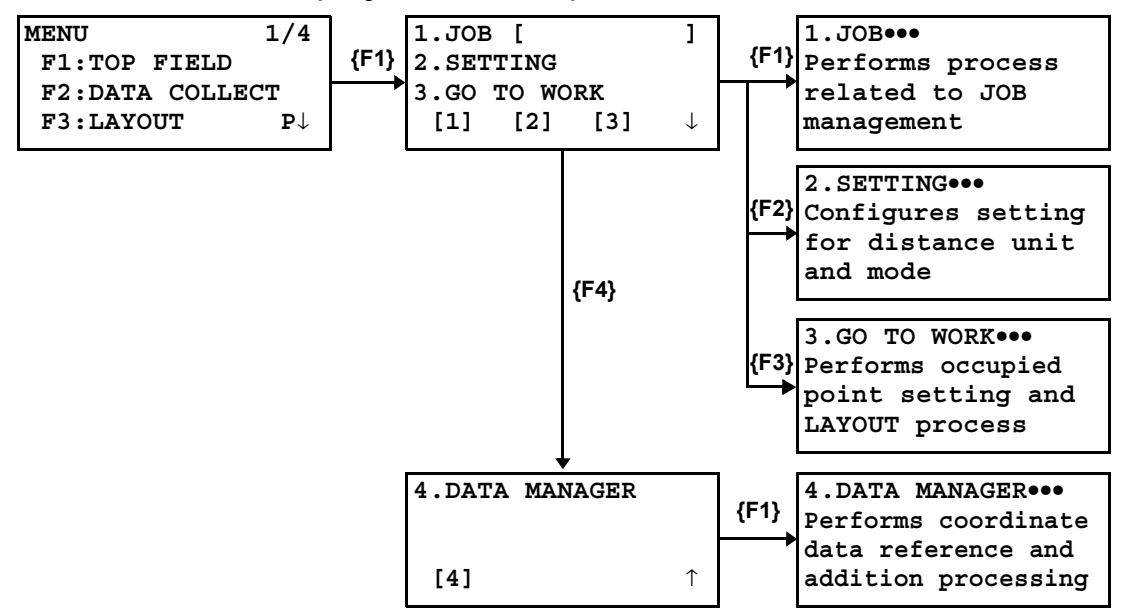

## **19.2 JOB**

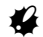

• When a job is created, a measurement/coordinates data file with the same job name will be created in the internal memory. If there is another file with the same name, the existing data file will be used for the job.

#### **19.2.1To Create New Job**

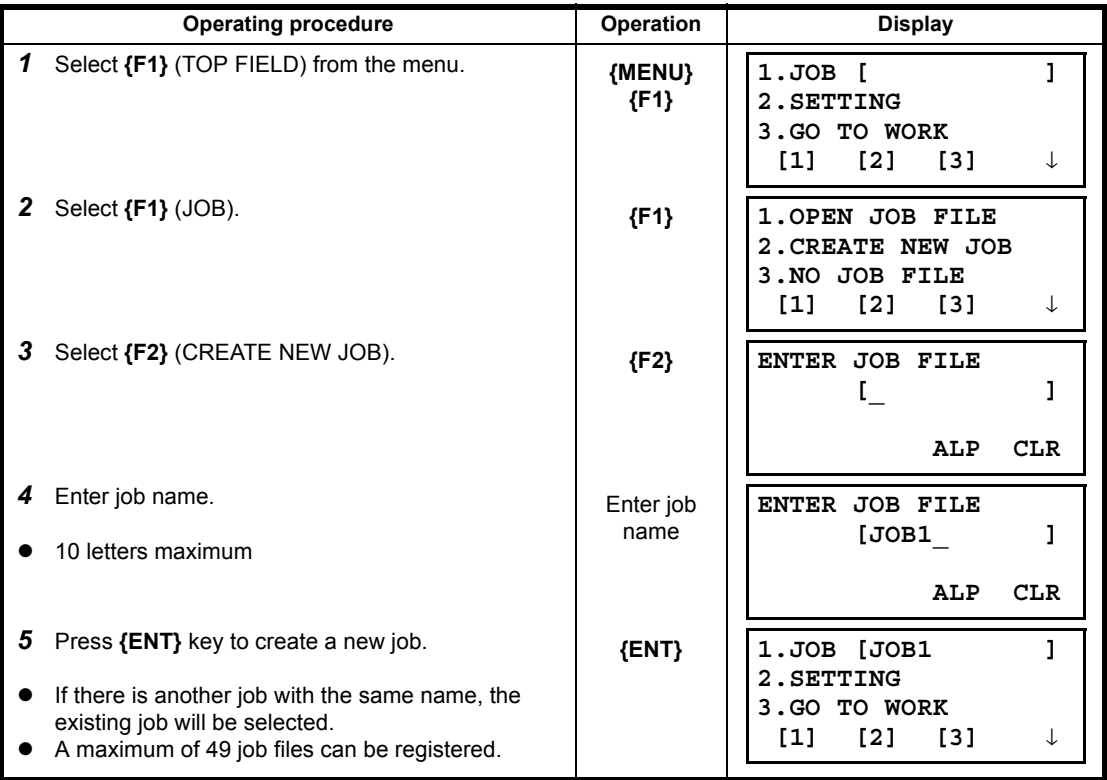

## **19.2.2To Select Existing Job**

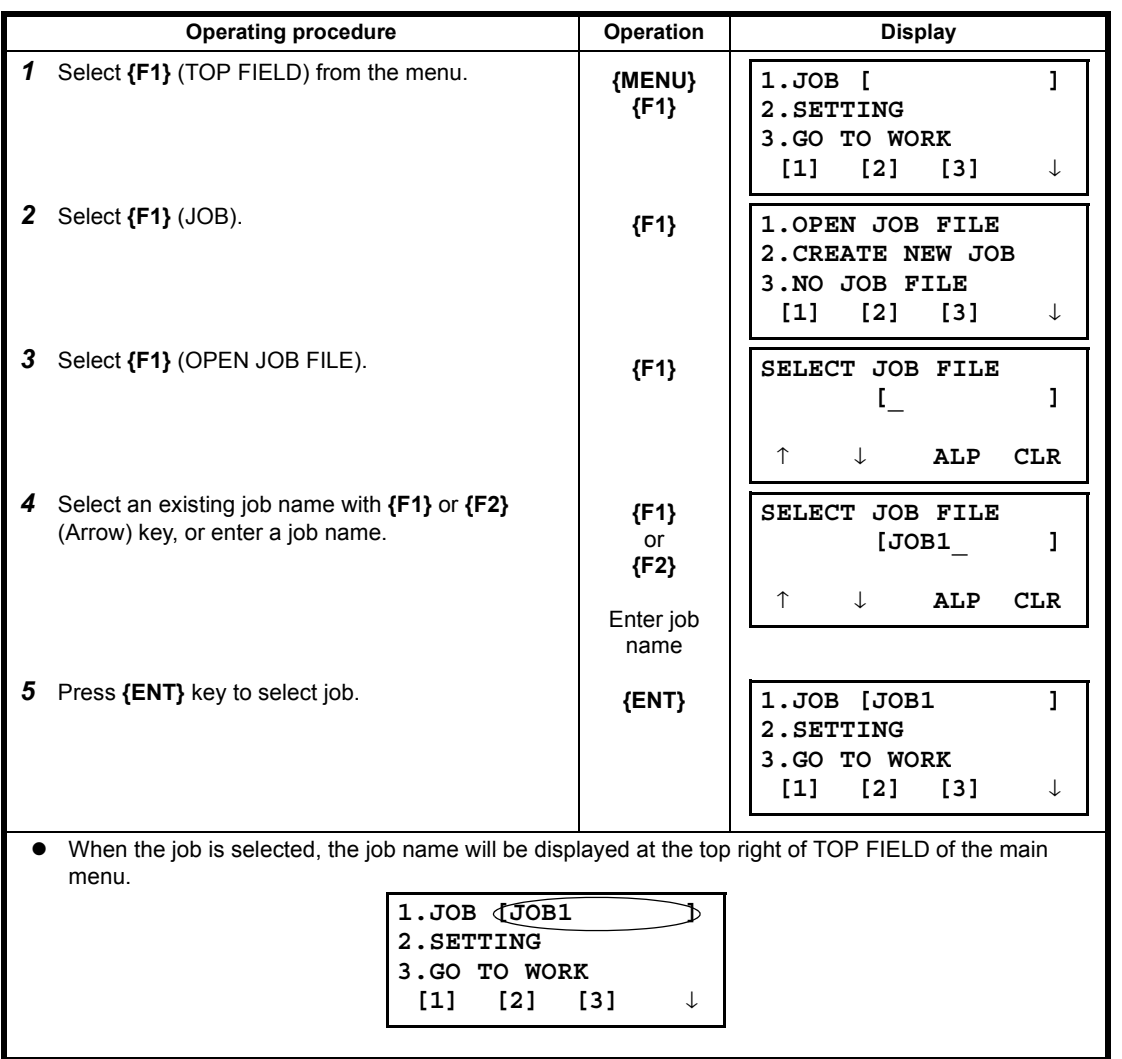

## **19.2.3To Delete Job**

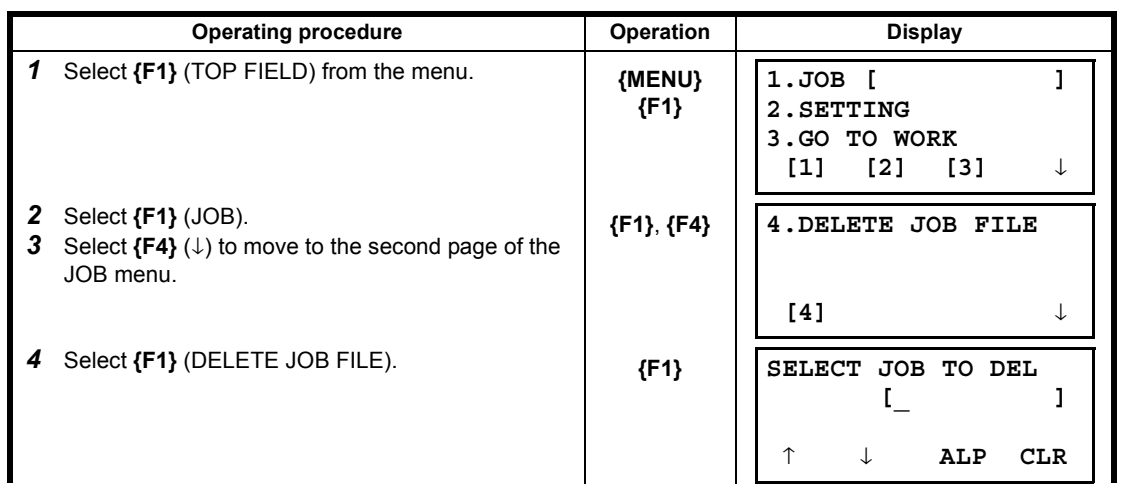

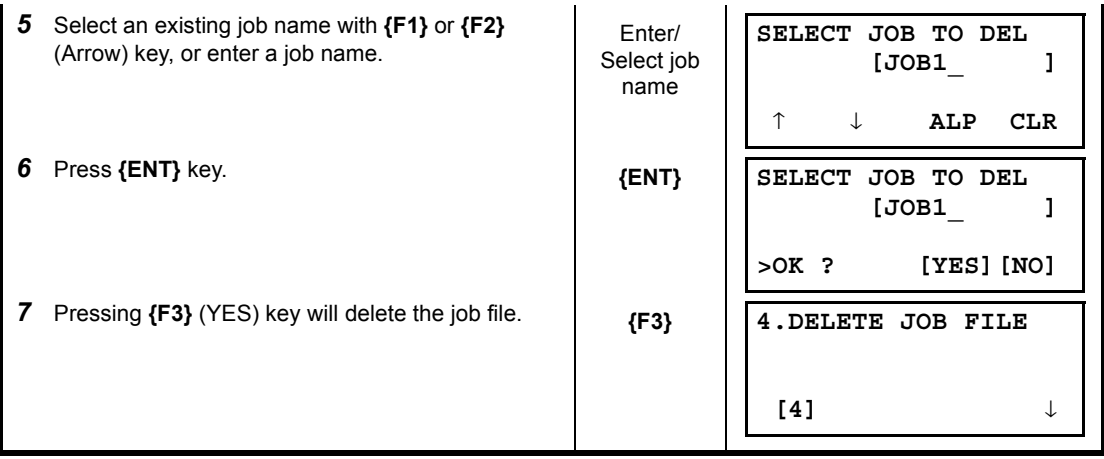

### **19.2.4When Job is not to be Used**

Job selection can be canceled if the job is not to be used and coordinate data is not to be recorded.

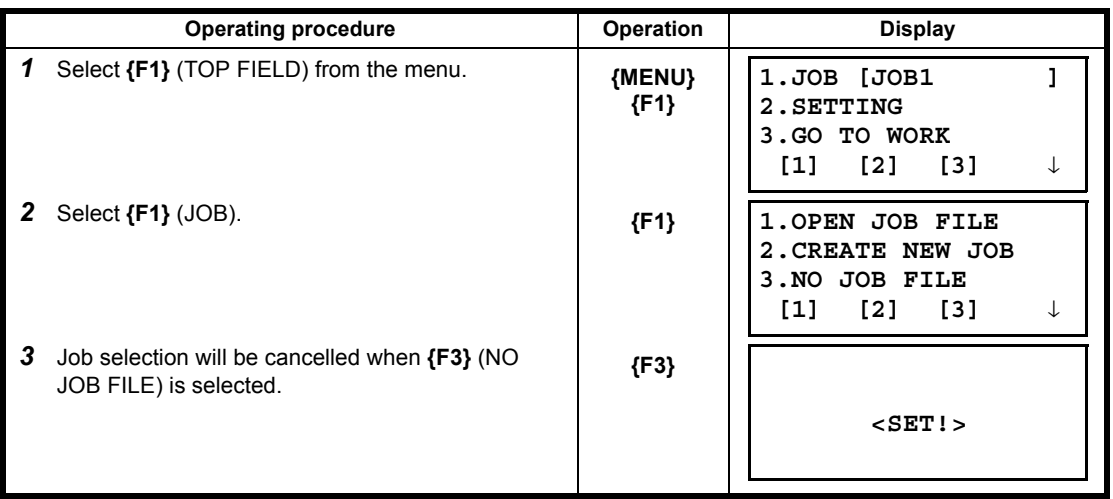

## **19.3 SETTING**

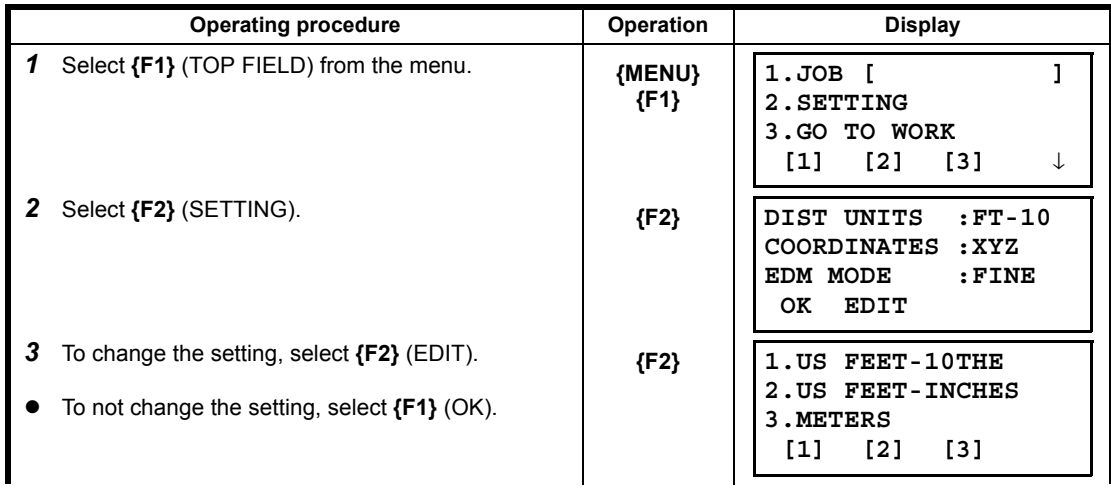

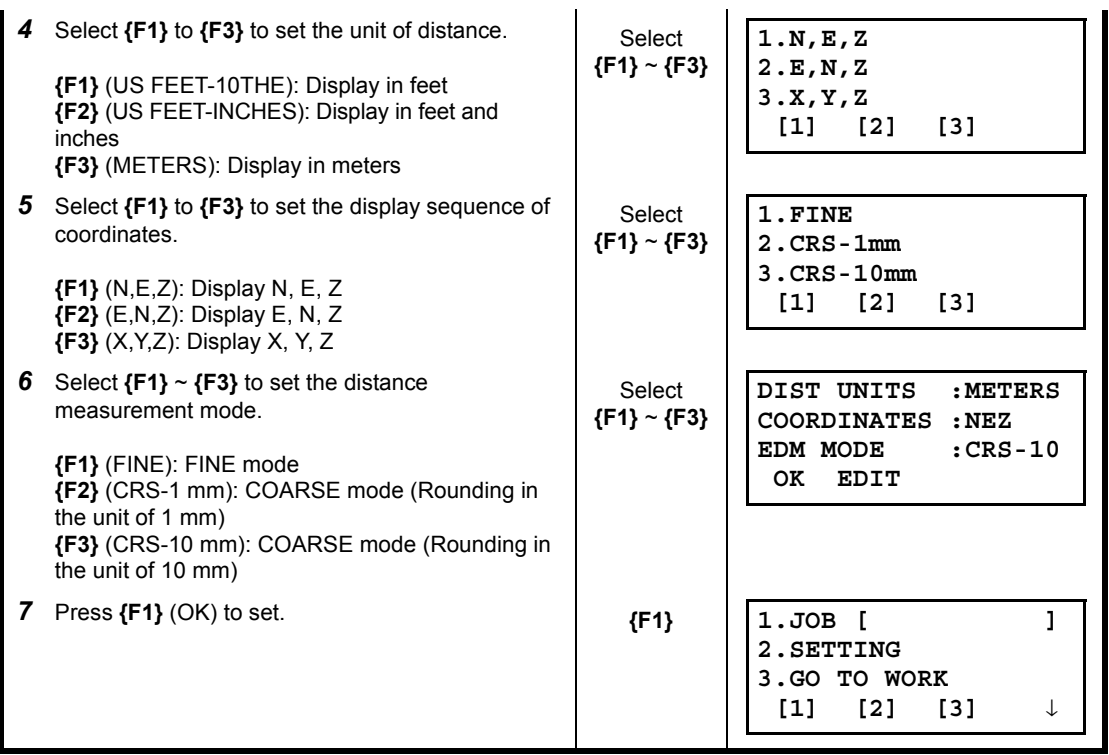

## **19.4 GO TO WORK**

The following operations are performed with GO TO WORK.<br>
1) Setting of occupied point and backsight<br> **•••••••**INST SETUP

- 1) Setting of occupied point and backsight
- 
- 3) Ordinary measuring and coordinate saving •••••••TOPO

2) Layout •••••••LAYOUT

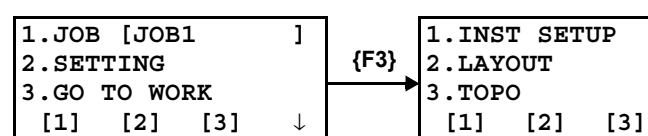

## **19.4.1To Set Occupied Point and Backsight**

To set occupied point

**Selecting from existing coordinate data**

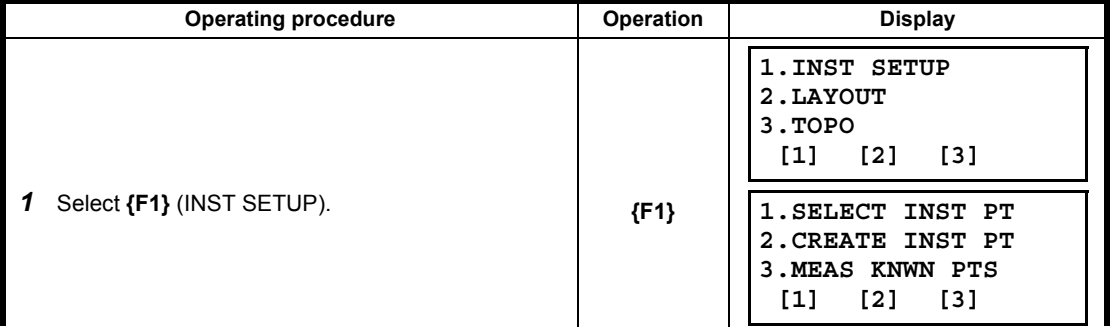

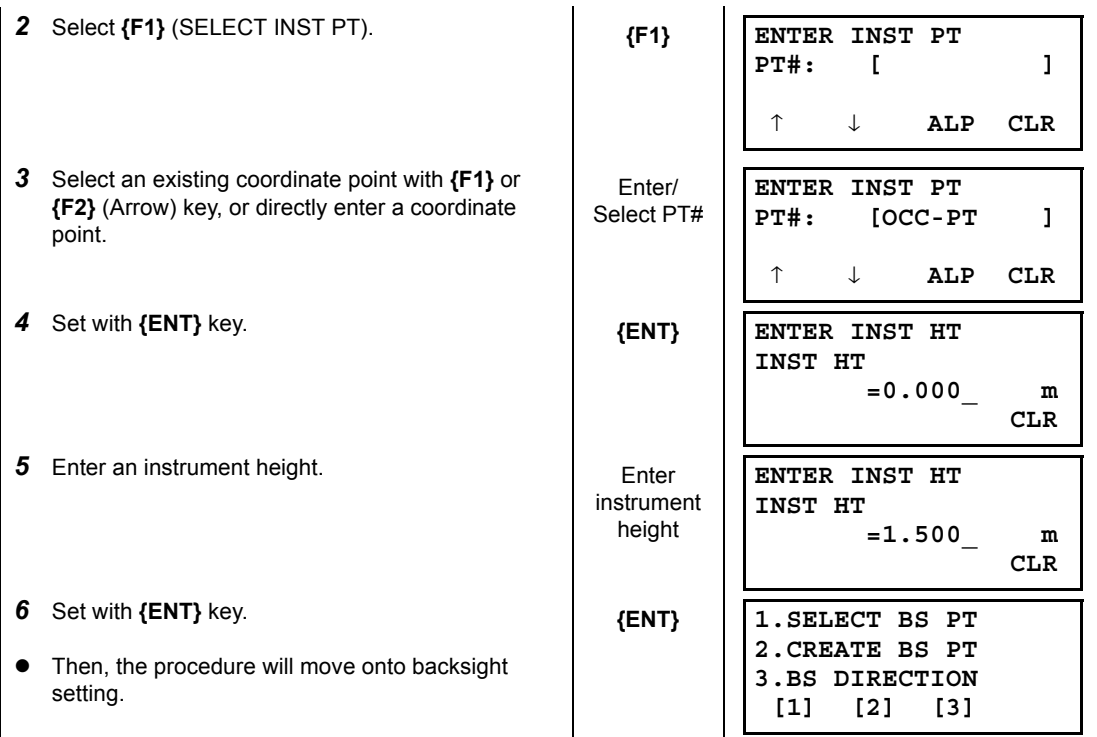

## **Setting by entering the coordinate data of a occupied point directly**

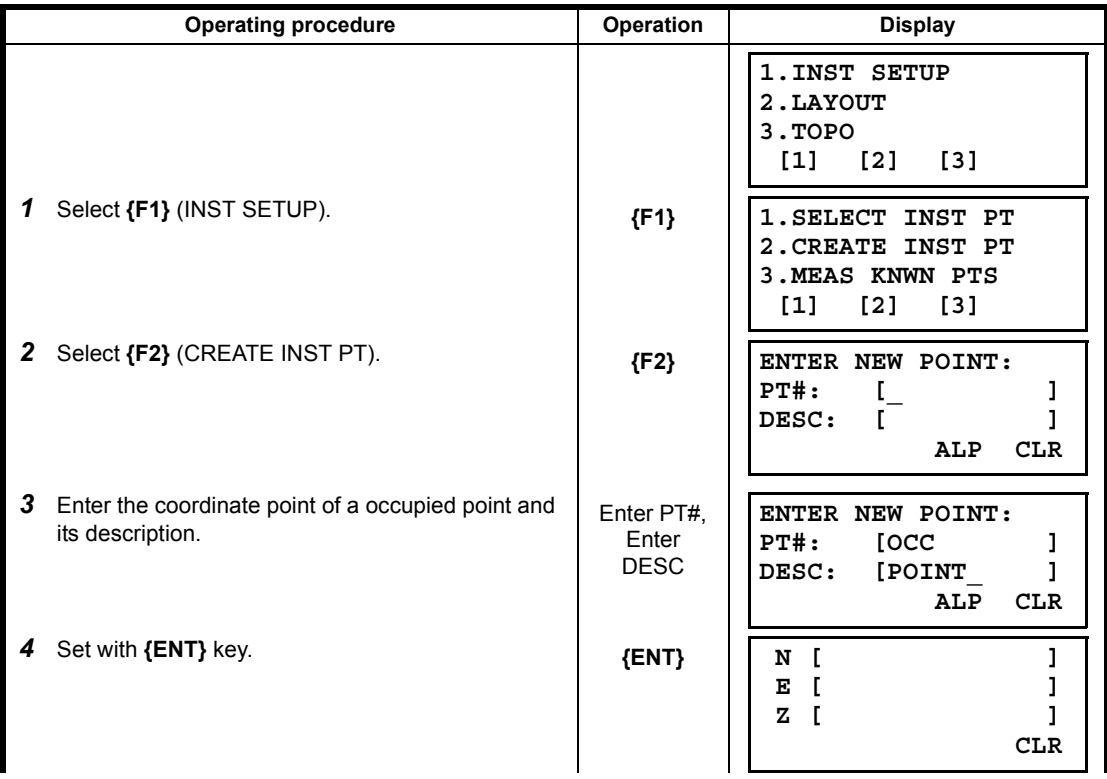

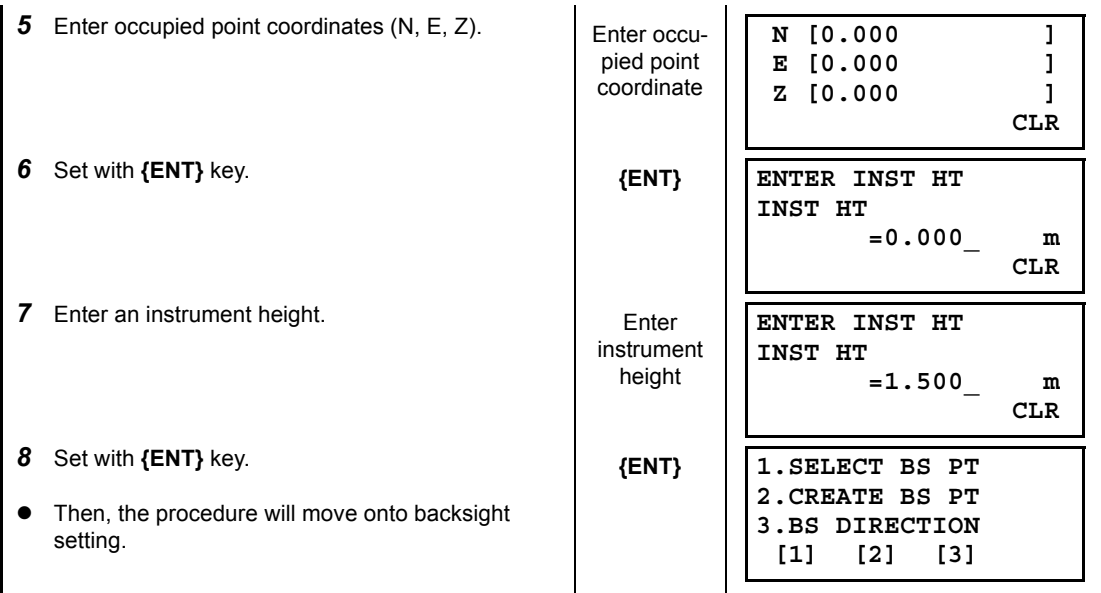

## **Seeking an occupied point from existing coordinate data**

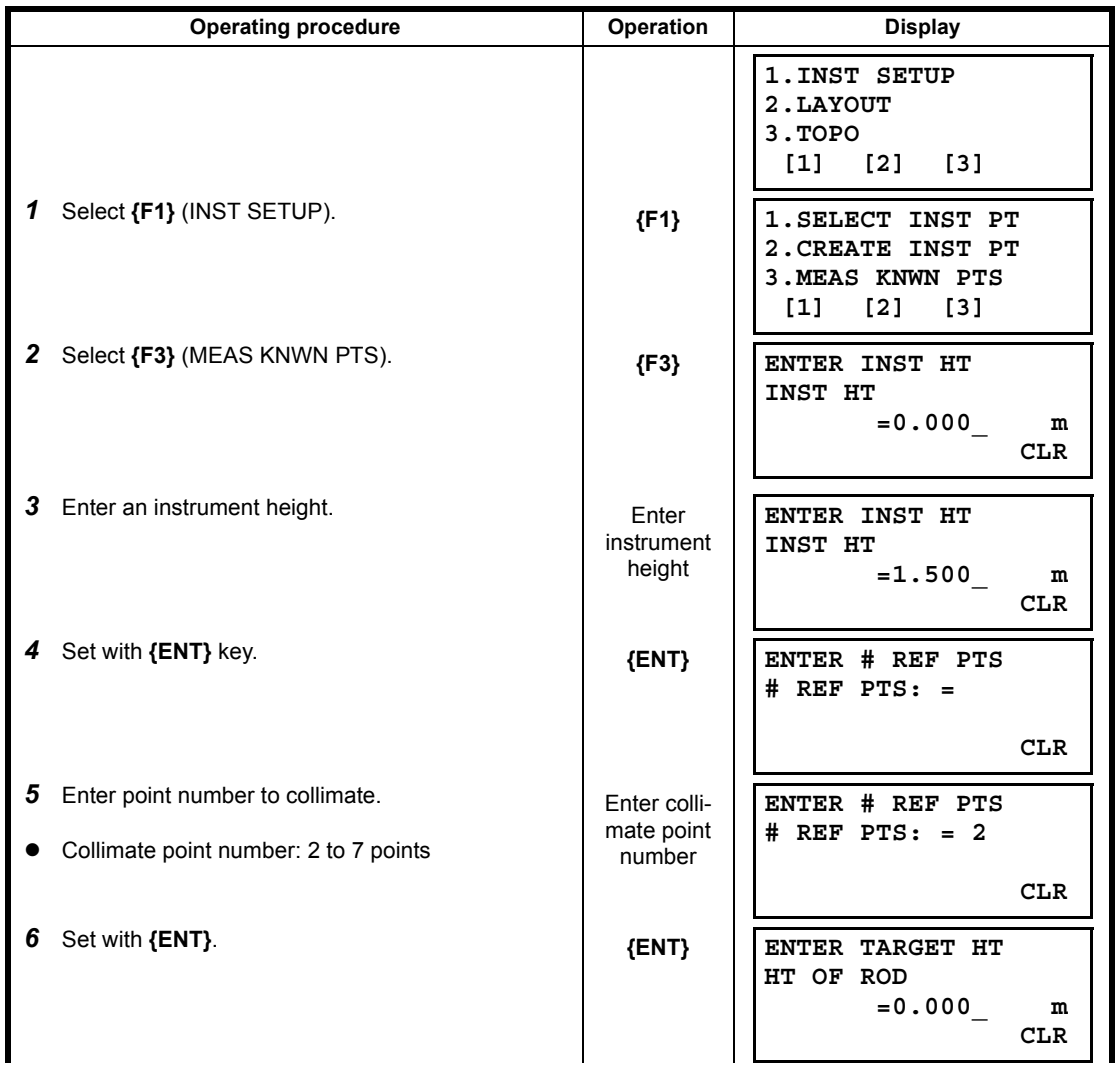

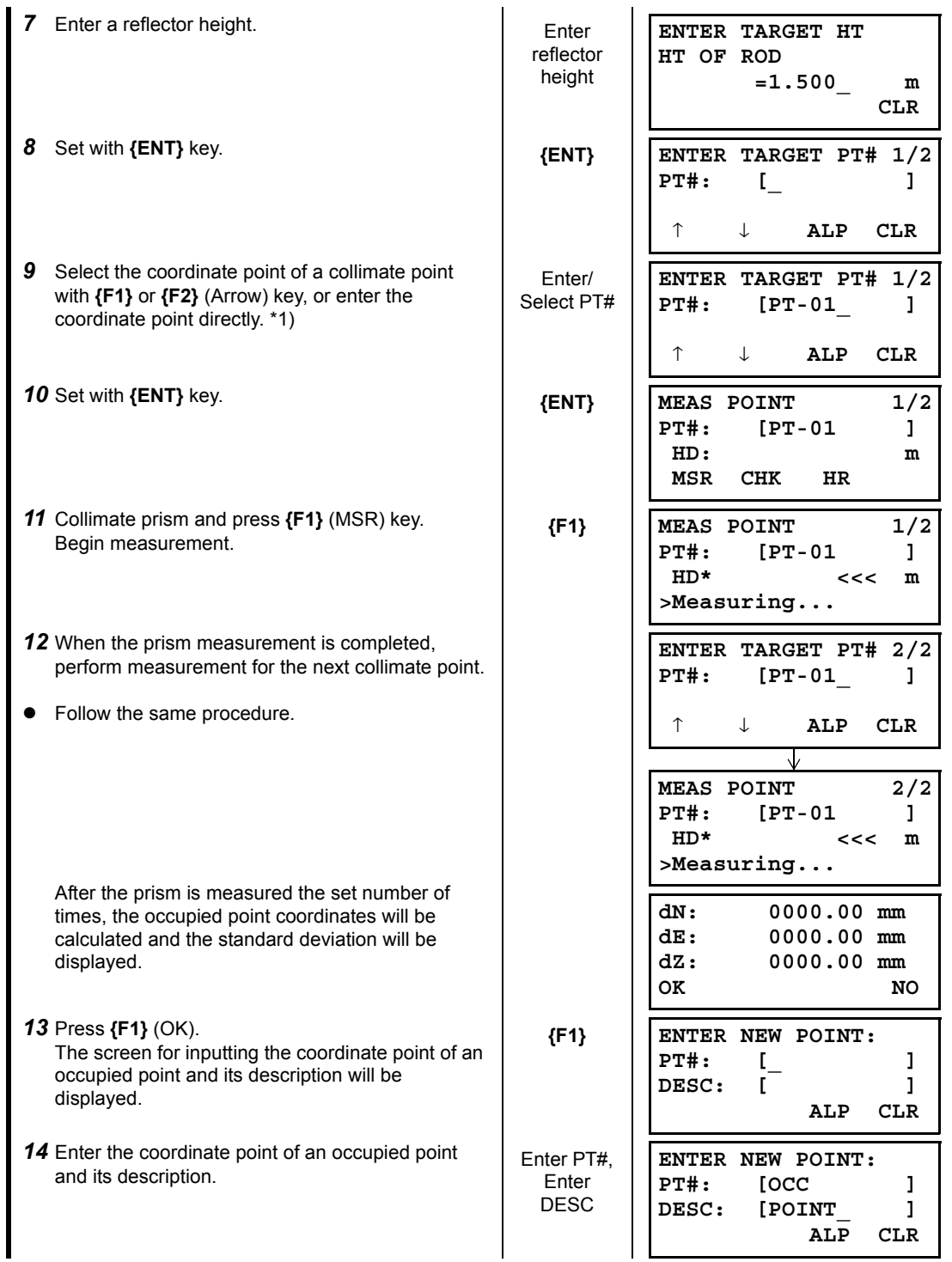

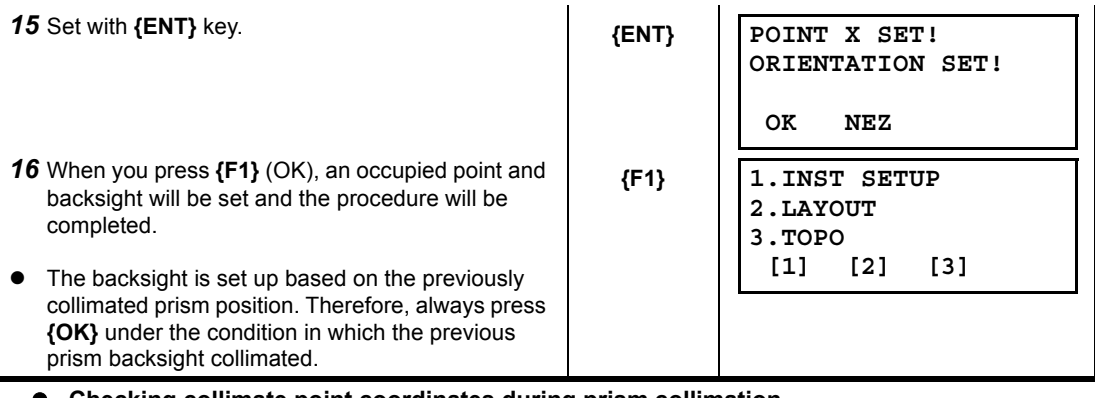

#### **Checking collimate point coordinates during prism collimation**

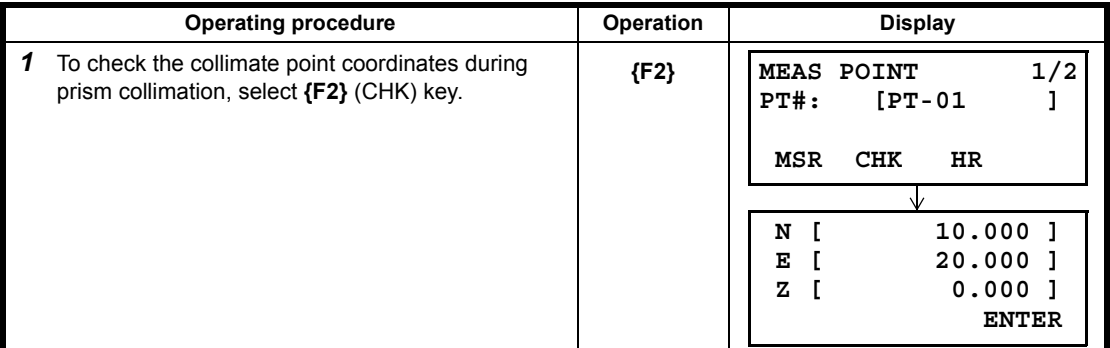

#### **Checking prism height during prism collimation**

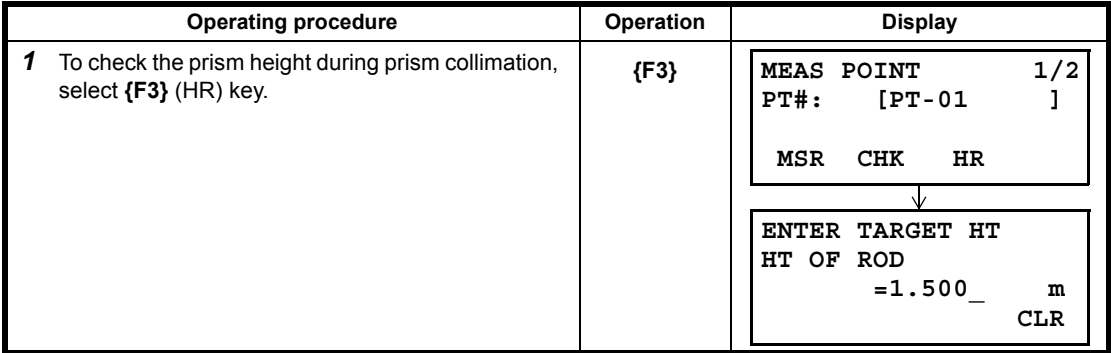

### **Checking occupied point coordinates during occupied point/backsight setting**

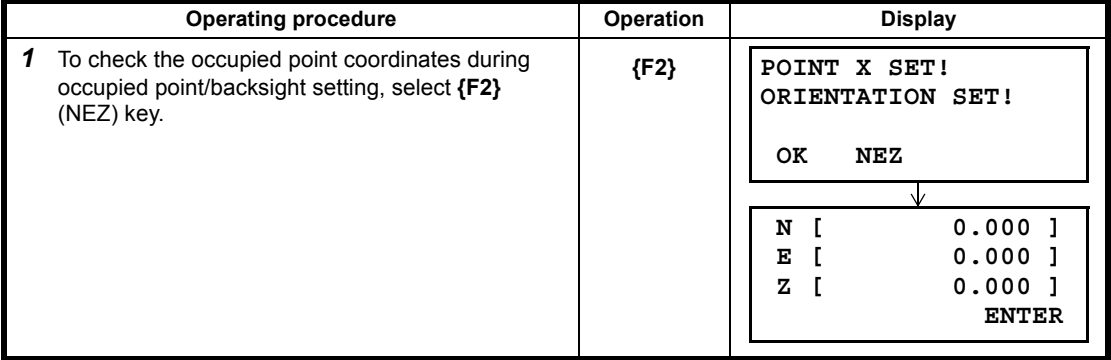

#### **To set backsight**

After completing the occupied point setting, the display for backsight setting will be displayed.

### **Setting from existing coordinate data**

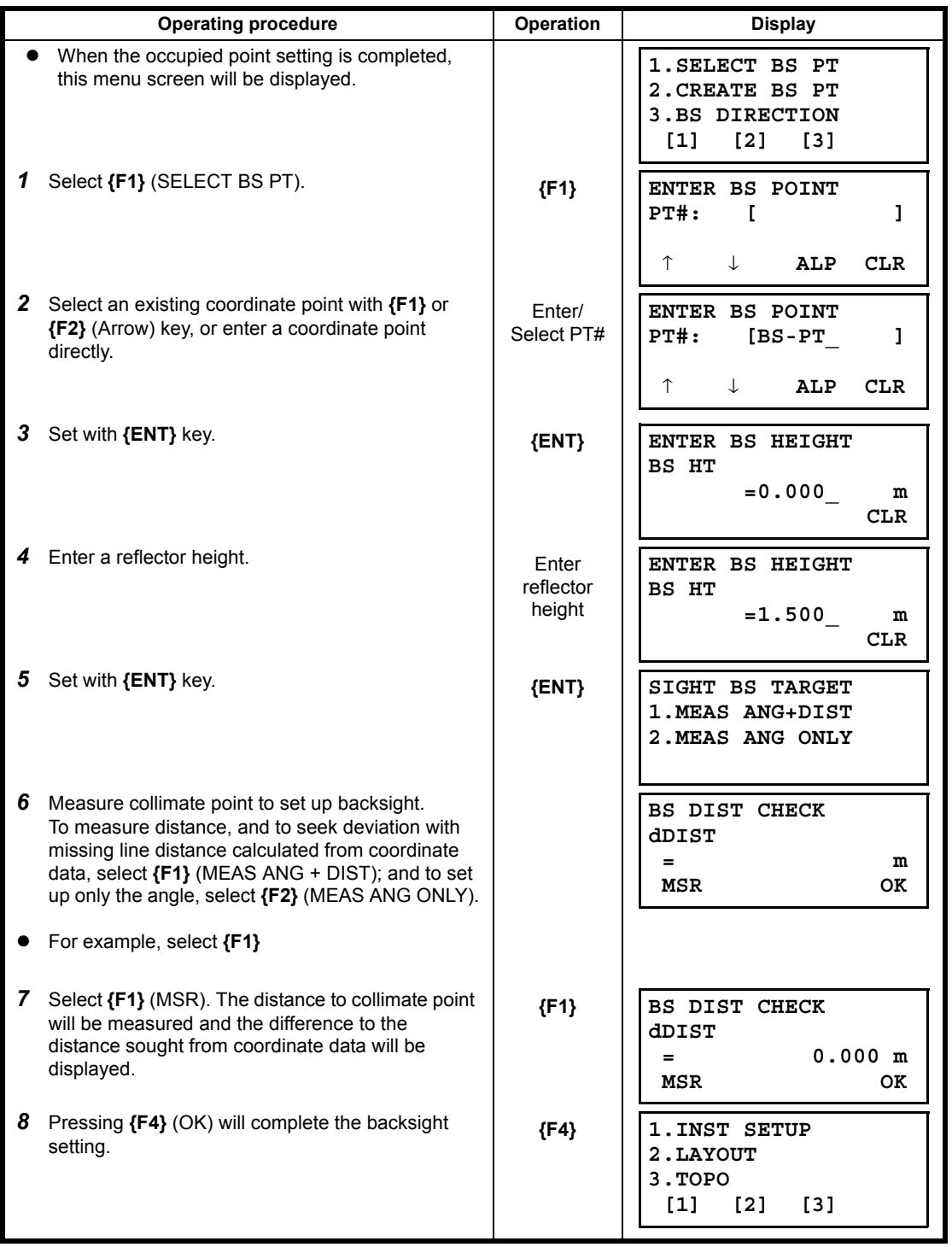

### **Setting by entering the coordinate data of a collimate point directly**

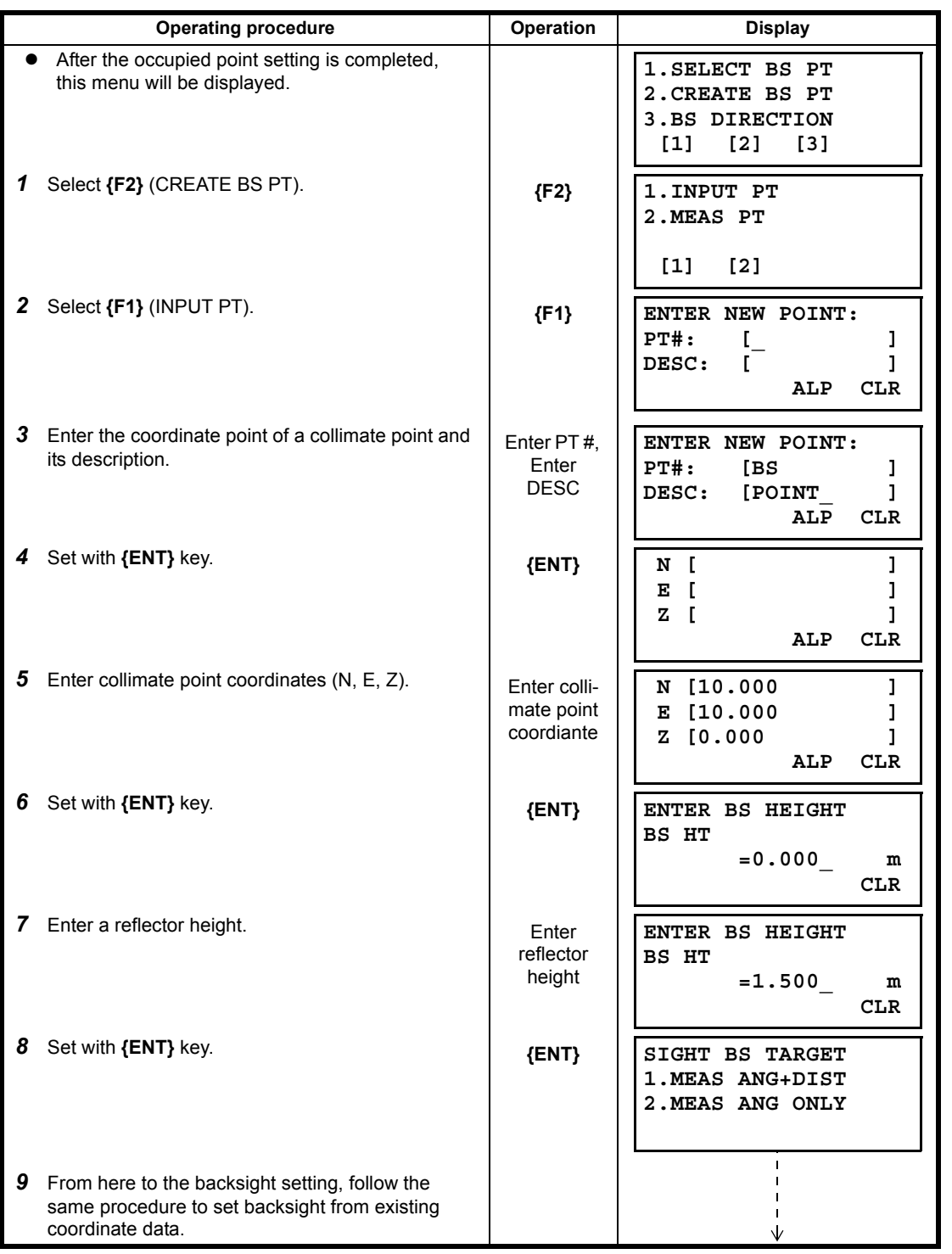

## **Using an existing horizontal angle and saving the coordinate data of the collimate point**

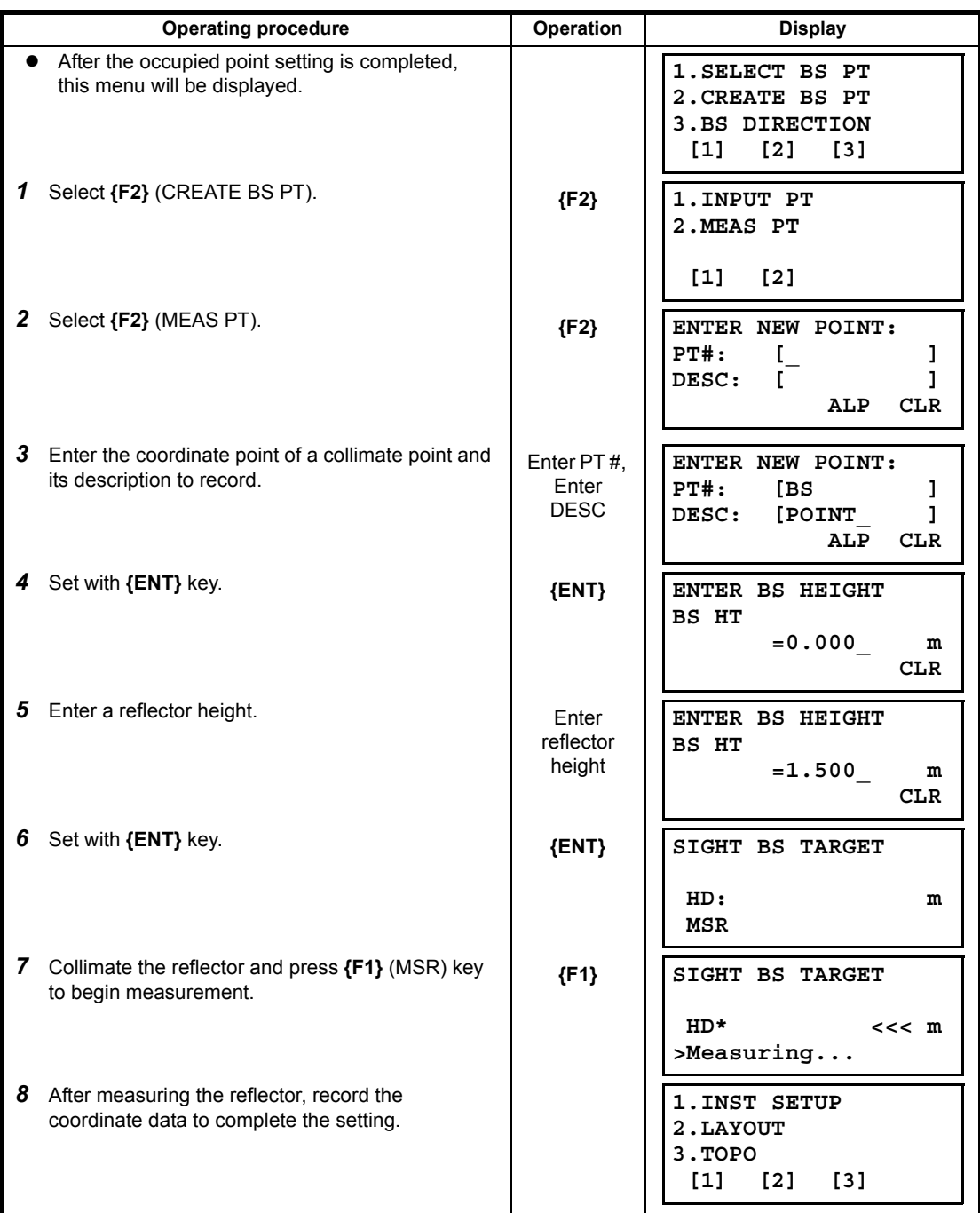

### **Setting by entering backsight directly**

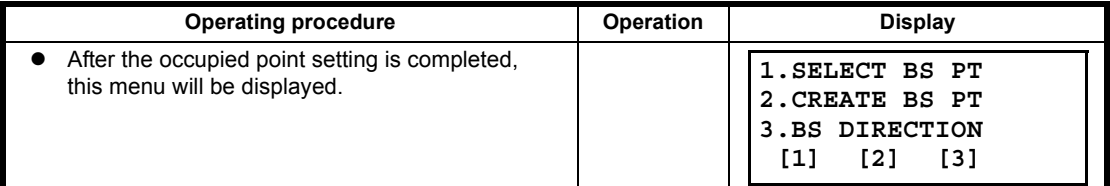

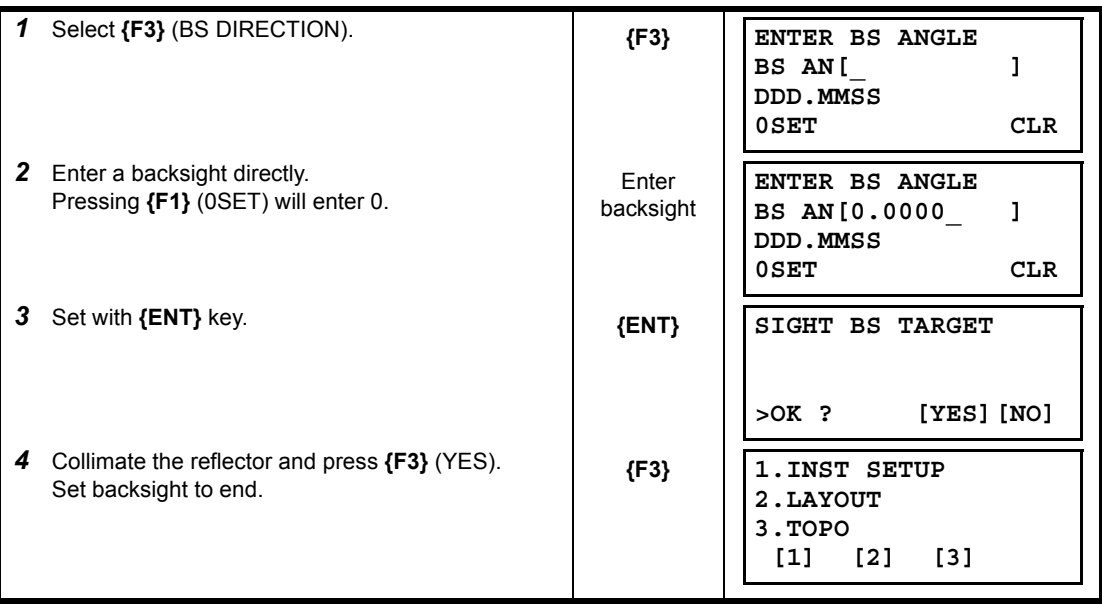

## **19.4.2To Layout**

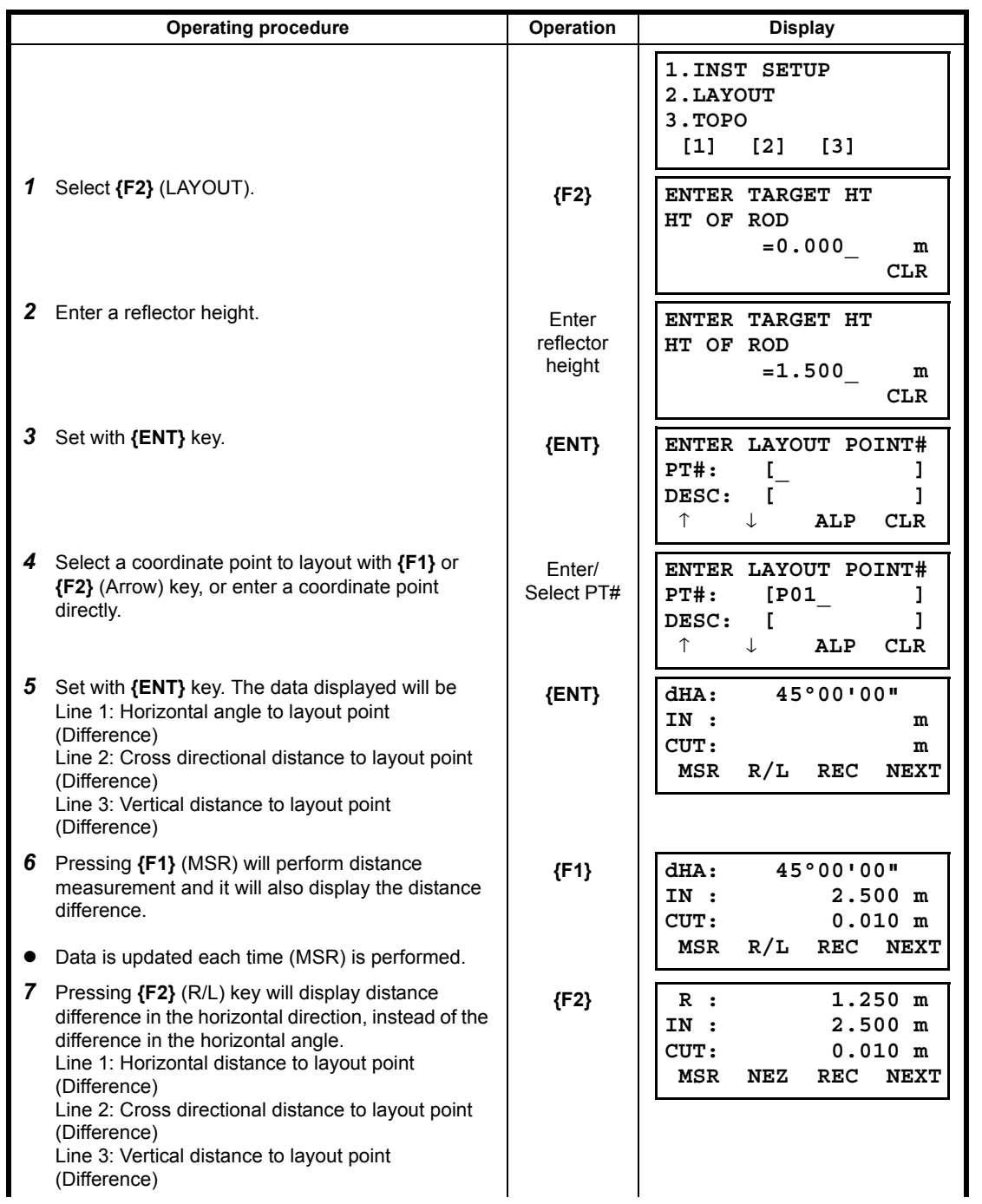

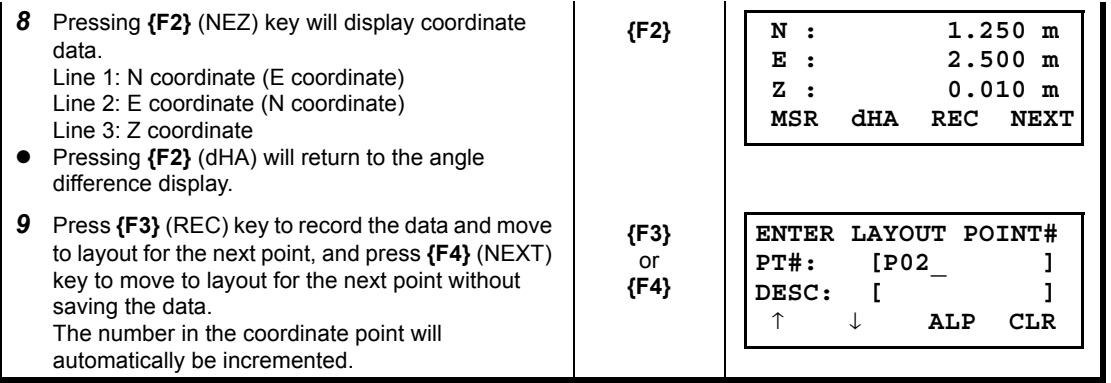

## **19.4.3To Conduct Ordinary Measurement and to Record Coordinates**

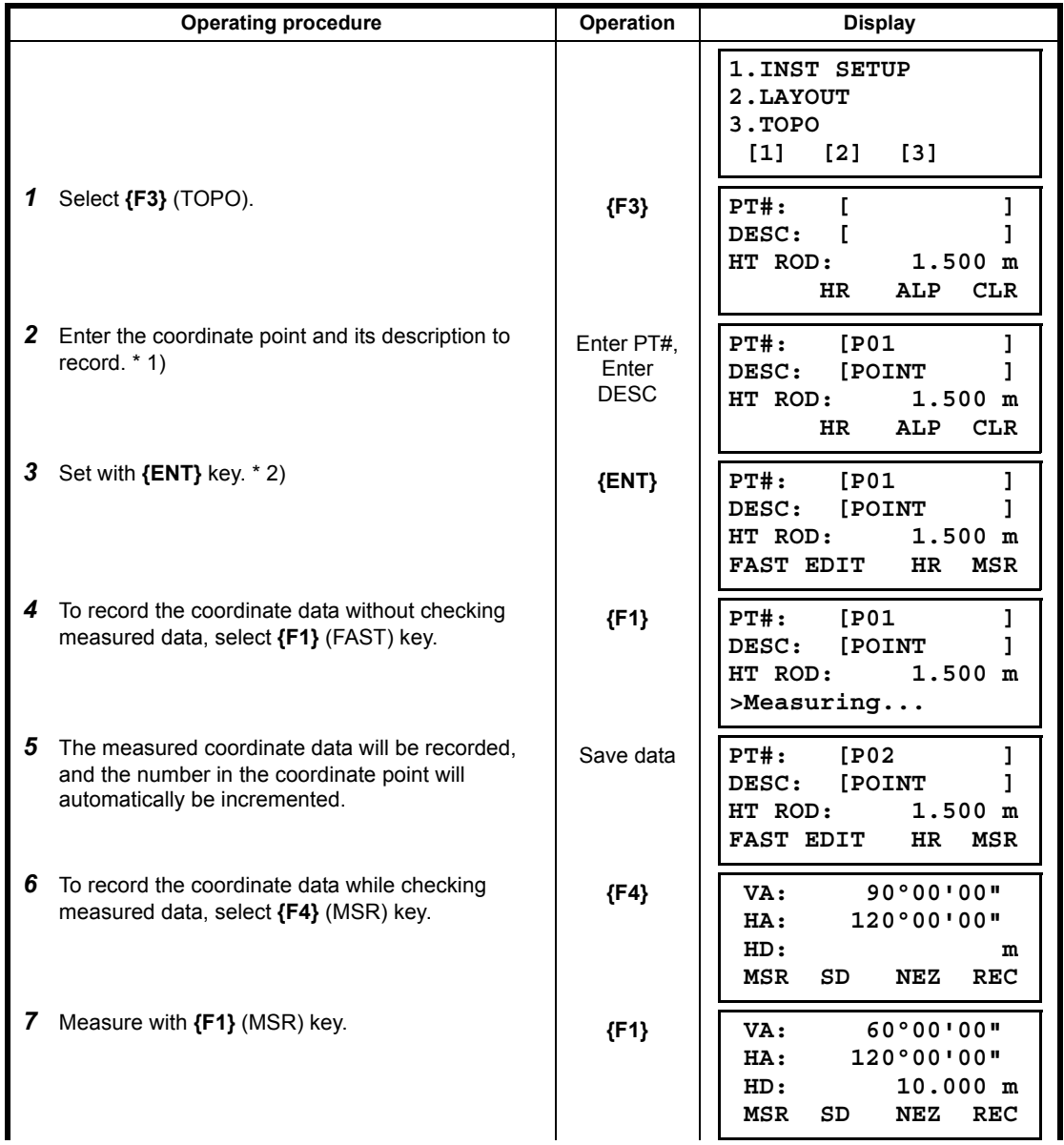

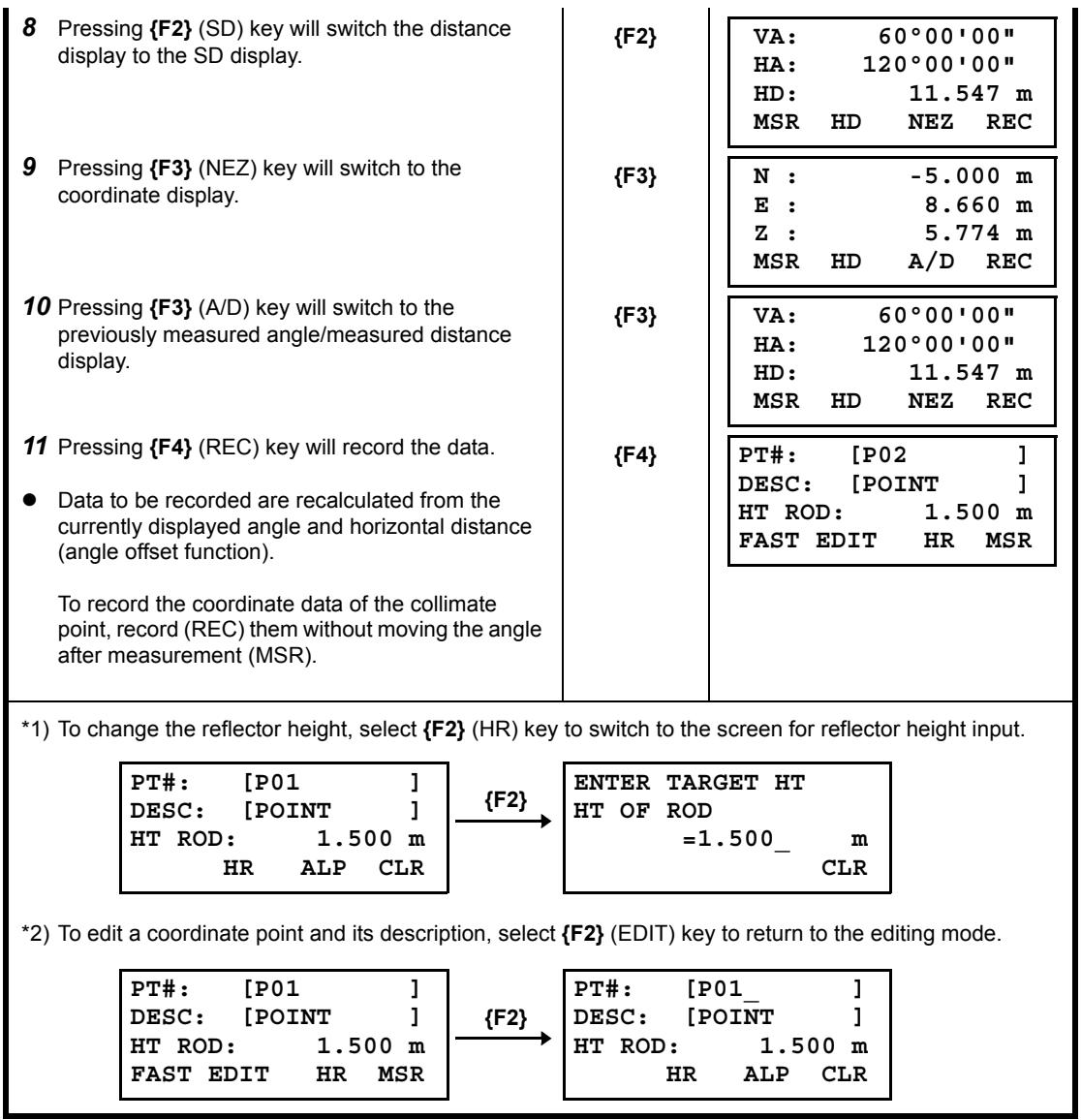

## **19.5 DATA MANAGER**

The following operations can be performed with DATA MANAGER.

- 1) Adding coordinate data •••••••ADD POINT
- 2) Deleting coordinate data **••••••**•DELETE POINT 3) Viewing coordinate data **•••••••**••••••••••VIEW POINT
- 3) Viewing coordinate data •••••••••••VIEW POINT<br>4) Editing coordinate data •••••••••••EDIT POINT
- 4) Editing coordinate data ••••••EDIT POINT
- 5) Transferring coordinate data

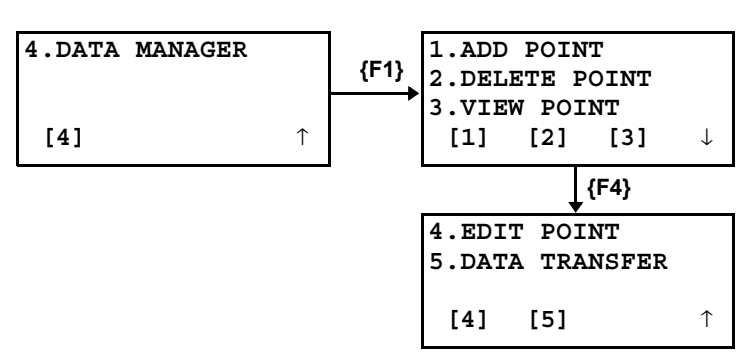

## **19.5.1To Add Coordinate Data**

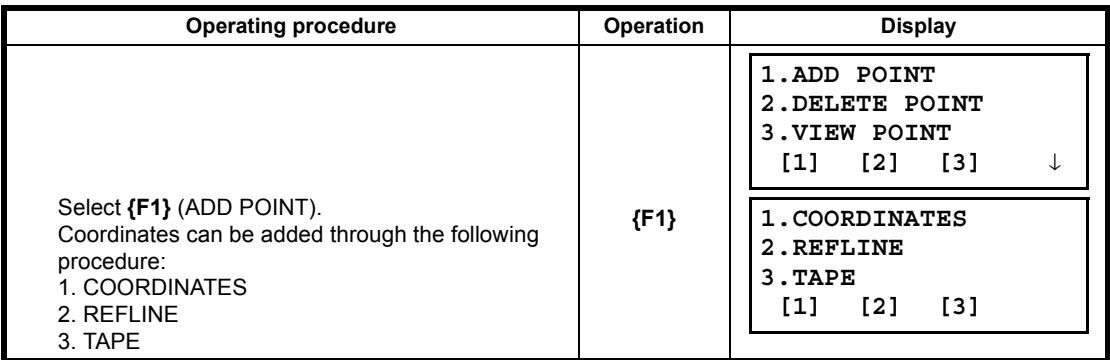

#### **Entering coordinates directly (COORDINATES)**

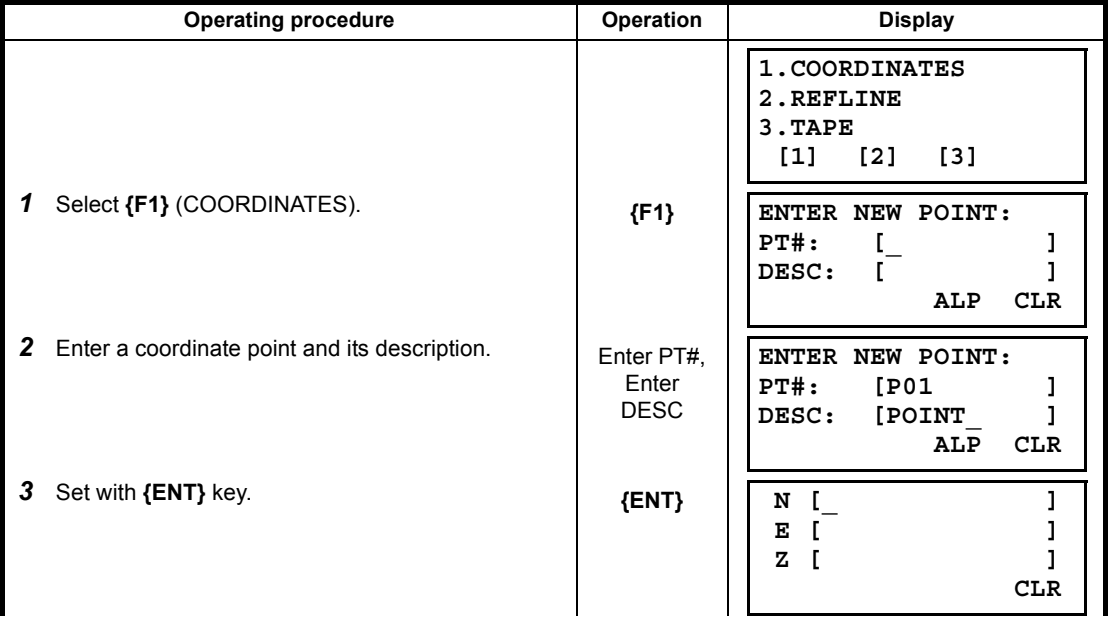

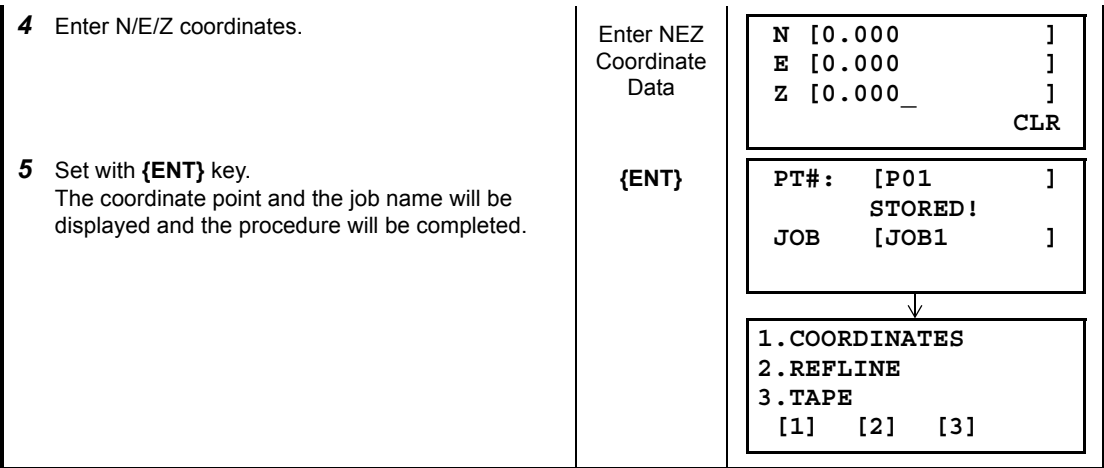

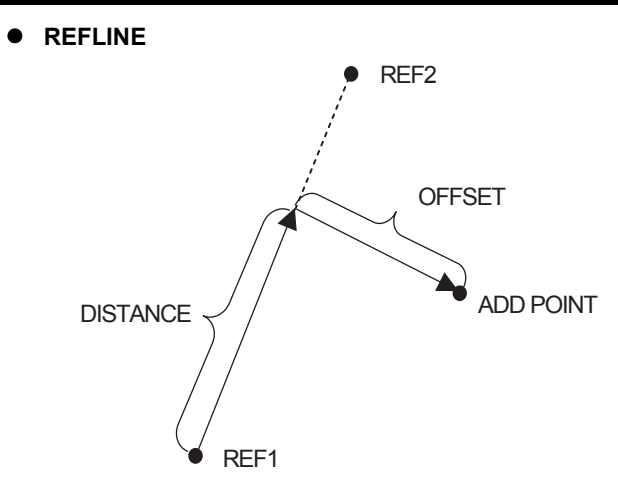

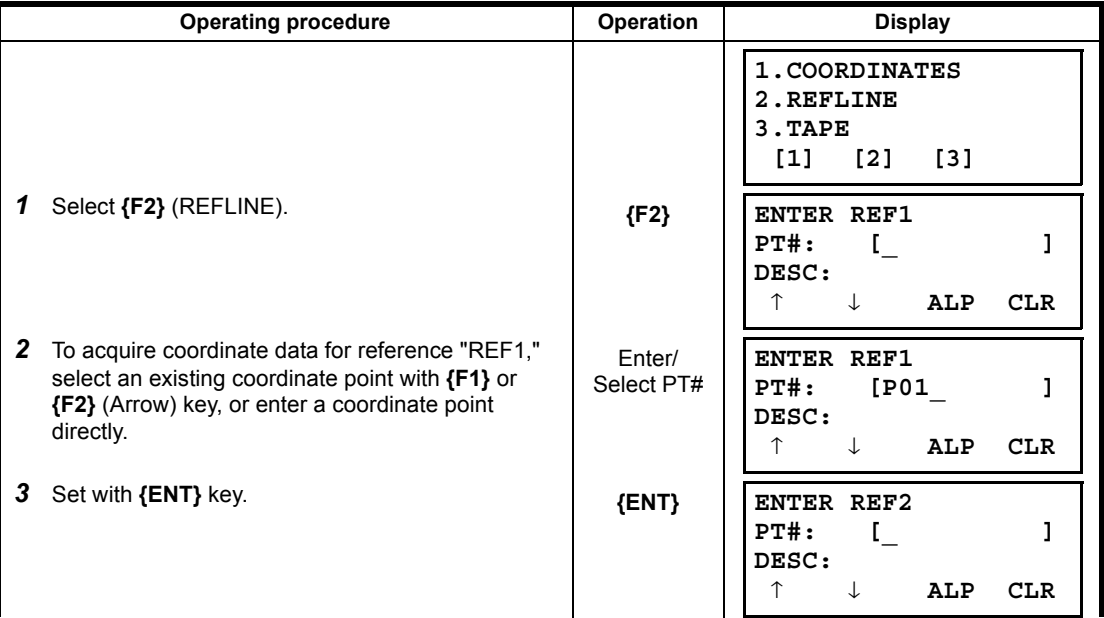

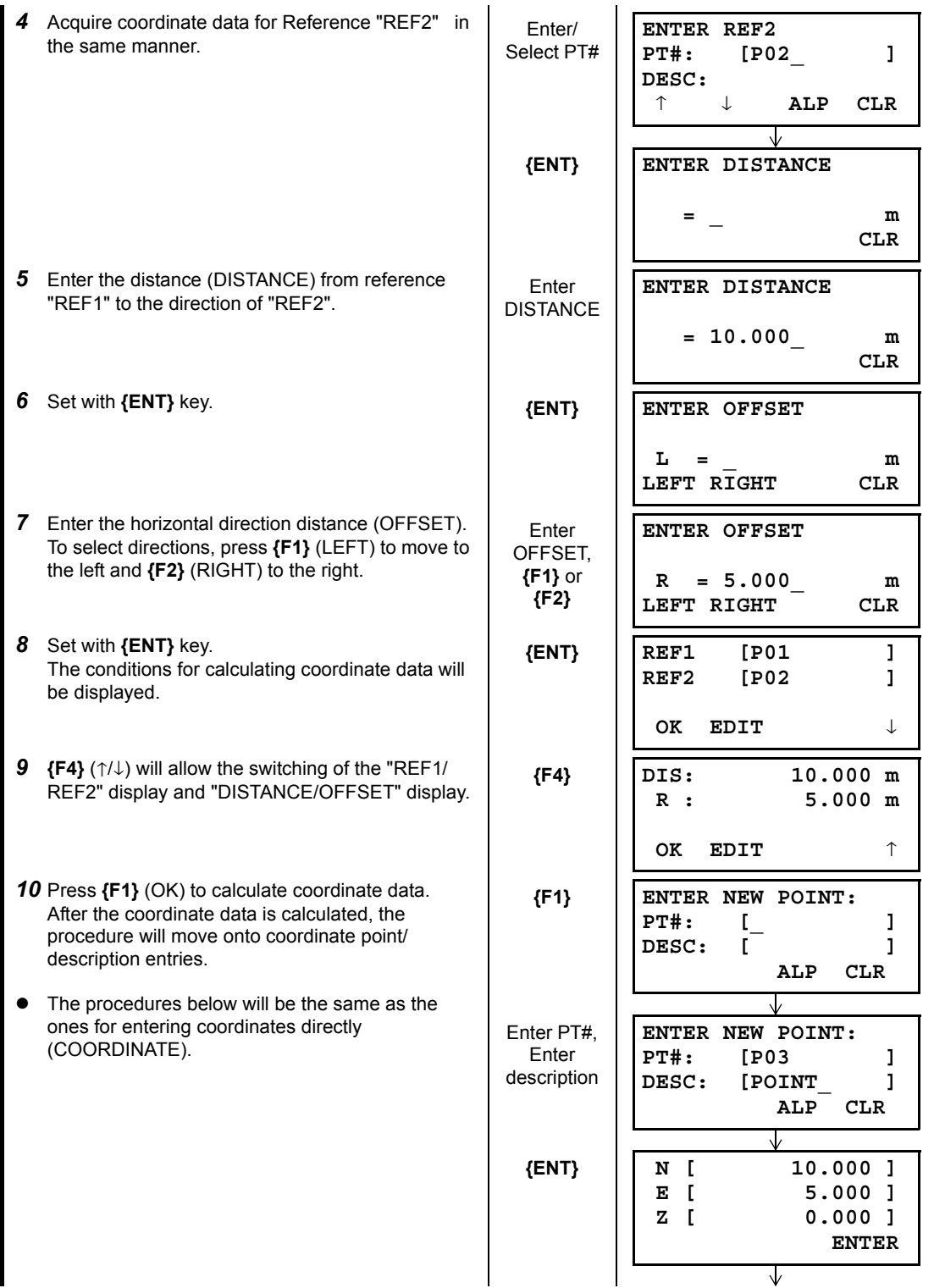

■ The calculated value will be displayed for the **{ENT}** coordinate data. Set with **{ENT}** key.  **PT#: [P03 ] STORED! JOB [JOB 1 ] 1.COORDINATES 2.REFLINE 3.TAPE [1] [2] [3]**

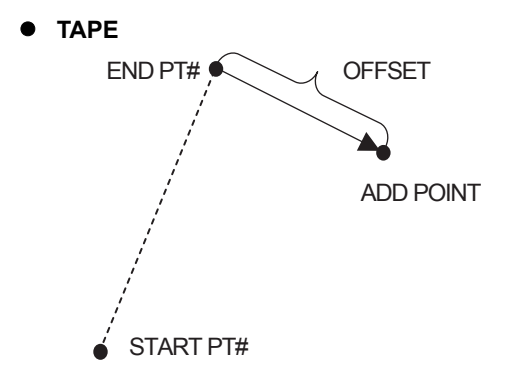

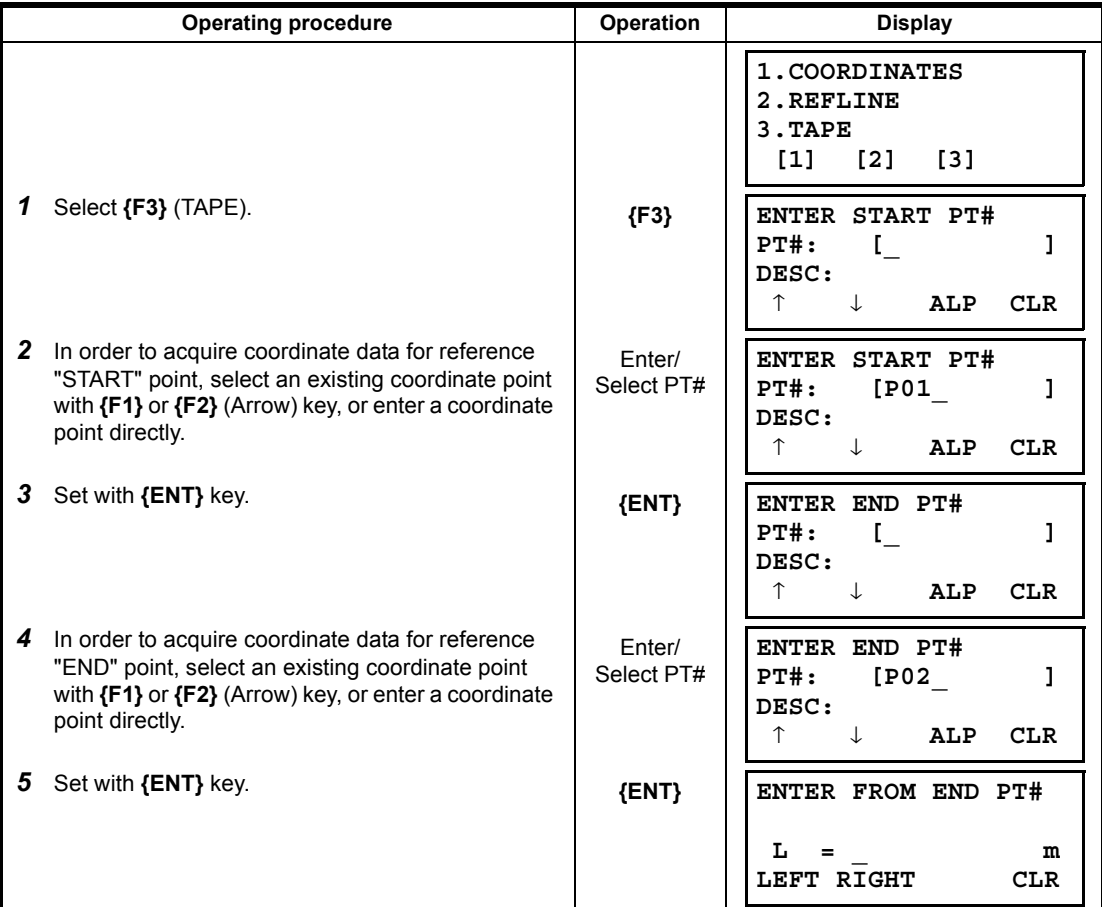

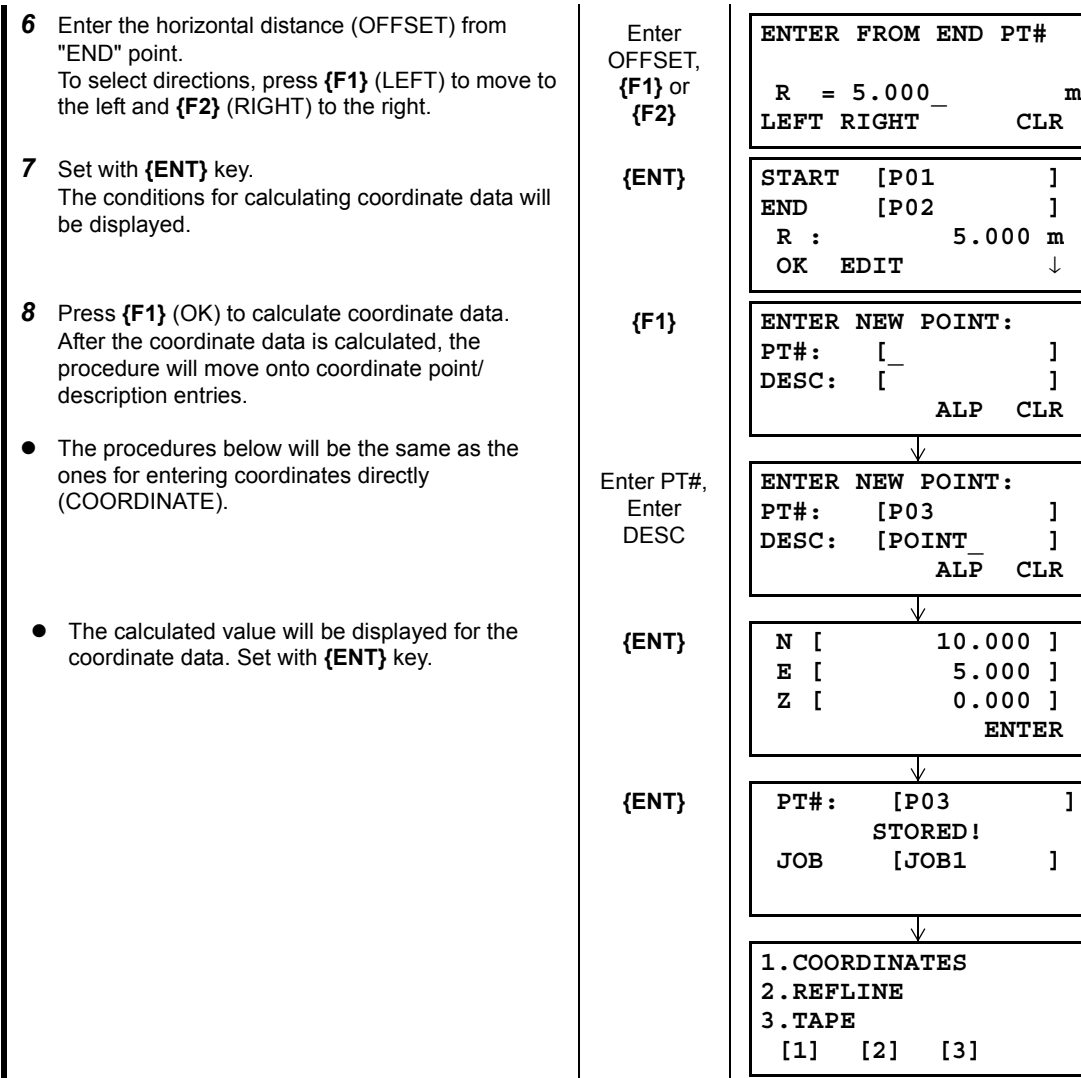

#### **19.5.2To Delete Coordinate Data**

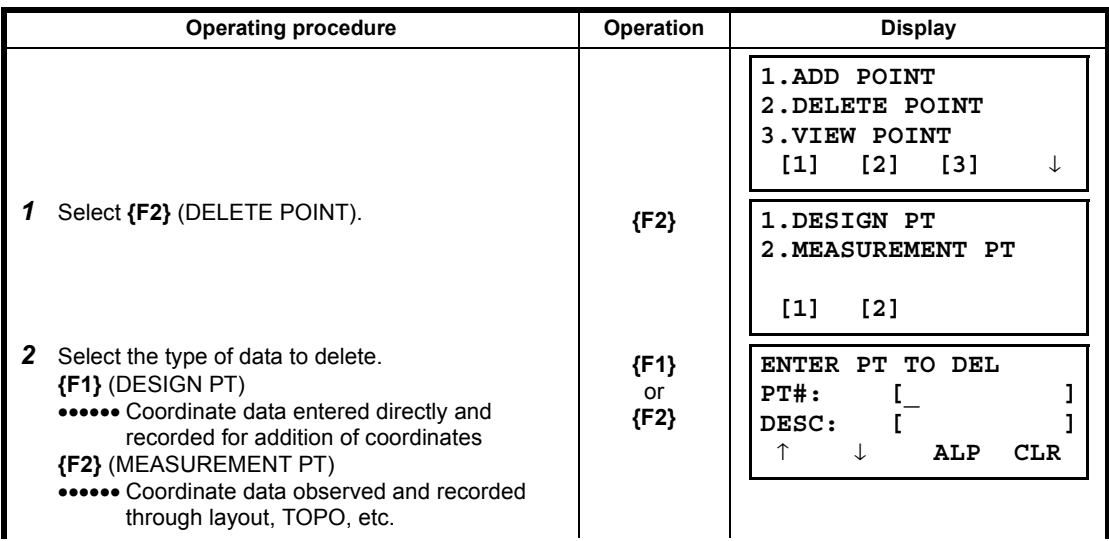

*3* Select a coordinate point to delete with **{F1}** or Enter/ **ENTER PT TO DEL {F2}** (Arrow) key, or enter a coordinate point Select PT# **PT#: [P01\_ ]** directly. **DESC: [ ]** ↑↓ **ALP CLR** *4* Set with **{ENT}** key. **{ENT} ENTER PT TO DEL PT#: [P01 ] DESC: [ ] >OK ? [YES][NO]** *5* When deleting data, there will be a verification **{F3}** procedure. Selecting **{F3}** (YES) here will delete  **POINT** the coordinate data selected.  **DELETED!** N. **1.DESIGN PT 2.MEASUREMENT PT [1] [2]**

#### **19.5.3To View Coordinate Data**

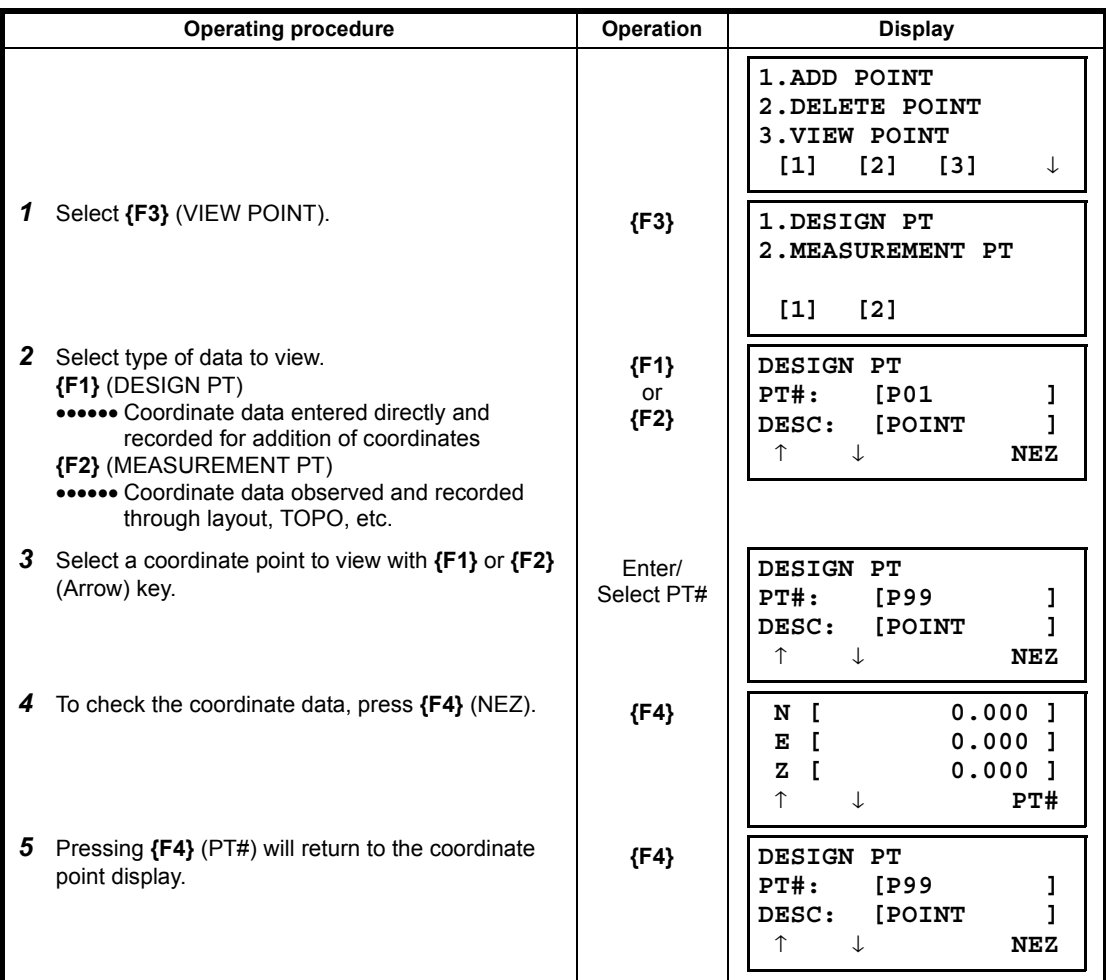

## **19.5.4To Edit Coordinate Data**

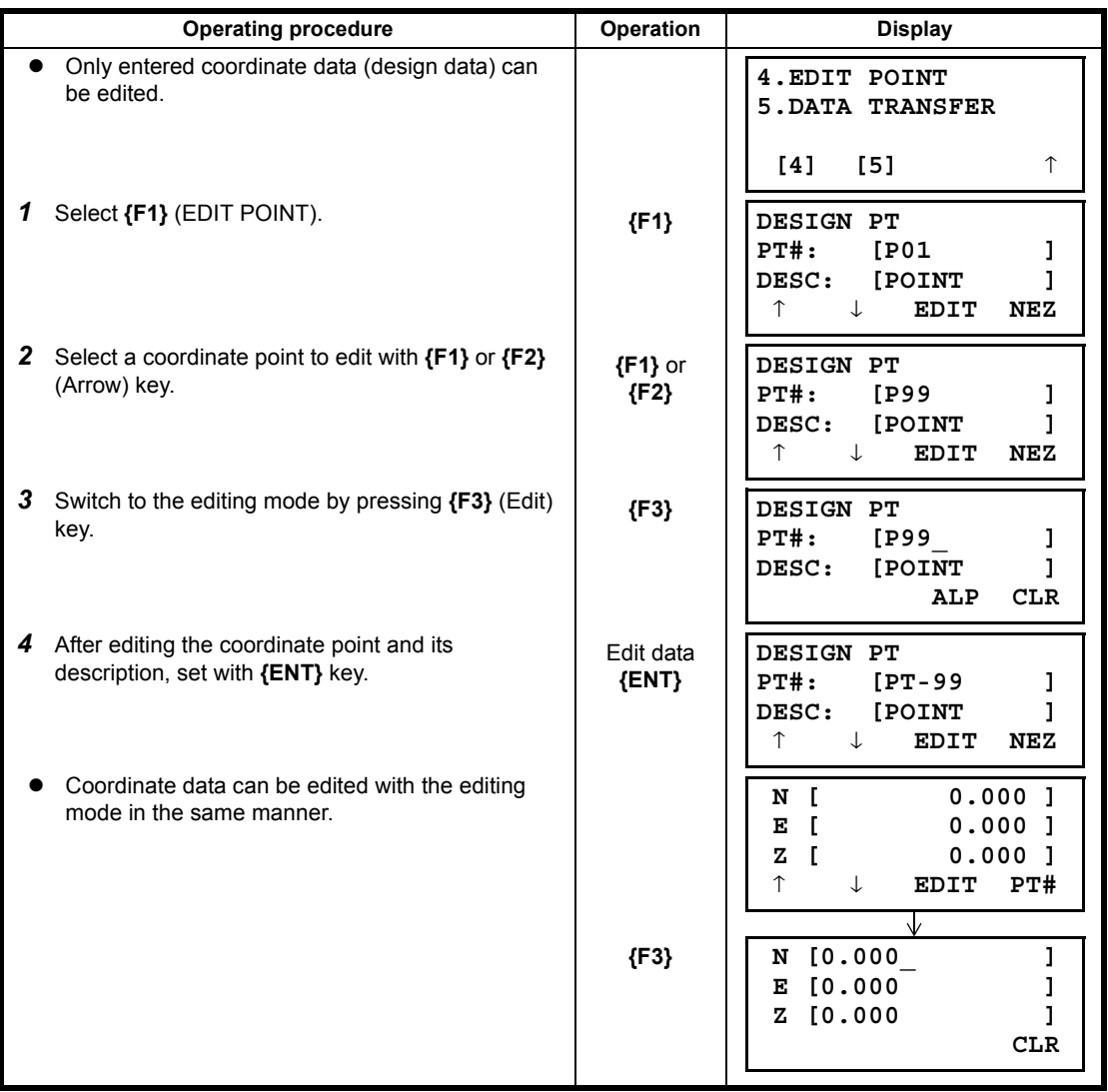

## **19.5.5To Transfer Coordinate Data**

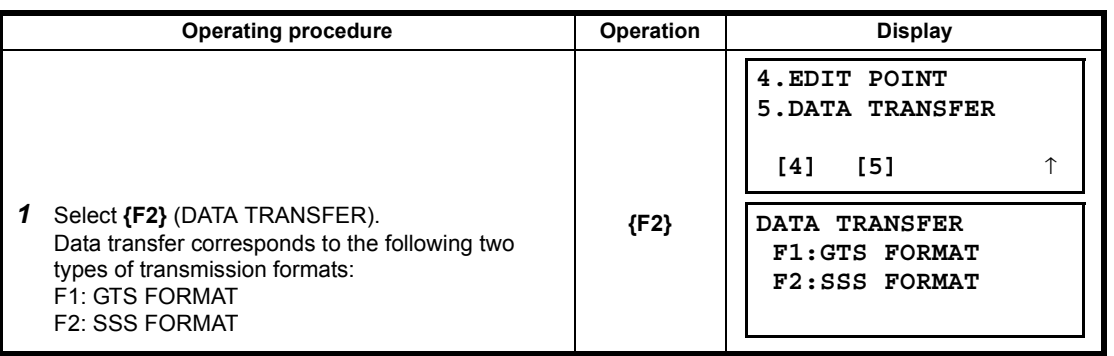

### **•** Setting Transmission Protocol

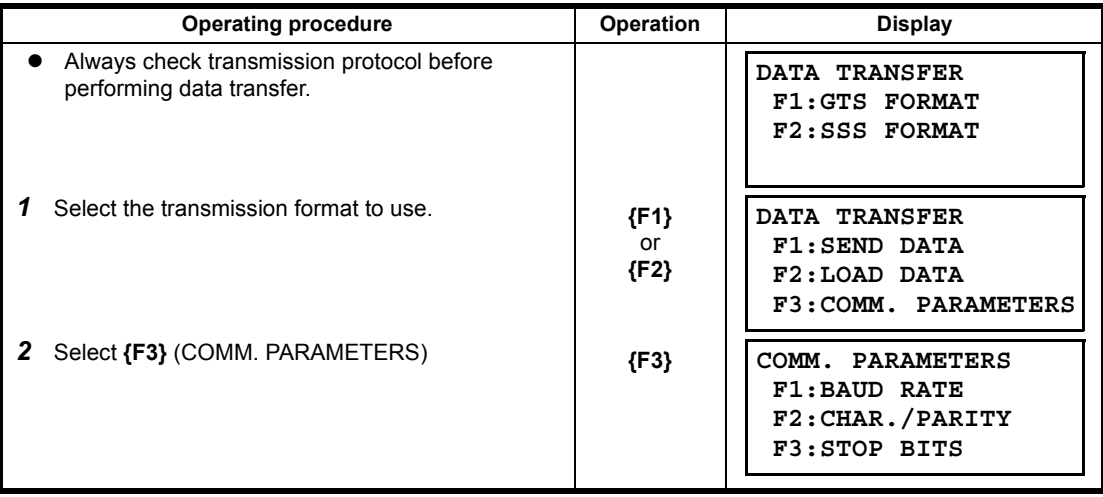

Set items for transmission protocol are as follows according to the format.

#### **GTS FORMAT**

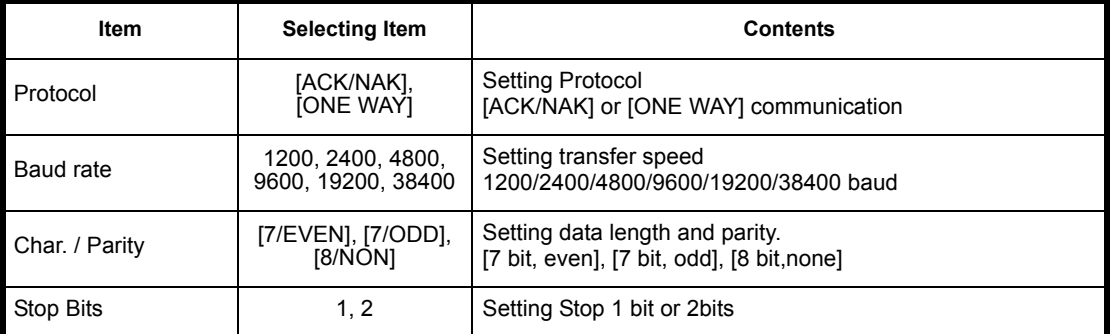

### $\bullet$  SSS FORMAT

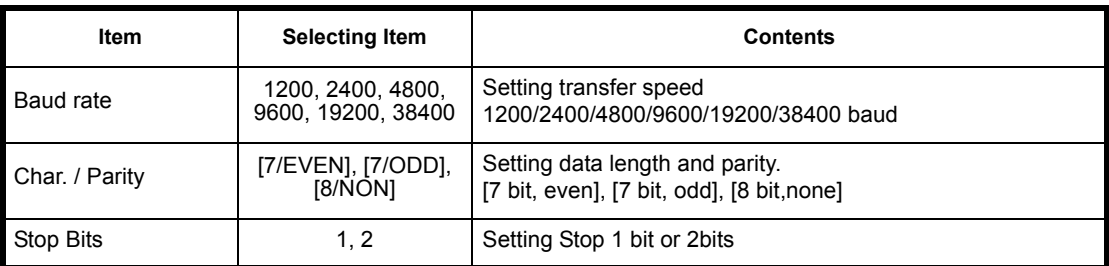

### **Receiving coordinate data**

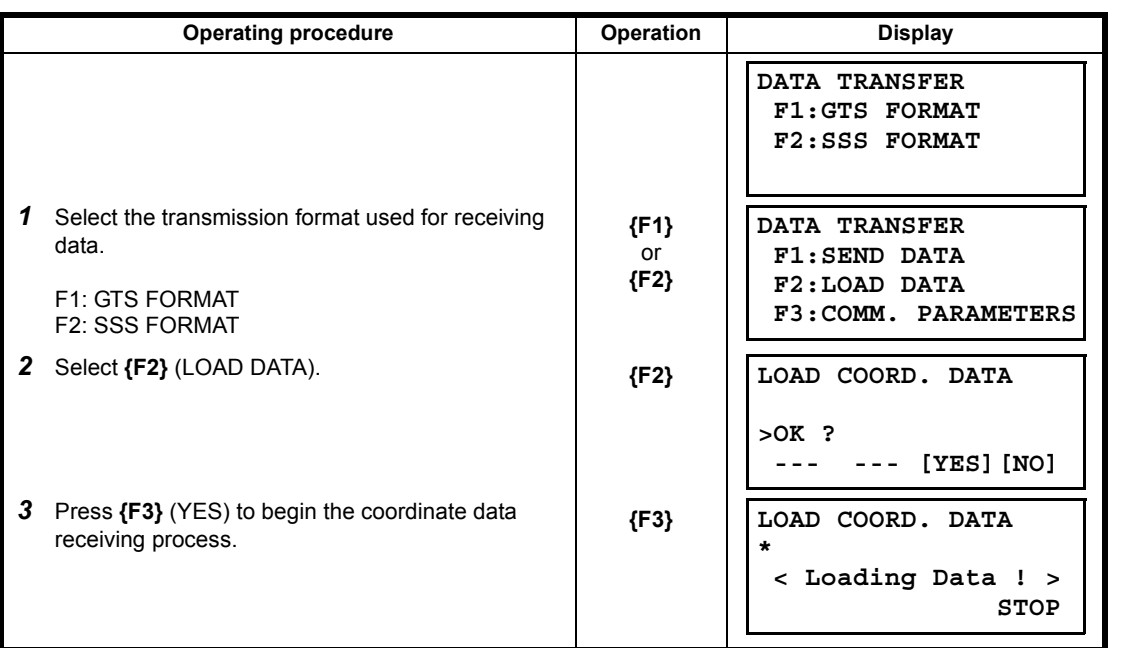

## **Sending coordinate data**

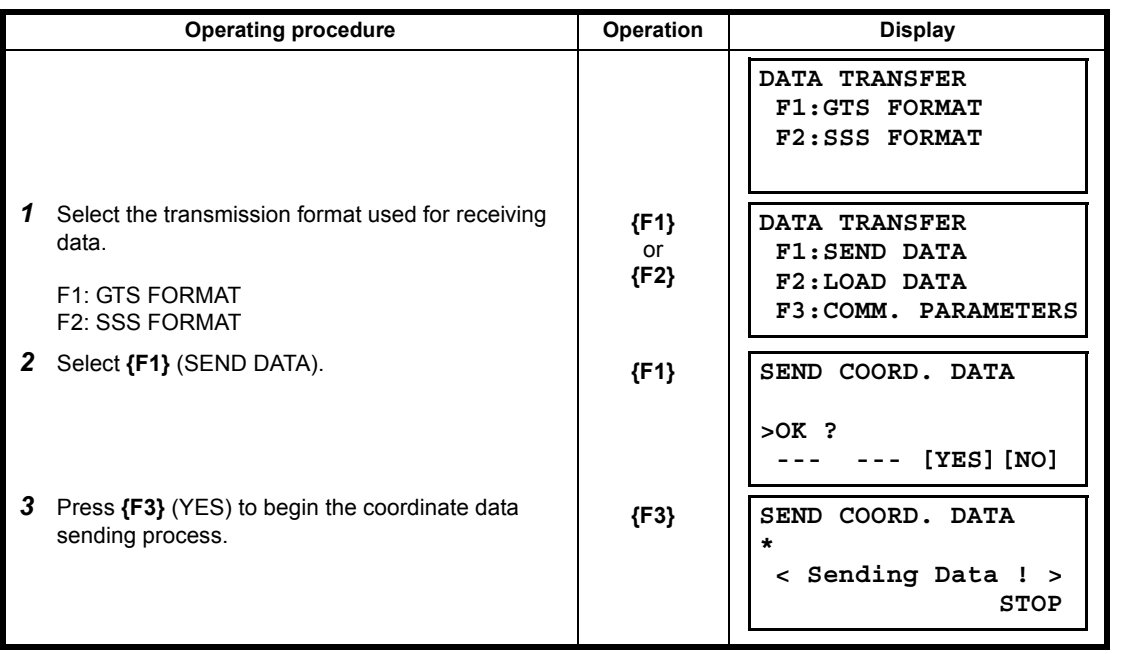

## **20 SPECIAL ACCESSORIES**

The following are optional accessories which are sold separately from the GM. Target and power supply optional accessories: [see Section 21 "BATTERY SYSTEM".](#page-206-0) and [22](#page-207-0)  ["PRISM SYSTEM"](#page-207-0).

#### **Plumb bob**

The plumb bob can be used to set up and center the instrument on days when there is little wind. To use the plumb bob, unwind its cord, pass it through the cord grip piece as shown in the figure to adjust its length, then suspend it from the hook attached to the centering screw.

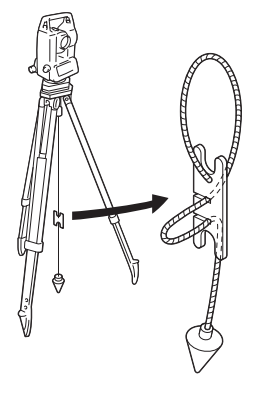

# Tubular compass slot

#### **Tubular compass (CP7)**

Slide the tubular compass into the tubular compass slot, loosen the clamp screw, then rotate the top part of the instrument until the compass needle bisects the index lines. The telescope's Face 1 sighting direction in this position will indicate magnetic north. After use, tighten the clamp and remove the compass from the slot.

## ₩

- The tubular compass is susceptible to the influence of nearby magnets or metal. Such influence could cause it to fail to accurately indicate magnetic north. Do not use magnetic north as indicated by this compass for base line surveying.
- **Telescope eyepiece lens (EL7)** Magnification: 40X Field of view : 1° 20'

#### **Diagonal eyepiece (DE27)**

The diagonal eyepiece is convenient for observations near the nadir and in narrow spaces. Magnification: 30X

After removing the handle from the GM, loosen the attachment screw to remove the telescope eyepiece. Then screw the diagonal lens into place. **IF Handle removal method: see Section 1.1** ["Nomenclature".](#page-16-0)

#### **Solar filter (OF3A)**

During solar observation, attach it to the objective lens of the GM to protect its interior and the eyes of the operator. The filter part can be flipped up without being removed.

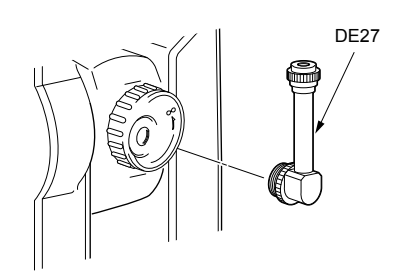

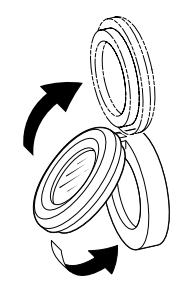

#### **Power cable/Interface cable (optional accessory)**

Connect the instrument to a host computer using the following cables.

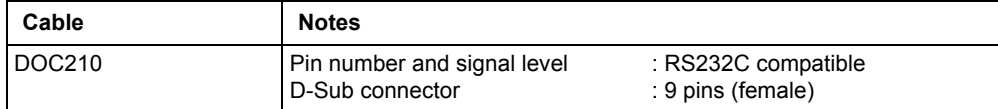

## <span id="page-206-0"></span>**21 BATTERY SYSTEM**

Operate your instrument with the following combinations of power equipment.

- For details about batteries and chargers, refer to each dedicated manual.<br>• Never use any combination other than those indicated below If you do the
- Never use any combination other than those indicated below. If you do, the instrument could be damaged.
- Those indicated by \* are standard accessories. Others are optional accessories for Low Temperature Models.

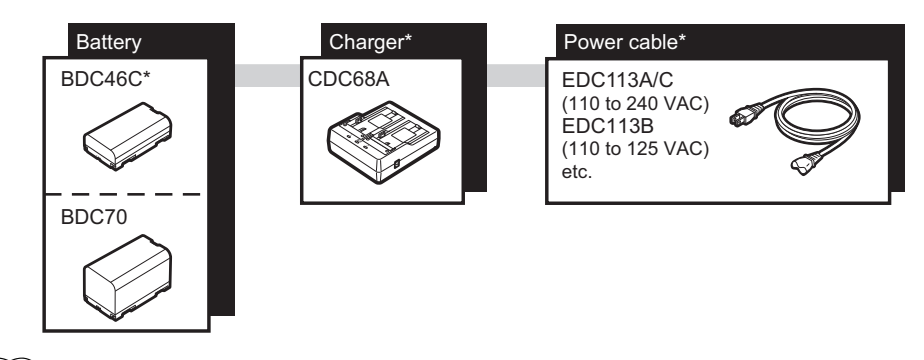

Note

• Dedicated power cables differ according to the country or the area where the instrument is used. Contact your local dealer for the details.

 $\boldsymbol{a}$ 

## **22 PRISM SYSTEM**

<span id="page-207-0"></span>Select a prism or a target depending on your purpose. The following are all special accessories (sold separately).

4

- When using a reflecting prism equipped with a target for distance and angle measurements, be sure to direct the reflective prism correctly and sight the center of the prism target accurately.
- Each reflective prism has its own prism constant value. When changing prisms, be sure to change the prism constant correction value.

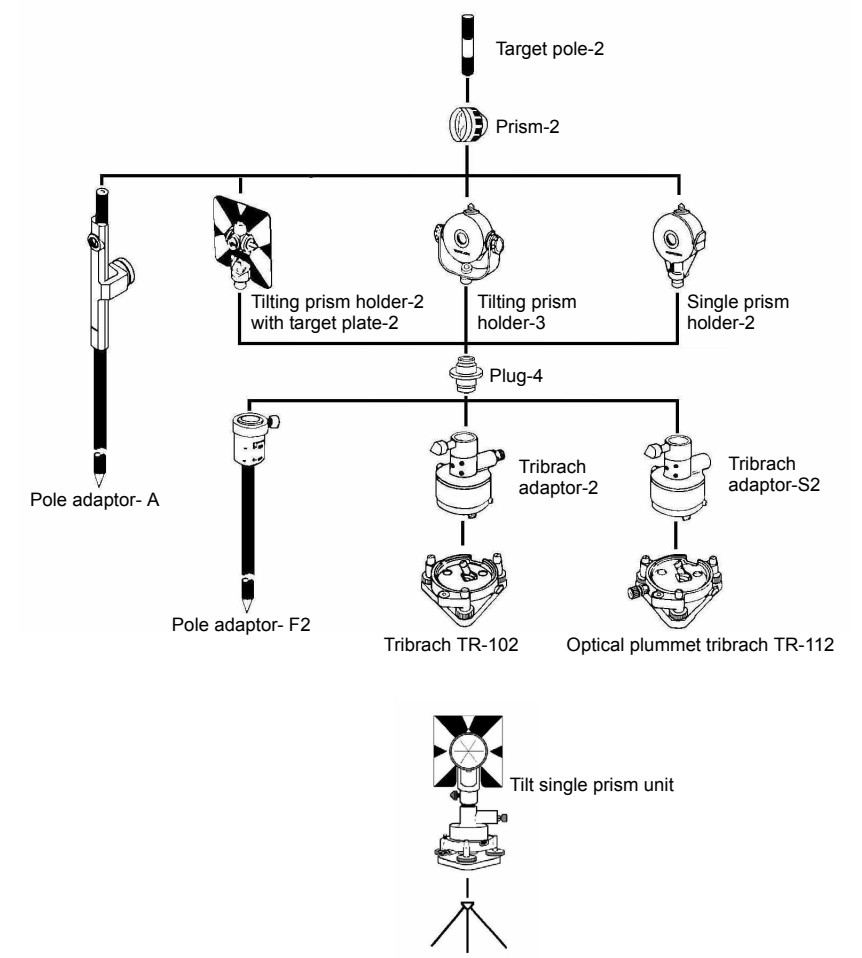

- Tripod
- Plug-4 is necessary for the tribrach adaptor-2, tribrach adaptor-S2 and pole adaptor-F2 to coincide with the height of this series.

Use the above prisms after setting them at the same height as the instruments. To adjust the height of prism set, change the position of fixing screws.

• During a traverse observavtion, it is recommended to use the same type (tribrach-TR-102/112) of tribrach for the target.

#### **Prism-2**

Prism constant correction values differ depending on the prism holders to use. Check the own value which is written on the holder in many cases. Prism constant correction value : 0 mm/-30 mm Aperture : 58 mm

- **Prism-5** Prism constant correction value : 0 mm Aperture : 32 mm
- **Reflective sheet target (RS series)** Prism constant correction value : 0 mm : Target size
- **2-point target (2RT500-K)** This target is used for two-distance offset measurement. Prism constant correction value : 0 mm Aperture : 50 mm
- **Base Plate (TR-101/102 series)** The circular level on the base plate for prism should be adjusted in the same way with the circular level on the main body. ["18.1 Circular Level"](#page-170-0)

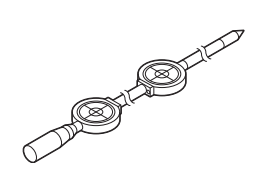

## **23 ERROR DISPLAYS**

 $\boldsymbol{a}$ 

The following is a list of the error messages displayed by the instrument and the meaning of each message.

- There is a possibility that an unexpected error occasionally occurs when using an old battery. In such a case, exchange it for a new battery, and please check the operation of the instrument.
- If error still persist after attempting to clear them, contact your local dealer.

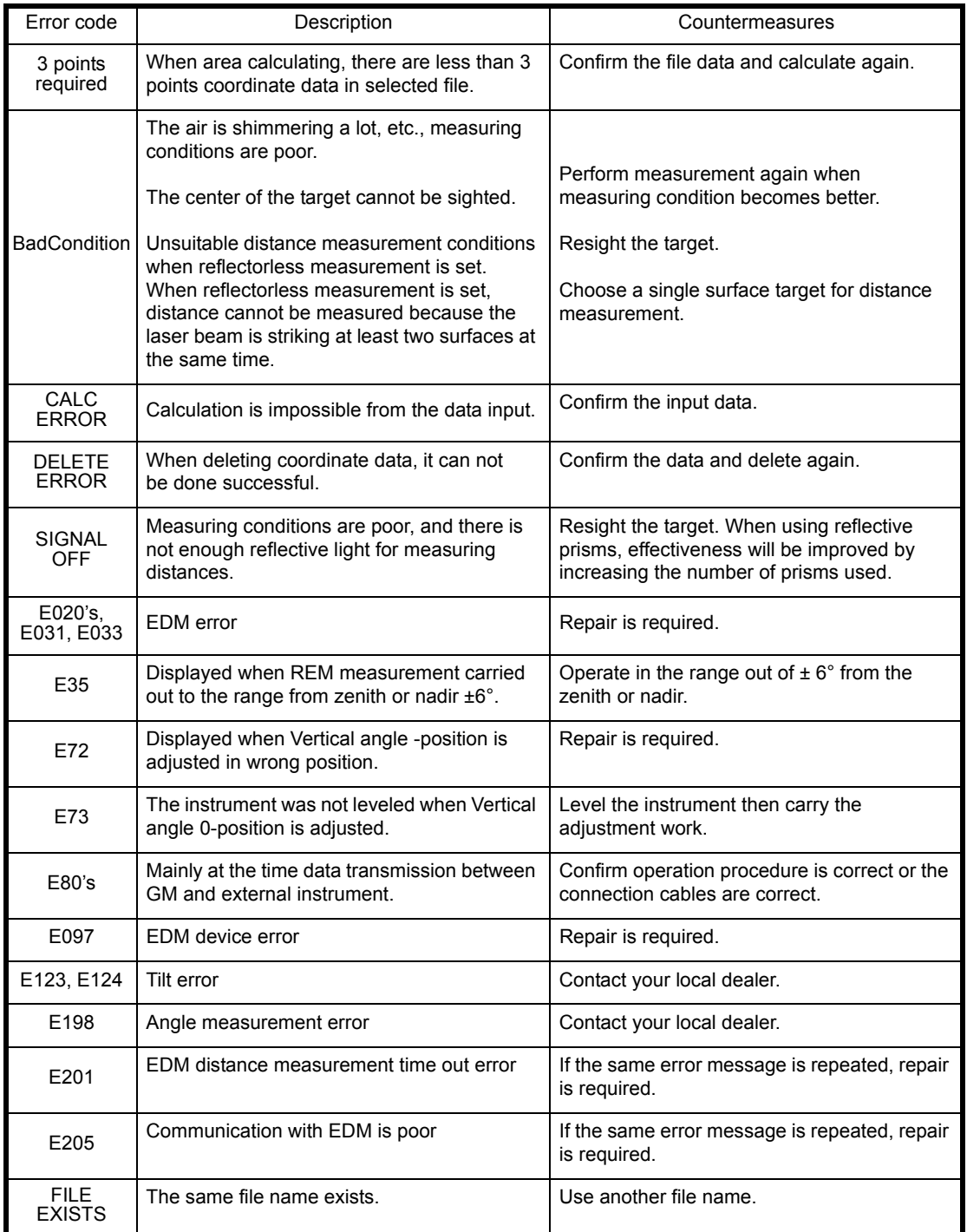

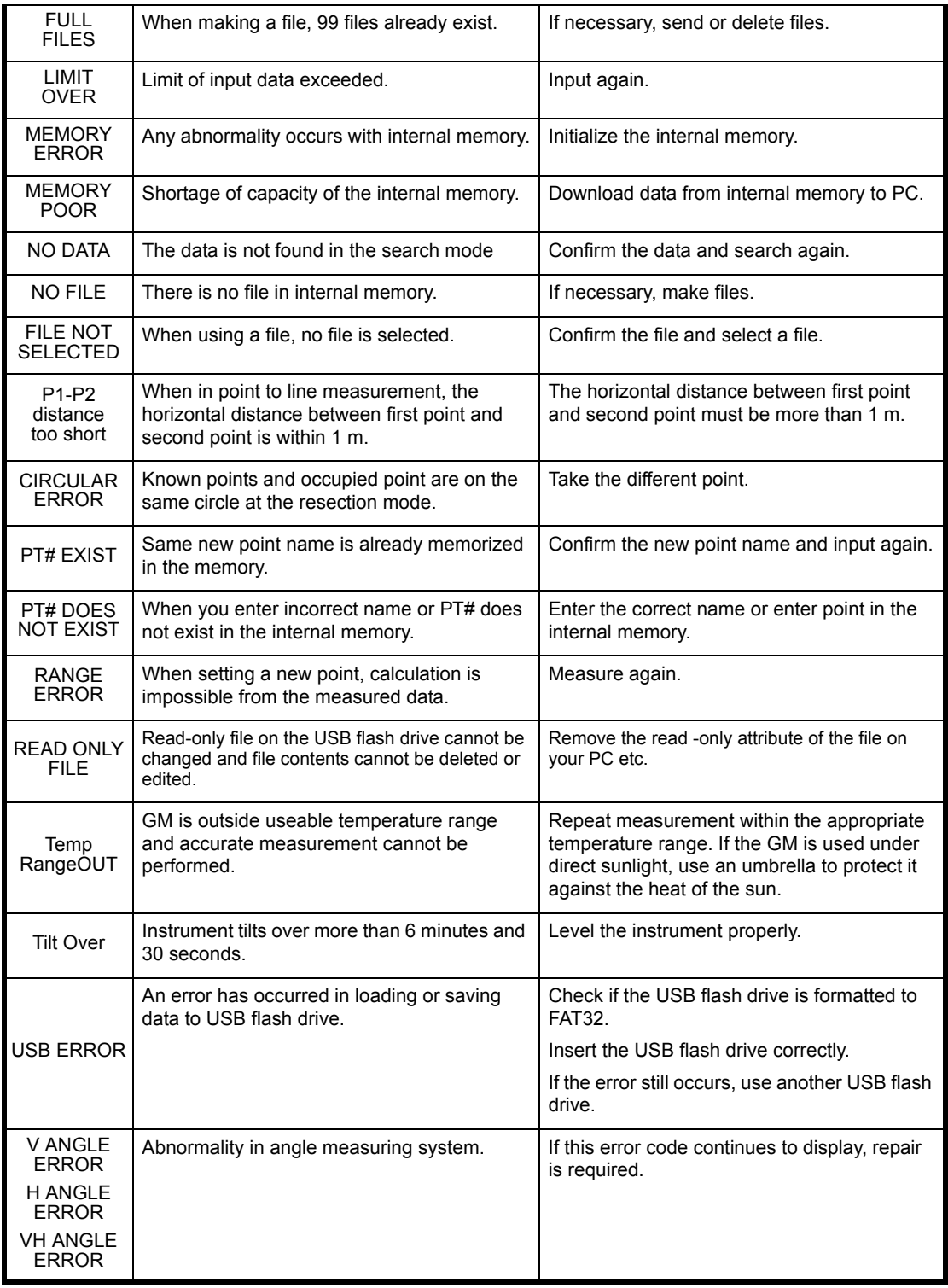

## **24 SPECIFICATIONS**

Except where stated, the following specifications apply to all models of GM Series.

#### **Telescope**

Length 171 mm Magnification 30X Image **Exercise Exercise Exercise Exercise** Resolving power 2.5" Field of view 1°30' Minimum focus 1.3 m<br>Reticle illumination 1.3 m

#### **Angle measurement**

Horizontal and Vertical circles type Rotary absolute encoder **Detecting** GM-52: 2 sides GM-55: 1 side Angle units Degree/Gon/Mil (selectable) Minimum display

Accuracy (ISO 17123-3 : 2001) Measuring time 0.5 sec or less<br>Collimation compensation 0.0 On/Off (selectable) Collimation compensation Measuring mode

#### **Tilt angle compensation**

Type Liquid 2-axis tilt sensor Minimum display Range of compensation  $\pm 6' (\pm 0.1111 \text{ qon})$ Compensation constant Can be changed

## **Distance Measurement**

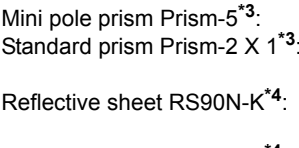

Reflective sheet RS50N-K**\*4**: 1.3 to 300 m (980 ft)

Reflective sheet RS10N-K**\*4**: 1.3 to 100 m (320 ft)

Aperture 45 mm (EDM:48 mm) 5 brightness levels

GM-52/55: 1 1" (0.0002 gon/0.005 mil)/5" (0.0010 gon/0.02 mil) (selectable)

GM-52: 2" (0.0006 gon/0.010 mil) GM-55: 5" (0.0015 gon/0.025 mil)

Horizontal angle: Right/Left (selectable) Vertical angle: Zenith/Horizontal/Horizontal ±90° /% (selectable)

Automatic compensator **ON (V & H/V)/OFF (selectable)** 

Coaxial phase shift measuring system Signal source **Red laser diode (690 nm)** Class 3R (IEC60825-1 Ed.3.0: 2014/ FDA CDRH 21CFR Part 1040.10 and 1040.11 (Complies with FDA performance standards for laser products except for deviations pursuant to Laser Notice No.50, dated June 24, 2007.)) (When the prism or reflective sheet is selected in Config mode as target, the output is equivalent to Class 1). Measuring range (Using the following reflective prism/reflective sheet target during normal atmospheric conditions**\*1** / **\*2** is good atmospheric conditions.) 1.3 to 500 m (1,640 ft) 1.3 to 4,000 m (13,120 ft) (1.3 to 4,000 m (13,120 ft))**\*2** 1.3 to 500 m (1,640 ft) 1.3 to 300 m (980 ft)**\*5** 1.3 to 180 m (590 ft)**\*5** 1.3 to 60 m (190 ft)**\*5**

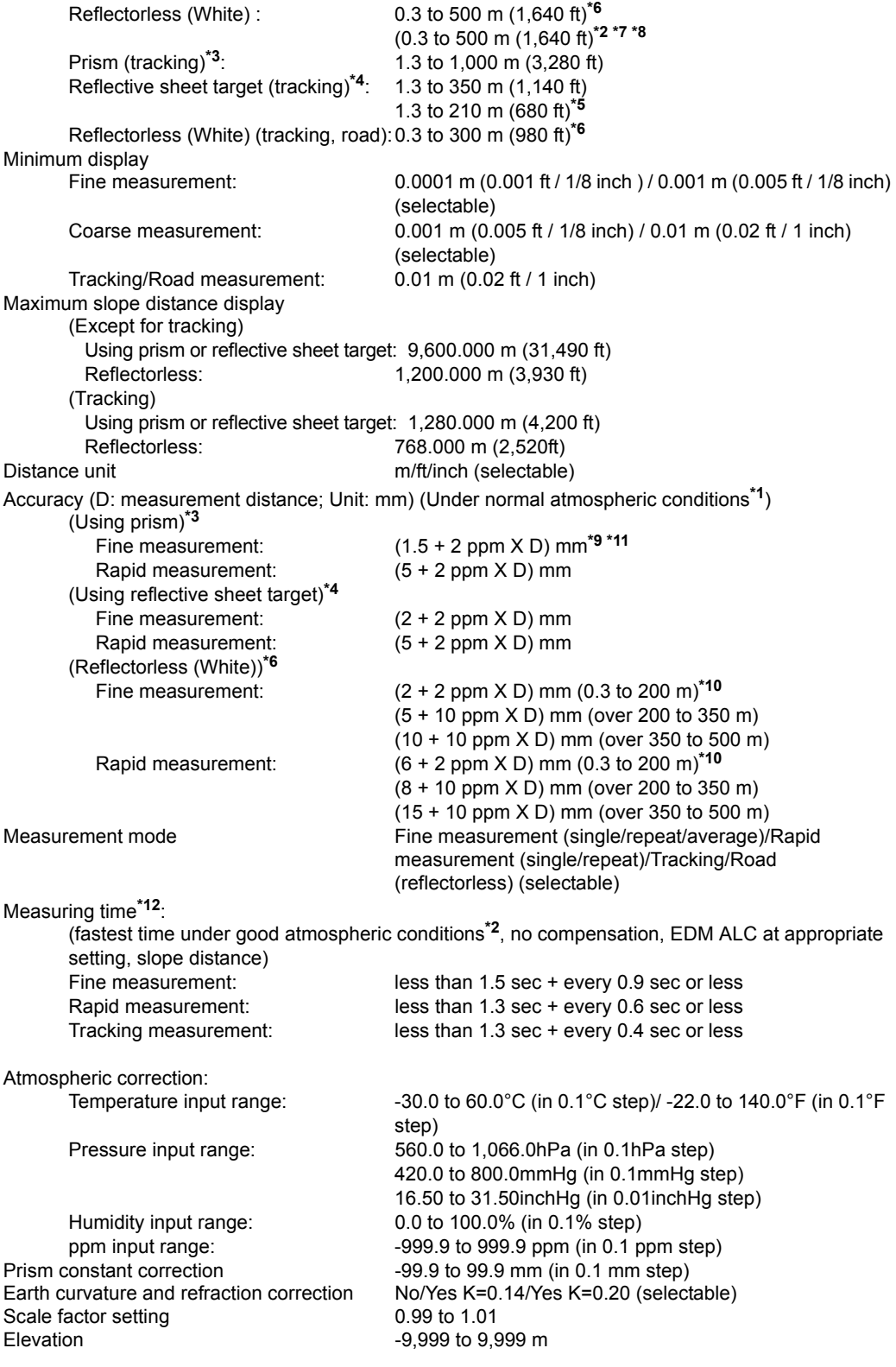

**\*1**: Slight haze, visibility about 20 km, sunny periods, weak scintillation.

**\*2**: No haze, visibility about 40 km, overcast, no scintillation.

Face the prism toward the instrument during the measurement with the distance at 10 m or less.

**\*4**: Figures when the laser beam strikes within 30° of the reflective sheet target.

- **\*5**: Measurement at 50 to 60°C (122 to 140°F) (Standard Model)
- **\*6**: Figures when using Kodak Gray Card White side (reflection factor 90%), brightness level is less than 5,000 lx and the laser beam strikes orthogonally the White side.
- **\*7:** Figures when using Kodak Gray Card White side (reflection factor 90%), brightness level is less than 500 lx and the laser beam strikes orthogonally the White side. (800 m or more)
- **\*6,\*7:** When performing reflectorless measurement, the possible measurement range and precision will change depending on the target reflection factor, weather conditions and location conditions.
- **\*8**: Figures may differ according to the country or the area.
- **\*9**: Accuracy is (2 + 2 ppm X D) mm for distance range 1.3 to 2 m.
- **\*10**: Accuracy is (5 + 2 ppm X D) mm for distance range 0.3 to 0.66 m or less.
- **\*11**: ISO 17123-4: 2012
- **\*12**: Figures are as follows when EDM eco mode is selected. Fine measurement: less than 2.0 sec + every 0.9 sec or less, Rapid measurement: less than 1.8 sec + every 0.6 sec or less, Tracking measurement: less than 1.8 sec + every 0.4 sec or less

#### **Internal memory**

Capacity about 50,000 points

#### **External memory**

USB flash memory (up to 32GB)

**Data transfer**

Asynchronous serial, RS232C compatible USB USB Revision 2.0 (High Speed), Host (Type A), Only a USB flash drive is compatible.

### *Bluetooth* **wireless technology (Option)\*13**

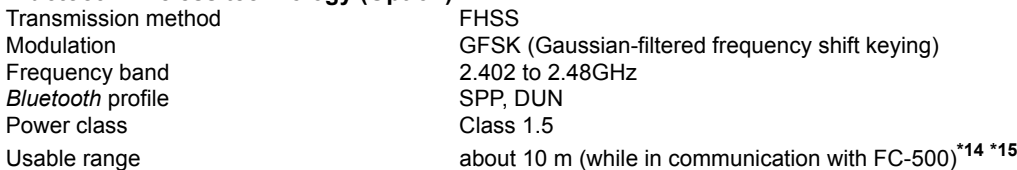

- **\*13**: *Bluetooth* function may not be built in depending on telecommunications regulations of the country or the area where the instrument is purchased. Contact your local dealer for the details.
- **\*14**: No obstacles, few vehicles or sources of radio emissions/interference in the near vicinity of the instrument, no rain.
- **\*15**: Usage range could be shorter depending on specifications of *Bluetooth* device to communicate.

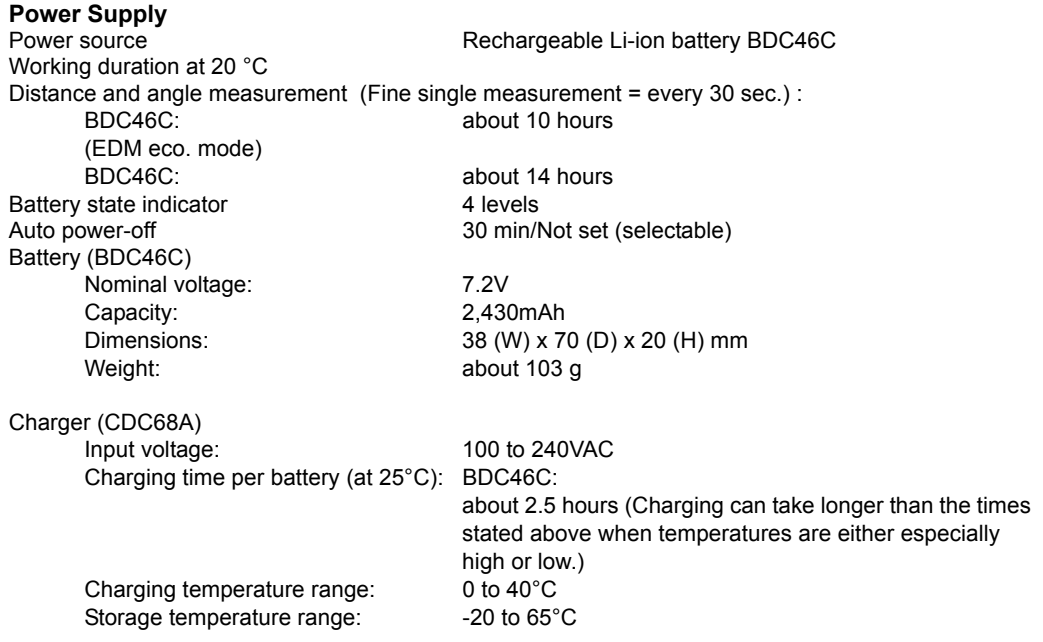

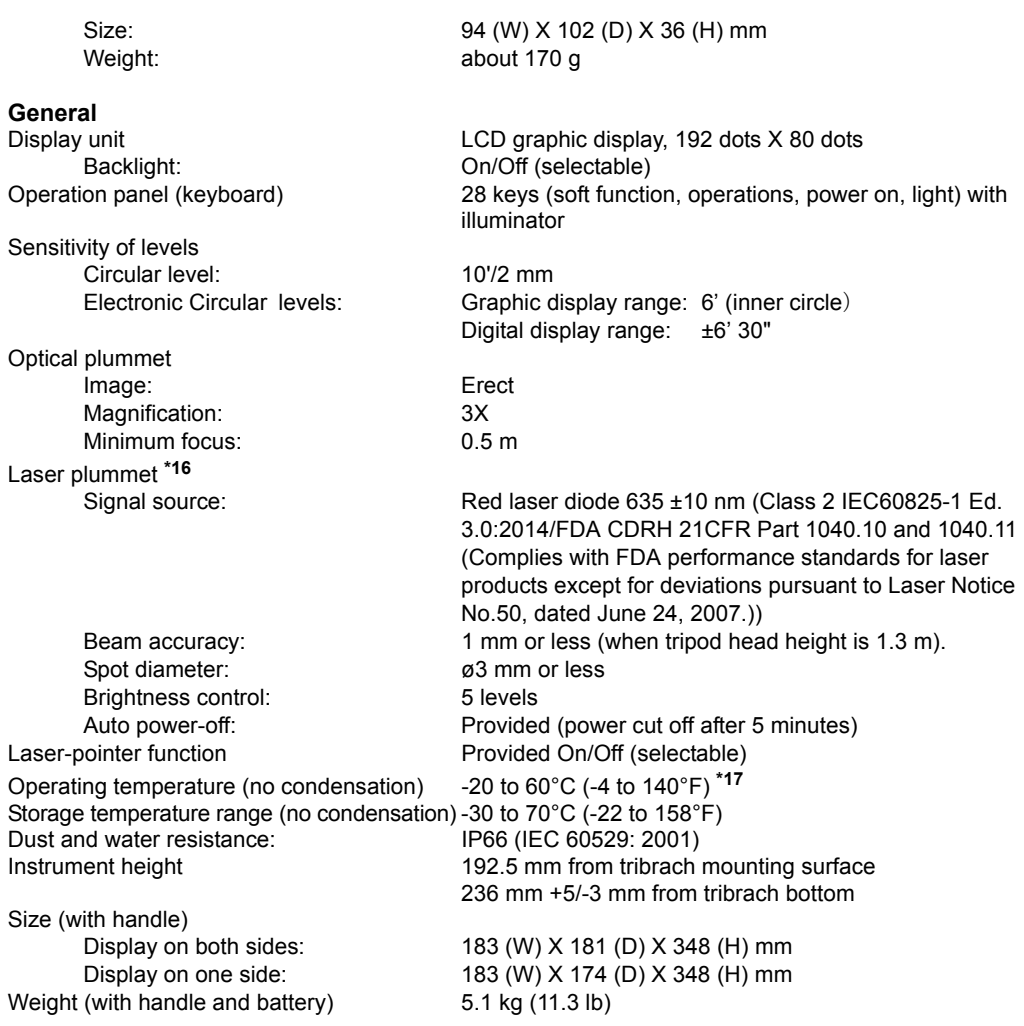

**\*16**: Laser plummet is available as a factory option depending on the country or the area where the instrument is purchased.

**\*17**: No direct sunlight for using high temperatures of 50 to 60°C (122 to 140°F).

## **25 REGULATIONS**

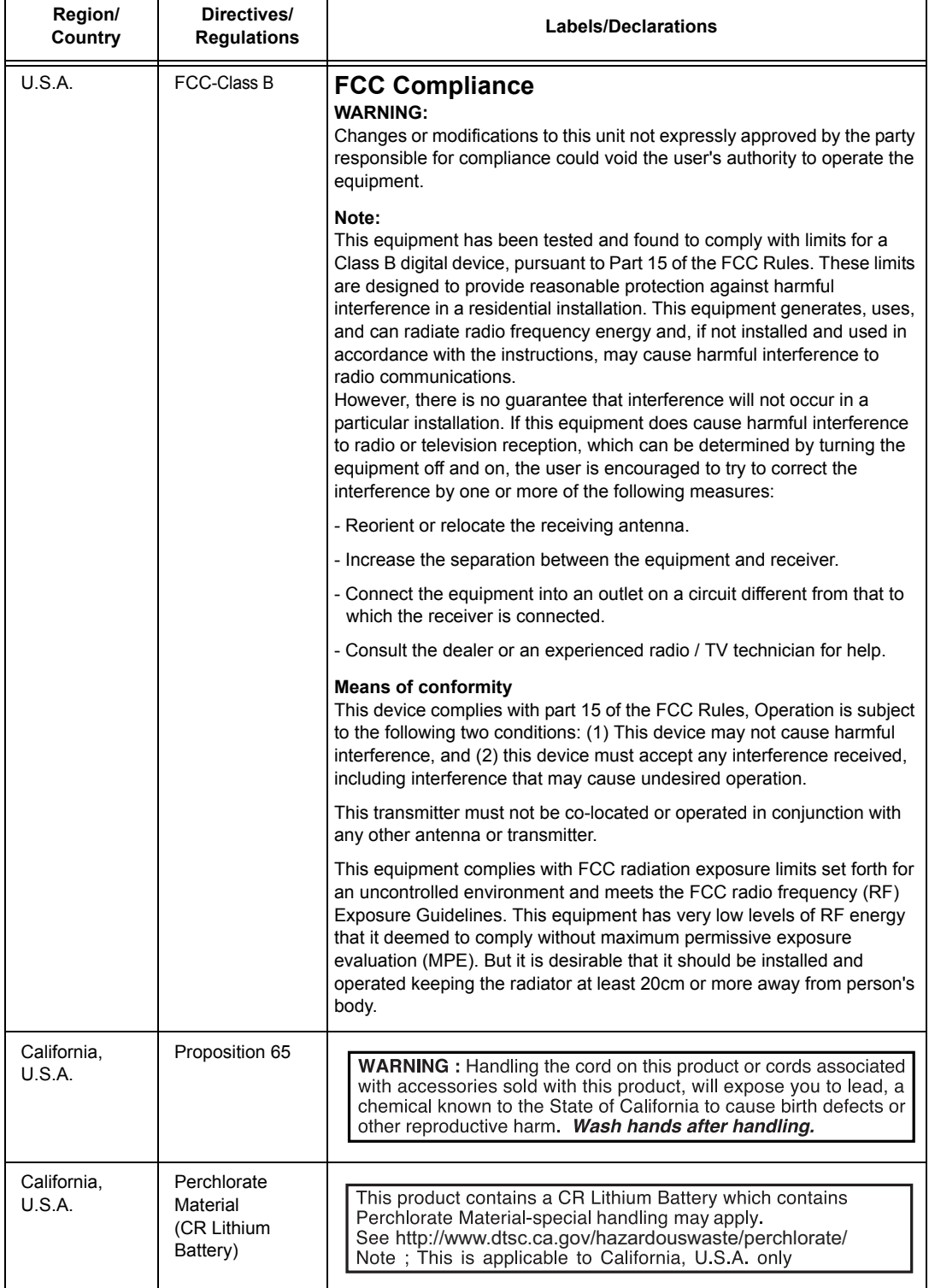
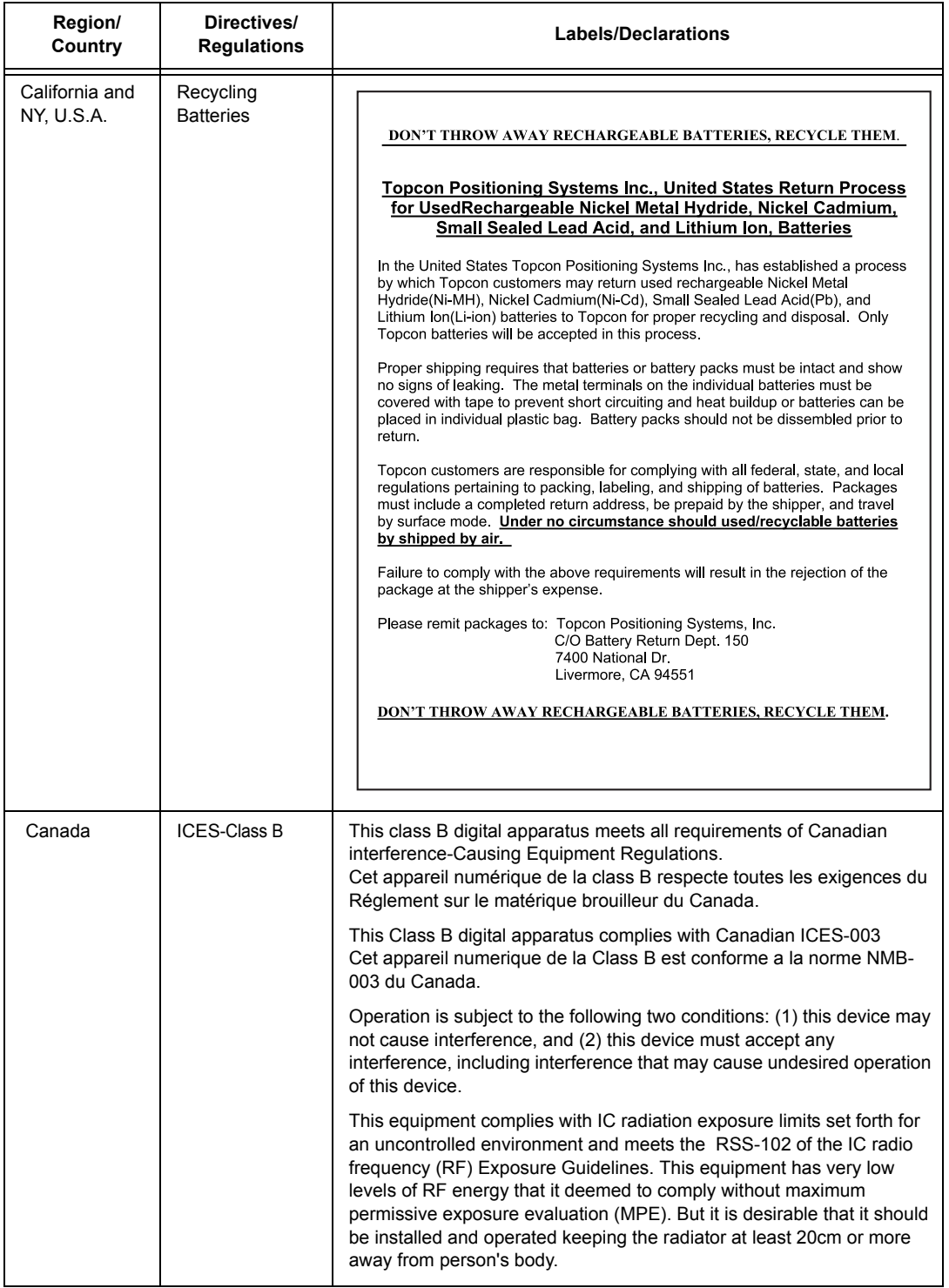

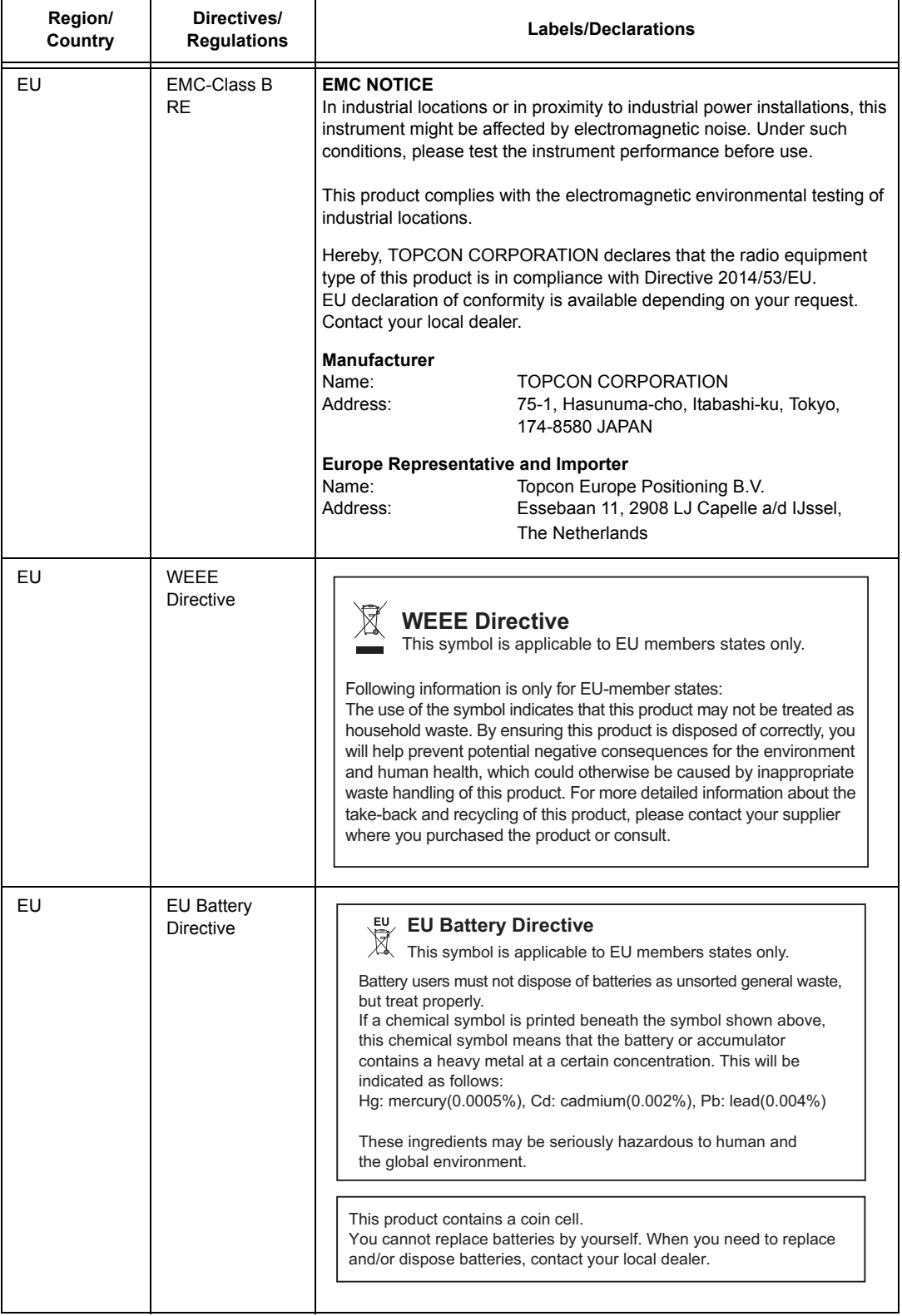

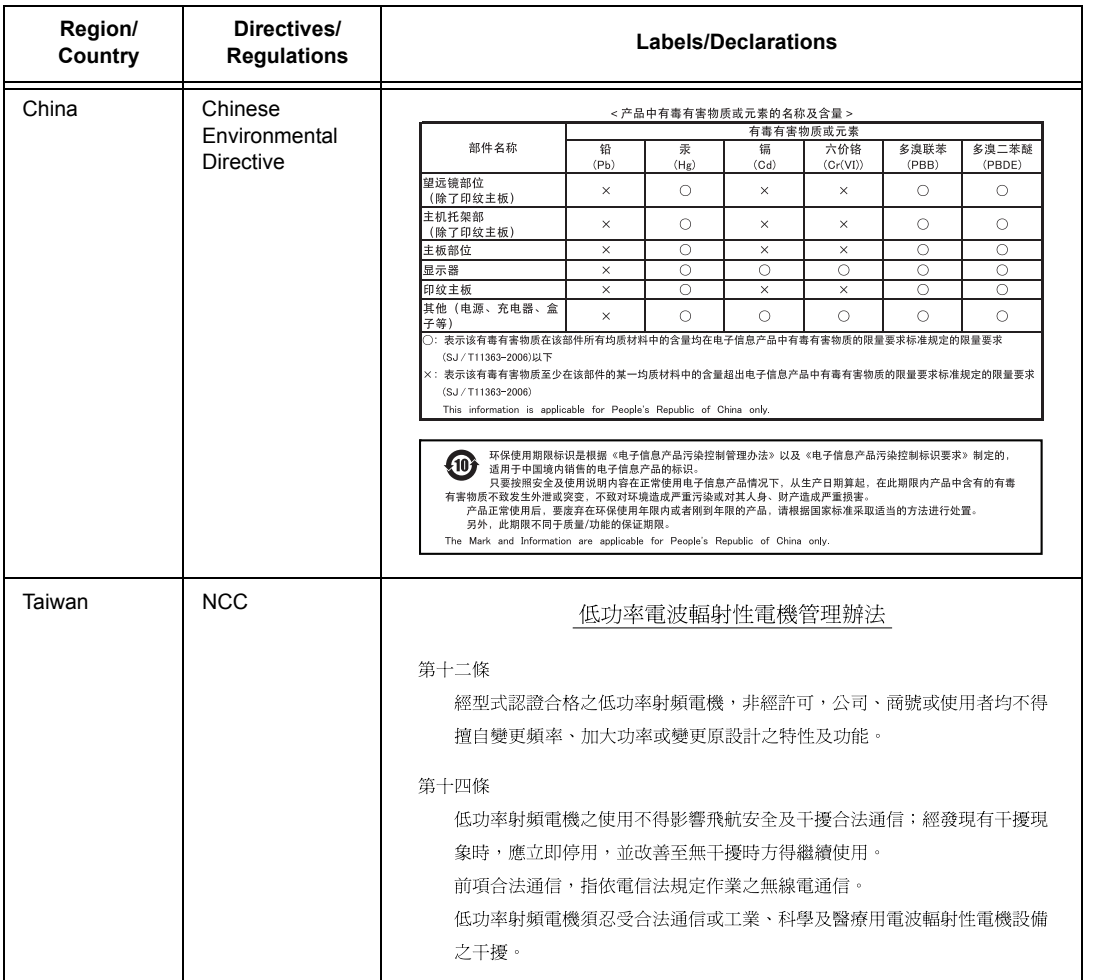

## **TOPCON CORPORATION (Manufacturer)**

75-1 Hasunuma-cho, Itabashi-ku, Tokyo 174-8580, Japan http://www.topcon.co.jp **GLOBAL GATEWAY http://global.topcon.com/** Please see the attached address list or the following website for contact addresses.